# **Roland**®

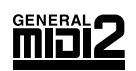

RS-70

# **Owner's Manual**

Thank you, and congratulations on your choice of the Roland RS-70.

**Before using this unit, carefully read the sections entitled: "USING THE UNIT SAFELY" (p. 2– 3) and "IMPORTANT NOTES" (p. 4–5). These sections provide important information concerning the proper operation of the unit. Additionally, in order to feel assured that you have gained a good grasp of every feature provided by your new unit, Owner's manual should be read in its entirety. The manual should be saved and kept on hand as a convenient reference.**

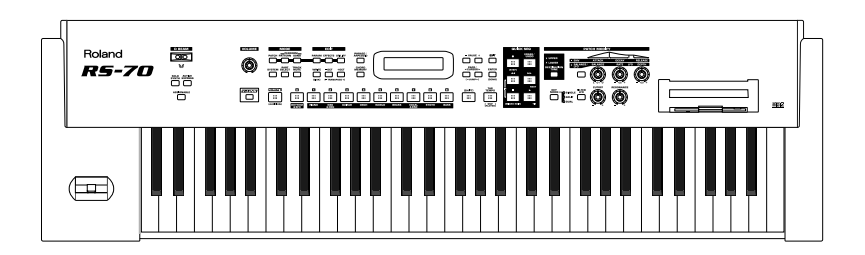

**Copyright © 2003 ROLAND CORPORATION**

**All rights reserved. No part of this publication may be reproduced in any form without the written permission of ROLAND CORPORATION.**

#### **IMPORTANT:** THE WIRES IN THIS MAINS LEAD ARE COLOURED IN ACCORDANCE WITH THE FOLLOWING CODE.

BLUE: BROWN: LIVE NEUTRAL

As the colours of the wires in the mains lead of this apparatus may not correspond with the coloured markings identifying the terminals in your plug, proceed as follows:

The wire which is coloured BLUE must be connected to the terminal which is marked with the letter N or coloured BLACK. The wire which is coloured BROWN must be connected to the terminal which is marked with the letter L or coloured RED. Under no circumstances must either of the above wires be connected to the earth terminal of a three pin plug.

# IJ

#### **INSTRUCTIONS FOR THE PREVENTION OF FIRE, ELECTRIC SHOCK, OR INJURY TO PERSONS**

#### About A WARNING and A CAUTION Notices

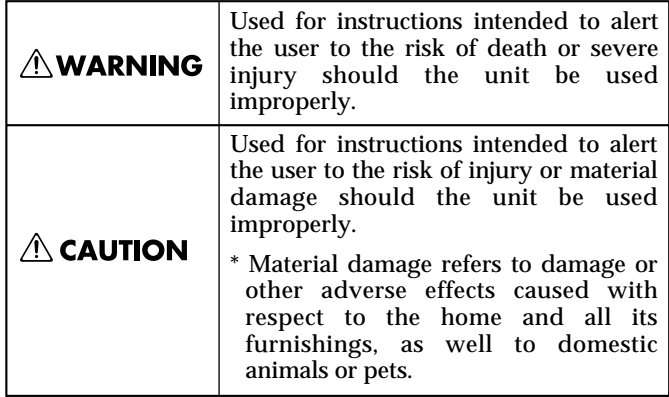

#### About the Symbols

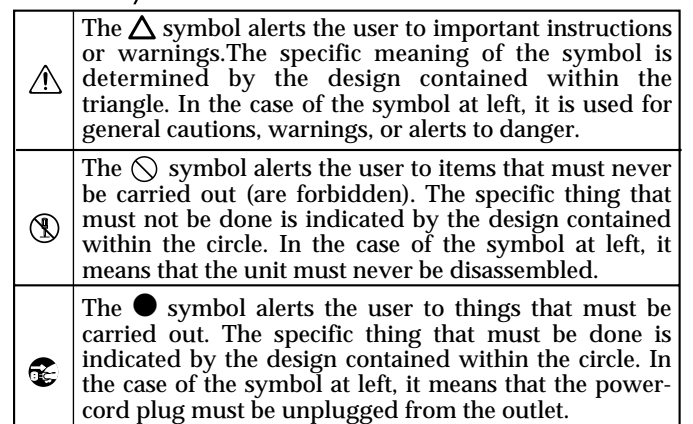

#### ALWAYS OBSERVE THE FOLLOWING ACCOMMODATION CONTINUES.

#### **AWARNING**

Before using this unit, make sure to read the instructions below, and the Owner's Manual.

..........................................................................................................

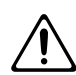

• Do not open (or modify in any way) the unit or its AC adaptor.

..........................................................................................................

• Do not attempt to repair the unit, or replace parts within it (except when this manual provides specific instructions directing you to do so). Refer all servicing to your retailer, the nearest Roland Service Center, or an authorized Roland distributor, as listed on the "Information" page.

..........................................................................................................

Never use or store the unit in places that are:

• Subject to temperature extremes (e.g., direct sunlight in an enclosed vehicle, near a heating duct, on top of heat-generating equipment); or are

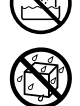

• Damp (e.g., baths, washrooms, on wet floors); or are

..........................................................................................................

- Humid; or are
- Exposed to rain; or are
- Dusty; or are
- Subject to high levels of vibration.

 $\wedge$  WARNING

Make sure you always have the unit placed so it is level and sure to remain stable. Never place it on stands that could wobble, or on inclined surfaces.

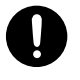

- Be sure to use only the AC adaptor supplied with the unit. Also, make sure the line voltage at the installation matches the input voltage specified on the AC adaptor's body. Other AC adaptors may use a different polarity, or be designed for a different voltage, so their use could result in damage, malfunction, or electric shock.
- Use only the attached power-supply cord.
- Do not excessively twist or bend the power cord, nor place heavy objects on it. Doing so can damage the cord, producing severed elements and short circuits. Damaged cords are fire and shock hazards!

..........................................................................................................

This unit, either alone or in combination with an amplifier and headphones or speakers, may be capable of producing sound levels that could cause permanent hearing loss. Do not operate for a long period of time at a high volume level, or at a level that is uncomfortable. If you experience any hearing loss or ringing in the ears, you should immediately stop using the unit, and consult an audiologist.

..........................................................................................................

#### **∆WARNING**

- Do not allow any objects (e.g., flammable material, coins, pins); or liquids of any kind (water, soft drinks, etc.) to penetrate the unit.
- Immediately turn the power off, remove the AC adaptor from the outlet, and request servicing by your retailer, the nearest Roland Service Center, or an authorized Roland distributor, as listed on the "Information" page when:

..........................................................................................................

- The AC adaptor, the power-supply cord, or the plug has been damaged; or
- If smoke or unusual odor occurs
- Objects have fallen into, or liquid has been spilled onto the unit; or
- The unit has been exposed to rain (or otherwise has become wet); or
- The unit does not appear to operate normally or exhibits a marked change in performance.

..........................................................................................................

In households with small children, an adult should provide supervision until the child is capable of following all the rules essential for the safe operation of the unit.

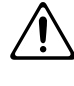

Protect the unit from strong impact. (Do not drop it!)

..........................................................................................................

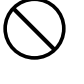

- Do not force the unit's power-supply cord to share an outlet with an unreasonable number of other devices. Be especially careful when using extension cords—the total power used by all devices you have connected to the extension cord's outlet must never exceed the power rating (watts/amperes) for the extension cord. Excessive loads can cause the insulation on the cord to heat up and eventually melt through.
- Before using the unit in a foreign country, consult with your retailer, the nearest Roland Service Center, or an authorized Roland distributor, as listed on the "Information" page.

..........................................................................................................

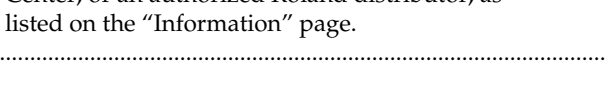

• DO NOT play a CD-ROM disc on a conventional audio CD player. The resulting sound may be of a level that could cause permanent hearing loss. Damage to speakers or other system components may result.

..........................................................................................................

# $\triangle$  CAUTION

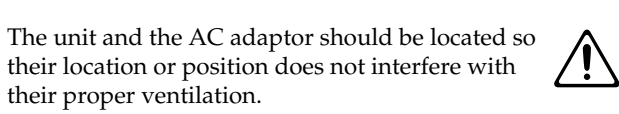

their proper ventilation. .......................................................................................................... • Always grasp only the plug on the AC adaptor

outlet or this unit.

cord when plugging into, or unplugging from, an

..........................................................................................................

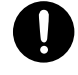

• Any accumulation of dust between the AC adaptor and the power outlet can result in poor insulation and lead to fire. Periodically wipe away such dust with a dry cloth. Also, disconnect the power plug from the power outlet whenever the unit is to remain unused for an extended period of time.

..........................................................................................................

..........................................................................................................

• Try to prevent cords and cables from becoming entangled. Also, all cords and cables should be placed so they are out of the reach of children.

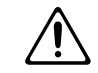

Never climb on top of, nor place heavy objects on the unit.

• Never handle the AC adaptor or its plugs with wet hands when plugging into, or unplugging

- ..........................................................................................................
- from, an outlet or this unit. Before moving the unit, disconnect the AC

adaptor and all cords coming from external

..........................................................................................................

devices.

outlet.

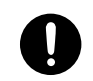

- Before cleaning the unit, turn off the power and unplug the AC adaptor from the outlet (p. 19).
	- .......................................................................................................... Whenever you suspect the possibility of lightning in your area, disconnect the AC adaptor from the
- Should you remove the ground terminal screw, make sure to put it in a safe place out of children's reach, so there is no chance of them being swallowed accidentally.

..........................................................................................................

..........................................................................................................

# **IMPORTANT NOTES**

**In addition to the items listed under "USING THE UNIT SAFELY" on page 2–3, please read and observe the following:**

# **Power Supply**

- Do not use this unit on the same power circuit with any device that will generate line noise (such as an electric motor or variable lighting system).
- The AC adaptor will begin to generate heat after long hours of consecutive use. This is normal, and is not a cause for concern.
- Before connecting this unit to other devices, turn off the power to all units. This will help prevent malfunctions and/or damage to speakers or other devices.

# **Placement**

- Using the unit near power amplifiers (or other equipment containing large power transformers) may induce hum. To alleviate the problem, change the orientation of this unit; or move it farther away from the source of interference.
- This device may interfere with radio and television reception. Do not use this device in the vicinity of such receivers.
- Noise may be produced if wireless communications devices, such as cell phones, are operated in the vicinity of this unit. Such noise could occur when receiving or initiating a call, or while conversing. Should you experience such problems, you should relocate such wireless devices so they are at a greater distance from this unit, or switch them off.
- Observe the following when using the unit's floppy disk drive. For further details, refer to "Before Using Floppy Disks" (p. 5).
	- Do not place the unit near devices that produce a strong magnetic field (e.g., loudspeakers).
	- Install the unit on a solid, level surface.
	- Do not move the unit or subject it to vibration while the drive is operating.
- Do not expose the unit to direct sunlight, place it near devices that radiate heat, leave it inside an enclosed vehicle, or otherwise subject it to temperature extremes. Excessive heat can deform or discolor the unit.
- When moved from one location to another where the temperature and/or humidity is very different, water droplets (condensation) may form inside the unit. Damage or malfunction may result if you attempt to use the unit in this condition. Therefore, before using the unit, you must allow it to stand for several hours, until the condensation has completely evaporated.
- Do not allow objects to remain on top of the keyboard. This can be the cause of malfunction, such as keys ceasing to produce sound.

# **Maintenance**

- For everyday cleaning wipe the unit with a soft, dry cloth or one that has been slightly dampened with water. To remove stubborn dirt, use a cloth impregnated with a mild, non-abrasive detergent. Afterwards, be sure to wipe the unit thoroughly with a soft, dry cloth.
- Never use benzine, thinners, alcohol or solvents of any kind, to avoid the possibility of discoloration and/or deformation.

# **Additional Precautions**

- Never turn off the power while the display indicates "KEEP POWER ON!" If you turn off the power while this message is displayed, all of the internal user data will be lost.
- Please be aware that the contents of memory can be irretrievably lost as a result of a malfunction, or the improper operation of the unit. To protect yourself against the risk of loosing important data, we recommend that you periodically save a backup copy of important data you have stored in the unit's memory on a floppy disk, or other devices.
- Unfortunately, it may be impossible to restore the contents of data that was stored on a floppy disk, or in the unit's memory once it has been lost. Roland Corporation assumes no liability concerning such loss of data.
- Use a reasonable amount of care when using the unit's buttons, sliders, or other controls; and when using its jacks and connectors. Rough handling can lead to malfunctions.
- Never strike or apply strong pressure to the display.
- When connecting / disconnecting all cables, grasp the connector itself—never pull on the cable. This way you will avoid causing shorts, or damage to the cable's internal elements.
- To avoid disturbing your neighbors, try to keep the unit's volume at reasonable levels. You may prefer to use headphones, so you do not need to be concerned about those around you (especially when it is late at night).
- When you need to transport the unit, package it in the box (including padding) that it came in, if possible. Otherwise, you will need to use equivalent packaging materials.
- Use only the specified expression pedal (EV-5; sold separately). By connecting any other expression pedals, you risk causing malfunction and/or damage to the unit.
- The explanations in this manual include illustrations that depict what should typically be shown by the display. Note, however, that your unit may incorporate a newer, enhanced version of the system (e.g., includes newer sounds), so what you actually see in the display may not always match what appears in the manual.

# **Before Using Floppy Disks Handling the Floppy Disk Drive**

- Install the unit on a solid, level surface in an area free from vibration. If the unit must be installed at an angle, be sure the installation does not exceed the permissible range: upward, 2°; downward, 18°.
- Avoid using the unit immediately after it has been moved to a location with a level of humidity that is greatly different than its former location. Rapid changes in the environment can cause condensation to form inside the drive, which will adversely affect the operation of the drive and/or damage floppy disks. When the unit has been moved, allow it to become accustomed to the new environment (allow a few hours) before operating it.
- To insert a disk, push it gently but firmly into the drive it will click into place. To remove a disk, press the EJECT button firmly. Do not use excessive force to remove a disk which is lodged in the drive.
- Never attempt to remove a floppy disk from the drive while the drive is operating (the indicator is lit); damage could result to both the disk and the drive.
- Remove any disk from the drive before powering up or down.
- To prevent damage to the disk drive's heads, always try to hold the floppy disk in a level position (not tilted in any direction) while inserting it into the drive. Push it in firmly, but gently. Never use excessive force.
- To avoid the risk of malfunction and/or damage, insert only floppy disks into the disk drive. Never insert any other type of disk. Avoid getting paper clips, coins, or any other foreign objects inside the drive.

# **Handling Floppy Disks**

- Floppy disks contain a plastic disk with a thin coating of magnetic storage medium. Microscopic precision is required to enable storage of large amounts of data on such a small surface area. To preserve their integrity, please observe the following when handling floppy disks:
	- Never touch the magnetic medium inside the disk.
	- Do not use or store floppy disks in dirty or dusty areas.
	- Do not subject floppy disks to temperature extremes (e.g., direct sunlight in an enclosed vehicle). Recommended temperature range: 0 to 50° C (50 to 122° F).
	- Do not expose floppy disks to strong magnetic fields, such as those generated by loudspeakers.
- Floppy disks have a "write protect" tab which can protect the disk from accidental erasure. It is recommended that the tab be kept in the PROTECT position, and moved to the WRITE position only when you wish to write new data onto the disk.

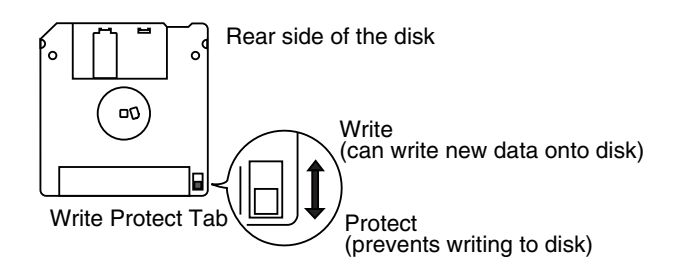

- The identification label should be firmly affixed to the disk. Should the label come loose while the disk is in the drive, it may be difficult to remove the disk.
- Store all disks in a safe place to avoid damaging them, and to protect them from dust, dirt, and other hazards. By using a dirty or dust-ridden disk, you risk damaging the disk, as well as causing the disk drive to malfunction.

# **Handling CD-ROMs** 563

- Unauthorized duplication, reproduction, hiring, and lending of the software included in the applied CD-ROM is prohibited.
- Avoid touching or scratching the shiny underside (encoded surface) of the disc. Damaged or dirty CD-ROM discs may not be read properly. Keep your discs clean using a commercially available CD cleaner.

- Microsoft and Windows are registered trademarks of Microsoft Corporation.
- $\ast$ Windows® 2000 is known officially as: "Microsoft® Windows® 2000 operating system."
- Windows® Me is known officially as: "Microsoft® Windows® Millennium Edition operating system."
- Windows® XP is known officially as: "Microsoft® Windows® XP operating system."
- Screen shots in this documents are reprinted with permission from Microsoft Corporation.
- Apple and Macintosh are registered trademark of Apple Computer, Inc.
- MacOS is a trademark of Apple Computer, Inc.
- All product names mentioned in this document are trademarks or registered trademarks of their respective owners.

# **Contents**

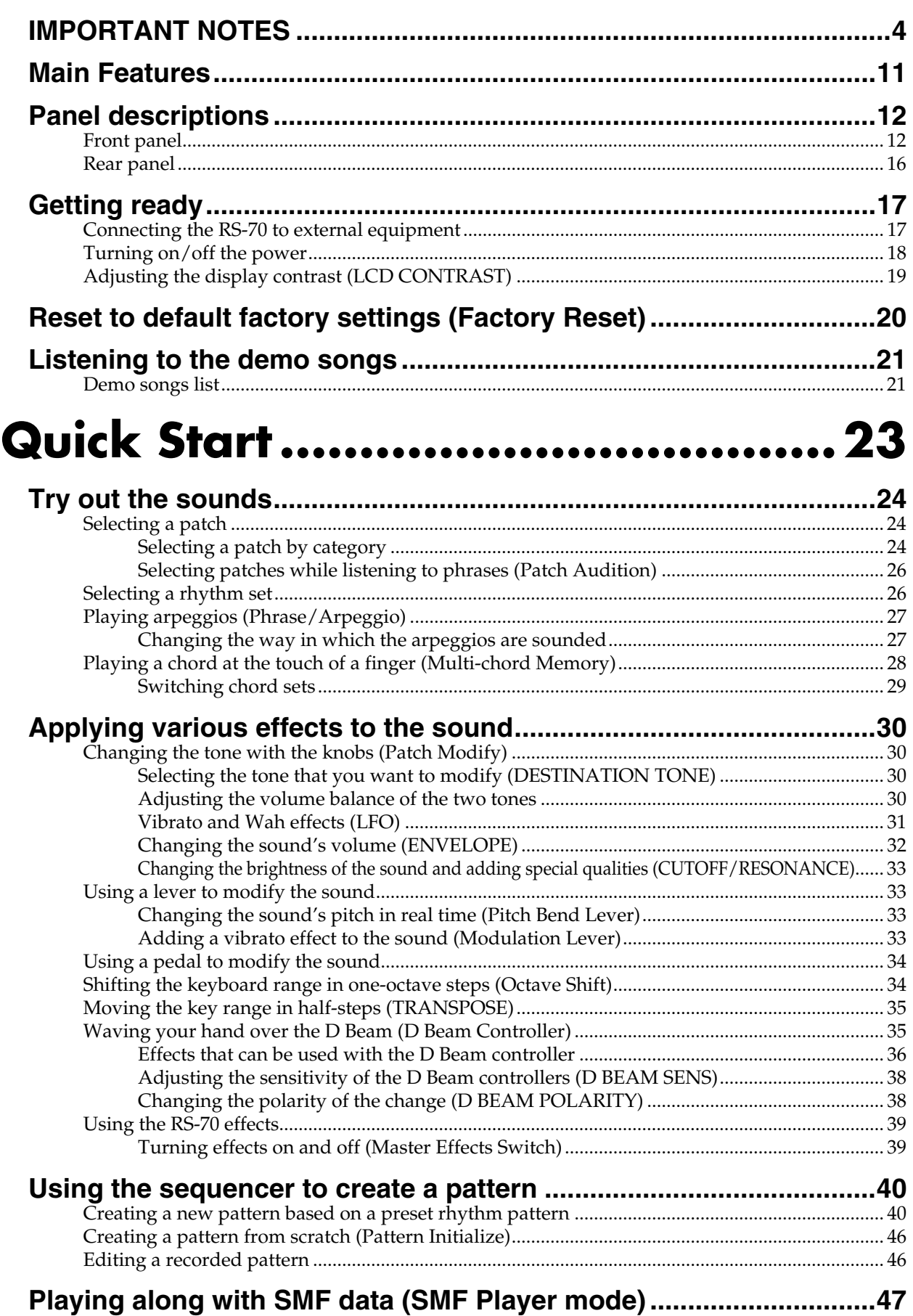

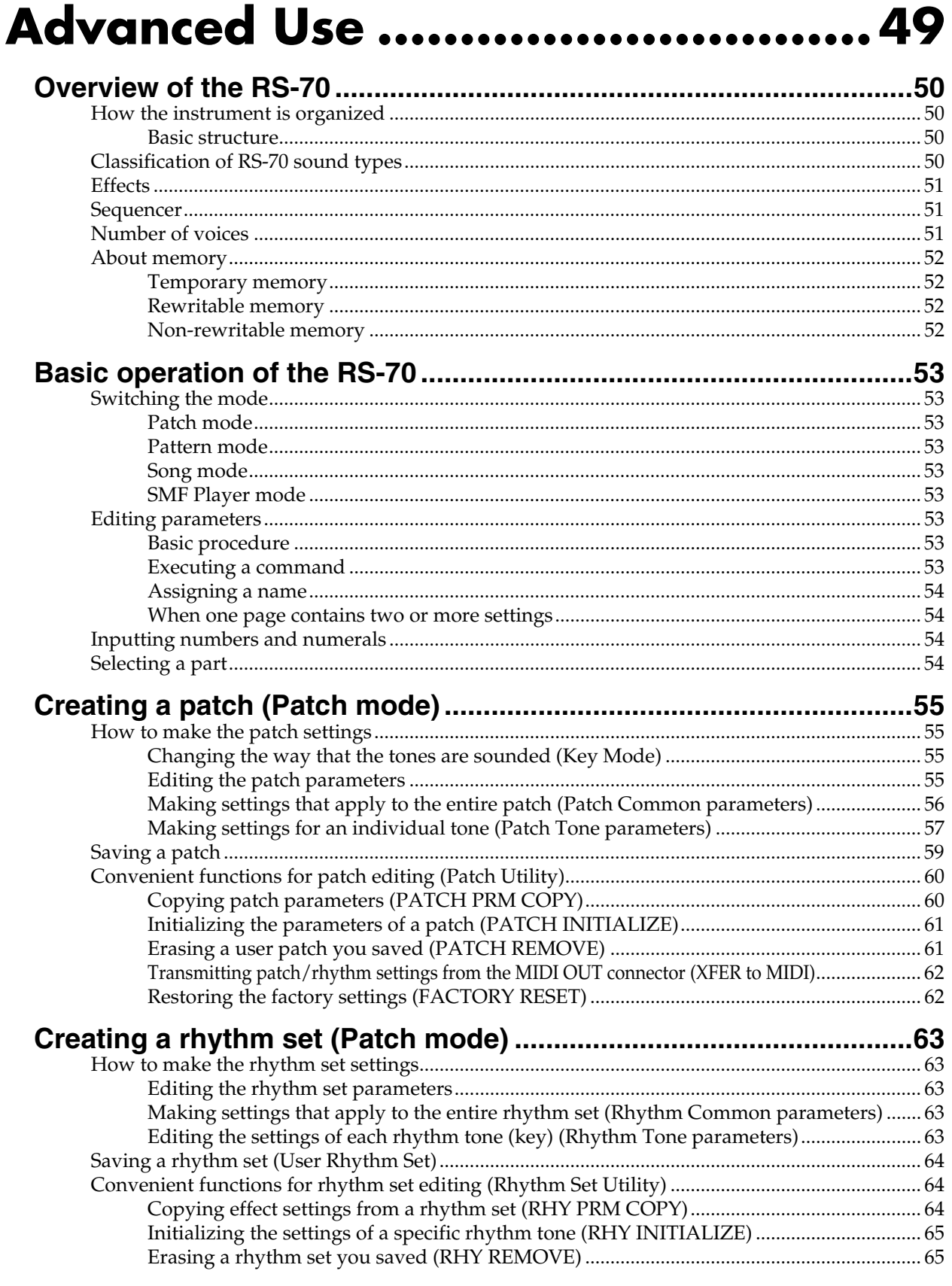

# **Contents**

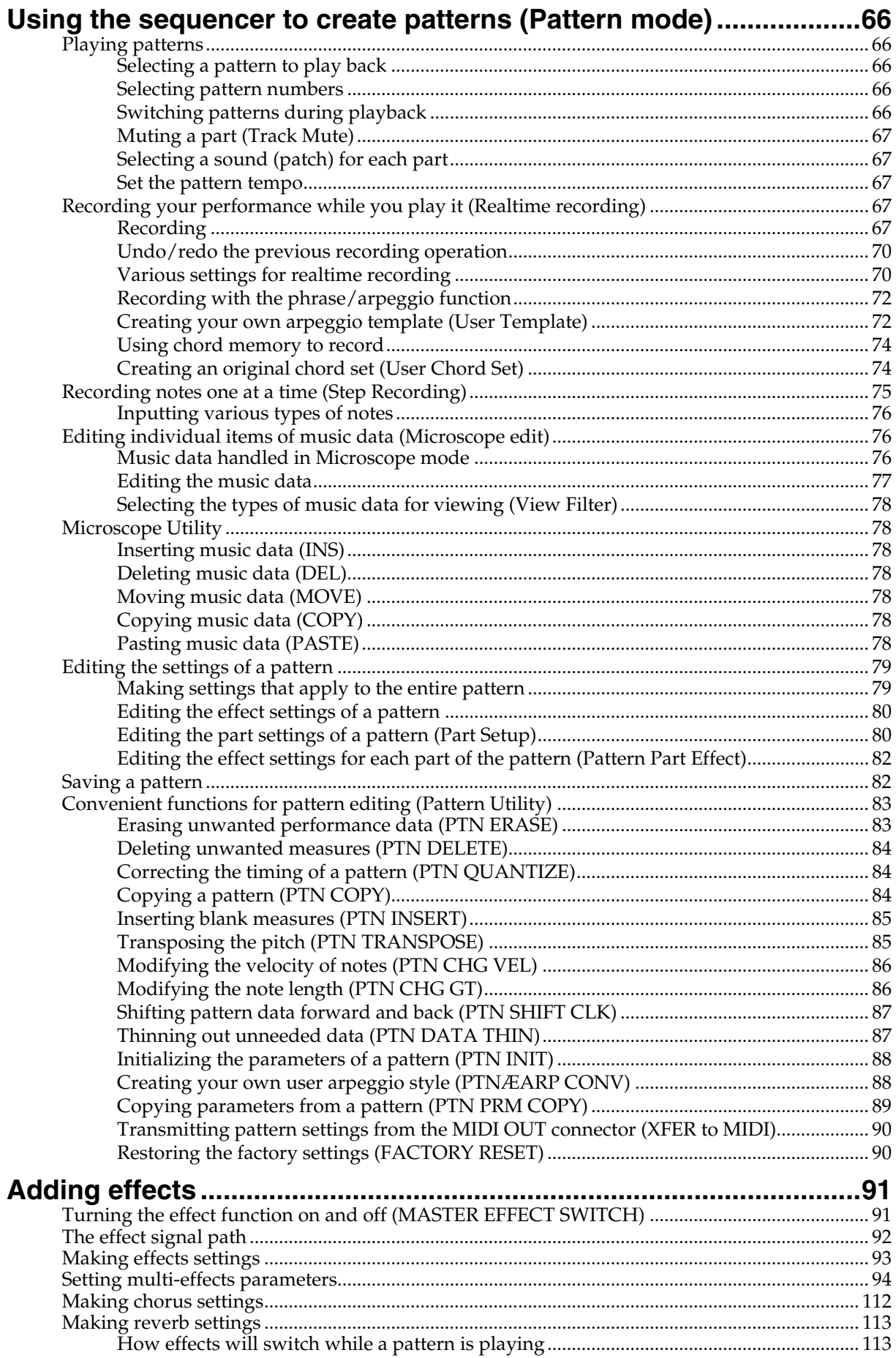

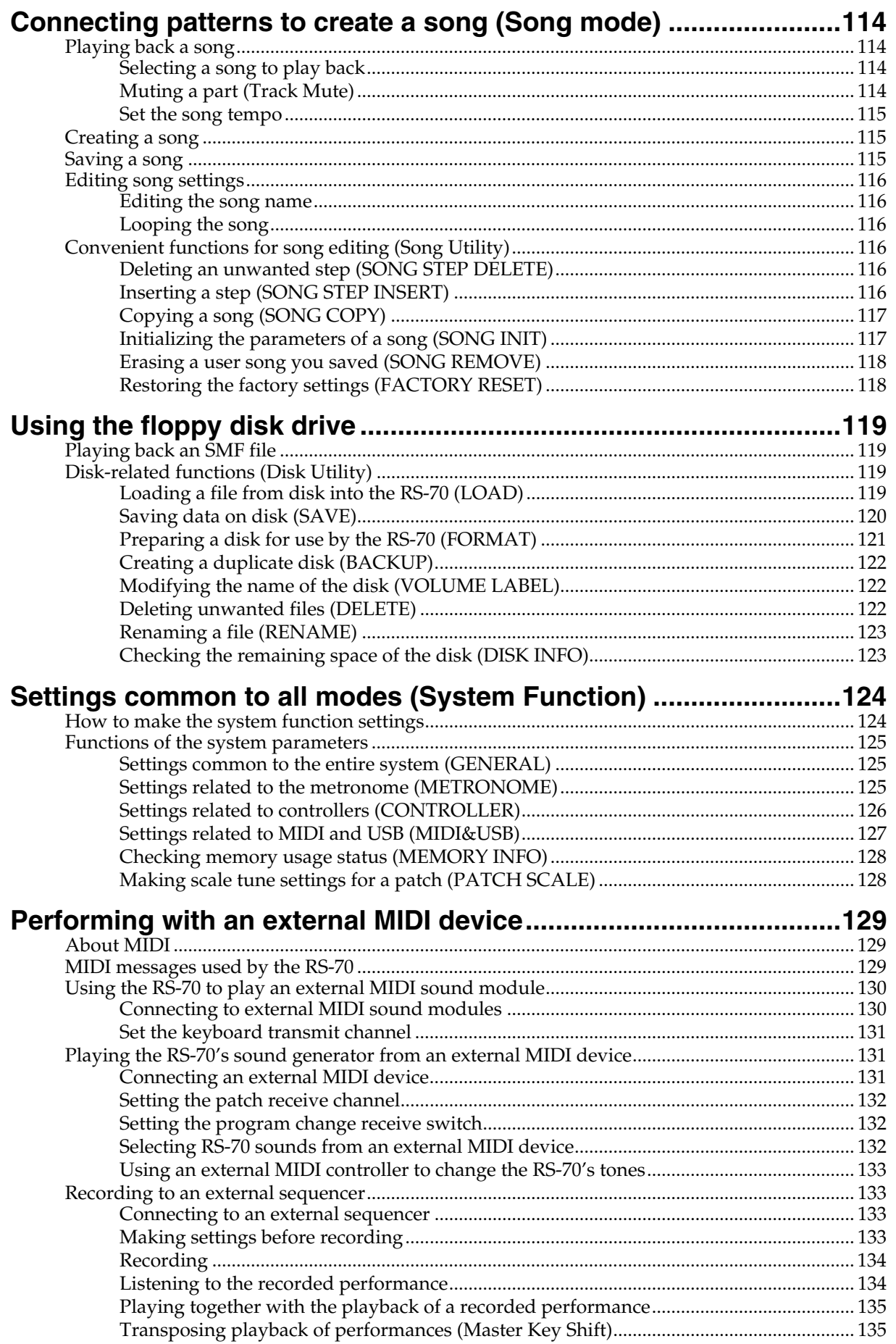

# **Contents**

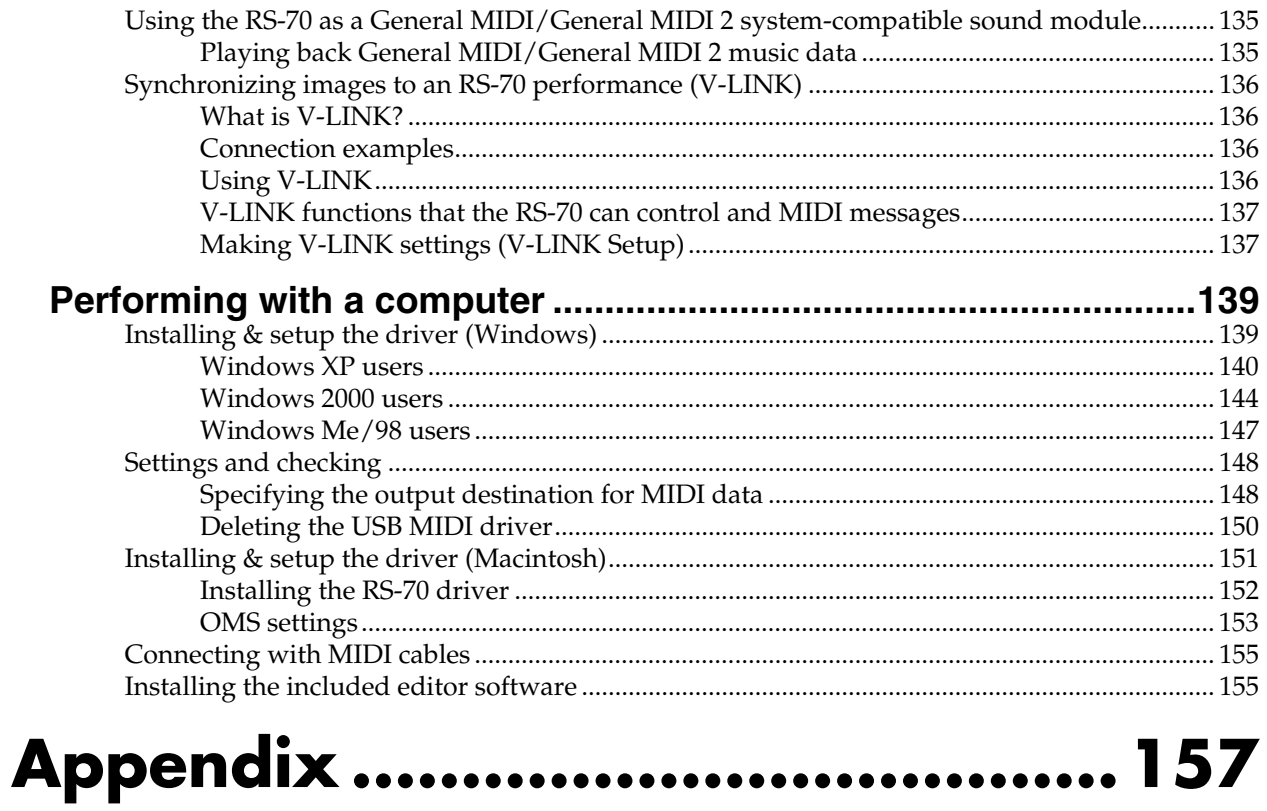

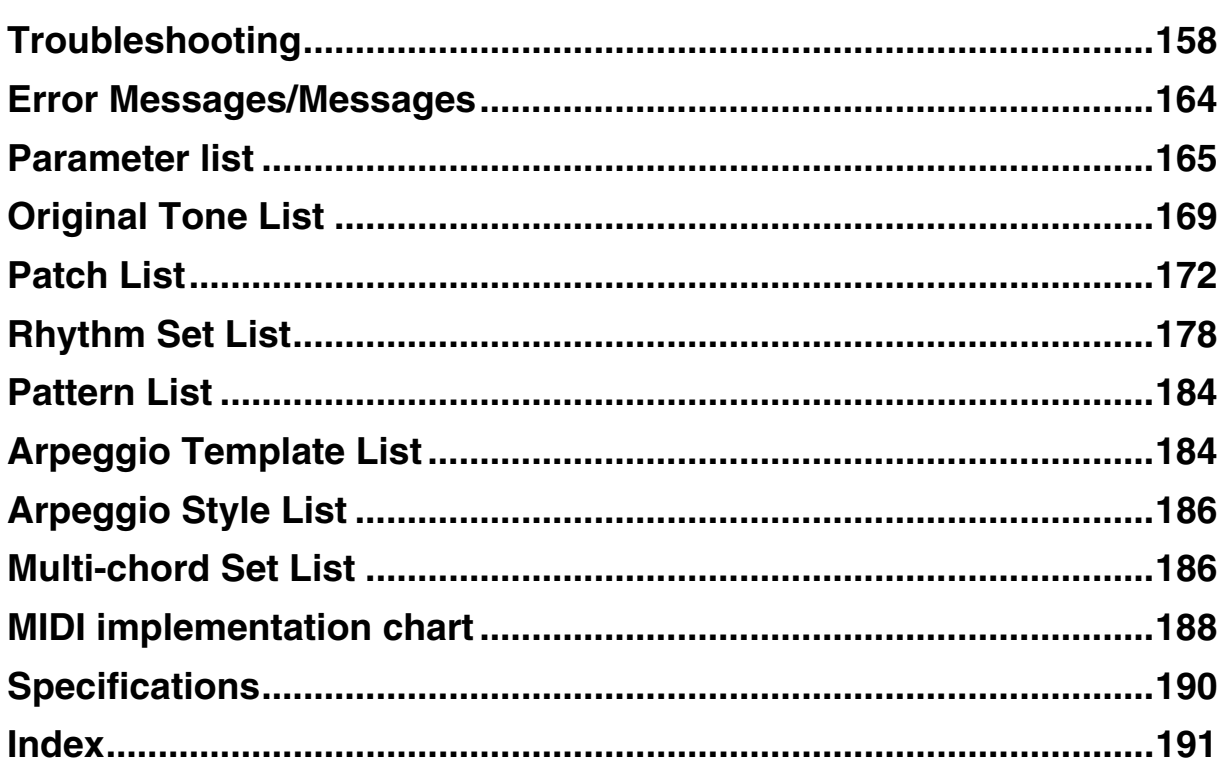

# **Main Features**

# **A broad range of new, high-quality sounds**

Careful attention has been paid to refining the most important sounds for a live keyboard, such as piano, organ, strings, and brass. In addition, the latest cutting-edge sounds are also included.

An emphasis has also been placed on sounds important for music production, such as guitar, bass, drums, and a variety of analog sounds.

The General MIDI score conforming to General MIDI /General MIDI 2 is also supported with high-quality sounds.

# **Quick and easy sound editing**

To edit the sounds (patches) of the RS-70, you simply choose from the wide range of "**tones**" (pre-programmed instrumental sounds) and edit them. Editing is easy; you can adjust the brightness (filter), attack and decay, modulation (LFO), and effects, or layer two tones to create a rich sound.

# **"Quick Sequencer" for easy operation**

The built-in loop-based **QUICK SEQ** (quick sequencer) is designed for intuitive operation. You can create songs or arrangements simply by layering phrases as you think of them. There's no need to be aware of MIDI settings—creating songs is quick and stress-free. Patterns you create can be connected to create a song.

For those who have no prior experience with MIDI equipment—as well as for experts—the RS-70 is the ideal way to capture your musical ideas.

## **Numerous rhythm patterns and phrase templates**

The loop sequencer contains a variety of preset rhythm patterns covering styles such as R&B, hip-hop, jazz, rock, and techno. In addition, the "**phrase template**" function makes it easy to produce phrases and playing techniques typical of each sound, simply by pressing a key. By using these two features together, you can produce music even more efficiently.

# **USB connector for connection to your PC**

The rear panel has a USB connector for direct connection to your computer. You can immediately start using the included sound editor software or your own commercial sequencer software, without having to provide a USB-MIDI interface.

# **Multi-chord memory function**

The Chord Memory function lets you play a registered chord by pressing a single key.

You can register different chord forms to each key, and recall multiple chords together.

Several sets of chord progressions that typically appear in one song have been registered as presets. By using this in conjunction with the Quick Sequencer, you can easily create patterns with your favorite chord progressions.

# **V-LINK function**

**V-LINK** (  $\sqrt{211}$   $\sqrt{11}$  ) is a function that provides for the play of music and visual material. By using V-LINK-compatible video equipment, visual effects can be easily linked to, and made part of the expressive elements of a performance. By connecting the RS-70 to the Edirol DV-7PR or V-4, you can switch images in synchronization with music, or use the RS-70's knobs and Pitch Bend/Modulation Lever to control the brightness, color, or playback speed of the images.

# **Compact and easy to carry**

The RS-70 is compact, light, and easy to carry. It's an instrument with great sounds and professional-level functionality that can be easily carried between your bedroom and the stage or studio.

# **Dedicated sound editor is included**

The dedicated sound editing program "**RS Editor**" (Mac and Windows versions on a hybrid CD-ROM) is included, allowing you to use your computer to create and rearrange sounds quickly and easily.

# **D Beam controller**

The **D Beam controller** gives you control over a variety of effects, simply by moving your hand. In conjunction with the visual element, this can be a powerfully impressive addition to a live performance.

## **General MIDI**

General MIDI is a set of recommendations which seeks to provide a way to go beyond the limitations of proprietary designs, and standardize the MIDI capabilities of sound generating devices. Sound generating devices and music files that meet the General MIDI standard bear the General MIDI

logo ( $\frac{10000}{1000}$ ). Music files bearing the General MIDI logo can be played back using any General MIDI sound generating unit to produce essentially the same musical performance.

#### **General MIDI 2**

The upwardly compatible General MIDI 2 ( $\frac{1}{2}$ )

recommendations pick up where the original General MIDI left off, offering enhanced expressive capabilities, and even greater compatibility. Issues that were not covered by the original General MIDI recommendations, such as how sounds are to be edited, and how effects should be handled, have now been precisely defined. Moreover, the available sounds have been expanded. General MIDI 2 compliant sound generators are capable of reliably playing back music files that carry either the General MIDI or General MIDI 2 logo.

In some cases, the conventional form of General MIDI, which does not include the new enhancements, is referred to as "General MIDI 1" as a way of distinguishing it from General MIDI 2.

# **Panel descriptions**

# **Front panel**

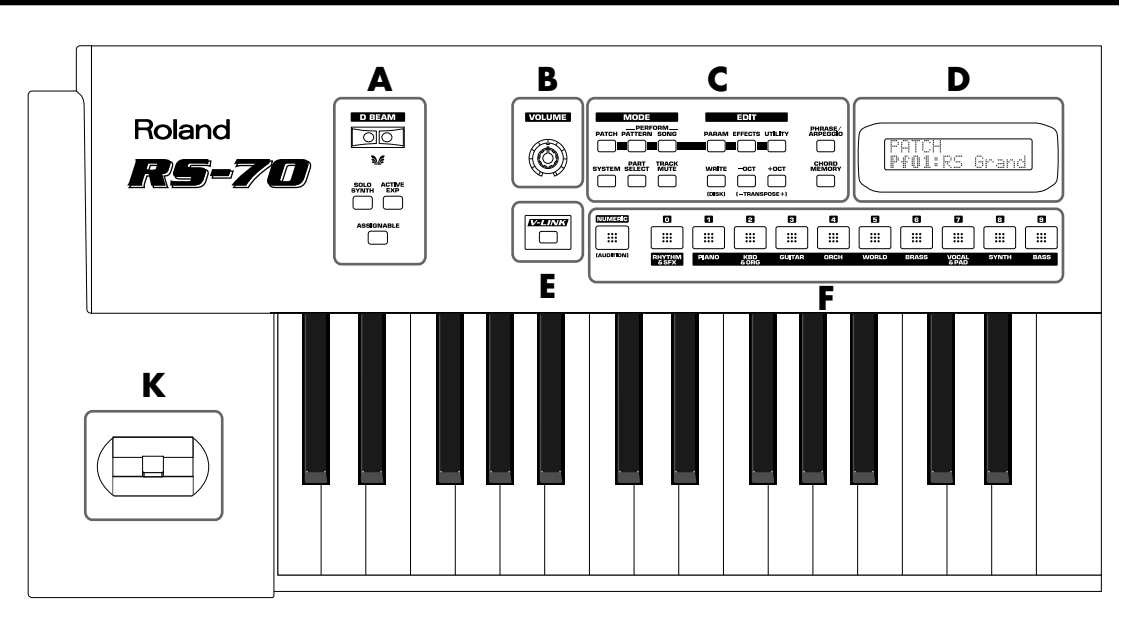

# **A**

#### **D BEAM CONTROLLER**

You can apply a variety of effects to patterns and patches simply by moving your hand (p. 35).

## **[SOLO SYNTH] (Solo Synthesizer) button**

You can generate passages that sound as if you are rapidly playing the keyboard.

## **[ACTIVE EXPRESS] (Active Expression) button**

This lets you use the D Beam controller for Active Expression.

#### **[ASSIGNABLE] button**

This lets you assign a desired function to the D Beam controller (p. 37).

# **B**

#### **[VOLUME] knob**

Adjusts the overall volume that is output from the rear panel OUTPUT jacks and PHONES jack (p. 18).

# **C**

# **MODE Section**

#### **[PATCH] button**

Switches the RS-70 into the Patch mode (p. 53).

#### **[PATTERN] button**

Switches the RS-70 into the Pattern mode (p. 53).

## **[SONG] button**

Switches the RS-70 into the Song mode (p. 53).

# **EDIT Section**

#### **[PARAM] (Parameter) button**

This button accesses sound or performance settings (parameters). The settings that are accessed will depend on the selected mode (Patch/Pattern/Song) or state.

## **[EFFECTS] button**

This button switches effects (reverb, chorus, MFX) on/off, and accesses effect-related settings.

#### **[UTILITY] button**

In Patch/Pattern/Song modes, this button accesses various utility functions, such as those for copying data or initializing sound generator settings.

# **Others**

## **[SYSTEM] button**

This button accesses settings that affect the entire RS-70, such as tuning, display contrast, and MIDI message reception.

#### **[PART SELECT] button**

When this button is lit, you can use the direct access buttons to select a part to play from the keyboard or to edit (p. 54).

#### **[TRACK MUTE] button**

When this button is lit, you can use the direct access buttons to mute (silence) individual parts of the music data that is playing (p. 67).

*\* You can manually play a part even when it is muted.*

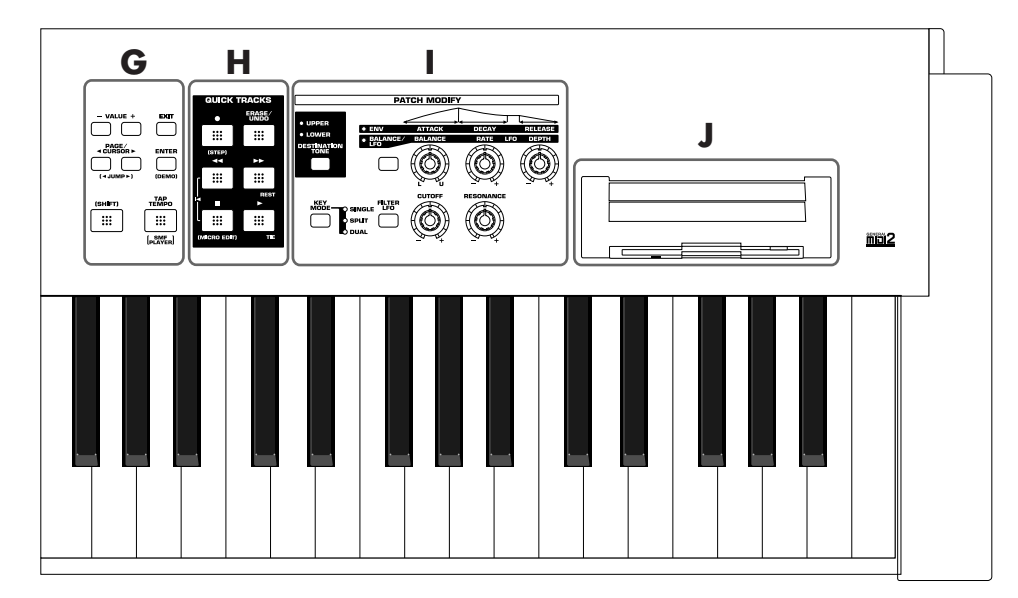

# **[WRITE] / [DISK] button**

WRITE: Saves patch/pattern/song settings or system settings. DISK: By holding down [SHIFT] and pressing this button, you can make settings related to the floppy disk (p. 119).

#### **[-/+OCT] (Octave Shift) / [-/+TRANSPOSE] (Transpose) buttons**

- /+OCT: These buttons adjust the pitch of the keyboard in octave steps (maximum +/-3 octaves) (p. 34). - /+TRANSPOSE: Pressing either of these buttons while holding down [SHIFT] allows you to transpose the keyboard in semitone steps (-5–+6) (p. 35).

## **[PHRASE/ARPEGGIO] button**

Switches phrase/arpeggio function on/off. To make settings for the phrase/arpeggio, make this button light and then press [PARAM] (p. 27).

# **[CHORD MEMORY] button**

Switches chord memory function on/off. To make settings for the chord memory function, get this button to light and then press [PARAM] (p. 28).

# **D**

#### **DISPLAY**

This displays information regarding the operation you are performing.

# **E**

## **[V-LINK] button**

Switches V-LINK on/off (p. 136).

## **F**

## **[NUMERIC] / [AUDITION] button**

- NUMERIC: When this button is lit, the direct access buttons will function as a numeric keypad. This lets you directly input or specify a numerical value for the displayed item (patch number or parameter).
- AUDITION: By holding down [SHIFT] and pressing this button, you can repeatedly listen to an audition phrase for the currently selected patch (p. 26).

## **[0]–[9] (DIRECT ACCESS buttons)**

In Patch mode, use these buttons to switch between the sound categories printed on the panel (p. 24). In Pattern mode, use these buttons to directly select a pattern to play by specifying the lowest digit of the pattern number (p. 66). However, if the [NUMERIC], [PART SELECT], or [TRACK MUTE] buttons are lit, the [0]–[9] buttons will change to the corresponding function.

# **G**

## **[VALUE -/+] buttons**

Use these buttons to switch the number of an item (patch, pattern, various parameters, etc.) in the display, or to increase/decrease a value. While one of these buttons is first held down and the other is pressed, the value then changes rapidly. Or, if you hold down [SHIFT] while using these buttons, the value will change in larger steps.

#### **PAGE/CURSOR [ 4 ]/[**  $\triangleright$  **]/**  $JUMP [ ~ 1]/[ ~ 1]$  buttons

PAGE/CURSOR: Use these buttons to move between pages or to move the cursor (p. 53).

JUMP: In grouped pages, you can hold down [SHIFT] and use these buttons to move between groups (p. 53).

While one of these buttons is first held down and the other is pressed, the page or cursor then moves rapidly.

#### **[EXIT] button**

Press this button to return to the main screen of a mode, or when you want to cancel the current operation.

#### **[ENTER] button**

Use this button to finalize a value or execute an operation.

#### **[SHIFT] button**

By holding down this button and pressing another button, you can access a secondary function of that button (printed below the button in square brackets).

## **[TAP TEMPO] / [SMF PLAYER] button**

TAP TEMPO: Adjusts the tempo according to the timing at which you tap this button. You can also use VALUE [-]/ [+] to adjust the tempo if desired (p. 67). SMF PLAYER: You can hold down [SHIFT] and press this button to select SMF Player mode (p. 47).

## **H**

# **QUICK SEQ (Quick Sequencer) section**

*\* The buttons in this section are generally valid in Pattern mode, Song mode and SMF Player mode.*

#### **[ ] (Recording) button / STEP button**

: Press this to begin pattern or song recording.

STEP: By holding down [SHIFT] and pressing this button, you can enter Step Recording (p. 75).

#### **[ERASE/UNDO] button**

This button erases recorded data or cancels the pattern edit operation. During loop recording, you can use this to selectively erase data just like a pencil eraser (p. 69). Immediately after recording is finished, you can press this button to erase (undo) the recording itself (p. 70). If you press it again, the Undo will be cancelled (redo).

#### **[ ] (Backward) button**

Press this to "rewind" a pattern or song. If you hold down this button as you press [  $\blacktriangleright\blacktriangleright$  ], the pattern or song will "rewind" faster. Or, if you hold down [SHIFT] while using this button, the value will change in larger steps (p. 66, p. 114).

Press this button while holding down  $[$   $\blacksquare$   $]$  to return to the beginning of the pattern or song.

#### **[ ] (Forward) button/REST button**

- $\blacktriangleright$ : Use this button to fast-forward a pattern or song. If you hold down this button as you press  $[ \blacktriangleleft \blacktriangleleft ]$ , the pattern or song will fast-forward faster. Or, if you hold down [SHIFT] while using this button, the value will change in larger steps (p. 66, p. 114).
- REST: During step recording, press this button to input a rest (p. 76).

#### **[ ] (Stop) button/MICRO EDIT button**

: Press this button to stop playback of the pattern or song.

MICRO EDIT: You can hold down [SHIFT] and press this button to use the Microscope edit function (p. 76).

#### **[ ] (Play) button/TIE button**

- : Press this button to start playback of the pattern or song.
- TIE: During step recording, press this button to input a tie (p. 76).

# **I**

# **PATCH MODIFY section**

#### **[DESTINATION TONE] button**

Selects either UPPER or LOWER as the tone to be edited.

#### **Patch Modify select button**

Selects whether the three knobs located at the right will edit the envelope or the balance and LFO.

#### **• If envelope is selected (ENV indicator lit)**

#### **[ATTACK] knob**

Adjusts the attack speed of the sound (p. 32).

#### **[DECAY] knob**

Adjusts the speed at which the sound decays while you continue holding the key (p. 32).

#### **[RELEASE] knob**

Adjusts the length of the release after you take your finger off the key (p. 32).

## **Panel descriptions**

# **• If balance/LFO is selected (BALANCE/LFO**

## **indicator lit)**

### **[BALANCE] knob**

Adjusts the LOWER and UPPER volume balance (p. 30).

### **[LFO RATE] knob**

Adjusts the rate of the LFO effect, such as vibrato (p. 31).

#### **[LFO DEPTH] knob**

Adjusts the depth of the LFO effect, such as vibrato (p. 31).

## **[KEY MODE] button**

Switches the Key Modes (p. 55).

#### **[FILTER LFO] button**

This determines whether the LFO changes the filter cutoff frequency (ON), or the pitch (OFF) (p. 31).

## **[CUTOFF] knob**

Changes the tone's Cutoff Frequency value (p. 33).

## **[RESONANCE] knob**

Changes the tone's Resonance value (p. 33).

## **J**

#### **Floppy disk drive**

3.5" 2DD/2HD floppy disks can be used. (Hereafter, this manual will refer to "floppy disk" simply as "disk.") To remove the disk, press the eject button located at the right of the disk drive.

# **K**

#### **Pitch bend/Modulation lever**

This allows you to control pitch bend or apply vibrato (p. 33).

# **Panel descriptions**

# **Rear panel**

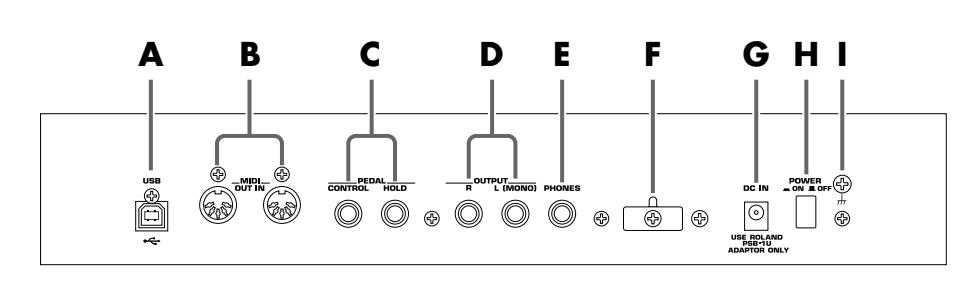

# **A**

#### **USB connector**

This connector lets you use a USB cable to connect your computer to the RS-70 (p. 139).

# **B**

#### **MIDI connectors (IN, OUT)**

These connectors can be connected to other MIDI devices to receive and transmit MIDI messages (p. 129). Use MIDI cables (sold separately) to make connections.

- IN: MIDI messages from an external device are received at this connector.
- OUT: MIDI messages are transmitted from this connector to an external device.

# **C**

#### **PEDAL jacks**

#### CONTROL:

An optional expression pedal (such as the EV-5), pedal switch (the optional DP-2 or DP-8), or foot switch (the optional BOSS FS-5U) can be connected to this jack (p. 17).

#### HOLD:

An optional pedal switch (such as the DP-2 or DP-8) or foot switch (the optional BOSS FS-5U) can be connected to this jack for use as a hold pedal (p. 17).

#### MEMO

If you are using DP-8, set the DP-8's function switch to "Switch."

## **D**

#### **OUTPUT jacks**

These jacks output stereo  $(L/R)$  audio signals to your amp or mixer. For mono output, use the L jack.

# **E**

#### **PHONES jack**

This is the jack for connecting headphones (sold separately) (p. 17).

# **F**

#### **Cord hook**

To prevent the inadvertent disruption of power to your unit (should the plug be pulled out accidentally), and to avoid applying undue stress to the DC IN jack, anchor the power cord using the cord hook, as shown in the illustration.

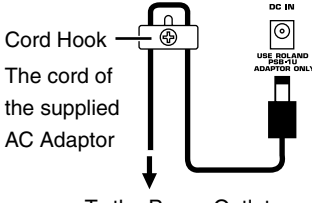

To the Power Outlet

# **G**

#### **DC IN jack**

Connect the AC adaptor here (p. 17). Be sure to use only the supplied AC adaptor.

# **H**

#### **POWER switch**

This switch turns the power on/off (p. 18).

#### **I**

#### **Ground terminal**

In some cases, depending on the environment in which the unit is installed, the surface of the panel may sometimes feel rough and grainy. This is due to an infinitesimal electrical charge, which is absolutely harmless. However, if you are concerned about this, connect the ground terminal (see figure) with an external ground. When the unit is grounded, a slight hum may occur, depending on the particulars of your installation. If you are unsure of the connection method, contact the nearest Roland Service Center, or an authorized Roland distributor, as listed on the "Information" page.

Unsuitable places for connection

- Water pipes (may result in shock or electrocution)
- Gas pipes (may result in fire or explosion)
- Telephone-line ground or lightning rod (may be dangerous in the event of lightning)

# **Getting ready**

# **Connecting the RS-70 to external equipment**

The RS-70 does not contain an amp or speaker. You'll need to listen to it through powered monitors, a mixer and connected monitors, a stereo system, or through headphones.

Connect as follows when using the RS-70 as a stand-alone device.

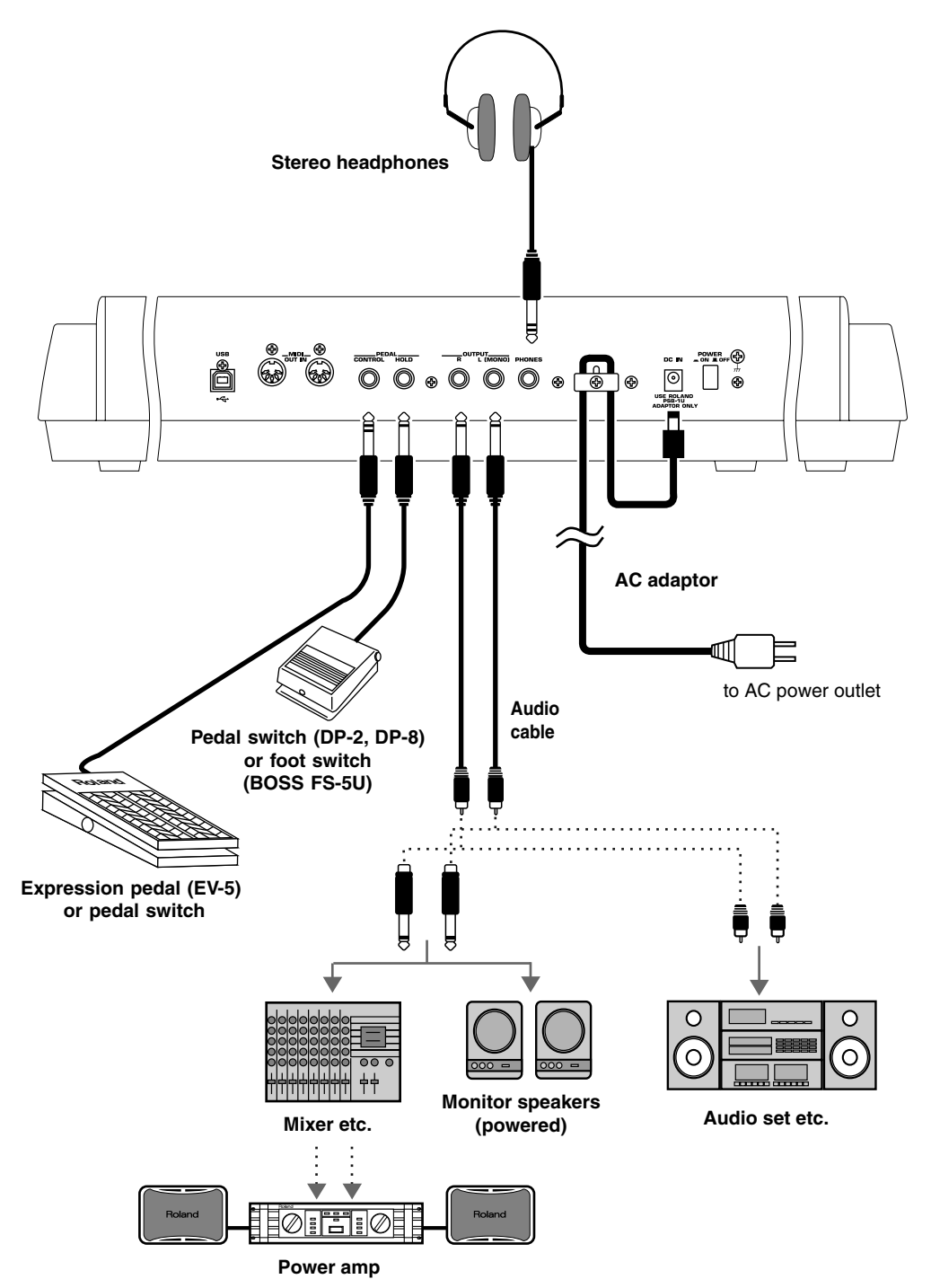

- **1.** Before starting the connection procedure, make sure that the power to all devices has been turned off.
- **2.** Connect the supplied AC adaptor to the RS-70, and then plug its other end into a power outlet.

# **NOTE**

- To prevent malfunction and/or damage to speakers or other devices, always turn down the volume, and turn off the power on all devices before making any connections.
- To prevent the inadvertent disruption of power to your unit (should the plug be pulled out accidentally), and to avoid applying undue stress to the AC adaptor jack, anchor the power cord using the cord hook, as shown in the illustration.
- Use only the specified expression pedal (EV-5; sold separately). By connecting any other expression pedals, you risk causing malfunction and/or damage to the unit.
- Audio cables, MIDI cables, and stereo headphones are not included. You will need to purchase these items from your dealer.

# **MEMO**

- In order to take full advantage of the RS-70's performance, we recommend using a stereo amp/speaker system, If you are using a mono system, make you connections to the OUTPUT jack L MONO).
- CONTROL PEDAL jack can also accommodate pedal switches.

# **Getting ready**

**3.** Connect the RS-70 and the external device as shown in the figure.

Use audio cables to connect audio equipment, such as an amp or speakers. If you are using headphones, plug them into the PHONES jack. Connect pedal switches or expression pedals as necessary.

If you want to know how to make the connections with another external device, refer to:

**Using the RS-70 to play an external MIDI sound module** (p. 130) **Playing the RS-70's sound generator from an external MIDI device** (p. 131) **Recording to an external sequencer** (p. 133)

# **Turning on/off the power**

#### **Turning on the power**

- **1.** Before turning on the RS-70's power, check the following:
	- Are all devices connected properly?
	- Are the volume controls of the RS-70 and any other connected equipment turned to the minimum position?
	- Is the AC adapter correctly connected to the RS-70?
- **2.** Press the power switch on the rear panel of the RS-70 to turn on the power.

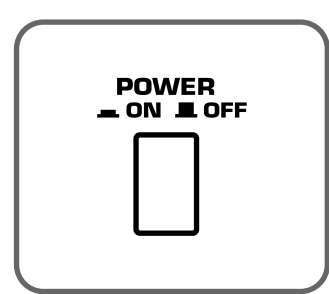

- **3.** Turn on the power of the connected audio devices.
- **4.** Play the RS-70's keyboard and gradually raise the volume controls of the RS-70, or the connected audio equipment to an appropriate volume level.

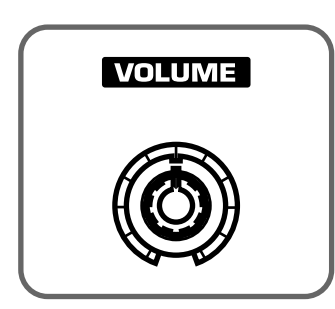

**NOTE** 

Once the connections have been completed (p. 17), turn on power to your various devices in the order specified. By turning on devices in the wrong order, you risk causing malfunction and/or damage to speakers and other devices.

# **NOTE**

This unit is equipped with a protection circuit. A brief interval (a few seconds) after power up is required before the unit will operate normally.

NOTI Turn up the RS-70's volume level carefully. Excessive volume can damage connected audio devices, your hearing, or annoy your neighbors.

#### **Turning off the power**

- **1.** Before you turn off the power, make sure of the following points.
	- Are the volume controls of the RS-70 and the other connected equipment turned to the minimum position?
	- Have you saved the sounds or other data you've created? (p. 59, p. 64, p. 82, p. 115)
- **2.** Turn off the power for all connected audio devices.
- **3.** Turn off the RS-70's power switch.

# **Adjusting the display contrast (LCD CONTRAST)**

The characters in the display may be difficult to view immediately after turning on the power or after extended use; this may also be because of where and how the display is situated. Follow the steps below to adjust the display's contrast.

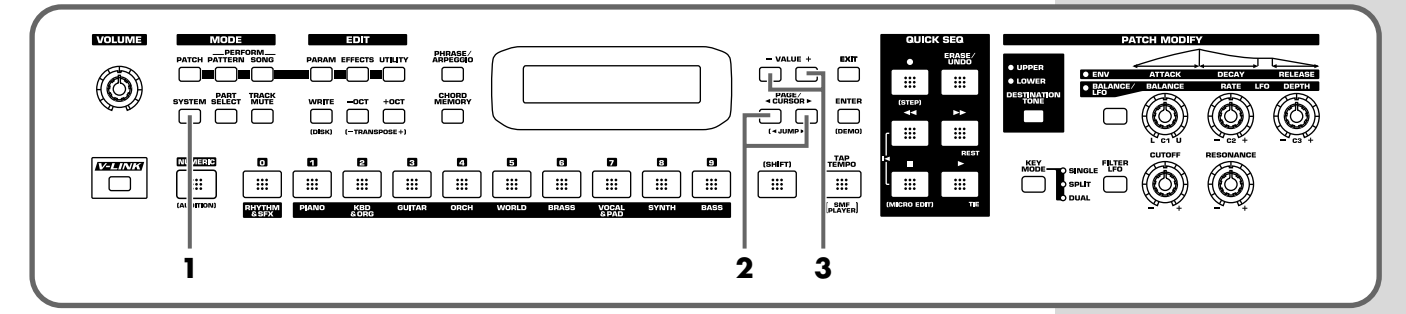

- **1.** Press [SYSTEM] so it is lit.
- **2.** Use PAGE/CURSOR  $[ \triangleleft ] / [ \triangleleft ]$  to select "LCD Contrast."

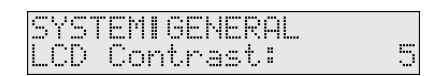

**3.** Use VALUE [-]/[+] to set the value (1–10).

**MEMO** 

The LCD CONTRAST setting is saved automatically, and is retained even while the power is off.

# **Reset to default factory settings (Factory Reset)**

This restores all data in the RS-70 to the factory-set condition (**Factory Reset**).

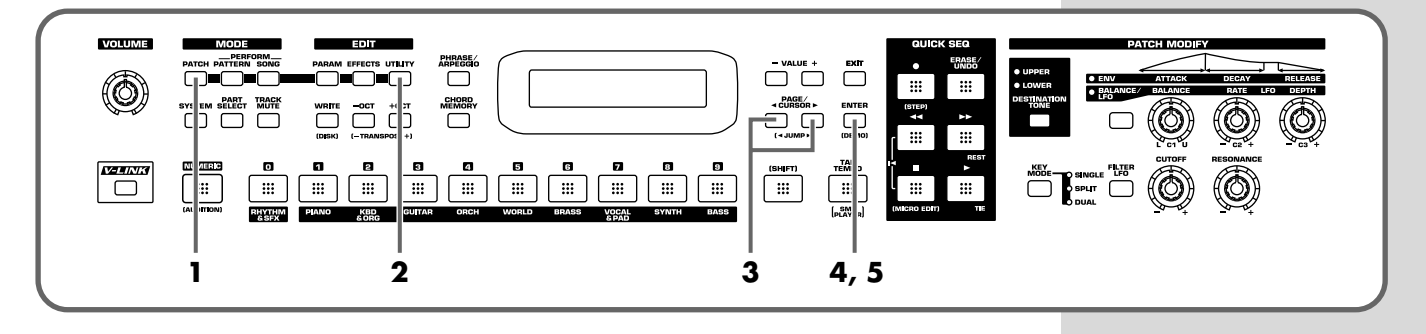

#### **NOTE** Be sure not to turn off the power while Factory Reset is being performed. If the power is turned off or interrupted while Factory Reset is being performed, the internal data may become corrupted.

- **1.** Press [PATCH] so it is lit and you are in Patch mode.
- **2.** Press [UTILITY] so it is lit.
- **3.** Use PAGE/CURSOR  $[ \triangleleft ] / [ \triangleleft ]$  to select "5:FACTORY RESET."

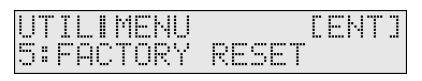

**4.** Press [ENTER].

FACTORY RESETI **CENTI** Are l you sure?

**5.** Press [ENTER] again to execute the Factory Reset.

# **NOTE**

The Factory Reset operation will require several minutes.

When the display indicates "COMPLETED," the factory reset operation has been completed.

# **NOTE**

If there is important data you've created that's stored in the RS-70's internal memory, you must note that all such data will be discarded when a Factory Reset is performed. If you want to keep the existing data, save it on a disk (p. 120).

# **MEMO**

Press [EXIT] to cancel the factory reset.

# **MEMO**

Factory Reset can be executed not only from Patch mode, but also from the Utility functions of Pattern mode or Song mode (p. 90, p. 118).

# **Listening to the demo songs**

The RS-70 contains Demo songs.

Here's how to listen to the demo songs and experience the superb sounds and effects of the RS-70.

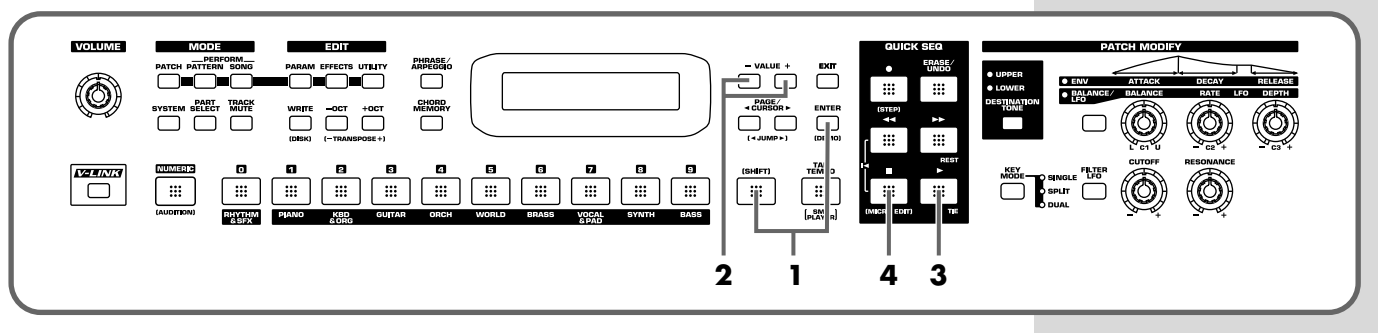

**1.** Press [ENTER] while holding down [SHIFT].

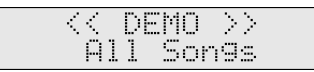

**2.** Use VALUE [-]/[+] to select the song that you wish to hear.

If you want to listen to all of the songs played in order, select "All Songs."

**3.** Press  $[\triangleright]$  to start demo song playback.

The selected song is played back repeatedly. When "All Songs" is selected, the entire selection of song is played back repeatedly.

**4.** Press  $\left[\blacksquare\right]$  to stop playback.

To return the keyboard to performance mode, press [EXIT].

**NOTE** 

While the demo songs are playing back, playing the keyboard will not produce sound.

- Unsaved settings changes may be lost when you start Demo Play. Carry out the write procedure as required to save such data before listening to the demo songs (p. 59, p. 64, p. 82).
- All rights reserved. Unauthorized use of this material for purposes other than private, personal enjoyment is a violation of applicable laws.
- No data for the music that is played will be output from MIDI OUT.

# **Demo songs list**

The RS-70 comes with 3 demos.

#### **TightPocket / Ken Suzuki**

Roland Corporation

#### **Crystal Vision / Adrian Scott**

Roland Corporation

#### **Relax Me / Scott Wilkie**

2003 Scott Wilkie Media (ASCAP)

## **Memo**

# **Quick Start**

# **Selecting a patch**

On the RS-70, the sounds you use for normal playing are called **patches**. A patch is analogous to an instrument held by a member of an orchestra.

Each patch consists of two tones; an **upper tone** and **lower tone**. You can assign the two tones to their own region of the keyboard (p. 55), and make independent settings for each tone (p. 57).

# ■ Selecting a patch by category

The RS-70 allows you to rapidly select and call up a patch by specifying the type of patch. All the patches are organized into 10 category groups.

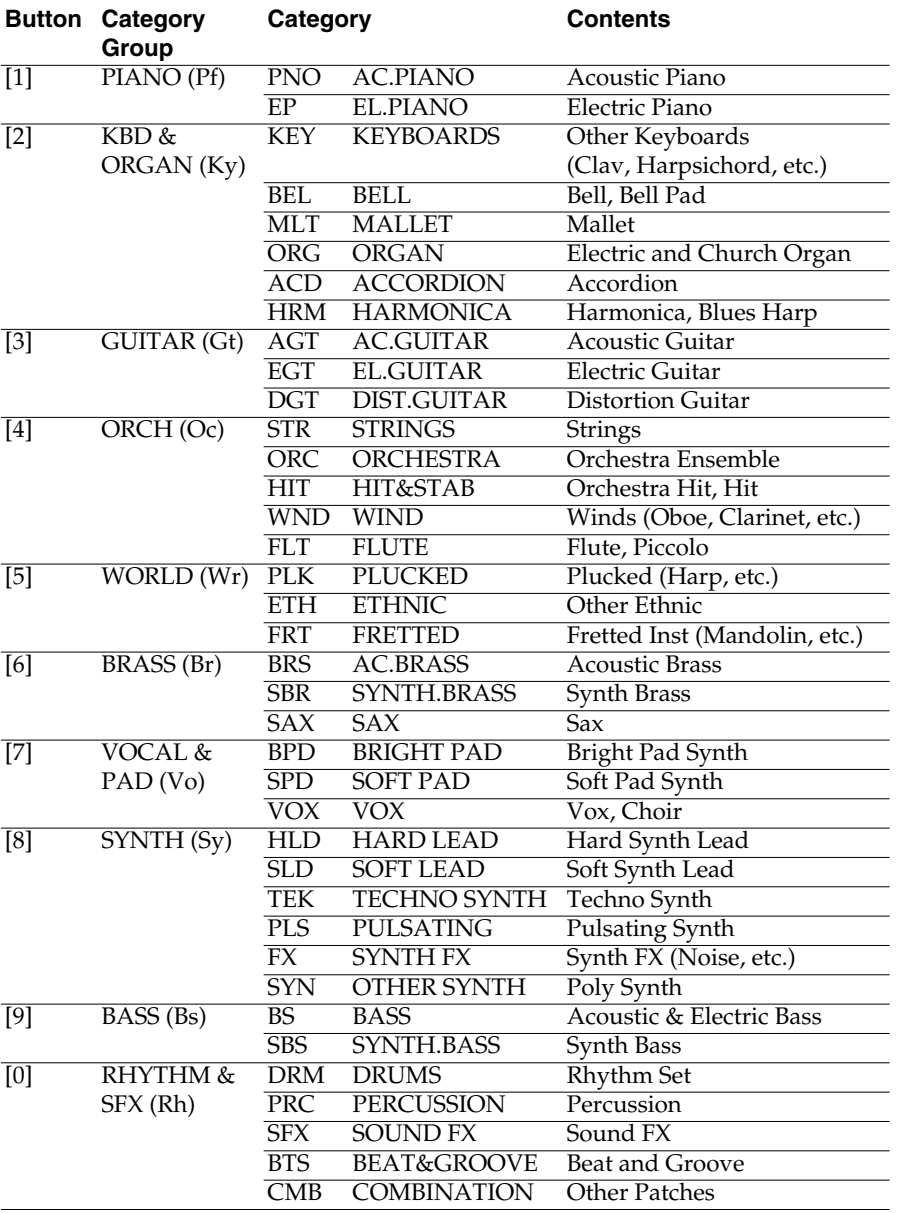

# **Try out the sounds**

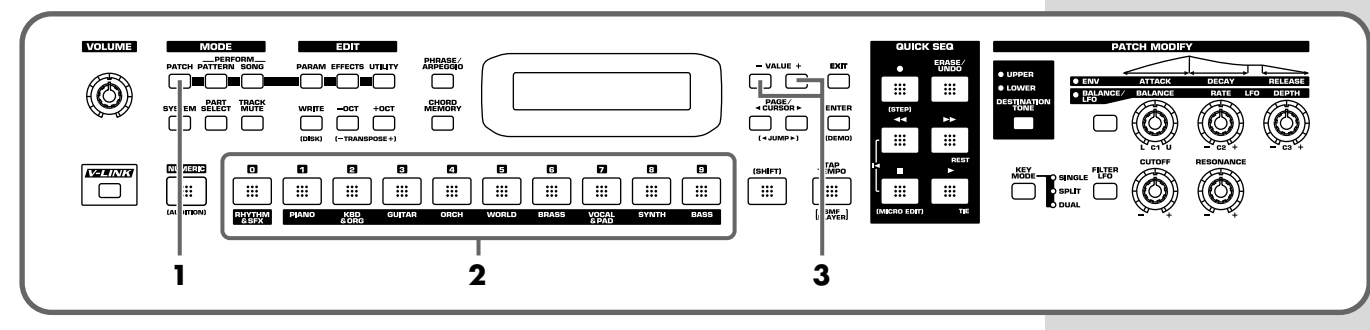

- **1.** Press [PATCH] so it is lit and you are in Patch mode.
- **2.** Use [0]–[9] to specify the category group of the patch you want to select.
- **3.** Use VALUE [-]/[+] to select sounds within the category group.

#### **Selecting sounds by category**

In Patch mode, the direct access buttons [0]–[9] act as **category select buttons**. Since the patches you select for [0]–[9] (each category) will be remembered even when the power is turned off, you can select ten favorite patches from the panel and recall those patches instantly just by pressing [0]–[9].

## **MEMO**

The rhythm sets are included in [0] (p. 26).

# **MEMO**

You can turn [NUMERIC] on and use the [0]–[9] numeric keys to input a patch number directly. Press [ENTER] to finalize the number (p. 54).

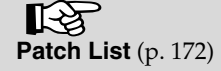

# ■ Selecting patches while listening to phrases  **(Patch Audition)**

Without playing keyboards, you can audition the sounds using phrases that have been pre-programmed to be suitable for the character of each patch.

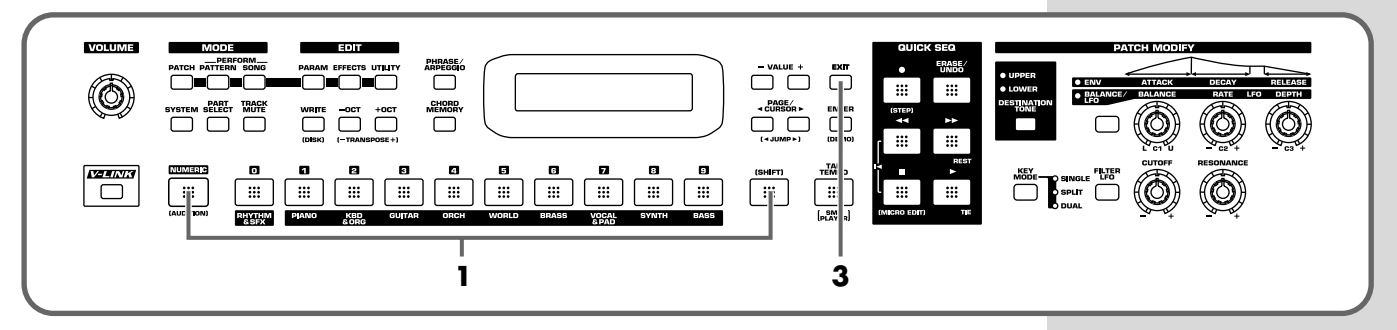

- **1.** While holding down [SHIFT], press [NUMERIC]. The currently selected patch will begin sounding.
- **2.** Select patches as described in **Selecting a patch by category** (p. 24).
- **3.** Press [EXIT] to stop the patch audition.

# **Selecting a rhythm set**

The RS-70 provides rhythm sets that let you play different percussion instrument sounds or special effects from each key.

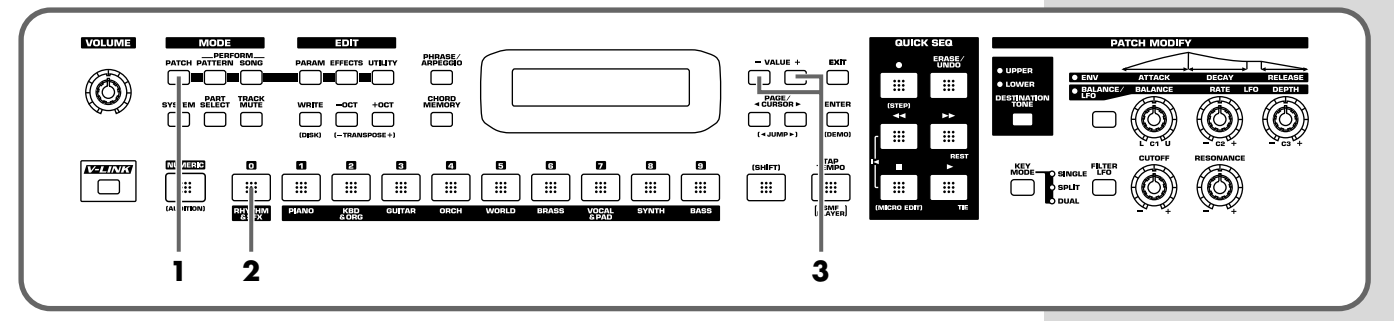

- **1.** Press [PATCH] so it is lit and you are in Patch mode.
- **2.** Press [0] to select "RHYTHM & SFX."
- **3.** Use VALUE [-]/[+] to switch rhythm sets.

There are patches other than rhythm sets in the Rhythm & SFX category group. Rhythm sets have "Kit," "Menu," or "GM2" in their names.

# **MEMO**

With [0] pressed, you can turn [NUMERIC] on and use the [0]–[9] buttons to input a rhythm set number directly. Press [ENTER] to finalize the number (p. 54).

#### 飞鸟 **Rhythm Set List** (p. 178)

# **Playing arpeggios (Phrase/Arpeggio)**

An arpeggio is a "broken chord" where each note is played separately. The **Phrase/ Arpeggio** function lets you produce an arpeggio simply by holding down a chord, and is also a convenient way to input a performance into the Quick Sequencer. Since the RS-70 provides arpeggio **templates** that are suitable for the various sounds you select, you can produce appropriate arpeggios immediately.

You can also select **Phrase Template** which allows you to play arpeggio using only one key, without pressing a chord (p. 72).

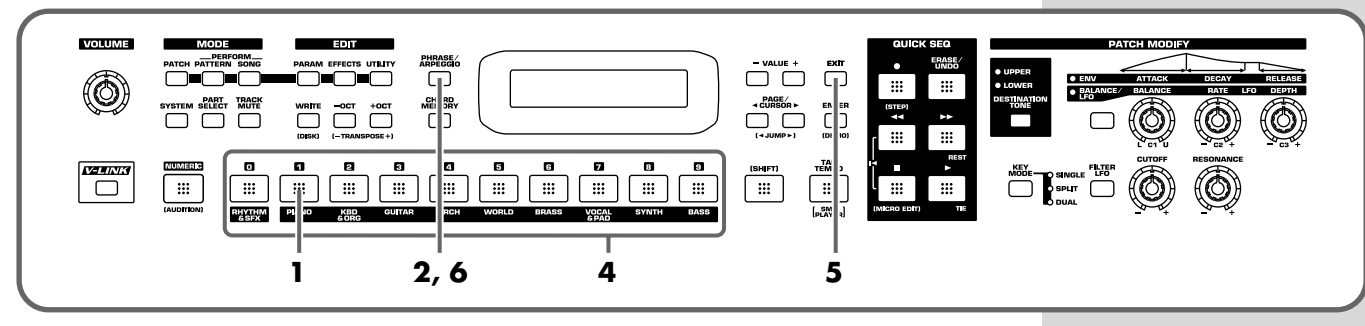

- **1.** In Patch mode, press [1] to select piano sounds.
- **2.** Press [PHRASE/ARPEGGIO] so it is lit.
- **3.** Play the keyboard.

The instrument will play an arpeggio, according to the notes you have just voiced.

# ■ **Changing the way in which the arpeggios are sounded**

Then, try to change the way in which the arpeggios are sounded. Settings that specify how arpeggios are sounded are provided as **templates**. By switching templates, you can change the way in which the arpeggios are sounded.

**4.** Press [0]–[9].

User templates

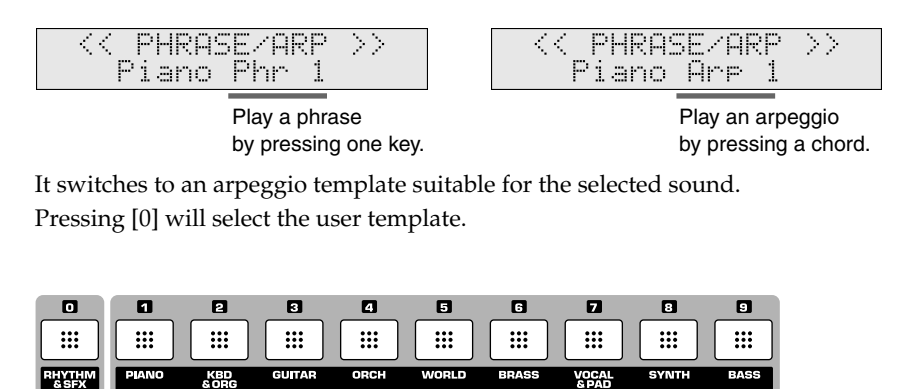

Preset (Arpeggio/Phrase) templates

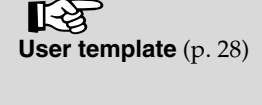

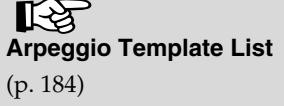

## **Try out the sounds**

**5.** When you press [EXIT], the Arpeggio function will remain on and you will return to the previous screen.

If you want to select an arpeggio template once again, press [PHRASE/ARPEGGIO] so it goes out, and then press [PHRASE/ARPEGGIO] once again so it is lit. The selected arpeggio template remains stored in memory even while the power is off.

**6.** To finish playing arpeggios, press [PHRASE/ARPEGGIO] again so the indicator goes out.

#### **User template**

The **user template** lets you set the various arpeggio template parameters as desired. On the RS-70 you can store eight different user templates. With [0] pressed, use VALUE [-]/[+] to select other user templates you have created. For further information on how to make user templates, refer to **Creating your own** 

**arpeggio template (User Template)** (p. 72).

# **Playing a chord at the touch of a finger (Multi-chord Memory)**

Chord Memory is a function that lets you play a chord simply by touching just one key to which a "Chord Form" has been registered. On the RS-70 you can register different chord forms to each key and save these chord forms as sets (**multi-chord memory**) and recall them when desired. If you save typical chord progressions as user chord sets, these are a convenient way to get immediate results, such as when inputting music into the Quick Sequencer.

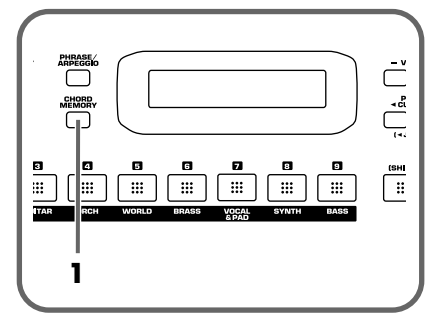

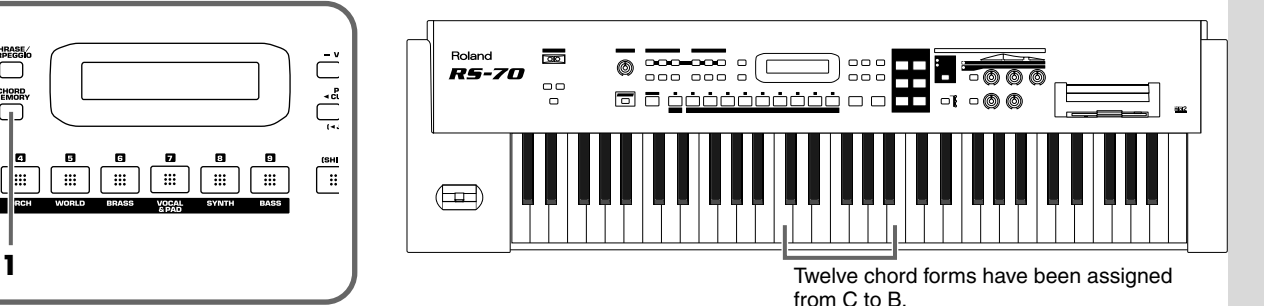

**1.** Press [CHORD MEMORY] so it is lit.

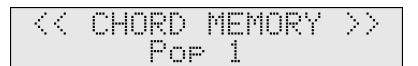

The Chord Memory function will be turned on, and the chord set name will be displayed.

**2.** Play the keyboard.

The chord of the specified structure will sound according to the note name of the key you played.

# **Try out the sounds**

# ■ **Switching chord sets**

Then, try to change chord sets.

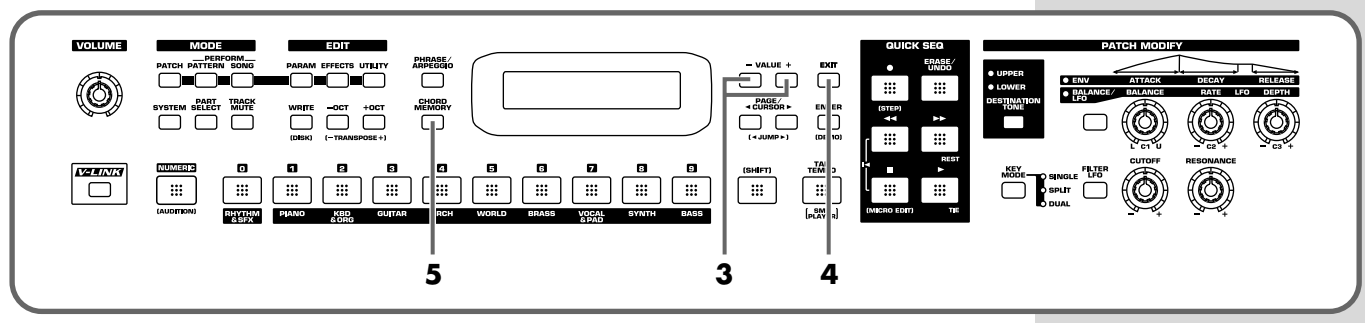

**3.** Use VALUE [-]/[+] to select a Chord Set.

The user chord set appears after the preset chord sets.

**4.** When you press [EXIT], the Multi-chord Memory function will remain on and you will return to the previous screen.

If you want to select a chord set once again, press [CHORD MEMORY] so it goes out, and then press [CHORD MEMORY] once again so it is lit. The selected chord set remains stored in memory even while the power is off.

**5.** To turn off the Multi-chord Memory function, press [CHORD MEMORY] again so the indicator goes out.

You can create your own chord set by saving chords you have created. For further information, refer to **Creating an original chord set (User Chord Set)** (p. 74).

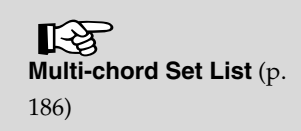

# **Applying various effects to the sound**

# **Changing the tone with the knobs (Patch Modify)**

Using the five panel knobs, you can change the tone in real time.

On the RS-70, each patch consists of two tones; the **upper tone** and the **lower tone** (p. 50). The way that the tones are sounded (Single/Split/Dual) is saved in each patch, and you can change this using [KEY MODE] (p. 55).

# ■ Selecting the tone that you want to modify **(DESTINATION TONE)**

Use the [DESTINATION TONE] button to specify whether you will modify the upper or the lower tone.

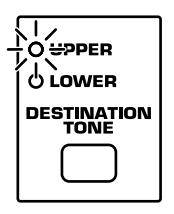

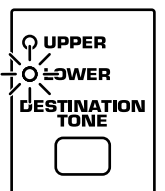

- UPPER lit: Only the upper tone will be modified
- LOWER lit: Only the lower tone will be modified
- Both lit: Both the upper and lower tones will be modified

# ■ **Adjusting the volume balance of the two tones**

You can use a knob to control the volume balance of the upper tone and lower tone.

# **MEMO**

Patch Modify applies +/ adjustments relative to the settings of the original tone. Depending on the tone you select, this may not always produce a noticeable change in the sound.

# **MEMO**

For a rhythm set, Patch Modify applies to the set as a whole.

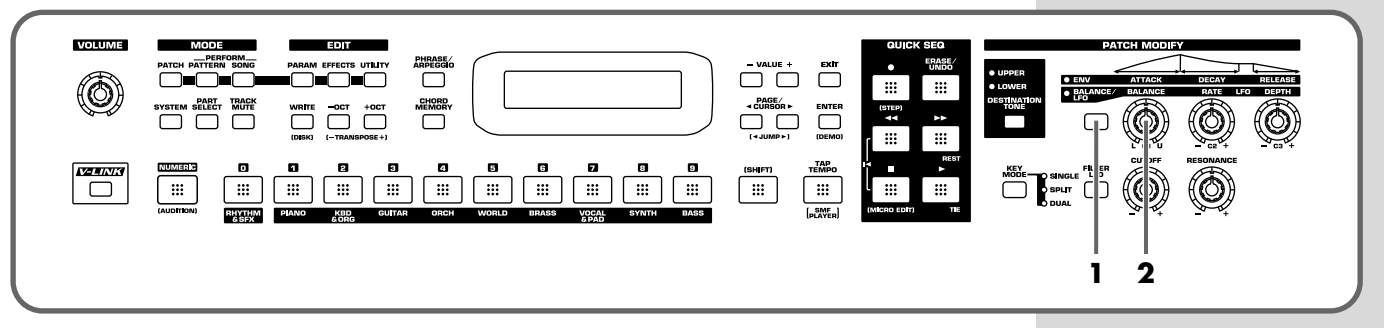

- **1.** Press the patch modify select button to make the BALANCE/LFO indicator light.
- **2.** Turn the [BALANCE] knob.

Turning this to the right increases the volume of the upper tone, while turning it to the left increases that of the lower tone.

# **MEMO**

You cannot change the volume balance for rhythm sets.

# ■ **Vibrato and Wah effects (LFO)**

VOLUME

(O)

The LFO, short for "low frequency oscillator," makes changes to the sound in periodic fashion. Changing the pitch with the LFO produces the "**vibrato effect**," and by changing the filter cutoff frequency with the LFO, you get what is called the "**wah effect**."

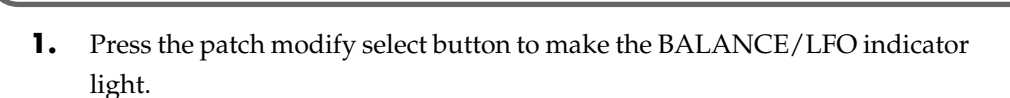

**2.** Make sure that [FILTER LFO] is off (unlit).

When [FILTER LFO] is off, the two LFO knobs will adjust the vibrato effect.

**3.** Turn the [LFO DEPTH] knob.

Turning this to the right (clockwise) increases the depth of the undulating sound, while turning it to the left (counterclockwise) makes the undulation shallower and milder.

**4.** Turn the [LFO RATE] knob.

Turning this to the right (clockwise) increases the speed of the undulating sound, while turning it to the left (counterclockwise) slows the undulation down.

**5.** Press [FILTER LFO] so it is lit.

When [FILTER LFO] is on, the two LFO knobs will adjust the wah effect.

**6.** Turn the [LFO DEPTH] knob.

Turning this to the right (clockwise) increases the depth of the undulating sound, while turning it to the left (counterclockwise) makes the undulation shallower and milder.

**7.** Turn the [LFO RATE] knob.

Turning this to the right (clockwise) increases the speed of the undulating sound, while turning it to the left (counterclockwise) slows the undulation down.

# **MEMO**

If it is on (lit), press [FILTER LFO] once again so it goes out.

# **MEMO**

[FILTER LFO] does not take effect on a rhythm set.

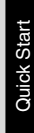

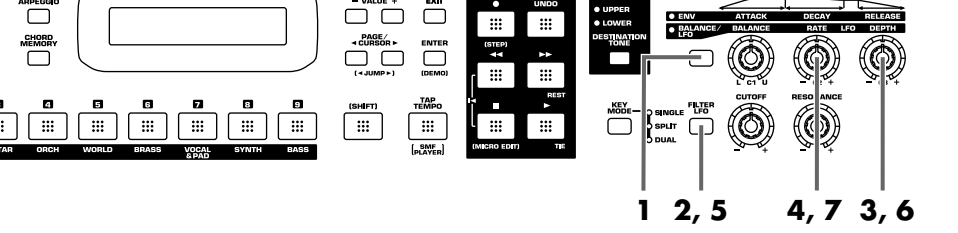

# **Applying various effects to the sound**

# ■ **Changing the sound's volume (ENVELOPE)**

The volume continues to change from the time a key is pressed to when it is released.

- A: Attack Time: The time from when the keyboard is pressed until the maximum tonal change is reached.
- D: Delay Time: The time from when the maximum tonal change is reached until the Sustain Level is reached.
- S: Sustain level: Volume that is sustained while you hold down the key
- R: Release Time: The time from when the keyboard is released until the sound disappears.

Use the ENVELOPE 3 knobs to change the A, D, and R times.

*\* Each tone has its own Sustain level, which cannot be modified.*

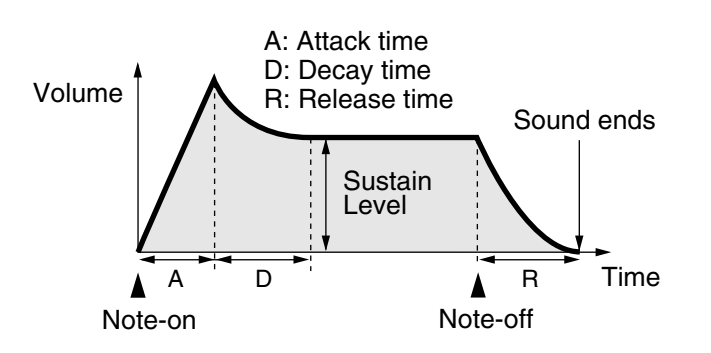

# **MEMO**

The "envelope" is the curve that shows how the volume of an instrument changes from the beginning of a note to its end. Each musical instrument has a distinctive type of envelope, but this can change depending on how the instrument is played, and is an important factor in the character of the sound. For example, when a trumpet is blown strongly it produces a piercing sound with a rapid attack, but when blown softly it produces a gentler and more muted attack.

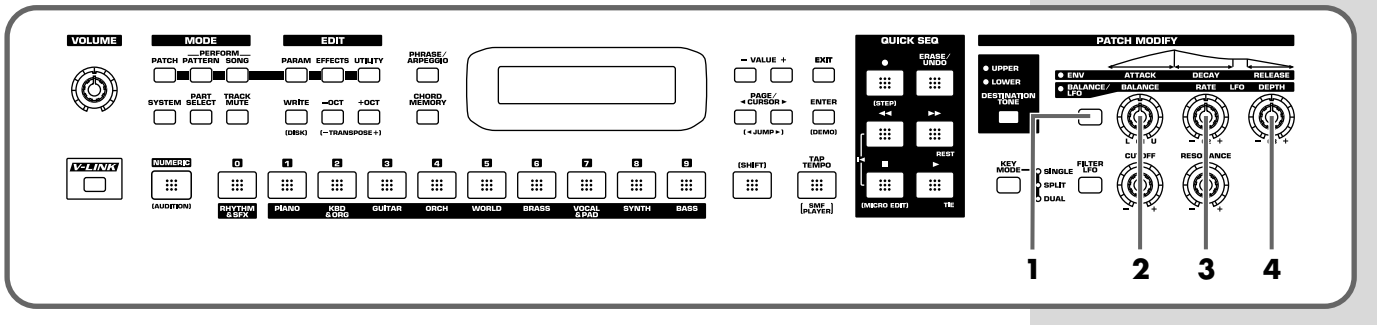

- **1.** Press the patch modify select button so the ENV indicator is lit.
- **2.** Turn the [ATTACK] knob.

Turning this to the right (clockwise) increases the time it takes for the sound to rise, while turning it to the left (counterclockwise) shortens this time.

**3.** Turn the [DECAY] knob.

Turning this to the right increases the time it takes for the sound to reach the Sustain Level, while turning it to the left shortens this time.

**4.** Turn the [RELEASE] knob.

Turning this to the right increases the time it takes for the sound to disappear, while turning it to the left shortens this time.

# ■ Changing the brightness of the sound and adding **special qualities (CUTOFF/RESONANCE)**

The sound generator section of the RS-70 contains a **filter**that can cut or boost specific frequency regions of the sound. [CUTOFF] specifies the frequency (cutoff frequency) at which the filter will begin to modify the sound, and [RESONANCE] boosts the region near the cutoff frequency to add a distinctive character to the sound.

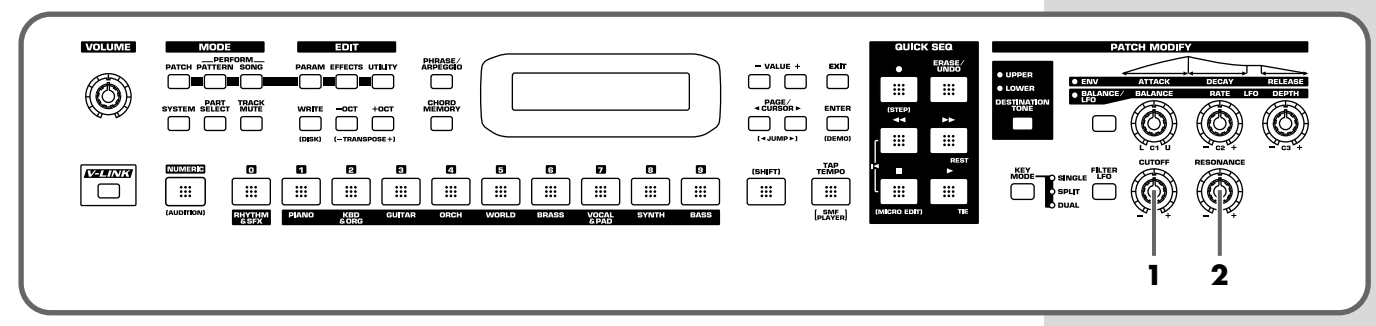

**1.** Turn the [CUTOFF] knob.

Turning this to the right (clockwise) brightens the sound, while turning it to the left (counterclockwise) makes the sound seem darker.

**2.** Turn the [RESONANCE] knob.

Turning this to the right makes the sound more distinctive, while turning it to the left reduces these characteristics.

# **Using a lever to modify the sound**

# ■ Changing the sound's pitch in real time **(Pitch Bend Lever)**

While playing the keyboard, move the lever to the left to lower the pitch, or to the right to raise the pitch.

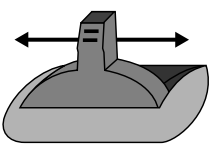

Pitch Bend

You can set up to a two-octave pitch bend range, adjustable in semitones. For further information, refer to **Pitch Bend Range** (p. 58).

# ■ **Adding a vibrato effect to the sound (Modulation Lever)**

While playing the keyboard, move the lever away from you to add a vibrato effect.

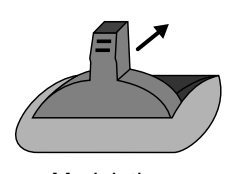

When you want to use the Modulation Lever to add effects other than vibrato, refer to **Mod (Modulation Assign)** (p. 126). Modulation

# **MEMO**

Independently for each patch, you can specify whether the effect is to be applied to the upper or the lower tone (p. 57).

# **Applying various effects to the sound**

# **Using a pedal to modify the sound**

With an external pedal, such as an expression pedal (the optional EV-5), pedal switch (the optional DP-2/8) or foot switch (the optional BOSS FS-5U) connected to the CONTROL PEDAL jack, you can then use the pedal to make changes in the tone. Just as with the Modulation lever, you can select the function affected when the pedal is pressed.

For further information, refer to **Pedal (Pedal Control Assign)** (p. 126).

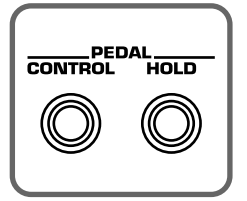

*\* When you want to apply the effect that causes the sounds being played to continue playing (called the "hold effect"), connect a pedal switch (the optional DP-2/8) or foot switch (the optional BOSS FS-5U) to the PEDAL HOLD jack.* 

# **Shifting the keyboard range in one-octave steps (Octave Shift)**

Octave Shift is a function that shifts the pitch of the keyboard in one-octave units. This lets you shift the range of the keyboard to the most convenient range for playing. This is also convenient in a situation below.

#### **When playing sounds outside the keyboard's range**

While the RS-70 features a 61-key keyboard, with some songs you may want to play notes even higher or lower. Also, when playing a Rhythm Set etc., there may be percussion instruments that the RS-70's keyboard is not able to access. In such cases, you can use the Transpose function to play these notes.

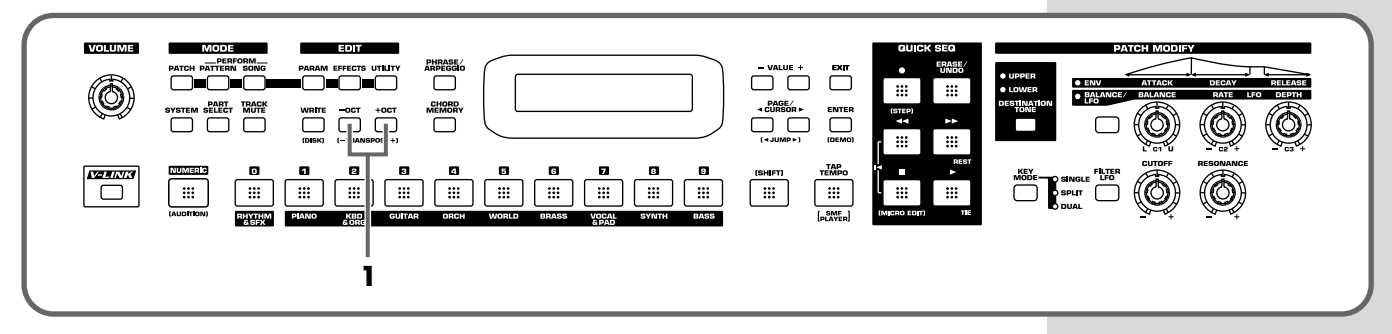

**1.** Use OCT [-]/[+] to transpose the pitch.

You can transpose the pitch of the keyboard in 1 octave units (-3– +3 octaves)

# **MEMO**

If you are using DP-8, set the DP-8's function switch to "Switch."

# **Moving the key range in half-steps (TRANSPOSE)**

This function moves the key range in half-step units. This is convenient in situations like the ones below.

#### **When matching the vocalist's register**

Sometimes melodies may extend outside a vocalist's register. Therefore, if you want to perform with the song changed to a different key, you can play the song in a new key while still using the same fingering as before.

#### **When changing from a difficult key to one that is easy to play**

You can use simple fingerings to play difficult songs that include numerous sharps or flats.

#### **When playing with the tone of a transposed instrument**

You can play the patches of a transposed instrument just as it is written in the score.

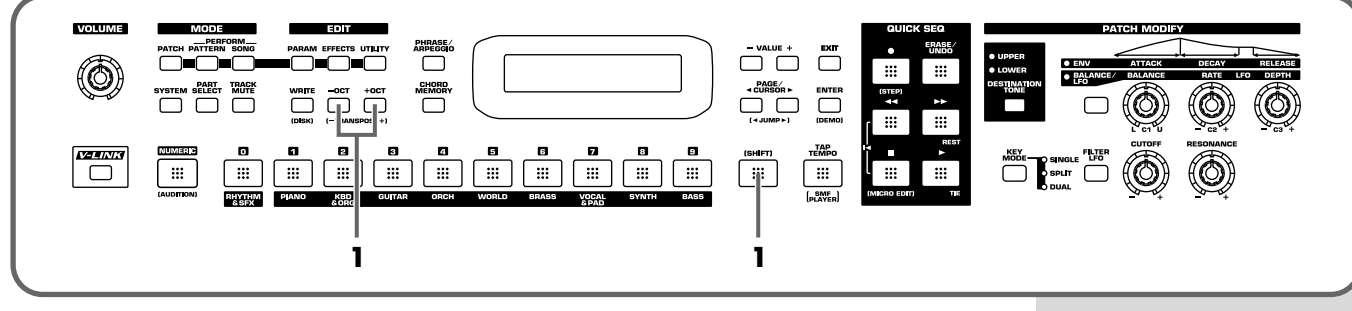

**1.** While holding down [SHIFT], press OCT [-]/[+].

You can transpose your performance over a range of -5–+6 semitones.

# **Waving your hand over the D Beam (D Beam Controller)**

The D Beam controller can be used simply by waving your hand over it. Of the three buttons, one is assigned to the solo synth, another to the active expression effect, and the third button can be assigned to the function of your choice. You can also create effects in which the sound changes instantaneously, in a way that would not be possible by operating a knob or the bender lever.

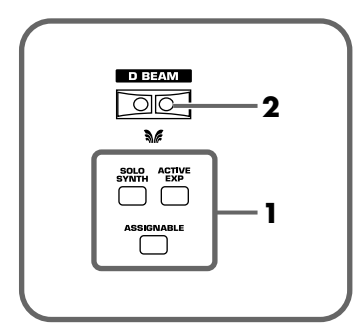

**1.** Press [SOLO SYNTH], [ACTIVE EXPRESS], or [ASSIGNABLE] so it is lit.

If you select [ASSIGNABLE], the function assigned to the D Beam controller will appear in the display.

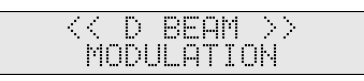

# **Applying various effects to the sound**

**2.** While playing the keyboard to produce sound, place your hand over the D Beam, and slowly move it up and down.

An effect will be applied to the sound, depending on the function that is assigned to the D Beam controller.

**3.** To turn off the D Beam controller, press the button once again to turn it off.

#### **The usable range of the D Beam controller**

The following diagram shows the usable range of the D Beam controller. Waving your hand outside this range will produce no effect.

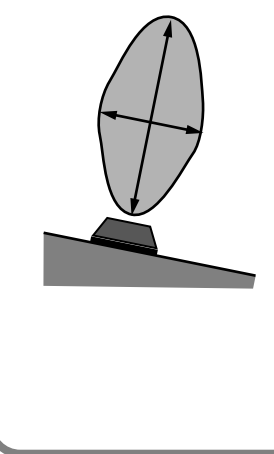

Either [SOLO SYNTH], [ACTIVE EXPRESS], or

[ASSIGNABLE] will blink while the D Beam controller is responding. When your hand leaves the usable range of the D Beam controller, the button will stop blinking, and will remain lit.

*\* The sensitivity of the D Beam controller will change depending on the amount of light in the vicinity of the unit. If it does not function as you expect, adjust the sensitivity as appropriate for the brightness of your location (p. 38). Also, the usable range of the D Beam controller will be considerably reduced when used under strong, direct sunlight. Please be aware of this when using the D Beam controller outside.* 

# ■ Effects that can be used with the D Beam controller

#### **SOLO SYNTH**

This lets you generate passages that sound as if you are playing the keyboard rapidly. For example, if you hold down the four notes C, D, E, and G with your right hand and move your left hand over the D Beam, a phrase such as "C D E G C D E G ..." will be repeated.

For example, you can use the D Beam to play a synth solo on a synth-lead type sound, and hold chords using a long, sustaining sound to create the impression of harp playing.

The chord memory function also provides a chord set that contain notes of a specific scale and is designed for use with this function (16. Scale Set).

#### **ACTIVE EXPRESS (Active Expression)**

You can use the D Beam as an Active Expression function. If you assign the Active Expression function to a patch that consists of dual tones (a patch whose [KEYMODE] is set to "DUAL"), you can create tonal changes for greater expressiveness, and to emphasize the forte passages in your playing. The patches suitable for active expression have "AEx" in their names.

# **MEMO**

The explanations of each type in this manual are for when the D Beam Polarity is set to "NORMAL" (p. 38).

# **NOTE**

With [SOLO SYNTH] switched on, pressing the keyboard alone will not result in the production of sound. You need to move your hand over the D Beam while you hold down keys.

#### **MEMO**

If the Active Expression Switch (p. 57) of the patch is turned OFF, this will be conventional expression (volume change).

# **NOTE**

You will hear no sound if you play the keyboard when Active Expression has set the volume to 0.
## **Applying various effects to the sound**

#### **ASSIGNABLE**

Specifies a function controlled by the D Beam controller. Use VALUE [-]/[+] and select one of the following functions.

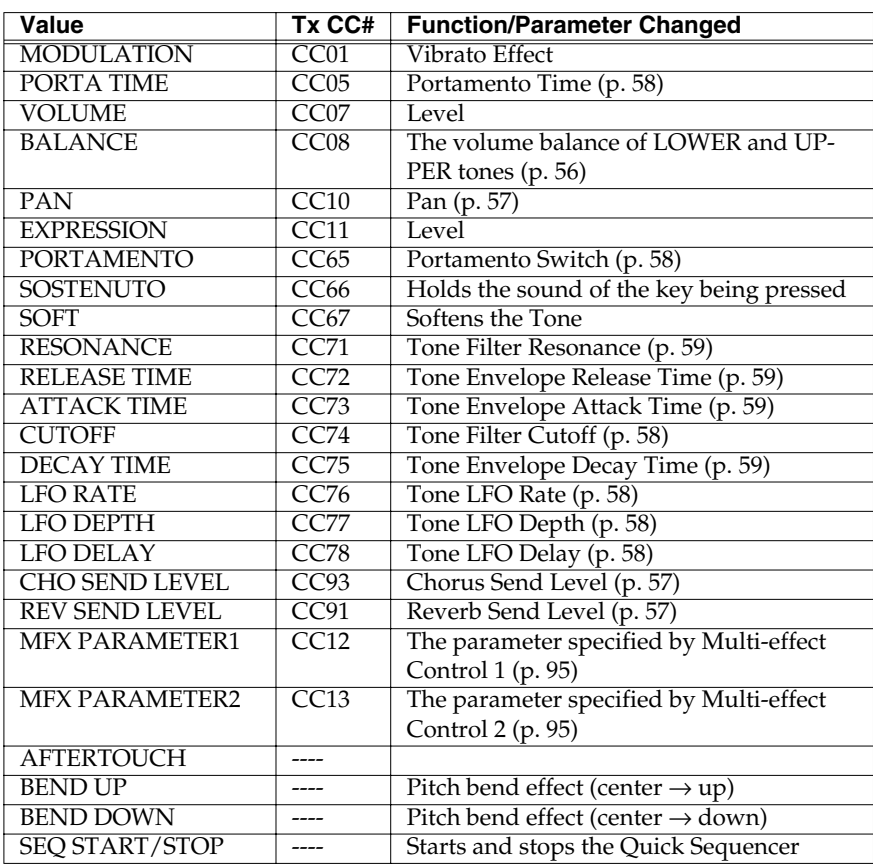

In Patch mode, the effect will apply to the patch. In Pattern mode, the effect will apply to the patch assigned to the current part. Use [DESTINATION TONE] to specify the tone (p. 30).

"TxCC#" refers to the controller number of control change messages sent from the MIDI OUT connector when the D Beam controller is operated. When set to AFTERTOUCH, Channel Aftertouch messages are sent. Set to AFTERTOUCH mainly when you want to control an external sound generator with Aftertouch messages.

Receiving these control change messages from the MIDI IN connector produces the same effect as moving the D Beam controller.

- *\* When set to MFX PARAMETER1 or MFX PARAMETER2, be sure to note the following.*
	- *• When the multi-effects Type is set to 01: STEREO EQ (p. 95) or 42: LOFI (p. 109), Level is changed regardless of whether MFX PARAMETER1 or MFX PARAMETER2 is selected.*
	- *• When the multi-effects Type is set to 23: 2V PCH SHIFT (p. 103), or 24: FB PCH SHIFT (p. 104), the two parameters are changed simultaneously.*
- *\* When making the LFO RATE, LFO DEPTH or LFO DELAY settings, the effect achieved differs depending on whether [FILTER LFO] is on or off. When [FILTER LFO] is off, the LFO alters the pitch (vibrato effect). When [FILTER LFO] is on, the LFO changes the Filter Cutoff frequency (wah effect).*

## **Applying various effects to the sound**

## ■ **Adjusting the sensitivity of the D Beam controllers (D BEAM SENS)**

The sensitivity of the D Beam controller will change depending on the amount of light in the vicinity of the unit. If it does not function as you expect, adjust the sensitivity as appropriate for the brightness of your location. Increasing this value will raise the sensitivity.

- **1.** Press [SOLO SYNTH], [ACTIVE EXPRESS], or [ASSIGNABLE] so it is lit.
- **2.** Press [PARAM].
- **3.** Use PAGE/CURSOR  $[ \triangleleft ] / [ \square]$  to select "Sens."

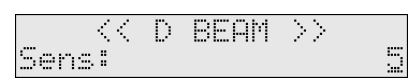

**4.** Use VALUE [-]/[+] to adjust the sensitivity.

```
Value: 1–10
```
As you increase this value, the D Beam controller will become more sensitive. Normally, you will leave it at a setting of "5."

**5.** Press [EXIT] or [PARAM] to return to the previous screen.

## ■ **Changing the polarity of the change (D BEAM POLARITY)**

By changing the D Beam Polarity setting, you can invert the direction of the effect that is applied.

- **1.** Press [SOLO SYNTH], [ACTIVE EXPRESS], or [ASSIGNABLE] so it is lit.
- **2.** Press [PARAM].
- **3.** Use PAGE/CURSOR  $[ \triangleleft ] / [ \triangleright ]$  to select "Polarity."

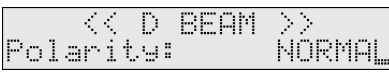

**4.** Use VALUE [-]/[+] to change the polarity.

**Value:** NORMAL, REVERSE

**5.** Press [EXIT] or [PARAM] to return to the previous screen.

## **MEMO**

This setting remains stored in memory even while the power is off.

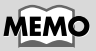

This setting remains stored in memory even while the power is off.

## **Applying various effects to the sound**

## **Using the RS-70 effects**

Three separate effects are always available in the RS-70. You can independently edit each effect's settings.

#### **Multi-Effects**

The RS-70 contains 47 different multi-effects, including distortion and a rotary speaker simulation.

#### **Chorus**

Chorus adds a sense of depth and spaciousness to patches.

#### **Reverb**

Reverb adds ambient characteristics that emulate the sound of various physical spaces, such as concert halls or auditoriums.

## ■ **Turning effects on and off (Master Effects Switch)**

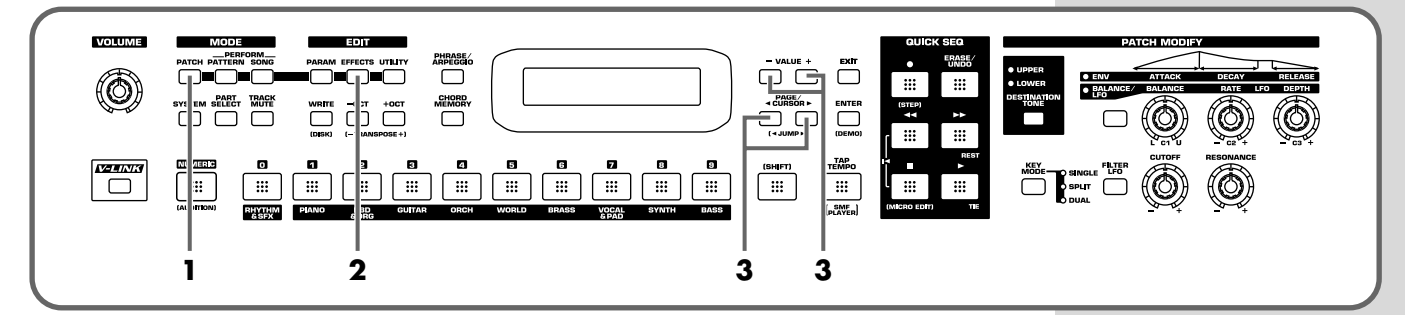

Turn on a switch to enable the corresponding effect (multi-effect, chorus, reverb). You may wish to turn these switches off when you want to listen to the unprocessed sound while editing it, or if you are using an external effects processor and do not want to use the built-in effects.

When shipped from the factory, all three effects are set to ON.

- **1.** Press [PATCH] so it is lit and you are in Patch mode.
- **2.** Press [EFFECTS] so it is lit.

The on/off state of each effect (multi-effect, chorus, reverb) will be displayed.

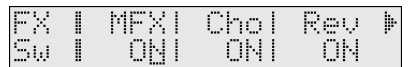

**3.** Use PAGE/CURSOR  $\begin{bmatrix} -1 \end{bmatrix}$  to select the effect type, and use VALUE  $[-]/[+]$  to turn to switch it on/off.

When you play the keyboard in this state, the effects whose master effect switch is turned on will be applied to the patches.

When the cursor is located at "Rev" and you want to edit the effect settings, press  $PAGE/CURSOR[$   $\rightarrow$  ], and the effect parameters will be displayed one after another starting with the multi-effect (MFX) parameters.

For further information, refer to **Making effects settings** (p. 93).

### **MEMO**

The On/Off settings for each Effect affect the RS-70 as a whole (i.e., are system settings). This setting remains stored in memory even while the power is off.

## **Using the sequencer to create a pattern**

The RS-70's **QUICK SEQ** (**Quick Sequencer**) provides numerous patterns that play only rhythms. This means that you don't need to input the drums from scratch in order to create your own melodies or patterns. Simply play the keyboard while you listen to a rhythm pattern repeat, and practice until you find a bass or melodic line you like. When you have come up with something, add layers for additional parts to create your own original pattern. Patterns that you create in this way can be connected to make a longer song.

The RS-70 makes it easy for you to create songs. While continuing the looped playback, you can change the part you are recording, switch sounds, or even continue deleting the previous take in real time until you are satisfied.

## **Creating a new pattern based on a preset rhythm pattern**

The RS-70 lets you save 256 user patterns (001–256). The first 128 of these (001–128) are already occupied by **preset patterns**. (You can also edit and overwrite them as user patterns.) Preset patterns 010–119 consist only of rhythm sounds. Here's how you can start with a preset rhythm pattern, and add additional nonrhythm parts.

This chapter explains how to create a pattern like the following.

- **1.** Select a preset pattern.
- **2.** Recording the bass part.
- **3.** Recording the solo (synth) part.

#### **1. Select a preset pattern**

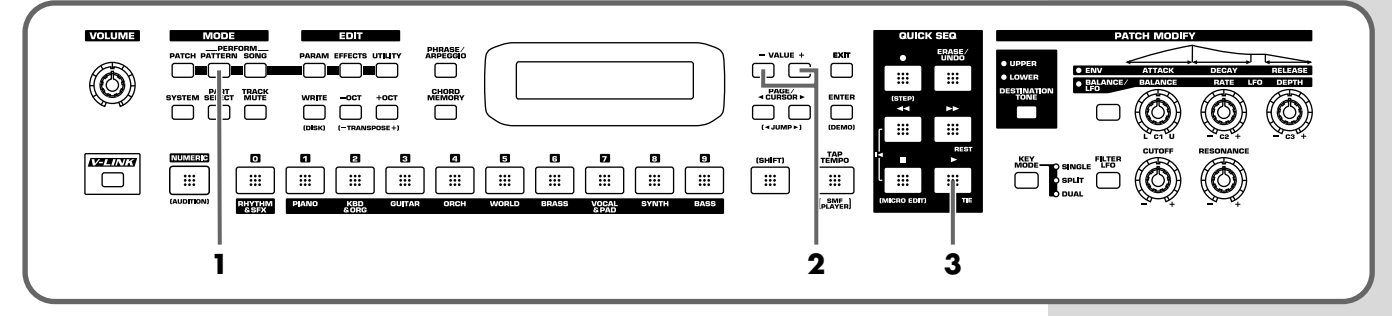

**1.** Press [PATTERN] so it is lit and you are in Pattern mode.

The currently selected pattern name will be displayed.

**2.** Use VALUE [-]/[+] to select "010:POP 1 (8Bt)."

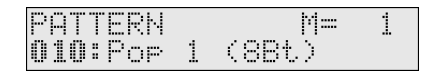

**3.** Press  $[\triangleright]$  to play the pattern.

The pattern will play the rhythm part repeatedly until you press  $[$   $\blacksquare$   $]$  or switch patterns.

### **MEMO**

At this time, make sure that both [PART SELECT] and [TRACK MUTE] are unlit.

## **MEMO**

There are various convenient ways to select a pattern in addition to using VALUE [-]/[+]. For more about selecting patterns, refer to **Selecting a pattern to play back** (p. 66).

### **2. Set the tempo**

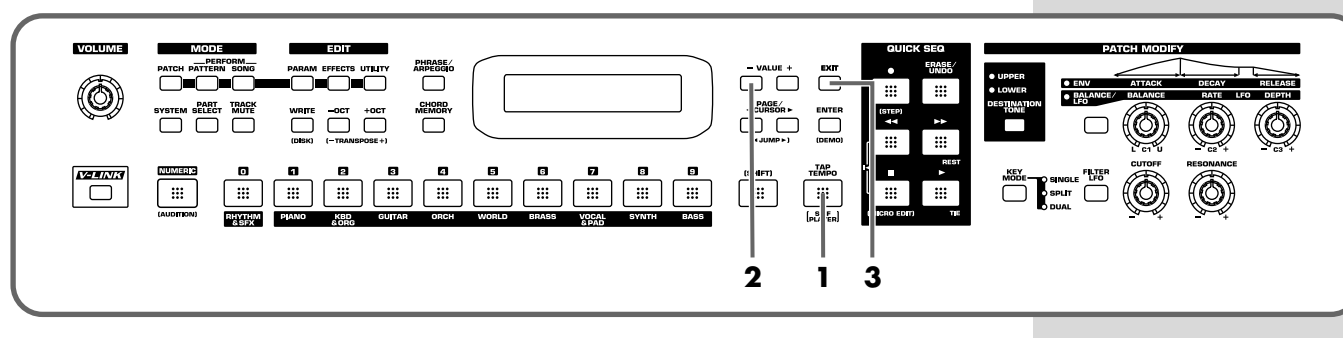

When you have selected a rhythm pattern, you can specify the tempo.

**1.** Press [TAP TEMPO] so it is lit.

The current tempo of the pattern will be displayed.

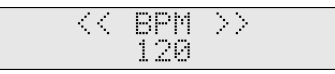

**2.** Use VALUE [-] to adjust the tempo to "90."

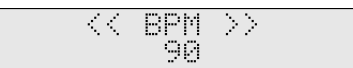

You can change the BPM before or after the recording.

Here, we've set the tempo slower than that of the original so the keyboard can be played slowly, but if you find it difficult to play at this tempo, you can change it to any value you like.

**3.** Press [EXIT] to return to the previous screen.

#### **3. Record the bass part**

Next, record (overdub) the bass part while you listen to the rhythm.

## **MEMO**

You can also set the tempo by tapping [TAP TEMPO] (p. 67).

## **MEMO**

BPM stands for Beats Per Minute, and indicates the number of quarter notes that occur in one minute.

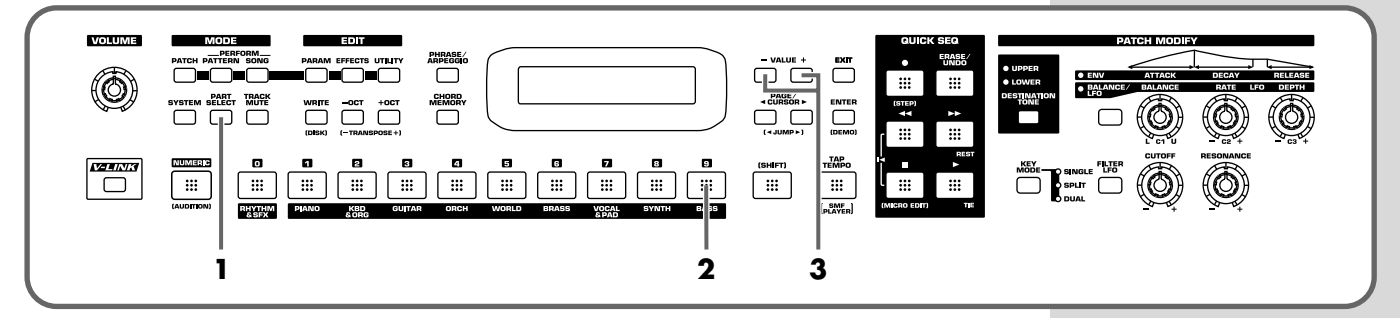

- **1.** Press [PART SELECT] so it is lit.
- **2.** Press [9].

The button will light, and the part 9 is selected.

**3.** Use VALUE [-]/[+] to select your favorite patch.

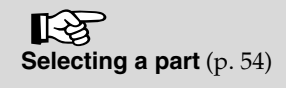

You can only select patches from the category that is assigned to the part you are recording. If you want to use a patch from another category, you must assign that category to the part to be recorded. You can hold down [SHIFT] and use PAGE/CURSOR  $\blacksquare$   $\blacksquare$   $\blacksquare$  to step through the categories assigned to [0]–[9]. For details, refer to **Assigning patches of the same category to multiple buttons** (p. 68).

## **4. Recording standby**

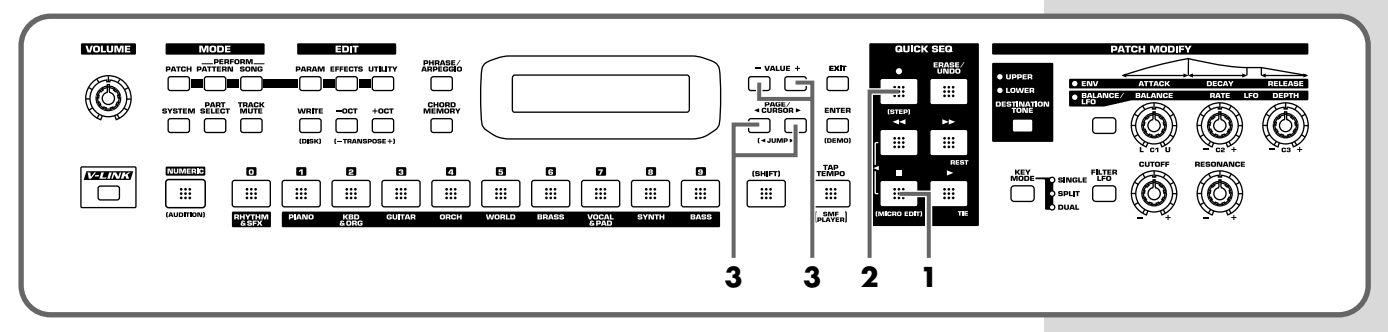

- **1.** If the pattern is playing, stop the pattern.
- **2.** Press  $\begin{bmatrix} \bullet \end{bmatrix}$ .

The button will blink and you will be in the recording standby state. If you do not want to record, press  $[ \blacksquare ]$ .

**3.** Use PAGE/CURSOR  $\begin{bmatrix} -1 \end{bmatrix}$  to move the cursor, and use VALUE  $\begin{bmatrix} -1 \end{bmatrix}$ [+] to specify the value.

Here you do not need to change the value.

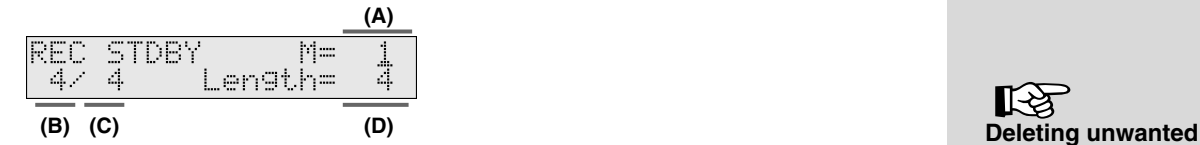

**Values**

- **A:** Specify the measure location at which recording will begin. Normally, you will start from 1.
- **B/C:** Specify the time signature of the pattern. As you are using a preset pattern, this cannot be changed.
- **D:** Specify the number of measures that you want to record. This time, you can leave this at the length of the preset pattern.

If for some reason you want to change this, it can be set longer than the number of measures in the preset pattern, but cannot be set to a shorter number.

∎स्क्र **measures (PTN DELETE)** (p. 84)

### **Using the sequencer to create a pattern**

#### **5. Begin recording**

Finally, you are ready to begin recording.

**1.** Press  $[\triangleright]$  to begin recording.

Recording will begin as specified by the Count In setting (p. 71). When the recording starts, $[$   $\bullet$   $]$  will light.

Play the keyboard along with the drum sounds of the preset pattern. When the specified number of measures have finished playing, playback will continue repeating from the beginning of the pattern, allowing you to listen to the performance that you just recorded.

#### **6. If you make a mistake (Realtime Erase)**

If you made a mistake or were not satisfied with your playing, you can use **realtime erase** to erase the performance that you just recorded.

**1.** While recording, press [ERASE/UNDO] to select the realtime erase standby state.

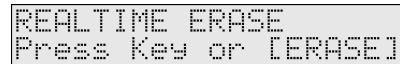

**2.** Erase the unwanted notes.

#### **To erase only specific notes from the notes you just recorded**

Hold down the key of the note(s) you want to erase. Note data of that key will be erased while you continue holding down the key.

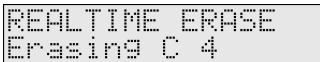

If you hold down two or more keys, all note data between the lowest and highest keys will be erased while you continue holding down the keys.

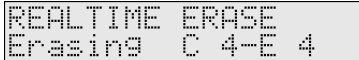

#### **To erase all of the notes you just recorded**

Press [ERASE/UNDO]. All the musical data of the current part will be erased while you continue holding down the button.

In either case, you will return to the realtime erase standby state when you release the key(s) or button.

**3.** Press [EXIT] to return to recording.

If you press  $[$   $\blacksquare$  ], recording itself will end.

#### **7. Record the synth part**

#### **8. Practice before you record (Recording Rehearsal)**

When you have come up with a bass phrase that you like, you can then record the synth part.

From the recording state, press  $[ \bullet ]$  once again.  $[ \bullet ]$  will blink, and you will be in the **recording rehearsal** state. Operation is the same as during normal recording, but the data will not actually be recorded. In other words, you can listen to the looped playback while choosing the next sound or practicing your playing.

#### MEMO

You can sound the metronome while recording (p. 125).

Quick Start

Quick Start

### **MEMO**

You can apply realtime quantization to correct the timing of your performance (Quantize Mode; p. 71).

#### ‼स्क्ष **Recording with the phrase/arpeggio function**

#### 咚 **Using chord memory to record** (p. 74)

#### **Using the sequencer to create a pattern**

**1.** Press  $\left[ \bullet \right]$  in the recording state.

[ $\bullet$ ] will blink, and you will be in the recording rehearsal state.

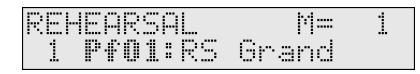

**2.** Press [8].

The button will light, and part 8 will be selected.

- **3.** Use VALUE [-]/[+] to select your favorite patch. Play the keyboard to practice the part that you will record next while you listen to the drums and bass.
- **4.** Press  $\left[ \bullet \right]$  again.

[ $\bullet$ ] will light, and recording will begin. If you press  $[$   $\blacksquare$  ] when in the recording rehearsal state, you will exit the recording state itself.

#### **9. Repeat steps 5.–8.**

If you want to record additional parts, repeat steps 5–8.

Realtime erase can also be used even after you have recorded other parts. Use [0]–[9] to select the part that contains the data you want to erase. Then erase the data as described in step 6.

#### **10. Stop recording**

When you have completed your pattern, press  $[$   $\blacksquare$  ] to stop recording. If after you stop recording, you decide that you are not satisfied with your previous realtime recording, you can return to the state prior to recording (Undo) or cancel the Undo operation to bring back the prior state (Redo). For details, refer to **Undo/redo the previous recording operation** (p. 70).

#### **11. Re-set the tempo**

Change the tempo you specified for recording in step 2 back to the original tempo.

**1.** Press [TAP TEMPO] so it is lit.

The current tempo of the pattern will be displayed.

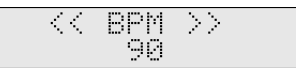

- **2.** Use VALUE  $[-]/[+]$  to adjust the tempo. Press  $\lceil \blacktriangleright \rceil$  to play back the pattern, and check the modified tempo. You can change the tempo even while the pattern is playing. Set the tempo as desired.
- **3.** Press [EXIT] to return to the previous screen.

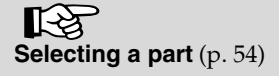

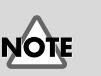

You cannot change parts while actually erasing data.

### **12. Saving your pattern**

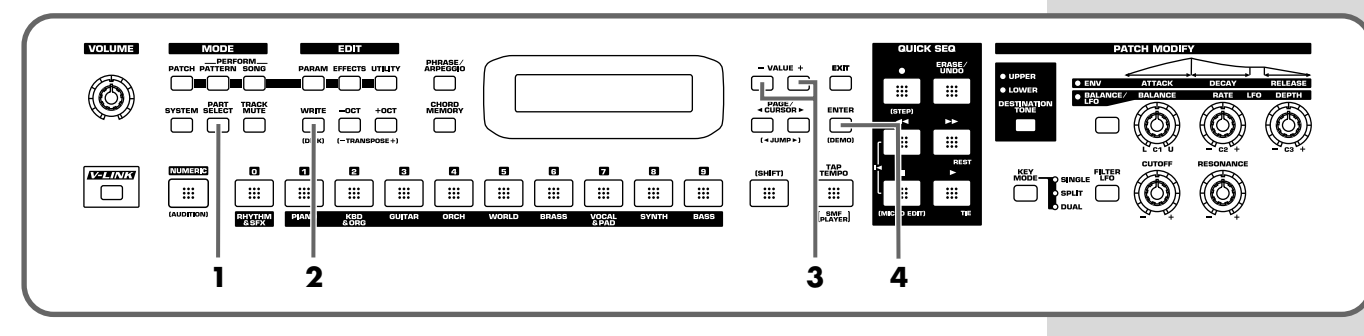

A pattern you create will be lost when you turn off the power of the RS-70 unless you have saved it.

When you have created a pattern that you like, be sure to save it. Use the following procedure to save a pattern that you recorded.

- **1.** Press [PART SELECT] so the indicator goes out.
- **2.** Press [WRITE].

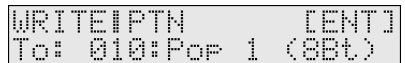

Initially, the number of the preset pattern you selected will be displayed. Although you are free to overwrite the data onto this number, this will make it difficult to return to the original state in which it contained only the rhythm pattern. For this example, we will save the data in a new number that currently contains no data.

**3.** Use VALUE  $[-]/[+]$  to specify the pattern number (001–256) in which you want to save your pattern.

Select "129."

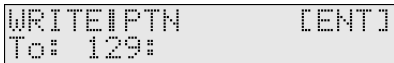

Numbers in which no data has been saved will be displayed as shown above. If data has already been saved in "129," use VALUE [+]/[-] to select a number that does not contain data.

## **NOTE**

Be aware that if you save data in a pattern number (including a preset pattern; 001– 128) that already contains data, all of the settings it originally contained will be overwritten and lost. To avoid accidentally overwriting data, we recommend that you always assign a name to a new pattern that you create.

By using the Factory Reset operation (p. 20) you can restore the modified preset patterns.

#### **4.** Press [ENTER].

When the pattern has been saved, the display will indicate "COMPLETED." If you want to rename the pattern, refer to p. 79.

## **MEMO**

If you decide not to save the user pattern, press [EXIT].

## **Creating a pattern from scratch (Pattern Initialize)**

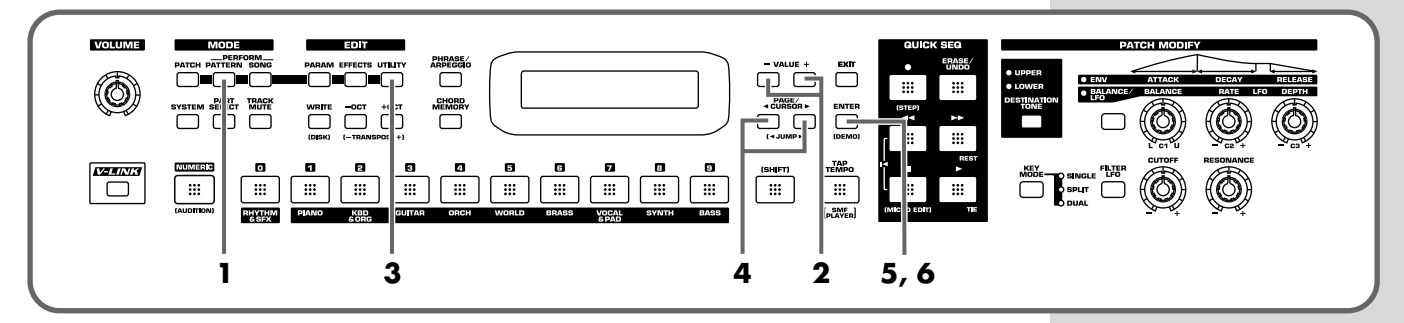

If you want to create a pattern completely from scratch (i.e., without using a preset pattern), you must first create a blank pattern by initializing a pattern.

## **NOTE**

Be aware that when you initialize a pattern (including a preset pattern; 001–128) that already contains data, all of the settings it contained will be lost. By using the Factory Reset operation (p. 20) you can restore the modified preset patterns.

- **1.** Press [PATTERN] so it is lit and you are in Pattern mode.
- **2.** Use VALUE [-]/[+] to select a pattern number to be initialized.
- **3.** Press [UTILITY].
- **4.** Use PAGE/CURSOR  $\begin{bmatrix} -1 \end{bmatrix}$  to select "11:PTN INIT."

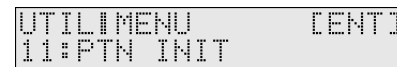

- **5.** Press [ENTER].
- **6.** Press [ENTER] again to execute the pattern initialization.

When the display indicates "COMPLETED," the pattern initialize operation has been completed.

Now you can simply repeat steps 2 and following of **Creating a new pattern based on a preset rhythm pattern** (p. 40).

## **Editing a recorded pattern**

A pattern you record can be edited later using a variety of editing functions. To further polish your pattern, you can edit the pattern parameters (p. 79) or use the microscope (p. 76) to edit individual events of the recorded data.

## **Playing along with SMF data (SMF Player mode)**

Standard MIDI file is a format that allows performance data to be exchanged between many different musical applications.

The RS-70 can playback commercially available General MIDI/General MIDI 2 compatible standard MIDI files.

In this mode, you can directly play back an SMF file stored on a floppy disk without having to load it into the RS-70.

This provides a simple way for you to enjoy **minus-one performance**—listening to an accompaniment provided by music data, muting one of the recorded parts, and playing the muted part yourself.

## **NOTE**

Never attempt to remove a floppy disk from the drive while the SMF data is playing back; damage could result to both the disk and the drive.

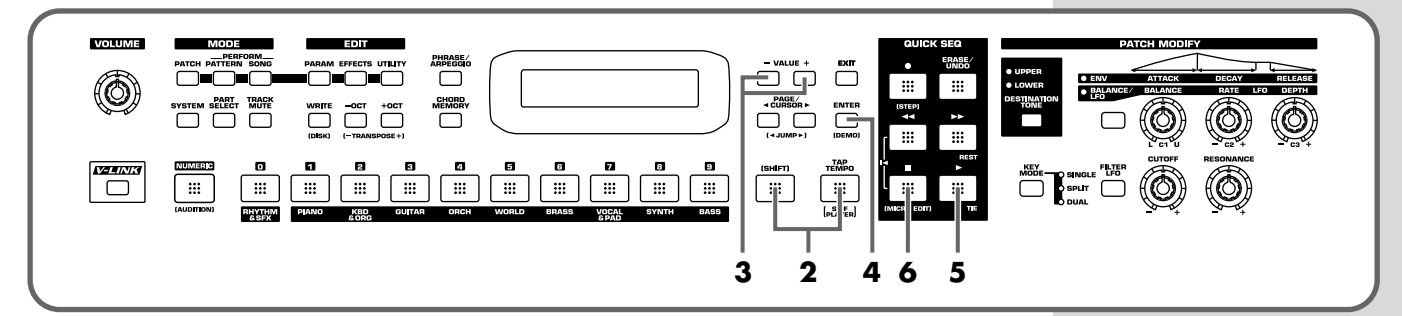

- **1.** Insert the disk that contains the SMF files into the disk drive.
- **2.** While holding down [SHIFT], press [TAP TEMPO].

[SONG] will blink and the RS-70 will be in SMF Player mode. And the song titles of the SMF files on the floppy disk will be displayed.

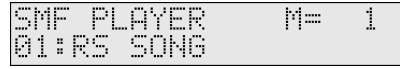

- **3.** Use VALUE [-]/[+] to select an SMF file.
- **4.** Press [ENTER].
- **5.** Press  $[\triangleright]$  to play back the file.
- **6.** Press  $[$   $\blacksquare$  ] to stop play.

#### **Using minus-one performance**

- **1.** In SMF Player mode, press [TRACK MUTE] so it is lit. The buttons for all parts will light.
- **2.** Press the button for the part that you want to mute, so it blinks.
- **3.** Press [TRACK MUTE] again so the indicator goes out.
- **4.** Press [PART SELECT] so it is lit, and then press one of the [0]–[9] buttons to select the part that you yourself will play.

To select the parts 11–16, hold down [SHIFT] and press [1]–[6].

## **MEMO**

If no song title has been assigned, the file name will be displayed.

## **HINT**

If you press PAGE/ CURSOR  $[ \blacktriangleright ]$ , the display will always show the file name.

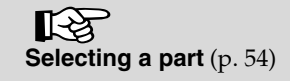

## **Memo**

# **Advanced Use**

## **Overview of the RS-70**

## **How the instrument is organized**

## **Basic structure**

Broadly speaking, the RS-70 consists of a **keyboard controller** section, a **sound generator** section, and a **quick sequencer** section.

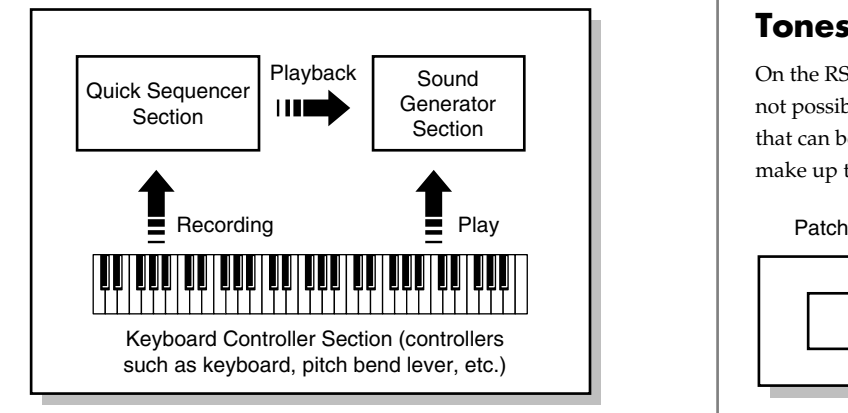

## **Keyboard controller section**

This section consists of the keyboard, pitch bend/modulation lever, panel knobs and buttons, and D Beam controller. It also includes any pedals that may be connected to the rear panel. The performance information generated when you do things such as press/release a key, or depress the hold pedal is sent to the sound generator section, sequencer section, and/or an external sound device.

## **Sound generator section**

According to the performance data it receives from the Keyboard Controller section and Quick Sequencer section, this section generates and outputs sounds from the output jacks and headphone jack. Up to sixteen parts can each play different sounds (patches), with a simultaneous total of up to 64 notes. This section also includes three effects (reverb, chorus, multi-effects).

## **Quick sequencer section**

This section records operations such as your keyboard playing on several independent parts, and sends this data to the sound generator section to play it back. A loop recording function makes it easy to create a musical pattern of any desired length. The patterns you create can be connected in any desired order and played as a song.

## **Classification of RS-70 sound types**

When using the RS-70, you will notice that a variety of different categories come into play when working with sounds. What follows is a simple explanation of each sound category.

### **Tones**

On the RS-70, the tones are the smallest unit of sound. However, it is not possible to play a tone by itself. The patch is the unit of sound that can be played, and the tones are the basic building blocks that make up the patch.

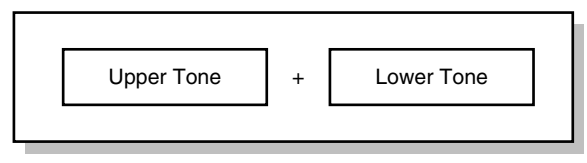

## **Patches**

On the RS-70, the sounds you use for normal playing (e.g., from the keyboard) are called **patches**. A patch is analogous to an instrument held by a member of an orchestra. Each patch consists of two tones; an **upper tone** and **lower tone**. You can assign the two tones to their own region of the keyboard, or play them together to produce a richer sound (p. 55). Detailed settings can be made independently for each of the two tones (p. 57).

## **Rhythm sets**

Rhythm sets are groups consisting of various percussion instrument sounds. Since percussion instruments generally do not play melodies, there is no need for a percussion instrument sound to be able to play a scale on the keyboard. It is, however, more important that as many percussion instruments as possible be available to you at the same time. Therefore, each key (note number) of a rhythm set will produce a different percussion instrument.

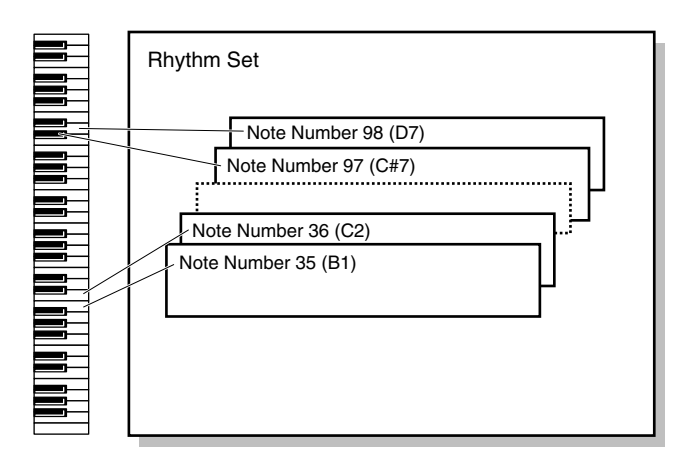

## **Effects**

Effects let you apply a variety of special effects to patches or rhythm sets. You can use three effects simultaneously: chorus (which adds depth and spaciousness), reverb (which adds reverberation), multieffects (each selectable from 47 types such as equalizer, overdrive, and delay).

## **Sequencer**

A **sequencer** is a device that records musical performance data, and can play back the performance data that was recorded.

The RS-70 is a sequencer that plays back patterns and adds changes to the playback method. This type of sequencer is referred to as a **pattern sequencer**.

## **Part**

A part corresponds to a single musician in a band or orchestra. Since the RS-70 has sixteen parts, you can use sixteen different patches or rhythm sets to play as many as sixteen performances simultaneously.

## **Current part**

The "current part" is the part that will sound when you play the keyboard; this is the part that your recording and editing will affect. The RS-70 has a total of sixteen parts. For details on how to switch the current part, refer to **"Selecting a part"** (p. 54).

## **Pattern**

A **pattern** is 1–998 measures of performance data consisting of sounds (patches or rhythm sets) for up to 16 parts.

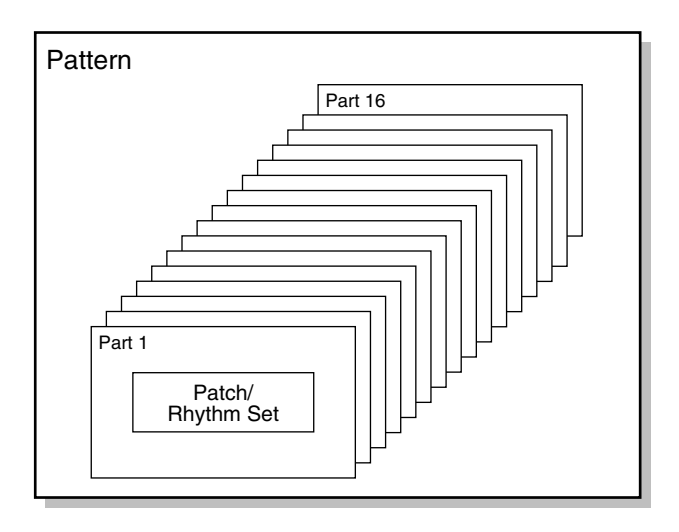

## **Song**

Two or more patterns connected in the order of playback are called a song.

In one song, you can register up to 50 patterns in the desired order of playback.

## **Number of voices**

## **Maximum polyphony**

The sound generator of the RS-70 can produce up to 64 notes (voices) simultaneously. If data is received that attempts to play more than this number of voices, notes will be dropped out. When the number of requested voices exceeds 64, the RS-70 will give priority to the later-played notes, and will consecutively turn off the sounding notes. An appropriate Voice Reserve setting should be made with respect to any Parts that you cannot do without (p. 79).

#### 隐

Some Tones use more than two voices to create a single Tone. For the number of voices used by each Tone, refer to **"Original Tone List"** (p. 169).

## **About memory**

Patch and performance settings are stored in what is referred to as **memory**. There are three kinds of memory: temporary, rewritable, and non-rewritable.

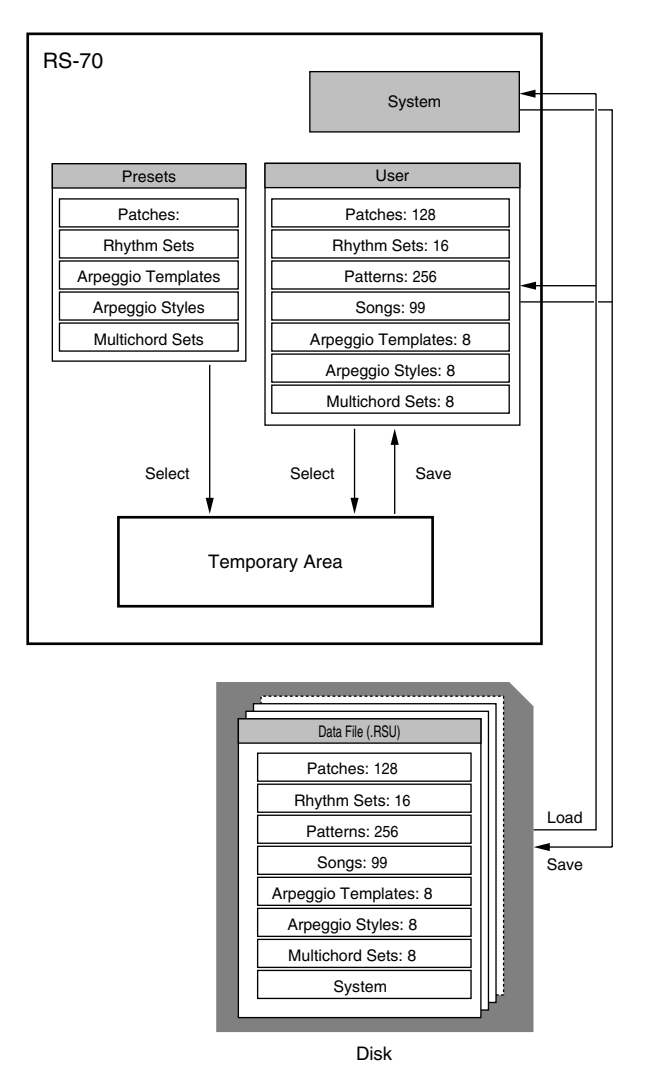

#### **MEMO**

An image of all data stored in the user area can be stored by the RS-70 on a floppy disk in a single file with an extension of ".RSU" (p. 120). If you load the saved ".RSU" file back into the RS-70, all settings of the entire RS-70 will return to the state they were in when the file was saved. You may wish to keep files of this type on separate floppy disks for different situations, such as various types of live performances.

## **Temporary memory**

#### **Temporary area**

This is the area that holds the data for the patch or the like that you've selected using the panel buttons.

When you play the keyboard or play back a sequence, sound is produced based on data in the temporary area. When you edit a patch, you do not directly modify the data in memory; rather, you call up the data into the temporary area, and edit it there. Settings in the temporary area are temporary, and will be lost when the power is turned off or when you select another setting. To keep the settings you have modified, you must write them into rewritable memory.

## **Rewritable memory**

## **System memory**

System memory stores system parameter settings that determine how the RS-70 functions.

## **User memory**

User memory is where you normally store the data you need. USER memory contains 128 patches, 16 rhythm sets, 256 patterns at the maximum, and 99 songs at the maximum.

## **Disk (Optional: 3.5" 2DD, 2HD)**

You can use a disk to store data that has been saved to user memory (including system settings such as chord memory, arpeggio user templates, and arpeggio styles) (p. 119). Patterns you create can be stored on a disk as SMF data, so that they can be used on your computer (p. 121).

## **Non-rewritable memory**

## **Preset memory**

Data in Preset memory cannot be rewritten. However, you can call up settings from preset memory into the temporary area, modify them and then store the modified data in rewritable memory.

## **Basic operation of the RS-70**

## **Switching the mode**

The RS-70 has numerous functions, and these functions are organized into the following four modes. The operation of the sound generator and the screens that appear in the display will differ depending on the mode.

## **Patch mode**

You will use this mode when you want to play the keyboard in a band or a solo performance.

When you turn on the power, the RS-70 will start up in Patch mode. From other modes, you can press [PATCH] to enter this mode.

All of the three built-in effects processors are used only for the patch you are playing.

In Patch mode you can select and edit patches, and create user patches.

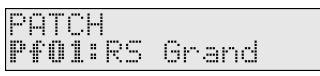

## **Pattern mode**

In this mode, you can simultaneously play different sounds on up to sixteen parts. You can use the Quick Sequencer function to select and play patterns (p. 51), or create your own patterns. After turning on the power, press [PATTERN] to select this mode. The three built-in effects processors are used in common by the patches of each part. You can create up to 256 user patterns.

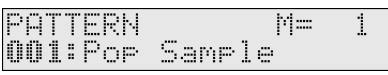

**MEMO** 

Use Pattern mode if you are using the RS-70 as a multitimbral sound module connected to an external device, such as a computer.

## **Song mode**

In this mode, you can create a song by connecting two or more patterns in the order of playback.

In one song, you can register up to 50 patterns.

After turning on the power, press [SONG] to select this mode. In Song mode you can select, play, and create songs.

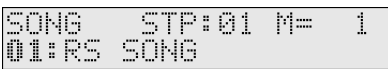

## **SMF Player mode**

In this mode, SMF (Standard MIDI File) format music data can be read directly from a floppy disk and played back.

You can use General MIDI/General MIDI 2 compatible music data in this mode to enjoy **minus-one performance** — listening to a musical accompaniment with the melody part muted, and playing the melody yourself.

You can select this mode by holding down [SHIFT] and pressing [TAP TEMPO] (p. 47).

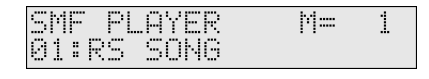

## **Editing parameters**

On the RS-70, the numerous parameters are organized into **pages** so that they can be displayed efficiently within the display. To select a parameter, move to the appropriate page. The underlined area (**cursor**) in the screen will blink to indicate that you may edit that value.

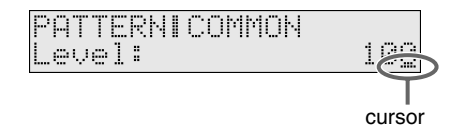

## **Basic procedure**

The basic procedure for editing a parameter is to use PAGE/ CURSOR  $\Box$   $\Box$   $\Box$   $\Box$   $\Box$  to move between pages, and use VALUE  $\Box$ [+] to modify the value in the page.

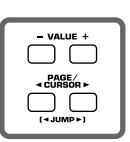

In cases where there are numerous pages, pages of related content are organized into **groups**. When editing such parameters, you can hold down [SHIFT] and use PAGE/CURSOR  $[ \blacktriangleleft ] / [ \blacktriangleright ]$  to jump to the previous or next group.

#### **MEMO**

When using PAGE/CURSOR  $\Box$   $\Box$   $\Box$  or VALUE [-]/[+], you can make the value change more rapidly by holding down one button while you press the other button. Or, if you hold down [SHIFT] while using these buttons, the value will change in larger steps, or you can move between sound category groups (p. 68).

## **Executing a command**

If [ENT] is indicated in the upper right of the display, you can execute the command you have selected by pressing [ENTER].

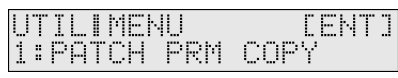

In the example above, pressing [ENTER] executes the Patch Parameter copy (p. 60).

## **Assigning a name**

As an exception, in pages where you can assign a name to a patch/ pattern/song, pressing  $PAGE/CURSOR$   $\blacktriangleright$  ] will not immediately take you to the next page. The cursor will move to each character in the name, and when the cursor is located at the last character, pressing PAGE/CURSOR  $[~\blacktriangleright~]$  again will take you to the next page.

The same applies when moving in the opposite direction.

In pages where you can assign a name, you can hold down [SHIFT] and use PAGE/CURSOR  $\Box$   $\Box$  to jump to the previous or next page.

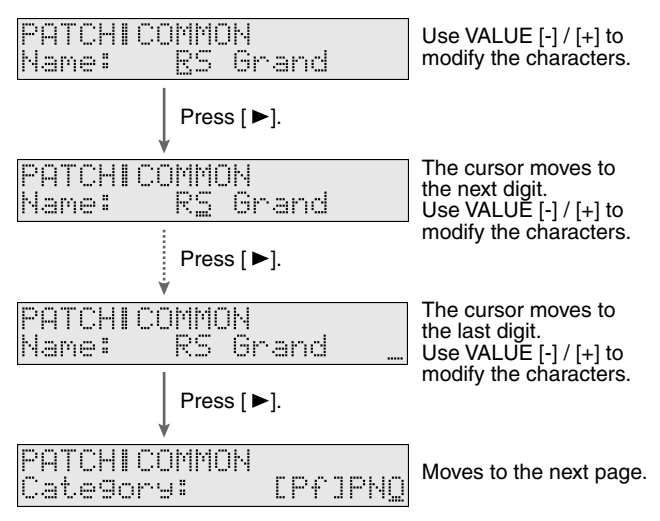

By pressing VALUE [-]/[+], you can change the character at the cursor position.

**Value:** space, A–Z, a–z, 0–9, ! "  $\# \$ \% \& '() * + , -$ . / :; < = >

#### MEMO

You can use the same method as described above to input a Standard MIDI File name or a volume label, but you will not be able to use lowercase characters or some symbols (space, ! " \* + , . /:; < = > ? [ \int ] ^ \_ ` { | }).

When inputting characters, you can perform the following operations conveniently by pressing [0]–[9].

[0]: Deletes all the characters.

[1]: Displays a "." at the cursor position.

 $? @ [ Y ] ^ \sim _" { | }$ 

- [2]: Displays a space at the cursor position.
- [3]: Displays an "A" at the cursor position.
- [4]: Displays an "a" at the cursor position.
- [5]: Displays a "0" at the cursor position.
- [6]: Converts capital and lowercase characters.
- [7]: Inserts a space at the cursor position.
- [8]: Deletes a character at the cursor position and moves the
- following characters to the left.
- [9]: (no assignment)

#### **When one page contains two or more settings**

In cases such as the page shown below, use PAGE/CURSOR  $[$   $\triangleleft$   $]/$  $\blacktriangleright$   $\blacktriangleright$  to switch between (A) and (B), and use VALUE  $\blacktriangleright$   $\blacktriangleright$   $\blacktriangleright$   $\blacktriangleright$  to modify the value of each parameter. Example: Microscope

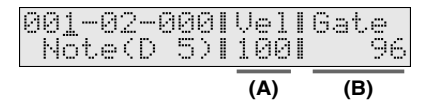

## **Inputting numbers and numerals**

On the RS-70, you can select a patch/pattern number or input a numerical value by using VALUE [-]/[+], or by using [NUMERIC] [0]–[9] to input the value directly.

- **1. Press [NUMERIC] so it is lit.** The indication will blink.
- **2. Use the [0]–[9] buttons to input the number.**
- Pressing [0] while holding down [SHIFT] switches the +/ status.
- **3. If you want to finalize the value, press [ENTER].** The value will be finalized, and [NUMERIC] will go out. If you decide to cancel, press [EXIT].

## **Selecting a part**

On the RS-70 you can use [0]–[9] to select parts. There are a total of sixteen parts. Select parts as follows.

- **1. Press [PATTERN] or [SONG] so it lights and you are in either Pattern or Song mode.**
- **2. Press [PART SELECT] so it is lit.**
- **3. Press the button as described below.**

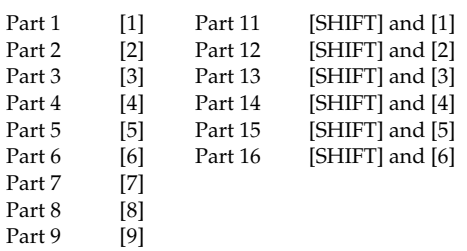

Part 10 [0]

## **Creating a patch (Patch mode)**

To create a sound (patch) of your own on the RS-70, you will start with one of the existing patches (**preset patches**), and edit it to create the desired sound. A sound you create can be saved as one of 128 user patches.

#### MEMO

Each item that can be set is known as a **parameter**. When you change the values of parameters, you are doing what is referred to as **Editing**.

#### MEMO

Settings for the internal effects (reverb, chorus, multi-effect) are also saved as part of the patch settings. For details on editing the effect settings, refer to **"Adding effects"** (p. 91).

This chapter explains the procedures used in creating patches, and the functions of the patch parameters.

#### MEMO

If you want to edit the sound of a rhythm set, refer to **"Creating a rhythm set (Patch mode)"** (p. 63).

#### **Three tips for editing patches**

**Select a patch that is similar to the sound you wish to create (p. 24).**

It's hard to create a new sound that's exactly what you want if you just select a patch and modify its parameters at random. It makes sense to start with a patch whose sound is related to what you have in mind.

#### **Choose the tone that you want to edit (p. 30)**

You can assign a different instrumental sound to each of the two tones (upper/lower) in a patch, and edit them independently. Use [DESTINATION TONE] to choose the tone to be edited; UPPER only, LOWER only, or both.

#### **MEMO**

If the [KEY MODE] is SINGLE, the upper tone will always sound. If you want to hear only the lower tone while you edit, switch [KEY MODE] to DUAL, and turn the PATCH MODIFY section's BALANCE knob all the way to the "L" position.

#### **Turn Effects off (p. 91).**

Since the RS-70's effects have such a profound impact on its sounds, turn them off to listen to the sound itself so you can better evaluate the changes you're making. Since you will hear the original sound of the patch itself when the effects are turned off, the results of your modifications will be easier to hear. Actually, sometimes just changing effects settings can give you the sound you want.

## **How to make the patch settings**

Including the parameters that can be controlled from the panel, a patch consists of the following types of settings.

- Settings used by the entire patch (Patch Common)
- Settings for each patch (Patch Tone)

Collectively, these are referred to as "**patch parameters**."

#### **Changing the way that the tones are sounded (Key Mode)**

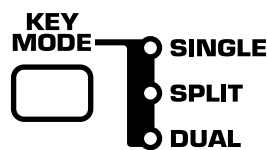

On the RS-70, the sound of each patch is produced by combining two tones; the **upper tone** and the **lower tone** (p. 50). The [KEY MODE] setting lets you specify how these two tones will be sounded when you play the keyboard.

#### MEMO

This setting is also valid when using Patch Audition.

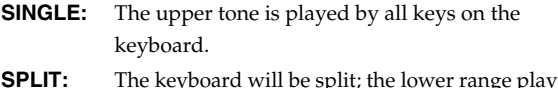

 $\log$  plays the lower tone, and the upper range plays the upper tone.

#### MEMO

You can change the point at which the lower and upper tones are divided (p. 56).

**DUAL:** The upper and lower tones are layered to create a rich sound.

## **Editing the patch parameters**

- **1. Press [PATCH] so it lights and you are in Patch mode.**
- **2. Select a patch.**
- **3. Press [PARAM] so it is lit.**

Now you can edit the patch parameters.

Use PAGE/CURSOR  $[ \blacktriangleleft ] / [ \blacktriangleright ]$  to select the parameter that you want to edit.

#### ⊮ফ

**"Selecting patch parameters"** (p. 56)

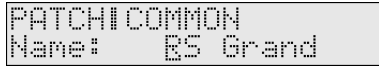

**4. If there is an editable parameter, the cursor (underline) will blink below its value. Now you can use VALUE [-]/[+] to modify the value of that patch parameter.**

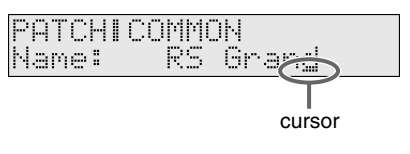

## **Selecting patch parameters**

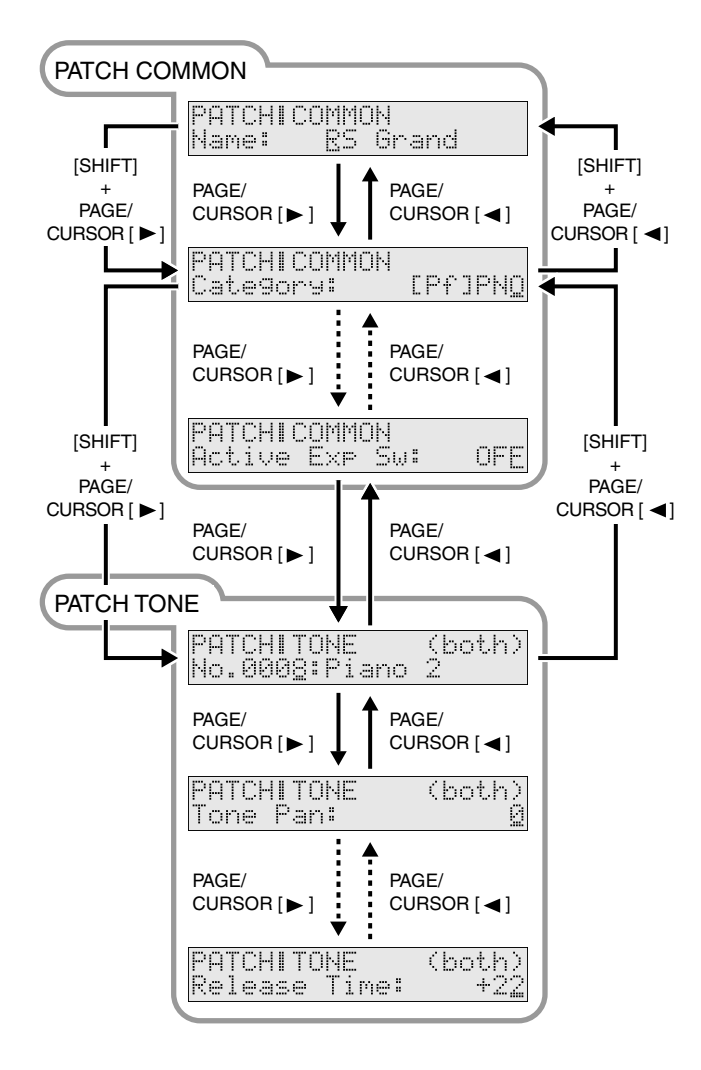

#### **Making settings that apply to the entire patch (Patch Common parameters)**

You can edit the following Patch Common parameters.

#### **Name (Patch Name)**

You can change the name of the patch.

Here you can use PAGE/CURSOR [  $\blacktriangleleft$  ]/[  $\blacktriangleright$  ] to move through the characters, and use VALUE [-]/[+] to finalize the desired character. **Value:** space, A–Z, a–z, 0–9, ! "  $\# \$ \% \& '() * + , -$ . / : ; < = >  $? @ [ Y ] \wedge \' ]$ 

#### 咚

**"Assigning a name"** (p. 54)

#### **Category**

Changes the category of the patch.

咚

**"Selecting a patch by category"** (p. 24)

#### **Key Mode**

Specifies how the two tones will be sounded when you play the keyboard. The indication in the display is linked to the [KEY MODE] setting of the panel (p. 55).

#### **VALUE**

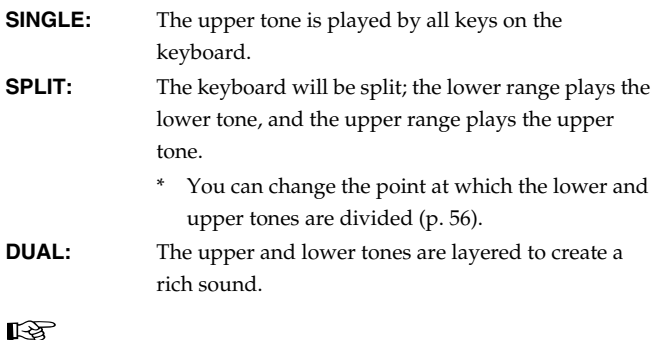

**"Changing the way that the tones are sounded (Key Mode)"** (p. 55)

#### **Patch Level**

Specifies the volume of the patch. **VALUE:** 0–127

#### **Tone Balance**

Adjusts the volume balance of LOWER and UPPER. This is linked with the operation of the [BALANCE] knob of the panel (p. 30). **VALUE:** -64 (LOWER)– +63 (UPPER)

#### **Split Point**

When **"Key Mode"** (p. 56) is set to SPLIT, this specifies the transition point between the upper and lower tones. **VALUE:** A0–C8

#### **Split Arp**

When **"Key Mode"** (p. 56) is set to SPLIT, this specifies which tone will be affected by the arpeggiator.

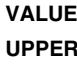

**R:** The upper tone will be played by the arpeggiator.

**LOWER:** The lower tone will be played by the arpeggiator. **BOTH:** Both the upper and lower tone will be played by the arpeggiator.

#### **Solo Switch**

If this setting is turned on, only one note will be sounded even if you hold down two or more keys.

This setting is effective when you want to solo using a patch for a monophonic instrument such as sax or flute.

**VALUE**

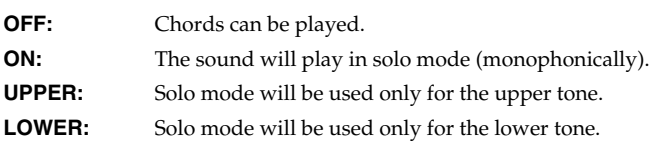

#### **ModulationDst (Modulation Destination)**

Specifies the tone that will be affected by modulation (p. 33). **VALUE**

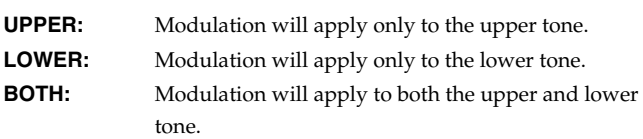

#### **PitchBend Dst (Pitch Bend Destination)**

Specifies the tone that will be affected by pitch bend (p. 33). **VALUE UPPER:** Pitch bend will apply only to the upper tone. **LOWER:** Pitch bend will apply only to the lower tone. **BOTH:** Pitch bend will apply to both the upper and lower tone.

### **Modify Dest (Modify Destination)**

Specifies the tone that will be affected by adjustments to the sound using the panel knobs.

This is linked with the panel's [DESTINATION TONE] setting (p. 30). **VALUE**

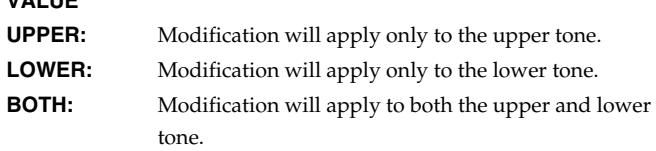

### **ExpressionDst (Expression Destination)**

Specifies the tone that will be affected by expression.

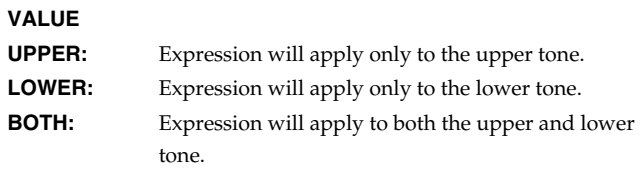

#### **Active Exp Sw (Active Expression Switch)**

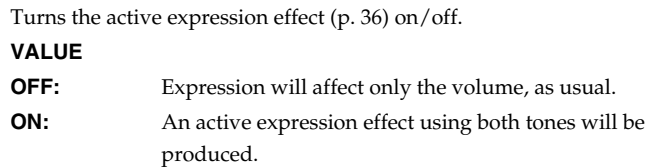

### **Making settings for an individual tone (Patch Tone parameters)**

You can set parameters that apply to each individual tone. The panel [DESTINATION TONE] switch specifies which tone(s) (upper/ lower) will be affected by your settings (p. 30).

#### MEMO

If "BOTH" is selected, the value of the tone parameter assigned to the upper tone is displayed. If you change this value, the parameters for both Upper and Lower tones will be changed to the same values.

#### **No. (Original Tone Number)**

For each of the two tones (upper and lower) that make up a patch, you can select one of 1,024 different original tones. **VALUE:** 0001–1024

#### **Tone Pan**

Sets the pan position (stereo location) of each tone when stereo output is used. With an increase in the value for L, more of the sound will be heard as coming from the left side. Similarly, more of the sound will originate at the right if the value of R is increased. **VALUE:** L64–0–63R

### **• Specifying the amount of signal sent to the effect**

#### **MFX Switch (Multi-Effects Switch)**

Switches the multi-effects on/off. **VALUE:** BYPASS, ON

#### **Chorus Send Lvl (Chorus Send Level)**

Sets the level of the signal sent to chorus for each tone. **VALUE:** 0–127

### **Reverb Send Lvl (Reverb Send Level)**

Sets the level of the signal sent to reverb for each tone. **VALUE:** 0–127

#### **Coarse Tune**

Adjusts the pitch of the tone's sound up or down in semitone steps  $(+/-4$  octaves).

**VALUE:** -48–+48

#### **Fine Tune**

Adjusts the pitch of the tone's sound up or down in one-cent steps (+/- 50 cents).

**VALUE:** -50–+50

#### **MEMO**

One cent is 1/100th of a semitone.

#### **• Creating smooth pitch transitions (Portamento)**

Portamento is an effect that creates a smooth transition in pitch between one key and the next. When the Solo Switch parameter is "ON," you can apply portamento to create an effect similar to a violinist changing the pitch smoothly by sliding their finger along the fingerboard.

#### **Portamento Sw (Portamento Switch)**

Specifies whether the portamento effect will be applied (ON) or not (OFF).

**VALUE:** OFF, ON

#### **Portamento Time**

When portamento is used, this specifies the time over which the pitch will change. Higher settings will cause the pitch change to the next note to take more time.

**VALUE:** 0–127

#### **• Varying the volume by the force of your keyboard playing**

The force with which you play a key is expressed by a **velocity** value. When you play a note strongly, a high velocity value will be transmitted, producing a louder volume or a different tone. By editing the **Velo Sens Depth** and **Velo Sens Ofs** values, you can adjust the relationship between your keyboard playing strength and the loudness of the notes that are produced.

#### **Velo Sens Depth (Velocity Sensitivity Depth)**

Higher settings of this value allow you to produce notes in a wider range of loudness even with small changes in your playing strength. Lower settings of this value will mean that even if you vary your playing strength significantly, the notes that are sounded will not have a wide range of loudness.

**VALUE:** -64–+63

#### **Velo Sens Ofs (Velocity Sensitivity Offset)**

With higher settings of this value, loud sounds can be produced even when you play the keys softly. With lower settings of this value, the sounds will be soft even if you play strongly. **VALUE:** -64–+63

#### **Pitch Bend Range**

Specifies the amount of pitch change in semitone units (maximum of two octaves) that will occur when you operate the pitch bend lever. The amount of change will be the same whether the lever is moved to left or right.

**VALUE:** 0–24

#### **• Adjusting the modulation of the sound (LFO)**

The LFO (Low Frequency Oscillator) applies cyclic change to the sound. It can be applied to the pitch, cutoff frequency, or volume to produce vibrato, wah, or tremolo effects. The original tones of the RS-70 contain LFO settings appropriate for each sound. You can edit the patches to adjust the speed of the LFO effect, and the depth to which it will affect the pitch and filter cutoff frequency.

#### **NOTE**

You cannot simultaneously adjust the pitch depth and cutoff depth. Nor can you adjust the depth of the LFO effect on volume. If you need to use an adjustable tremolo effect, use the TREMOLO multi-effect (p. 110).

#### **Filter LFO (Filter LFO Switch)**

Selects whether the LFO Depth setting will control the depth of cutoff frequency modulation or of pitch modulation. This is linked with the operation of the [FILTER LFO] switch of the panel (p. 31). **VALUE**

```
OFF (PCH): You can adjust the depth of the LFO's effect on pitch.
```
**ON (FLT):** You can adjust the depth of the LFO's effect on the

#### **LFO Rate**

Adjusts the modulation rate, or speed, of the LFO. This is linked with the operation of the [LFO RATE] knob of the panel (p. 31). **VALUE:** -64–+63

filter cutoff frequency.

#### **LFO Depth**

Specifies the depth of LFO. Normally, the depth of the LFO's effect on pitch will change. If Filter LFO is ON, the LFO's effect on cutoff frequency will change. This is linked with the operation of the [LFO DEPTH] knob of the panel (p. 31). **VALUE:** -64–+63

#### **LFO Delay**

Adjusts the time from when the key is pressed (or released) until the LFO begins to be applied (or the duration that the effect continues). **VALUE:** -64–+63

#### **Adjusting the brightness or hardness of the sound (Filter)**

The sound generator section of the RS-70 contains a **filter** that can cut or boost specific frequency regions of the sound. Each original tone in the RS-70 has its own filter settings, but you can use patch editing to modify these.

#### **Cutoff Freq (Cutoff Frequency)**

Specifies the frequency (cutoff frequency) at which the filter will begin to modify the sound. This is linked with the operation of the [CUTOFF] knob of the panel (p. 33).

**VALUE:** -64–+63

#### **Resonance**

This boosts the region near the cutoff frequency to add a distinctive character to the sound. Raising this value excessively may cause oscillation and distortion. This is linked with the operation of the [RESONANCE] knob of the panel (p. 33). **VALUE:** -64–+63

#### **• Adjusting the attack or decay of the sound (Envelope)**

Each original tone of the RS-70 includes envelope settings, but you can use patch editing to apply relative adjustments to these settings. Depending on the tone you select, editing may not produce noticeable change in the sound. You cannot change the sustain level.

#### **Attack Time**

Adjusts the envelope attack time. This is linked with the operation of the [ATTACK] knob of the panel (p. 32). **VALUE:** -64–+63

**Decay Time**

Adjusts the envelope decay time. This is linked with the operation of the [DECAY] knob of the panel (p. 32).

**VALUE:** -64–+63

#### **Release Time**

Adjusts the envelope release time. This is linked with the operation of the [RELEASE] knob of the panel (p. 32). **VALUE:** -64–+63

## **Saving a patch**

When you have edited a patch to your liking, use the following procedure to save it.

- **1. Press [PATCH] so it lights and you are in Patch mode.**
- **2. Select the patch that you want to edit.**
- **3. Edit the patch.**

#### 降

**"Changing the tone with the knobs (Patch Modify)"** (p. 30) **"How to make the patch settings"** (p. 55).

**4. When the sound is to your liking, press [WRITE].**

Use VALUE [-]/[+] to specify the number in which the user patch is to be saved (U001–U128).

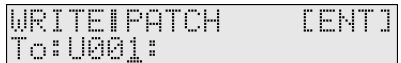

As shown above, the display will show only the user patch number if nothing has yet been saved to that number.

#### **NOTE**

If you save to a number in which a user patch has already been saved, be aware that the previously saved settings will be overwritten and lost.

#### **5. Press [ENTER].**

**6. Use VALUE [-]/[+] to specify the category for the user patch you want to save.**

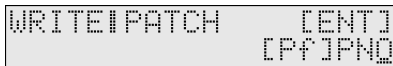

#### 咚

For more about the category, refer to **"Patch categories"** (p. 60).

#### **7. Press [ENTER] once again to execute.**

When the user patch has been saved, the display will indicate "COMPLETED." This completes the procedure.

#### **MEMO**

If you decide not to save the user patch, press [EXIT].

If you do not change **"Name (Patch Name)"** (p. 56), the patch will have the same name as the one you selected in step 2.

#### **Patch categories**

On the RS-70, a patch you edit can be named and saved in the desired category of sounds (**User Patch**). Saving an edited patch in the appropriate category will make it easier for you to find the patch when needed. This will also let you use arpeggiator settings that are appropriate for your user patch.

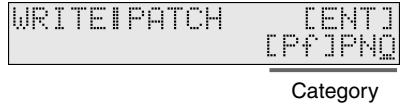

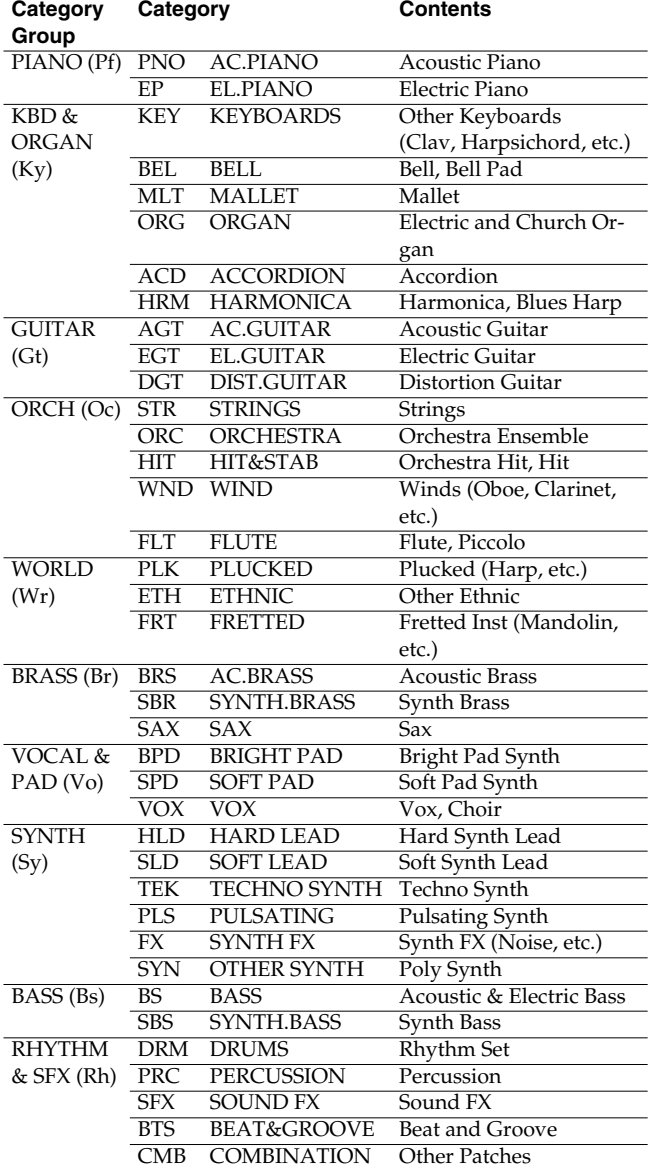

## **Convenient functions for patch editing (Patch Utility)**

Patch Utility provides various functions that you will find convenient when editing patches, such as copying or initializing a patch.

## **Copying patch parameters (PATCH PRM COPY)**

The settings of any patch can be copied to the currently selected patch. By making good use of this function, you can edit more efficiently. The following five parameters can be copied.

- UPPER TONE: Copy the settings of the upper tone.
- LOWER TONE: Copy the settings of the lower tone.
- MFX: Copy the multi-effect settings.
- CHORUS: Copy the chorus settings.
- REVERB: Copy the reverb settings.

#### **Copying the UPPER TONE or LOWER TONE**

- **1. Press [PATCH] so it lights and you are in Patch mode.** Select the copy-destination patch.
- **2. Press [UTILITY].**
- **3.** Use PAGE/CURSOR [ ◀ ]/[ ▶ ] to select "1:PATCH PRM **COPY."**
- **4. Press [ENTER].**
- **5. Use VALUE [-]/[+] to select "UPPER TONE" or "LOWER TONE."**

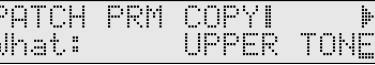

#### **6.** Press PAGE/CURSOR [ ► ].

Use VALUE [-]/[+] to select the copy-source patch. You can select from patches Pf01–U128 (user patches).

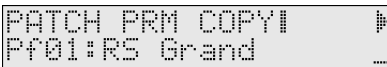

#### **7.** Press PAGE/CURSOR  $[ \blacktriangleright ]$ .

Use VALUE [-]/[+] to specify whether the data is to be copied to the upper tone or the lower tone of the currently selected patch.

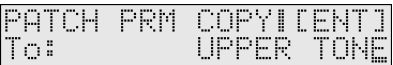

#### **8. Press [ENTER].**

The upper tone or lower tone settings will be copied to the currently selected patch.

When the data has been copied, the display will indicate "COMPLETED." This ends the procedure.

#### **Copying MFX, CHORUS, or REVERB effect settings**

- **1. Press [PATCH] so it lights and you are in Patch mode.** Select the copy-destination patch.
- **2. Press [UTILITY].**
- **3.** Use PAGE/CURSOR  $[ \blacktriangleleft] / [ \blacktriangleright ]$  to select "1:PATCH PRM **COPY."**
- **4. Press [ENTER].**
- **5. Use VALUE [-]/[+] to select "MFX," "CHORUS," or "REVERB."**

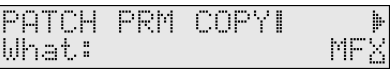

#### **6.** Press PAGE/CURSOR [ ▶ ].

Use VALUE [-]/[+] to specify whether you will copy "PATCH" effect settings or "PTN (Pattern)" effect settings.

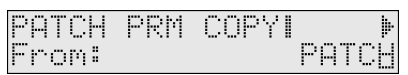

#### **7.** Press PAGE/CURSOR [ ▶ ].

#### **Copying "PATCH" effect settings**

Use VALUE [-]/[+] to select the copy-source patch.

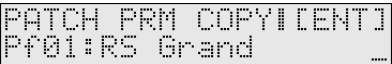

#### **Copying "PTN (Pattern)" effect settings**

Use VALUE [-]/[+] to select the copy-source pattern.

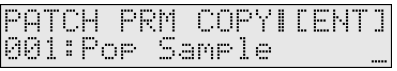

#### **8. Press [ENTER].**

The effect settings will be copied to the currently selected patch.

When the data has been copied, the display will indicate "COMPLETED." This ends the procedure.

## **Initializing the parameters of a patch (PATCH INITIALIZE)**

This operation initializes the currently selected patch settings. Since all patch parameters will be initialized, this is convenient when you want to create a sound from scratch.

**NOTE** 

The Initialize operation applies only to the currently selected sound; it will not change the content of sounds stored in user memory. If you want to restore all settings to the factory-set condition, execute the Factory Reset operation (p. 20).

- **1. Press [PATCH] so it lights and you are in Patch mode.** Select the patch you want to initialize.
- **2. Press [UTILITY].**
- **3.** Use PAGE/CURSOR [ ◀ ]/[ ▶ ] to select "2:PATCH **INITIALIZE."**
- **4. Press [ENTER].**

PATCH INITI **CENTI** 

**5. Press [ENTER] once again to execute.**

When initialization is finished, the display will indicate "COMPLETED." This ends the procedure.

## **Erasing a user patch you saved (PATCH REMOVE)**

This operation erases the specified user patch. When you erase a patch, it will no longer be possible to select the patch of that number using direct access buttons. If you newly save a patch in that number, you will again be able to select it.

- **1. Press [PATCH] so it lights and you are in Patch mode.**
- **2. Press [UTILITY].**
- **3.** Use PAGE/CURSOR  $[ \blacktriangleleft ] / [ \blacktriangleright ]$  to select "3:PATCH **REMOVE."**
- **4. Press [ENTER].**

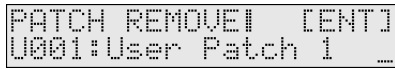

**5. Use VALUE [-]/[+] to select the user patch that you want to erase.**

#### **6. Press [ENTER].**

When the data has been erased, the display will indicate "COMPLETED." This ends the procedure.

## **Creating a patch (Patch mode)**

#### **Transmitting patch/rhythm settings from the MIDI OUT connector (XFER to MIDI)**

You can transmit the settings of any patch from the MIDI OUT connector. This function can be used to save patch settings on an external sequencer.

- **1. Press [PATCH] so it lights and you are in Patch mode.** Select the patch or the rhythm set you want to output.
- **2. Press [UTILITY].**
- **3.** Use PAGE/CURSOR [ ◀ ]/[ ▶ ] to select "4:XFER to MIDI."
- **4. Press [ENTER].**
- **5. Use VALUE [-]/[+] to select "CURRENT PATCH" or "USER PATCHES."**
	- If you selected "CURRENT PATCH," proceed to step 8.
- **6.** Press PAGE/CURSOR [ $\triangleright$ ] to specify the first number of the **range of user patch numbers that you want to transmit.**

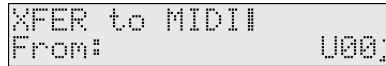

**7.** Press PAGE/CURSOR [ ▶ ] to specify the last number of the **range of user patch numbers that you want to transmit.**

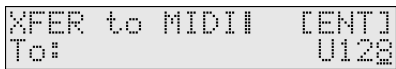

**8. Press [ENTER].**

The selected patch settings will be transmitted from the MIDI OUT connector.

After the data has been transmitted, the display will indicate "COMPLETED." This ends the procedure.

## **Restoring the factory settings (FACTORY RESET)**

You can also perform the FACTORY RESET operation from Patch Utility.

For more about FACTORY RESET, refer to **"Reset to default factory settings (Factory Reset)"** (p. 20).

## **Creating a rhythm set (Patch mode)**

The RS-70 provides rhythm sets that are suitable for a variety of musical genres. You can edit a preset rhythm set to modify the pitch/volume/panning of each percussion instrument sound to your liking, and save it as a **user rhythm set**.

## **How to make the rhythm set settings**

A rhythm set consists of the following types of settings.

- Settings used by the entire rhythm set (Rhythm Common)
- Settings for each rhythm tone (key) (Rhythm Tone)

Collectively, these are referred to as "**rhythm set parameters**."

## **Editing the rhythm set parameters**

- **1. Press [PATCH] so it lights and you are in Patch mode.**
- **2.** Select a rhythm set (p. 26).

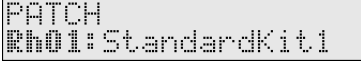

**3. Press [PARAM] so it is lit.**

 Now you can edit the rhythm set parameters. Use PAGE/CURSOR  $[ \blacktriangleleft ] / [ \blacktriangleright ]$  to select the parameter that you want to edit.

**4. If there is an editable parameter, the cursor (underline) will blink below its value. Now you can use VALUE [-]/[+] to modify the value of that patch parameter.**

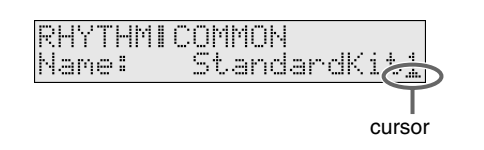

## **Selecting rhythm set parameters**

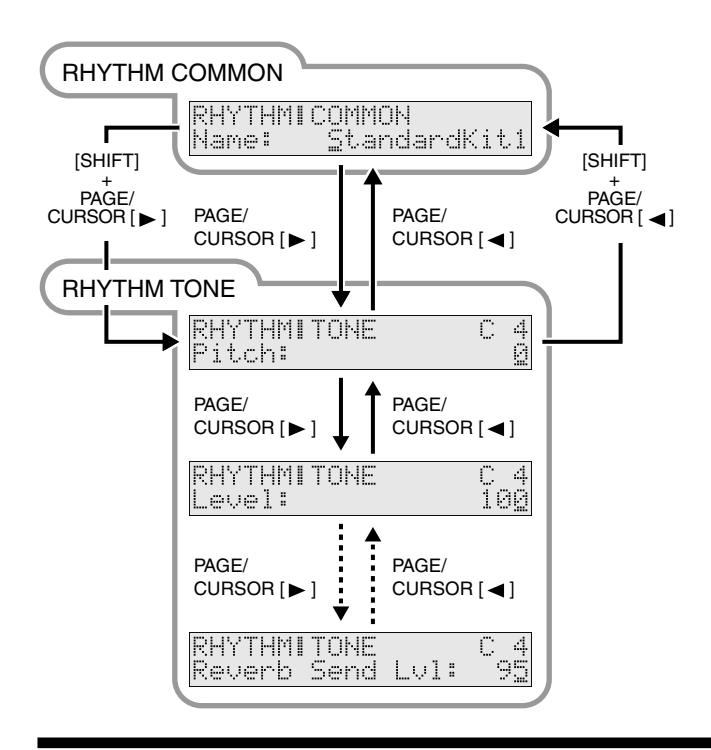

#### **Making settings that apply to the entire rhythm set (Rhythm Common parameters)**

You can edit the following Rhythm Common parameters.

#### **Name (Rhythm Set Name)**

You can change the name of the rhythm set.

Here you can use PAGE/CURSOR  $[ \blacktriangleleft ] / [ \blacktriangleright ]$  to move through the characters, and use VALUE [-]/[+] to finalize the desired character. **Value:** space, A–Z, a–z, 0–9, ! "  $\# \$ \% \& ' () * + , -$ . / : ; < = >  $? @ [ Y ] \wedge \' ]$ 

咚

For further information, refer to **"Assigning a name"** (p. 54).

## **Editing the settings of each rhythm tone (key) (Rhythm Tone parameters)**

A rhythm set assigns a different instrument to each key. For each of these instrumental sounds, you can edit the following parameters. Press a key to select the rhythm tone that you want to edit.

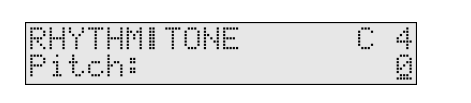

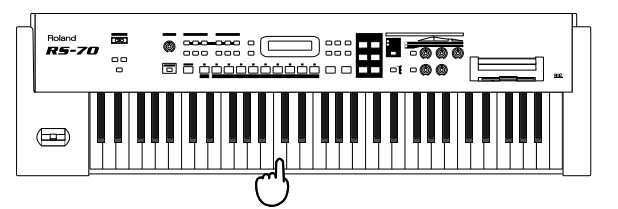

#### **MEMO**

The range that can be edited on the RS-70 and by sound editing software is A0–C8. Some rhythm sets place rhythm tones outside this range. These tones cannot be edited.

#### **Pitch**

Adjusts the pitch of the percussive sound in semitone steps. **VALUE:** -60–+67

#### **Level**

Specifies the volume of the percussive sound. **VALUE:** 0–127

#### **Pan**

Sets the pan position (stereo location) of each percussive sound when stereo output is used. With an increase in the value for L, more of the sound will be heard as coming from the left side. Similarly, more of the sound will originate at the right if the value of R is increased.

When set to RND (RANDOM), you obtain a specialized effect whereby the sound randomly moves left and right with each press of a key. **VALUE:** RND, L63–0–63R

**• Specifying the amount of signal sent to the effect**

#### **Chorus Send Lvl (Chorus Send Level)**

Sets the level of the signal sent to chorus for each tone. **VALUE:** 0–127

#### **Reverb Send Lvl (Reverb Send Level)**

Sets the level of the signal sent to reverb for each tone. **VALUE:** 0–127

## **Saving a rhythm set (User Rhythm Set)**

Once you have edited a rhythm set to your liking, use the following procedure to save it.

- **1. Press [PATCH] so it lights and you are in Patch mode.**
- **2. Select the rhythm set that you want to edit.**
- **3. Edit the rhythm set and its rhythm tones.**

#### ∎स्क्र

**"Making settings that apply to the entire rhythm set (Rhythm Common parameters)"** (p. 63) **"Editing the settings of each rhythm tone (key) (Rhythm** 

**Tone parameters)"** (p. 63)

#### MEMO

The patch modify settings (p. 30) are not saved for rhythm sets.

#### **4. When the rhythm set is to your liking, press [WRITE].**

Use VALUE [-]/[+] to specify the number in which the rhythm set is to be saved (U01–U16).

#### WRITEIRHYTHM<br>To:U 01: **CENTI**

As shown above, the display will show only the rhythm set number if nothing has yet been saved to that number.

#### **NOTE**

Be aware that your previously saved settings will be overwritten and lost if you save to a number in which a rhythm set has already been saved.

#### **5. Press [ENTER].**

Unlike a patch, a rhythm set is always saved in the "RHYTHM & SFX" category group "DRM" (DRUMS).

#### MEMO

For more about the category group, refer to **"Patch categories"** (p. 60).

When the rhythm set has been saved, the display will indicate "COMPLETED." This completes the procedure.

#### MEMO

If you decide not to save the rhythm set, press [EXIT].

If you do not change **"Name (Rhythm Set Name)"** (p. 63), the rhythm set will have the same name as the one you selected in step 2.

## **Convenient functions for rhythm set editing (Rhythm Set Utility)**

Rhythm Set Utility provides functions that you will find convenient when editing a rhythm set, such as initializing a rhythm tone or copying effect settings.

## **Copying effect settings from a rhythm set (RHY PRM COPY)**

This operation copies effect settings from an existing rhythm set to the currently selected rhythm set. The following three parameters can be copied.

- MFX: Copy the multi-effect settings.
- CHORUS: Copy the chorus settings.
- REVERB: Copy the reverb settings.
- **1. Press [PATCH] so it lights and you are in Patch mode.** Select the copy-destination rhythm set.
- **2. Press [UTILITY].**
- **3.** Use PAGE/CURSOR [ ◀ ]/[ ▶ ] to select "1:RHY PRM **COPY."**
- **4. Press [ENTER].**
- **5. Use VALUE [-]/[+] to select "MFX," "CHORUS," or "REVERB."**

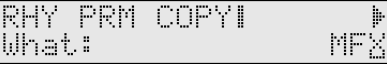

**6.** Press PAGE/CURSOR [ ► ]. Use VALUE [-]/[+] to specify whether you will copy "RHYTHM" effect settings or "PTN (Pattern)" effect settings.

#### **7.** Press PAGE/CURSOR [ ▶ ].

**Copying "RHYTHM" effect settings**

Select the copy-source rhythm set.

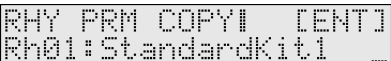

**Copying "PTN (Pattern)" effect settings** Select the copy-source pattern.

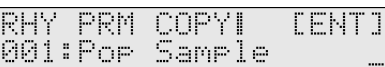

**8. Press [ENTER].**

The effect settings will be copied to the currently selected rhythm set.

When the data has been copied, the display will indicate "COMPLETED." This ends the procedure.

## **Initializing the settings of a specific rhythm tone (RHY INITIALIZE)**

This operation initializes the rhythm tone parameters (p. 63) to the state of the preset rhythm tone before its parameters were edited.

#### **MEMO**

If you want to return all parameters of the selected rhythm set to the preset state, simply re-select the preset rhythm set from which you started editing.

#### **NOTE**

The Initialize operation applies only to the currently selected tone; it will not change the content of other sounds stored in user memory. If you want to restore all settings to the factory-set condition, execute the Factory Reset operation (p. 20).

- **1. Press [PATCH] so it lights and you are in Patch mode.**
- **2. Select the rhythm set that contains the rhythm tone you want to initialize.**
- **3. Press [UTILITY].**
- **4.** Use PAGE/CURSOR [ ◀ ]/[ ▶ ] to select "2:RHY INITIALIZE."
- **5. Press [ENTER].**

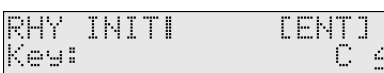

**6. Use VALUE [-]/[+] to select the rhythm tone that you want to initialize.**

**VALUE:** A 0 (key#21)–C 8 (key#108)

#### **MEMO**

You can also press a key to select the rhythm tone to edit.

#### **7. Press [ENTER] once again to execute.**

When initialization is finished, the display will indicate "COMPLETED." This ends the procedure.

## **Erasing a rhythm set you saved (RHY REMOVE)**

This operation erases the specified user rhythm set. When you erase a rhythm set, it will no longer be possible to select the rhythm set of that number. If you newly save a rhythm set in that number, you will again be able to select it.

- **1. Press [PATCH] so it lights and you are in Patch mode.**
- **2. Press [UTILITY].**
- **3.** Use PAGE/CURSOR [ ◀ ]/[ ▶ ] to select "3:RHY REMOVE."
- **4. Press [ENTER].**

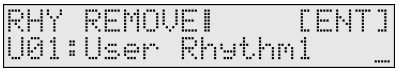

- **5. Use VALUE [-]/[+] to select the user rhythm set that you want to erase.**
- **6. Press [ENTER].**

When the data has been erased, the display will indicate "COMPLETED." This ends the procedure.

Refer to **Creating a Patch (Patch Mode) (**p. 62**)** about **Transmitting patch/rhythm settings from the MIDI OUT connector (XFER to MIDI)**, or **Restoring the factory settings (FACTORY RESET)**.

## **Using the sequencer to create patterns (Pattern mode)**

The **Quick Sequencer (QUICK SEQ)** built into the RS-70 makes it easy to loop-record over preset rhythms or your own original rhythms to quickly create **patterns** (performance data several measures in length). If you're not satisfied with the recorded content, you can erase it at the touch of a button and try again until you are happy with the results, in this way building up an original song.

#### **MEMO**

By using preset patterns 001–128 as well, you can create a maximum of 256 patterns. (This will depend on the amount of performance data within each pattern.) As necessary, you can create patterns that are as long as 998 measures.

#### MEMO

You will use Pattern mode to create and play back patterns. In Song mode you can arrange the created patterns in the desired order to create an entire song (p. 114).

## **Playing patterns**

In Pattern mode you can simultaneously play up to sixteen parts, each with their own sound (Patch or Rhythm Set). For example, with parts configured as shown below, drums, piano, guitar, and bass will play simultaneously, giving you a band-like ensemble.

#### EXAMPLE

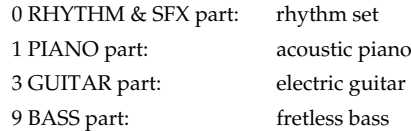

#### MEMO

By switching patterns and adding or removing parts (instruments) while playback continues, you can perform dance music in a way similar to when using Roland's "Groovebox" series.

## **Basic playback operation**

Use the following buttons to control the playback.

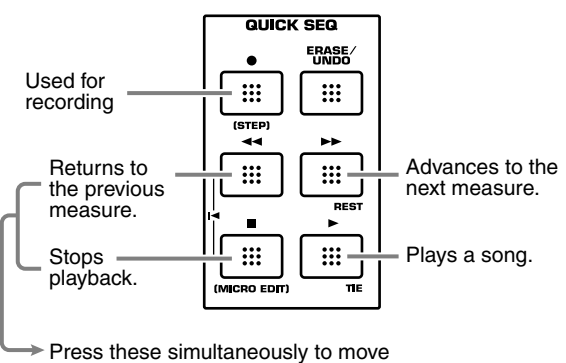

#### Press these simultaneously to move to the beginning of the pattern.

## **Selecting a pattern to play back**

**1. Press [PATTERN] so it is lit and you are in Pattern mode.** The name of the currently selected pattern is displayed.

#### MEMO

Make sure that both [PART SELECT] and [TRACK MUTE] are unlit.

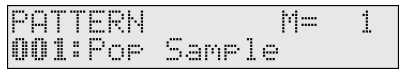

**2. Select the pattern number that you want to play.** Select the pattern number from 001 to 256.

#### **HINT**

In addition to rhythms, 001–009 also contain performances already recorded on each part. When first trying out playback methods, you may want to start by selecting these sample patterns.

**3. Press**  $[ \triangleright ]$  to play the pattern.

Press  $[$   $\blacksquare$  ] to stop play.

## **Selecting pattern numbers**

#### **Using VALUE [-]/[+]**

Pressing VALUE [-]/[+] will select the pattern that precedes or follows the currently selected pattern.

You do not need to press [ENTER] after making your selection. The number you select will take effect immediately, and the pattern will be selected.

#### **Using the direct access buttons**

**• When not using the [NUMERIC] function** Use the [0]–[9] buttons to input a number. The two upper digits will remain fixed, and only the lower digit will change. This is a convenient way to step through the numbers in succession.

You do not need to press [ENTER] after making your selection. The number you select will take effect immediately, and the pattern will be selected.

- **• When using the [NUMERIC] function**
- **1. Press [NUMERIC] so it is lit.**
- **2. Use the [0]–[9] buttons to input a three-digit number.** The indication will blink.
- **3. If you want to finalize the value, press [ENTER].** The value will be finalized, and [NUMERIC] will go out.

If you decide to cancel, press [EXIT].

## **Switching patterns during playback**

If you switch patterns while a pattern is playing, the newly selected pattern will begin playing after the currently playing pattern ends. You can also perform a song by connecting patterns in this way.

**1. While a pattern is playing, select the pattern that you want to play next.**

**2. When the currently playing pattern ends, the pattern you selected in step 1 will begin playing.**

When the currently playing pattern nears the end, the pattern number in the lower line of the display will begin to blink. Once the number begins to blink, you will no longer be able to specify the next pattern, since preparations for switching patterns have already begun.

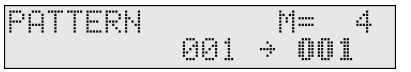

## **Muting a part (Track Mute)**

By switching the play/mute status of various parts while the pattern plays, you can add dynamic variation to the playback without switching to a different pattern.

#### **HINT**

If you want to do things such as mute only the kick drum, or mute individual drum tones (percussion instrument sounds), you can use parts that are not used by that pattern, then assign rhythm sets to several parts (p. 68) and record the percussion instruments separately.

#### **1. Press [TRACK MUTE] so it is lit.**

**2. Press a lit or blinking button ([0]–[9]) corresponding to each part to switch it between play and muted status.**

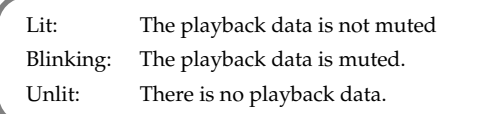

The RS-70 has a total of sixteen parts. To switch the play/mute status of parts 11–16, hold down [SHIFT] and press [1]–[6].

#### ■

**"Selecting a part"** (p. 54)

## **Selecting a sound (patch) for each part**

- **1. Press [PART SELECT] so it is lit.**
- **2. Use [0]–[9] to select the part to change the sound.** To select the parts 11–16, hold down [SHIFT] and press [1]–[6] (p. 54).
- **3. Use VALUE [-]/[+] to select a patch.**

#### r Sp

**"Selecting a patch"** (p. 24)

## **Set the pattern tempo**

#### **1. Press [TAP TEMPO] so it is lit.**

The current tempo of the pattern will be displayed.

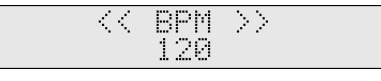

#### **MEMO**

When the pattern changes, the tempo display will also change.

- **2. Use VALUE [-]/[+] to adjust the tempo.**
- **3. Press [EXIT] to return to the previous screen.**

#### **MEMO**

When you press [TAP TEMPO], the tempo display will always be updated according to tempo changes in the pattern.

#### MEMO

You cannot realtime-record tempo changes.

#### **Pressing a button to modify the tempo (Tap Tempo)**

You can modify the tempo by the rate at which you press [TAP TEMPO].

**1. At quarter-note beats, press [TAP TEMPO] three or more times at the desired tempo.**

The tempo will be calculated automatically, and set to the interval at which you pressed the button.

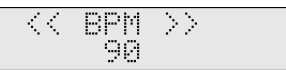

The button lets you check the tempo and time signature. During the playback, the button will blink in red on the first beat of each measure, and in green on subsequent beats.

#### MEMO

#### **BPM**

BPM stands for Beats Per Minute, and indicates the number of quarter notes that occur in one minute.

#### **Standard tempo**

An optimal tempo is already set for each pattern. This is called the "standard tempo." Regardless of whether the pattern is playing or stopped, switching to another pattern will switch to the standard tempo value of that pattern.

## **Recording your performance while you play it (Realtime recording)**

## **Recording**

#### **1. Select a part and sound to record**

- **1. Press [PART SELECT] so it is lit.**
- **2. Use [0]–[9] to select the part that you want to record.** To select the parts 11–16, hold down [SHIFT] and press [1]–[6] (p. 54).
- **3. Use VALUE [-]/[+] to select a patch.**

#### 隐

**"Selecting a patch"** (p. 24)

### **2. Recording standby**

- **1. If the pattern is playing, stop the pattern.**
- **2. Press**  $\theta$  **.** 
	- [ ] will blink, and you will be in the **recording standby** state.
- **3.** Use PAGE/CURSOR  $[ \blacktriangleleft] / [ \blacktriangleright ]$  to move the cursor, and use **VALUE [-]/[+] to specify the value.**

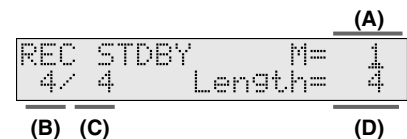

#### **Values**

**A:** Specify the measure location at which recording is to begin.

**B/C:** Specify the time signature of the pattern. You can set the time signature of a pattern only when the pattern length is 0.

**D:** Specify the number of measures that you want to record. It can be set longer than the number of measures in the pattern, but cannot be set to a shorter number.

#### 隐

**"Deleting unwanted measures (PTN DELETE)"** (p. 84) **"Settings related to the metronome (METRONOME)"** (p. 125)

#### **MEMO**

At this point you can press [PARAM] to set the recording mode or quantization settings (p. 70).

## **3. Recording**

#### **1.** Press  $[ \ \blacktriangleright \ ]$  to begin recording.

[ $\bullet$ ] will lit, recording will begin as specified by the Count In setting (p. 71).

**RECORDING**  $4/4$  BPM= 90 di se

### **4. Rehearsing before you record the next part (Recording Rehearsal)**

From the recording state, press  $[ \; \bullet \; ]$  once again.  $[ \; \bullet \; ]$  will blink, and you will be in the **recording rehearsal** state. Operation is the same as during normal recording, but the data will not actually be recorded. In other words, you can listen to the looped playback while choosing the next sound or practicing your playing.

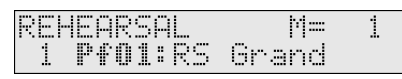

#### 1. While in the recording state, press [ $\bullet$ ] again.

[ ] will blink, and you will be in the **recording rehearsal** state. The data you play during rehearsal will not be recorded.

#### MEMO

If you press  $[$   $\blacksquare$  ] when in the recording rehearsal state, you will exit the recording state itself.

If you press [ERASE/UNDO] when in the recording rehearsal state, you will be in the realtime erase standby state.

- **2. Use [0]–[9] to select the part that you want to record next.** To select the parts 11–16, hold down [SHIFT] and press [1]–[6] (p. 54).
- **3. Use VALUE [-]/[+] to select a patch.**

Find the patch that you want to use.

#### **MEMO**

You can only select patches from the category that is assigned to the part you are recording. If you want to use a patch from another category, you must assign that category to the part to be recorded. For details, refer to **"Assigning patches of the same category to multiple buttons"** (See below).

## **5. Recording the next part**

**1.** While in the recording rehearsal state, press  $\phi$  again.

[ $\bullet$ ] will light, and recording will begin.

Repeat steps 4 and 5, and switch parts as you record the pattern. You can press [TRACK MUTE] to select a recorded part and mute it (p. 67).

## **6. Stop recording**

1. When you have completed your pattern, press [ $\Box$ ] to stop **recording.**

 $\Gamma$ This means you are changing the pattern settings.

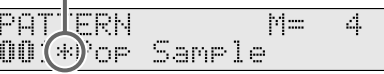

#### **Assigning patches of the same category to multiple buttons**

While [PART SELECT] is lit, you can hold down [SHIFT] and use PAGE/CURSOR  $[ \blacktriangleleft ] / [ \blacktriangleright ]$  to step through the categories assigned to [0]–[9], selecting patches of the previous or next category group regardless of the button that is selected. This lets you assign patches of other categories than printed on the panel to [0]–[9]. For example, if you want to prepare multiple patches of the same category, such as two types of organ, you can use the above method to select organ patches for a category that you do not use.

#### **Quickly and consecutively auditioning the built-in sound of the RS-70 / Viewing a list of just the user patches**

Using the above procedure, you can listen consecutively to all the built-in sounds of the RS-70 without pressing a category select button. Among the user patches organized into category groups, you can also view a list of just the user patches. Hold down [SHIFT] and press  $[\triangleright]$  to switch categories, and after the "BASS" category you will see the user patches (u001–u128) displayed as a category.

*\* Only when viewing a list, the "u" at the beginning of user patch numbers will be displayed as a lowercase character.*

## **Using the sequencer to create patterns (Pattern mode)**

#### **Erasing unwanted data while you record (Realtime Erase)**

If you make a mistake while recording, you can erase the incorrect data while you continue to record.

**1. While recording, press [ERASE/UNDO] to select the realtime erase standby state.**

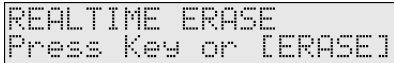

#### **2. Erase the unwanted notes.**

- **To erase all of the notes you just recorded** Press [ERASE/UNDO]. All the music data of the current part will be erased while you continue holding down the button.
- **To erase only specific notes from the notes you just recorded**

Hold down the key of the note you want to erase. Note data of that key will be erased while you continue holding down the key.

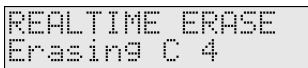

If you hold down two or more keys, all note data between the lowest and highest keys will be erased while you continue holding down the keys.

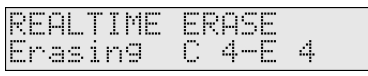

In either case, you will return to the realtime erase standby state when you release the key(s) or button.

**3. Use [0]–[9] to select the part that contains the data you want to erase.**

To select the parts 11–16, hold down [SHIFT] and press [1]–[6] (p. 54).

**4. Erase the recorded data in the same way as in step 2.**

In this way, you can switch between parts and erase unwanted data.

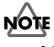

You cannot switch parts while actually erasing data.

#### **5. Press [EXIT] to return to recording.**

If you press  $[$   $\bullet$   $]$ , you will be in the recording rehearsal state. If you press  $[$   $\blacksquare$  ], recording itself will end.

#### **Re-recording just a specific region (Punch In/Punch Out)**

You can play back a pattern and re-record just a specific region. This is called "Punch-In Recording." This is a convenient way to selectively replace a portion that you are not satisfied with.

#### **Specifying the region for re-recording while the song plays (Manual Punch In/Out)**

- **1. Set the Recording Mode (p. 71) to [M.PUNCH].**
- **2. From the recording standby state, use [0]–[9] to select the part that you want to record.**

To select the parts 11–16, hold down [SHIFT] and press [1]–[6] (p. 54).

#### **3. Press**  $[ \ \blacktriangleright \ ]$ .

At this time the display will be as follows, but actual recording has not yet begun.

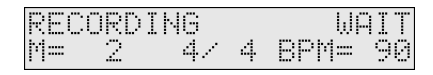

- **4.** At the point where you want to begin recording, press [ $\bullet$ ]. Playback will switch to record mode.
- **5. At the point where you want to stop recording, once again press**  $[$   $\bullet$   $]$ . You will return to playback mode.
- **6.** When you have completed your pattern, press  $\begin{bmatrix} \blacksquare \end{bmatrix}$  to stop **recording.**

#### **Specifying the region for re-recording before you start playback (Auto Punch-In/Out)**

When using Auto Punch-In/Out, you simply play along with the previously recorded performance, and the recorded data will be replaced over the region that you specify beforehand.

- **1. Set the recording mode to [A.PUNCH], and set the "PunchIn" and "PunchOut" parameters to specify the region that you want to re-record (p. 71).**
- **2. From the recording standby state, use [0]–[9] to select the part that you want to record.**

To select the parts 11–16, hold down [SHIFT] and press [1]–[6] (p. 54).

#### 3. **Press**  $\lceil \cdot \cdot \rceil$ .

At this time the display will be as follows, but actual recording has not yet begun.

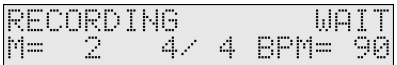

**4. At the location you specified for "PunchIn," playback will change to recording.**

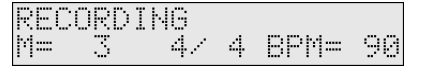

- **5. At the location you specified for "PunchOut," recording will end and playback will resume.**
- **6.** When you have completed your pattern, press [ $\equiv$ ] to stop **recording.**

### **Undo/redo the previous recording operation**

If you are not satisfied with the previous realtime-recording, you can return to the state prior to recording (**Undo**), or cancel (**Redo**) the Undo operation you executed.

#### **Undo**

**1. While the pattern is stopped, press [ERASE/UNDO].**

If you are in a state where Undo is possible, the following display will appear.

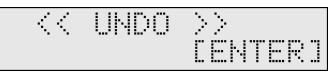

#### **2. Press [ENTER] to execute the Undo.**

If you decide to cancel, press [EXIT].

If Undo cannot be performed, a display like the following will appear.

Cannot UNDO

#### **Redo**

#### **1. After performing Undo, press [ERASE/UNDO].**

If you are in a state where Redo is possible, the following display will appear.

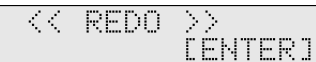

**2. Press [ENTER] to execute the Redo.**

If you decide to cancel, press [EXIT].

*\* If you had previously been editing a pattern, those actions will be the object of Undo/Redo.*

## **Various settings for realtime recording**

In the Recording Standby (p. 68) states, you can press [PARAM] to specify the recording mode and make quantization settings. The parameters you can set are organized into the following three groups.

- **REC MODE (Recording Mode):** Select how recording is to take place (p. 71).
- **QUANTIZE (Recording Quantize):** Correct the timing of your playing as you record (p. 71).
- **REC SELECT (Recording Select):** Select the music data to be recorded (p. 72).

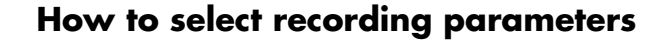

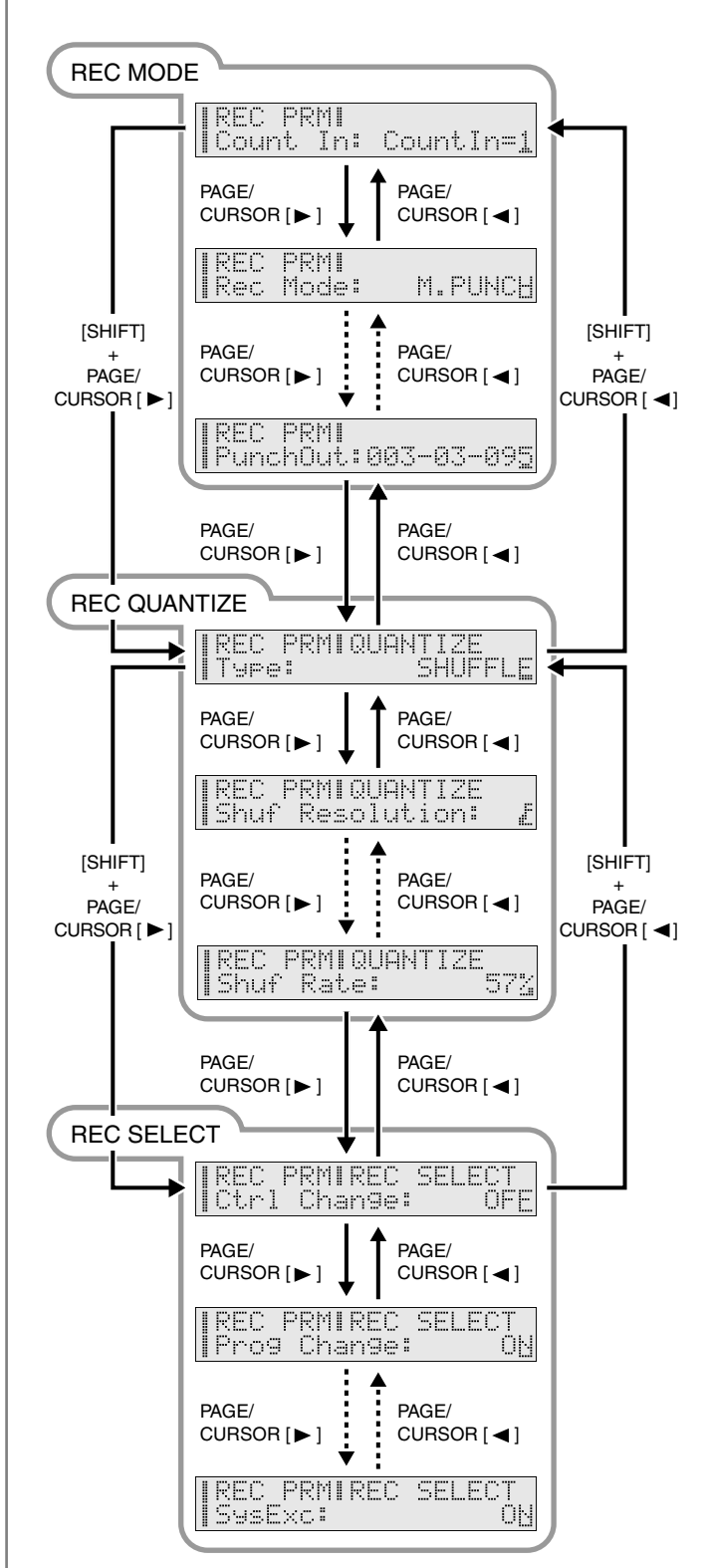

## **Selecting how recording will occur (REC MODE)**

#### **Count In**

**VALUE**

Select how recording is to begin.

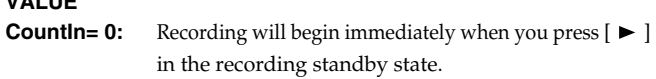

- **Countin= 1:** When you press  $[\triangleright \cdot ]$  in the recording standby state, a count (playback) will begin one measure before the recording-start location, and recording will begin when you reach the recording-start location.
- **Countin= 2:** When you press  $[\triangleright]$  in the recording standby state, a count (playback) will begin two measures before the recording-start location, and recording will begin when you reach the recording-start location.
- **WAIT NOTE:** Recording will begin when you play the keyboard or press  $[ \blacktriangleright ]$ .

You can also start recording using a hold pedal.

#### **REC MODE (Recording Mode)**

Select how recording is to take place.

**VALUE MIX:** Mix-recording will be carried out. If a performance has already been recorded on the recordingdestination track, your newly recorded performance will be added to the existing performance without erasing it. The RS-70's Quick Sequencer is designed for loop-recording patterns of several measures, so normally you will select this "MIX" setting.

- **REPLACE:** Replace-recording will be carried out. If a performance has already been recorded on the recording-destination track, it will be erased as you record your new performance. Use this when you want to re-record a part of rather long pattern.
- **A.PUNCH:** Recording will occur in the region you pre-specified using "PunchIn" and "PunchOut" (Auto Punch-In/ Out). This is convenient when you want to re-record an area where you made a mistake (p. 69).
- **M.PUNCH:** After recording begins, you can press  $\lceil \bullet \rceil$  so it lights, and from that moment, you'll be overwriting (replacing) the existing data that occurs while you allow  $[$   $\bullet$   $]$  to remain lit (Manual Punch-In). This is convenient when you want to re-record mistakes that you made in several different locations (p. 69).

#### **PunchIn (Punch In)**

Specify the measure, beat, and clock at which auto PunchIn recording is to begin.

#### **PunchOut (Punch Out)**

Specify the measure, beat, and clock at which auto PunchIn recording is to stop.

#### MEMO

**Clock** is the smallest unit used to indicate time. On the RS-70, time is expressed in terms of 96 clocks per quarter note. For example, with a time signature of 4/4 (four quarter notes per measure), a measure will be 384 clocks (4 x 96) long. Time is

calculated in terms of Measures:Beats, and the remaining number of clocks shown at the end in the format **measure:beat:clock**.

## **Correct the timing of your playing as you record (REC QUANTIZE)**

The Quantize function automatically corrects inaccuracies in the timing of your keyboard performance, aligning the notes to accurate timing intervals. During realtime recording, you can quantize while you record.

#### 晚

Applying quantization to already-recorded data (p. 84)

#### **Type**

Specify whether to quantize while recording.

#### **Value**

**OFF:** Quantize will not be applied while recording. **GRID:** Grid Quantize will be applied while recording. Use this when you want the timing to be accurate, such as when recording drums or bass.

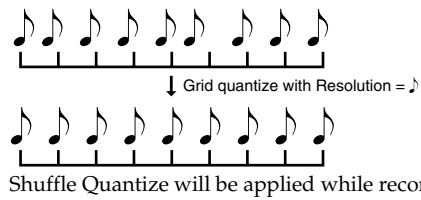

**SHUFFLE:** Shuffle Quantize will be applied while recording. Use this when you want to give the rhythm a "shuffle" or "swing" character.

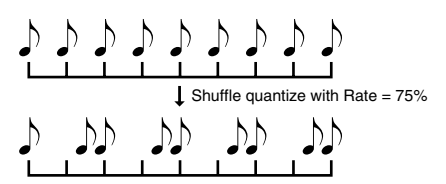

### **Grid Resolution**

Make this setting when you are using Grid Quantize. Specify the quantization interval in terms of a note value. Select the shortest note value that will occur in the range to which Grid Quantize will be applied.

Value:  $\downarrow$ ,  $\downarrow$ <sub>3</sub>,  $\downarrow$ <sup>5</sup>,  $\downarrow$ <sub>3</sub>,  $\downarrow$ <sub>3</sub>,  $\downarrow$ 

#### **Grid Strength**

Make this setting when you are using Grid Quantize. It specifies the degree to which notes will be adjusted toward the timing intervals specified by the Grid Resolution parameter. With a setting of "100%," the notes will be corrected precisely to the timing of the Grid Resolution parameter. As you lower this setting, the note timing will be corrected to a lesser extent, and with a setting of "0%" the timing will not be adjusted at all. **Value:** 0–100 (%)

### **Shuf Resolution (Shuffle Resolution)**

Make this setting when you are using Shuffle Quantize. Specifies the note value used for quantization.

Value: *S, S* 

#### **Shuf Rate (Shuffle Quantize Rate)**

Make this setting when using Shuffle Quantize. It specifies the degree to which the backbeat will be separated from the downbeat specified by the Shuffle Resolution parameter. With a setting of "50%," the backbeat will be exactly between adjacent downbeats. With a setting of "0%," the backbeat will be moved to the same timing as the preceding downbeat. With a setting of "100%," the backbeat will be moved to the same timing as the following downbeat.

**Value:** 0–100 (%)

### **Selecting the music data to be recorded (REC SELECT)**

When you use realtime recording, all of your music data will normally be recorded. If you want to avoid recording a specific type of data, you can turn its Recording Select setting "OFF."

#### **Ctrl Change (Control Change)**

These events correspond to various control numbers, and are used to apply effects such as modulation or pan. These are used mainly to operate knobs and lever. **Value:** OFF, ON

#### **Prog Change (Program Change)**

These events are used to select sounds (patches). The sound corresponding to the program number will be selected. **Value:** OFF, ON

#### **Ch After (Channel Aftertouch)**

These events apply aftertouch to an entire MIDI channel. **Value:** OFF, ON

#### **MEMO**

Channel aftertouch is data transmitted for an entire channel to indicate the force with which the keys are being pressed down after notes are played. The RS-70's keyboard is not able to transmit channel aftertouch, but you can assign channel aftertouch transmission to a controller such as a knob or pedal, and record these messages (p. 37, p. 126).

#### **Pitch Bend**

These events change the pitch. **Value:** OFF, ON

#### **SysEx (System Exclusive)**

These are events that make settings specifically for the RS-70, such as specifying the sound and tonal character.

**Value:** OFF, ON

#### **Recording with the phrase/arpeggio function**

The RS-70 provides arpeggio templates that use phrases suitable for each category of instrument. Some of the arpeggio templates are **phrase templates**, which let you produce arpeggios with a single finger, without having to hold down a chord. In the same way as a manually played performance, a performance created using the arpeggiator can also be realtime-recorded as a pattern.

#### ∎स्क्र

**"Playing arpeggios (Phrase/Arpeggio)"** (p. 27)

#### **1. Press [PHRASE/ARPEGGIO] so it is lit.**

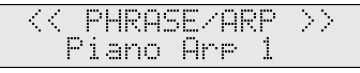

**2. Press [0]–[9] to choose the arpeggio template you want to use.** 

Play a chord on the keyboard. An arpeggio will begin playing according to the notes in the chord you play. Select a template or style you like.

#### MEMO

If you select a phrase template, press only one key. If you play a chord, the phrase will play according to the last-played key.

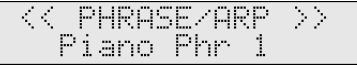

- **3. Begin recording.**
- **4. To stop the arpeggio performance, press [PHRASE/ ARPEGGIO] once again so it goes out.**

#### MEMO

You can also change arpeggio templates and styles even during recording standby (p. 68) or recording rehearsal (p. 68).

### **Creating your own arpeggio template (User Template)**

You can create your own arpeggio template by editing the parameters of one of the preset templates. Your newly created template can be stored as one of eight **user templates**.

#### **1. Press [PHRASE/ARPEGGIO] so it is lit.**

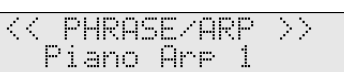

**2. Press [0]–[9] to select a template that produces arpeggios similar to what you want to create.**

Pressing [0] will select the user template you have created. You can then use VALUE [-]/[+] to select other user templates.

#### **3. Press [PARAM] so it is lit.**

Now you can edit the arpeggio parameters.

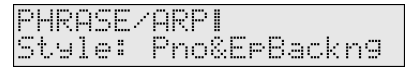
### **Using the sequencer to create patterns (Pattern mode)**

**4.** Use PAGE/CURSOR [ ◀ ]/[ ▶ ] to move the cursor, and use **VALUE [-]/[+] to specify the value.**

For details on the types and values of the parameters, refer to the following section **"User template parameter list"** (p. 73).

**5. When you are finished editing parameters, press [WRITE].** Use VALUE [-]/[+] to specify the number (UserTemplate 1–8) at which to save the user template.

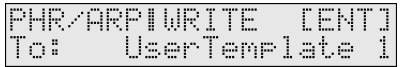

### **NOTE**

Be aware that if you choose a number in which a user template has already been saved, the previously saved settings will be overwritten and lost.

#### **6. Press [ENTER].**

When the user template has been saved, the display will indicate "COMPLETED."

#### MEMO

If you decide not to save the user template, press [EXIT].

Now when you use the arpeggiator, you can press [0] and select the user template you just saved.

### **User template parameter list**

### **Style (Arpeggio Style)**

Specifies the basic way in which the arpeggio will be played.

### 咚

For details regarding Arpeggio Style, refer to **"Arpeggio Style List"** (p. 186).

### **MEMO**

You can also create and store your own styles (User Arpeggio Style) (p. 88).

### **Variation (Arpeggio Variation)**

The arpeggiator provides several variations (performance patterns) for each arpeggio style. This parameter selects the variation number. The number of variations will differ according to the arpeggio style.

### **Motif (Arpeggio Motif)**

Sets the order in which notes of the chord will sound. **VALUE**

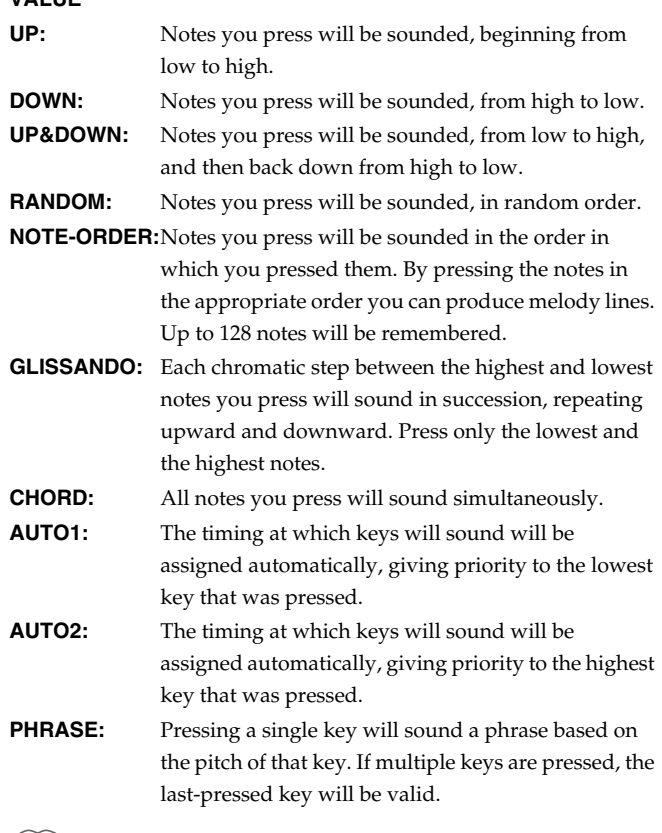

**MEMO** 

For a phrase template, this setting will be "PHRASE."

### **Accent Rate (Arpeggio Accent Rate)**

Modifies the strength of accents and the length of the notes to adjust the "groove" feel of the arpeggio. A setting of "100%" will produce the most pronounced groove feel. **Value:** 0–100%

### **Shuf Rate (Arpeggio Shuffle Rate)**

This setting lets you modify the note timing to create shuffle rhythms.

With a setting of "50%" the notes will be spaced evenly. As the value is increased, the note timing will have more of a "dotted" (shuffle) feel.

**Value:** 0–100%

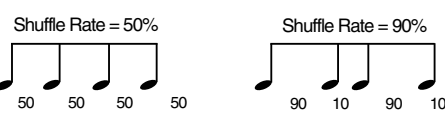

### **Shuf Resolution (Arpeggio Shuffle Resolution)**

A "shuffle" feel is produced by delaying the even-numbered beats (beats 2, 4, 6,...). You can select either 16th notes or 8th notes to be affected by this delay.

**Value:** *f* , *f* 

### **Hold (Arpeggio Hold Switch)**

Switch between Hold On/Hold Off for the Arpeggiator performance. **Value:** OFF, ON

### **Kbd Velocity (Arpeggio Keyboard Velocity)**

Specifies the loudness of the notes that you play.

If you want the velocity value of each note to vary depending on how strongly you play the keyboard, set this parameter to "REAL." If you want each note to have a fixed velocity regardless of how strongly you play the keyboard, set this parameter to the desired value (1–127).

**Value:** REAL, 1–127

### **Octave Range (Arpeggio Octave Range)**

Sets the key range in octaves over which arpeggio will take place. If you want the arpeggio to sound using only the notes that you actually play, set this parameter to "0." To have the arpeggio sound using the notes you play and notes 1 octave higher, set this parameter to "+1." A setting of "-1" will make the arpeggio sound using the notes you play and notes 1 octave lower. **Value:** -3–+3

### **Key Trigger (Arpeggio Key Trigger)**

Turn this "ON" if you want the arpeggio to start at the moment that you press the key. If you want the arpeggio to start playing in synchronization with the sequencer, turn this "OFF." **Value:** OFF ON

# **Using chord memory to record**

When recording a pattern, you can press [CHORD MEMORY] to record a performance using chord memory.

#### 咚

**"Playing a chord at the touch of a finger (Multi-chord Memory)"** (p. 28)

**1. Press [CHORD MEMORY] so it is lit.**

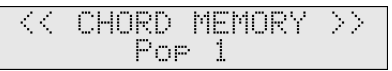

#### **2. Select the desired chord set.**

When you play the keyboard, a chord of the specified structure will sound according to the key you press. Select the desired chord set (p. 29).

- **3. Begin recording.**
- **4. To stop the performance using the chord memory, press [CHORD MEMORY] so it goes out.**

#### MEMO

You can change chord sets even during recording standby (p. 68) or recording rehearsal (p. 68).

### **Creating an original chord set (User Chord Set)**

- **1. Press [CHORD MEMORY] so it is lit.**
- **2. Press [PARAM] so it is lit.**
- **3.** Press PAGE/CURSOR[  $\triangleleft$  ] to move the cursor under the key **number.**

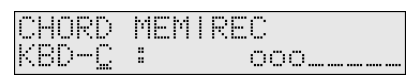

- **4. Either press a key or use VALUE [-]/[+] to specify the key (C– B) for which the chord is to be saved.**
- **5.** Press PAGE/CURSOR[ $\triangleright$ ] to move the cursor to the right.

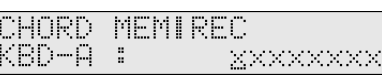

**6. Press keys to input chords.** The display will indicate how many keys were pressed. You can input 8 notes.

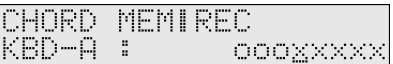

**7. Release all the keys.**

The previously saved chords will be erased, and the new chords will be saved.

- **8. Repeat the above steps to continue inputting.**
- **9. When you have finished creating the chord set, press [WRITE].**

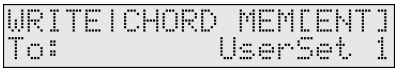

**10.Use VALUE [-]/[+] to specify the user chord set number.** You can create up to 8 user chord sets.

### **11.Press [ENTER].**

When the user chord set has been saved, the display will indicate "COMPLETED."

# **Recording notes one at a time (Step Recording)**

Step recording is the method in which individual notes are input one by one. Use this method when you need to input notes at a precise timing, as when entering percussion or bass parts.

*\* You cannot record data other than note messages, such as knob movements or other control changes.*

### **1. Select a part and sound to record**

### **1. Press [PART SELECT] so it is lit.**

- **2. Use [0]–[9] to select the part that you want to record.** To select the parts 11–16, hold down [SHIFT] and press [1]–[6] (p. 54).
- **3. Use VALUE [-]/[+] to select a patch.**

### ∎स्क्र

**"Selecting a patch"** (p. 24)

### MEMO

You can only select patches from the category that is assigned to the part you are recording. If you want to use a patch from another category, you must assign that category to the part to be recorded. For details, refer to **"Assigning patches of the same category to multiple buttons"** (p. 68).

# **2. Recording standby**

- **1. If the pattern is playing, stop the pattern.**
- **2.** While holding down [SHIFT], press  $\phi$ ].
	- [ ] will blink, and you will be in the **recording standby** state.
- **3.** Use PAGE/CURSOR [ ◀  $]/[$  ▶ ] to move the cursor, and use **VALUE [-]/[+] to specify the value.**

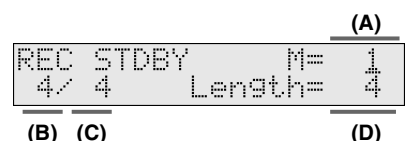

### **Values**

- **A:** Specify the measure location at which recording is to begin.
- **B/C:** Specify the time signature of the pattern. You can set the time signature of a pattern only when the pattern length is 0.
- **D:** Specify the number of measures that you want to record. It can be set longer than the number of measures in the pattern, but cannot be set to a shorter number.

### 咚

**"Deleting unwanted measures (PTN DELETE)"** (p. 84)

### **3. Recording**

- **1.** Press  $[\triangleright]$  to begin recording.
- **2. Use VALUE [+]/[-] to set "Step."**

### **Step (Step Time)**

Specify the length of the note.

Value: 
$$
f, \mathcal{F}, \mathcal{F}_3, \mathcal{F}, \mathcal{F}_3, \mathcal{F}, \mathcal{F}_4, \mathcal{F}_5, \mathcal{F}_6
$$

- **3. Press [PARAM].** Make other settings for step recording.
- **4.** Use PAGE/CURSOR  $\vert \blacktriangleleft \Vert$   $\vert \blacktriangleright \vert$  to select "Gate Time Ratio," **or "Velocity."**

Use VALUE  $[-]/[+]$  to set their value.

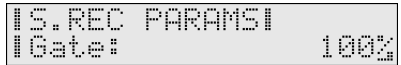

### **Gate (Gate Time Ratio)**

Specify the proportion of the gate time relative to the step time. Specify a lower value if you want the notes to be played staccato, or a higher value if you want the notes to be played tenuto, or as a slur. Normally, you will set this to about "80%."

**Value:** 1–100%

### **Velocity**

Specify the strength with which the note will be played. If you want this to be the strength with which you actually pressed the key, select "REAL." Otherwise, use settings of p (piano)=60, mf (mezzo forte)=90, or f (forte)=120 as general guidelines. **Value:** REAL, 1–127

### **5. Press a key on the keyboard.**

When you release the key, the note you input will be finalized, and you will be ready to input the next note.

The position will advance by the length of the step time.

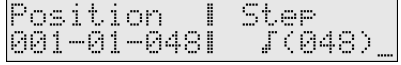

### **MEMO**

If you input a note or a rest by mistake, press [ERASE/UNDO] to delete it. When you delete a note, the deleted note will sound by way of confirmation.

### **6. Continue inputting notes.**

The Gate Time Ratio and Velocity values of the previously input note will be maintained. If you are satisfied with the existing settings for the next note you wish to input, it is not necessary to change them.

### **MEMO**

The position cannot go beyond the length of the pattern. When you reach the end of the pattern, the display will indicate "END."

### **7.** Once you've entered all the notes you need, press [ ■ ] to **end the recording.**

This means you are changing the pattern settings.

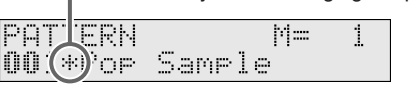

# **Inputting various types of notes**

### **Inputting a chord**

Press the chord. A chord will be input when you release all keys simultaneously. The chord will not be input as long as even one key remains pressed, so you can change the keys being pressed to correct the chord.

### **Inputting a rest**

Press  $[\rightarrow]$  instead of pressing the key.

A note will not be input, but the position will advance by the length of the step time.

### **Inputting a tie**

If you press  $\lceil \blacktriangleright \rceil$  instead of pressing a new key, the previously input note will be lengthened by the length of the step time, inputting a tie. For example, if you want to connect three quarter notes, step-input a quarter note, and then press  $[~\blacktriangleright~]$  twice.

### **Inputting a whole note**

Press  $[\rightarrow]$  after inputting a half note.

### **Inputting a dotted note**

First input an un-dotted note. Next, set the step time to a length of half the note you input previously, and press  $[ \blacktriangleright ]$ . For example, to input a dotted half note, first input the half note. Next, change the step time to a quarter note and press  $[ \ \blacktriangleright \ ]$ .

### **If you make a mistake**

If you input a note or a rest by mistake, press [ERASE/UNDO] to delete it. When you delete a note, the deleted note will sound by way of confirmation.

# **Editing individual items of music data (Microscope edit)**

The Microscope lets you edit individual items (**events**) of recorded performance data; for example you can move an individual event's location, make precise changes to it, or delete or insert a single note. In Pattern mode, hold down [SHIFT] and press  $[$   $\blacksquare$  ] to switch to the Microscope screen. The events in the current part of the currently selected pattern will be displayed together with the current location (measure–beat–clock).

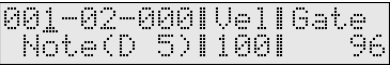

### **Music data handled in Microscope mode**

The Microscope lets you view and edit the following 8 types of music data (event).

### **Note**

Data that plays a sound. **VALUE Note:** C-1–G9 (Note) **Velo:** 1–127 (Velocity) **Gate:** 1–65535 (Gate Time)

### **PAft (Polyphonic Aftertouch)**

These events apply aftertouch to individual keys. **VALUE Note:** C-1–G9 (Note) **Value:** 0–127 The note name will be displayed in brackets.

### **MEMO**

Polyphonic aftertouch is data transmitted independently from each key to indicate the force with which each key is being pressed down after it is played. Since the RS-70 is not able to transmit polyphonic aftertouch, these events cannot be recorded from the RS-70's keyboard.

### **CtrlChg (Control Change)**

These events correspond to various control numbers, and are used to apply effects such as modulation or pan. These are used mainly to operate knobs and lever.

### **VALUE**

**CC#:** 0–127 (Controller Number) **Value:** 0–127

### ⊮ফ

If you want to know more about the function of each controller number, refer to **"Settings related to controllers (CONTROLLER)"** (p. 126).

### **ProgChg (Program Change)**

These events are used to select sounds (patches). The sound corresponding to the program number will be selected. **Value:** 1–128 (Program Number)

### **Ch Aft (Channel Aftertouch)**

These events apply aftertouch to each MIDI channel. **Value:** 0–127

### **MEMO**

Channel aftertouch is data transmitted for an entire channel to indicate the force with which the keys are being pressed down after notes are played. The RS-70's keyboard is not able to transmit channel aftertouch, but you can assign channel aftertouch transmission to a controller such as a knob or pedal, and record these messages.

### **PitchBend**

These events change the pitch. **Value:** -8192–+8191

### **TUNE (Tune Request)**

This event causes an analog synthesizer to tune itself. This does not affect the operation of the RS-70 itself.

### **SYS-EX (System Exclusive messages)**

These are events unique to the RS-70. If the entire message cannot be

shown on one line, a "  $\mathop{\Vdash}\limits^{\mathop{\llcorner}}$  will appear at the right edge of the display.

You can use PAGE/CURSOR  $[ \blacktriangleleft ] / [ \blacktriangleright ]$  to scroll the display screen.

# **Editing the music data**

### MEMO

If you want to edit system exclusive messages, refer to **"Modifying system exclusive data"** (p. 77).

- **1. Select a pattern you want to edit.**
- **2.** While holding down [SHIFT], press [■]. The Microscope screen will appear.
- **3. Use [0]–[9] to select the part that you want to edit.** To select the parts 11–16, hold down [SHIFT] and press [1]–[6] (p. 54).
- **4.** Use PAGE/CURSOR [ ◀ ]/[ ► ] to move the cursor under the **location (measure-beat-clock) and use VALUE [-]/[+] to move the location forward or back.**

The type and value of the event recorded at that location will be displayed.

You can also use  $[ \blacktriangleleft \blacktriangleleft ] / [ \blacktriangleright \blacktriangleright ]$  to move the current location a measure at a time, without regard to the cursor position.

location (measure-beat-clock)

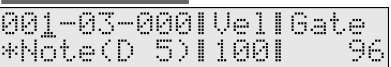

symbol indicates that other MIDI messages exist at the same location message parameters

#### **MEMO**

If you want to display a clock location at which no event is recorded (such as when you want to add an event), move the cursor to the clock and press [NUMERIC] so it is lit. Use [0]–[9] to specify the desired value, then press [ENTER].

**5.** Press PAGE/CURSOR [ ▶ ] to move the cursor under the **event and use VALUE [-]/[+] to modify its value.**

### **Modifying system exclusive data**

**1. In the above step 4., select the system exclusive message that you wish to modify.**

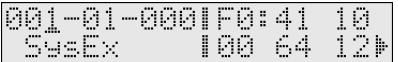

### **2.** Press PAGE/CURSOR [ ▶ ].

The system exclusive input page will appear. Press PAGE/CURSOR  $[$   $\blacktriangleright$   $]$  move the cursor to the location that you wish to modify. (You cannot choose "F0" or "F7.")

### **MEMO**

You can hold down [SHIFT] and use PAGE/CURSOR  $[$   $\triangleleft$  ]/  $\Box$   $\Box$  to move the cursor to the beginning or end of the exclusive data.

#### **3. Input the value.**

- To input a value: press VALUE [-]/[+] or [0]–[9].
- To input A–F: hold down [SHIFT] and press [0] (A)–[5] (F).
- To insert a value midway: move the cursor to that location, and press  $[$   $\bullet$  ]. A value of "00" will be inserted, and you can modify this to the desired value.
- To delete a value: move the cursor to that location, and press [ERASE/UNDO].
- **4. Press [ENTER], and the modified settings will be finalized.** If you decide to cancel, press [EXIT].

# **Auto calculate checksum**

While editing an exclusive message, you can press [PARAM] to set it so the checksum is calculated automatically.

If this setting is "ON," and you press [ENTER] after editing the message, the checksum will be calculated automatically, and inserted before the last byte (F7) of the message.

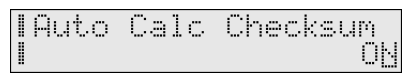

### **MEMO**

This setting will always be ON when you turn on the power.

### **Selecting the types of music data for viewing (View Filter)**

You can specify the types of music data that will be displayed. Since you can specify that only certain events will be displayed, this lets you rapidly find the data that you are looking for.

**1. In the Microscope screen, press [PARAM].**

**2.** Use PAGE/CURSOR  $[ \blacktriangleleft ] / [ \blacktriangleright ]$  to select the type of music **data, and use VALUE [-]/[+] to turn "ON" the display of music data that you wish to view. VALUE**

**Note:** OFF, ON

**Poly After (Polyphonic Aftertouch):** OFF, ON Ctrl Change (Control Change): OFF, ON **Prog Change (Program Change):** OFF, ON **Ch After (Channel Aftertouch): OFF, ON Pitch Bend:** OFF, ON **SysEx (System Exclusive): OFF, ON** 

**3. Press [EXIT] to return to the Microscope screen.**

# **Microscope Utility**

Microscope Utility provides various functions. For details on each menu, refer to the corresponding reference page.

- 1: INS (Insert Event) (p. 78)
- 2: DEL (Delete Event) (p. 78)
- 3: MOVE (Move Event) (p. 78)
- 4: COPY (Copy Event) (p. 78)
- 5: PASTE (Paste Event) (p. 78)

### MEMO

If you want to display a clock location at which no event is recorded, move the cursor to the clock and press [NUMERIC] so it is lit. Use [0]–[9] to specify the desired value, then press [ENTER].

# **Inserting music data (INS)**

- **1. In the Microscope screen, display the location (measure– beat–clock) at which you want to insert an event.**
- **2. Press [UTILITY].**
- **3. Press [1] to select "1.INS."**
- **4. Use VALUE [-]/[+] to select the type of music data that will be inserted.**

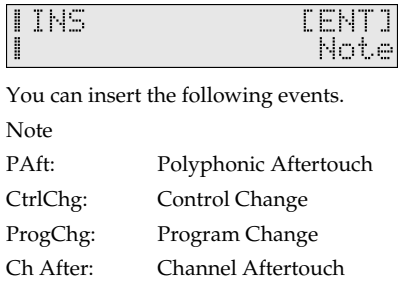

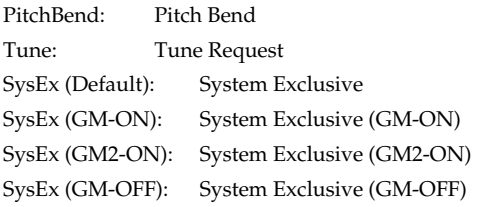

**5. Press [ENTER] to execute.**

# **Deleting music data (DEL)**

- **1. In the Microscope screen, display the event that you want to delete.**
- **2. Press [UTILITY].**
- **3. Press [2] to select "2.DEL."**
	- The event will be deleted. The event that you deleted can be pasted in later if desired.

ाॐ

**"Pasting music data (PASTE)"** (p. 78)

# **Moving music data (MOVE)**

- **1. In the Microscope screen, display the event that you want to move.**
- **2. Press [UTILITY].**
- **3. Press [3] to select "3.MOVE."**
- **4. Input the location (measure–beat–clock) to which you want to move the event.**

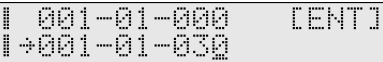

Use PAGE/CURSOR  $[ \blacktriangleleft ] / [ \blacktriangleright ]$  to select measure–beat–clock, and use VALUE [-]/[+] to input the value. Or, press [NUMERIC] so it is lit, use [0]–[9] to specify the desired value, then press [ENTER].

**5. Press [ENTER] to execute.**

# **Copying music data (COPY)**

If you execute **copy**, that event will be temporarily saved, allowing you to **paste** it to the desired location.

- **1. In the Microscope screen, display the event that you want to copy.**
- **2. Press [UTILITY].**
- **3. Press [4] to execute "4.COPY."**

# **Pasting music data (PASTE)**

If you execute **copy**, that event will be temporarily saved, allowing you to **paste** it to the desired location.

- **1. In the Microscope screen, display the desired location you want to paste the copied event.**
- **2. Press [UTILITY].**
- **3. Press [5] to execute "5.PASTE."**

### **Using the sequencer to create patterns (Pattern mode)**

# **Editing the settings of a pattern**

The **patterns** of the RS-70 contain settings that are made for the entire pattern, and settings that are made individually for each part of the pattern.

Settings made for the entire pattern are:

- Settings for the entire pattern, such as the pattern name and settings for playing back the sequence data (p. 79)
- Effect settings for the pattern (p. 80)

Settings made individually for each part of the pattern are:

- Pattern part settings (p. 80)
- Effect settings for pattern parts (p. 82)

### **Making settings that apply to the entire pattern**

**1. Press [PATTERN] so it is lit and you are in Pattern mode.**

- **2. Select a pattern.**
- **3. Press [PARAM] so it is lit.**

#### PATTERNI COMMON Name: **Bor Samrle**

**4.** Use PAGE/CURSOR [ ◀  $]$  | **i**  $\triangleright$  ] to select a parameter, and **use VALUE [-]/[+] to specify its value.** You can modify the following parameters.

#### 隐

To save the edited pattern, refer to **"Saving a pattern"** (p. 82).

### **Making settings that apply to the entire pattern (Pattern Common Parameters)**

### **Name (Pattern Name)**

You can change the name of the pattern. Here you can use PAGE/CURSOR  $\Box$   $\Box$  to move through the characters, and use VALUE [-]/[+] to finalize the desired character. **Value:** space, A–Z, a–z, 0–9, ! "  $\#\$\% \& ' () * + , -$ . / :; < = >  $? @ [ Y ] ^ \sim _" { | }$ 

隐

For further information, refer to **"Assigning a name"** (p. 54).

### **Voice Rsv 1–16 (Voice Reserve 1–16)**

The sound generator of the RS-70 can produce up to 64 notes (voices) simultaneously. If data is received that attempts to play more than this number of voices, notes will be dropped out. The RS-70 has a **voice reserve** setting that lets you allocate a minimum number of voices for each part. For example, if you set Voice Reserve to "10" for part 16, ten voices each for upper and lower tones will be allocated for part 16, even if the total number of voices being sounded by the RS-70 reaches the maximum of 64. In this way, consider the number of sounds you want to play and the number of tones in the patch you are using, and set the Voice Reserve of each part accordingly.

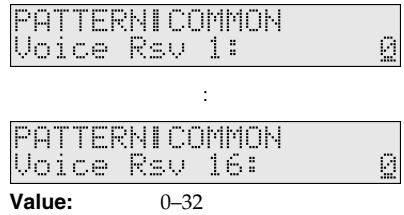

#### MEMO

You cannot make settings that would cause the total of all parts to exceed 32.

### **Level (Pattern Level)**

Specifies the volume of the pattern. **Value:** 0–127

### **MFX Source**

When the MFX effect is applied in Pattern mode, this specifies whether the effect will use the parameters of the pattern itself, or the parameters of the patch assigned to the part (p. 91).

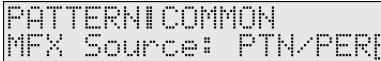

#### **VALUE**

**PTN/PERF:** The MFX effect will be applied according to the effect parameters of the pattern itself.

**PART1–PART16:** The MFX effect will be applied according to the parameters of the patch that is selected for the part.

### **Sequencer-related parameters (Pattern Sequencer Parameters)**

### **Pattern Tempo**

Specifies the tempo at the beginning of the pattern. **Value:** 5–300 (bpm)

### **Tempo Change (Pattern Tempo Change)**

You can make the tempo of a pattern change gradually from beginning to end. If this parameter is **ON**, the tempo will change toward the **Pattern End Tempo** (see following items) as playback approaches the end of the pattern.

**Value:** OFF, ON

#### **MEMO**

This setting cannot be changed while the pattern is playing.

### **End Tempo (Pattern End Tempo)**

Specifies the tempo at the end of the pattern when the **Pattern Tempo Change** setting is **ON**. **Value:** 5–300 (bpm)

#### MEMO

This setting cannot be changed while the pattern is playing.

### **Tempo Chg Crv (Pattern Tempo Change Curve)**

Specifies the curve of tempo change.

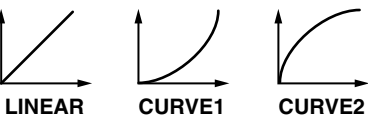

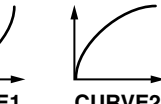

**VALUE LINEAR:** The tempo will change linearly over the entire pattern. **CURVE1:** The tempo will change gradually at first, and then with increasing steepness. **CURVE2:** The tempo will change steeply at first, and then with increasing gradualness.

## **Editing the effect settings of a pattern**

In Pattern mode you can press [EFFECTS] to edit the effect settings of a pattern. For details, refer to **"Adding effects"** (p. 91).

#### ∎ॐ

To save the edited pattern, refer to **"Saving a pattern"** (p. 82).

# **Editing the part settings of a pattern (Part Setup)**

**1. Press [PATTERN] so it is lit and you are in Pattern mode.**

- **2. Select a pattern.**
- **3. Press [PART SELECT] so it is lit.**
- **4. Press [PARAM] so it is lit.**
- **5. Use [0]–[9] to select the part whose settings you want to edit.**

To select the parts 11–16, hold down [SHIFT] and press [1]–[6] (p. 54).

Now you can edit the Part Setup parameters.

**6.** Use PAGE/CURSOR [ ◀ ]/[ ► ] to select a parameter, and **use VALUE [-]/[+] to specify its value.**

You can modify the following parameters.

#### ∎ॐ

To save the edited pattern, refer to **"Saving a pattern"** (p. 82).

### **Part parameters of a pattern (Part Setup Parameters)**

### **Level (Part Level)**

Sets the volume of each part. This is mainly used to achieve the volume balance between Parts.

**Value:** 0–127

### **Pan (Part Pan)**

When stereo output is used, this setting sets the pan position (stereo location) of each Part. With an increase in the value for L, more of the sound will be heard as coming from the left side. Similarly, more of the sound will originate at the right if the value of R is increased.

When set to RND (random), you obtain a specialized effect whereby the sound randomly moves left and right with each key stroke. **Value:** RND, L63–0–63R

### **Receive Ch (Receive Channel)**

When you select a pattern, the RS-70 will operate as a sixteen-part MIDI multitimbral sound module. This parameter specifies the MIDI receive channel for each part.

**Value:** 1–16

### **NOTE**

If you are using the internal Quick Sequencer, each part is set to the following channels unless you change them. Do not change these settings when using the Quick Sequencer.

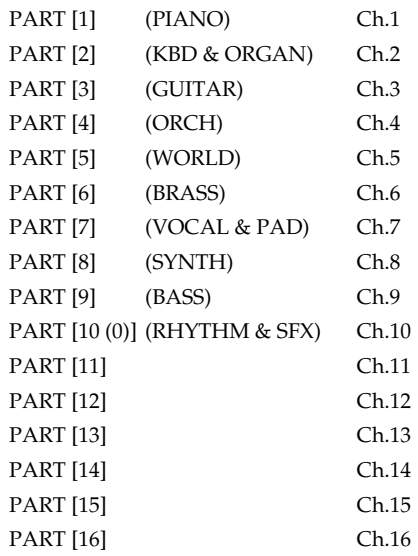

### **Receive Sw (Receive Switch)**

Normally, you will leave this "ON." If you want to use an external sound module to play a certain part, you can turn this "OFF" to mute the internal sound generator for that part. **Value:** OFF, ON

### MEMO

The RS-70's keyboard will not play internal sound generator parts whose Receive Switch is turned OFF. If you don't want a specific part to sound during pattern playback (e.g., so you can play the missing part from the keyboard in "minus-one" style), use the Track Mute function to silence it (p. 67).

### **Receive Prg Chg (Receive Program Change Switch)**

For each part, specify whether MIDI Program Change messages will be received (ON), or not (OFF). **Value:** OFF, ON

### **Receive Bank Sel (Receive Bank Select Switch)**

For each part, specify whether MIDI Bank Select messages will be received (ON), or not (OFF). **Value:** OFF, ON

### **Scale Tune**

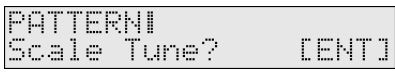

You can specify a different tuning (Scale Tune setting) for each part. Press [ENTER] to access the Scale Tune setting screen. For details, refer to **"Editing the scale tune settings (SCALE TUNE)"** (p. 81).

### 咚

If you want to edit the scale tune for Patch mode, refer to **"Making scale tune settings for a patch (PATCH SCALE)"** (p. 128).

### **Part Patch Edit**

PATTERNI Patch Edit? **CENTI** 

The patch assigned to each part can also be edited from Pattern mode. You can press [ENTER], and edit the patch parameters and save the patch in the same way as from Patch mode (p. 55). If you decide to stop editing the patch, press [EXIT] to return to the above screen.

# **NOTE**

Patch mode and Pattern mode share the same patches. This means that if you save a patch in one of these modes, the newly saved patch will sound if you select it in the other mode. To avoid problems, such as unintended changes in the sound of patches you are using in Pattern mode, please be aware of this when you save patches.

If the same patch happens to be selected in both Patch mode and Pattern mode, and you save the patch in one mode and then switch modes, the patch will still sound in accord with the settings prior to the save. However, once you re-select the patch or the pattern again, the patch will then sound in accord with the newly saved settings.

### **Editing the scale tune settings (SCALE TUNE)**

The Scale Tune function lets you use a variety of tunings. For each note C–B, you can specify the pitch in units of one cent (1/100th of a semitone).

Scale Tune settings are made independently for each part.

#### 眨

If you want to edit the scale tune for Patch mode, refer to **"Making scale tune settings for a patch (PATCH SCALE)"** (p. 128).

- **1. Select the part setup parameter "Scale Tune" (p. 81).**
- **2. Press [ENTER].**

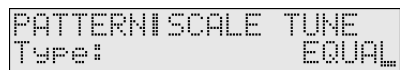

- **3.** Use PAGE/CURSOR [ ◀ ]/[ ▶ ] to select "Type" or "Tune", **and use VALUE [-]/[+] to specify its value.**
- **4. Press [EXIT] to return to the above screen.**

### **Type (Part Scale Tune Type)**

You can switch the "Type" parameter to recall various sample settings for Scale Tune. When you change "Type," all scale tune parameters will be changed automatically.

**EQUAL** (Equal Temperament):

This tuning divides the octave into 12 equal parts, and is the most widely used method of temperament used in Western music.

### **JUST (maj) in C** (Just Temperament (major):

Compared with equal temperament, the principle triads sound pure in this tuning. However, this effect is achieved only in one key, and chords will become ambiguous if you transpose.

### **JUST (min) in C** (Just Temperament (minor):

Compared with equal temperament, the principle triads sound pure in this tuning. However, this effect is achieved only in one key, and chords will become ambiguous if you transpose.

### **ARABIC** (Arabian Scale):

In this scale, E and B are a quarter note lower and C#, F# and G# are a quarter-note higher compared to equal temperament. The intervals between G and B, C and E, F and G#, Bb and C#, and Eb and F# have a natural third–the interval between a major third and a minor third.

### **Tune C–B (Part Scale Tune C–B)**

Make scale tune settings for each part. **Value:** -64–+63

### **Using the sequencer to create patterns (Pattern mode)**

### **Editing the effect settings for each part of the pattern (Pattern Part Effect)**

- **1. Press [PATTERN] so it is lit and you are in Pattern mode.**
- **2. Select a pattern.**
- **3. Press [PART SELECT] so it is lit.**
- **4. Use [0]–[9] to select the part whose settings you want to edit.**

To select the parts 11–16, hold down [SHIFT] and press [1]–[6] (p. 54).

#### **5. Press [EFFECTS] so it is lit.**

Now you can make settings for the pattern part effect parameters.

**6.** Use PAGE/CURSOR  $[ \blacktriangleleft ] / [ \blacktriangleright ]$  to select a parameter, and **use VALUE [-]/[+] to specify the value.**

You can modify the following parameters.

#### 咚

To save the edited pattern, refer to **"Saving a pattern"** (p. 82).

### **Master Effects Switch**

The Master Effect Switch can also be set here. For details, refer to **"Turning the effect function on and off (MASTER EFFECT SWITCH)"** (p. 91).

### **MFX Switch**

Switches the multi-effect on/off in each Part. **Value:** BYPASS, ON

### **Chorus Send Lvl (Chorus Send Level)**

Sets the amount of chorus effect applied in each Part. **Value:** 0–127

### **Reverb Send Lvl (Reverb Send Level)**

Sets the amount of reverb effect applied in each Part. **Value:** 0–127

# **Saving a pattern**

Use the following procedure to save a pattern you've recorded or edited.

#### **1. Press [WRITE].**

Use VALUE [-]/[+] to specify the number (001–256) at which the user pattern is to be saved.

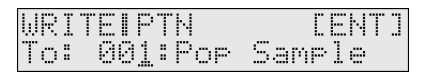

### **NOTE**

Be aware that if you choose a number in which a user pattern has already been saved, the previously saved settings will be overwritten and lost.

#### **2. Press [ENTER].**

If you have edited patches for some parts, the following message will appear.

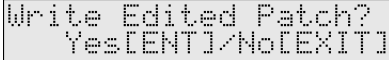

If you have not edited any of the patches in the pattern, the user pattern has been saved and the display will indicate "COMPLETED."

#### **3. If you want to save the edited patch, press [ENTER].**

The display will indicate the part where the edited patch is used. Use VALUE [-]/[+] to specify the number (U001-U128) at which the user patch is to be saved.

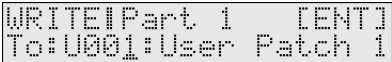

If you decide not to save the user patch, press [EXIT].

#### **NOTE**

Be aware that if you choose a number in which a user patch has already been saved, the previously saved settings will be overwritten and lost.

#### **4. Press [ENTER].**

**5. Use VALUE [-]/[+] to specify the category for the user patch you want to save.**

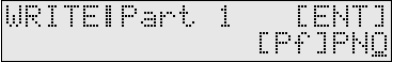

### 咚

For more about the category, refer to **"Patch categories"** (p. 60)

#### **6. Press [ENTER] once again to execute.**

When the patch has been saved, the display will indicate "COMPLETED."

If there are more patches that have been edited, the parts that use such patches will be shown in a consecutive manner. Repeat steps 3.-6.

**7. Once all the necessary patches have been saved, you are returned to the screen you were in at step 1.**

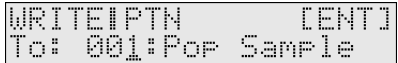

### **8. Press [ENTER].**

When the user pattern has been saved, the display will indicate "COMPLETED."

#### **MEMO**

If you decide not to save the user pattern, press [EXIT]. If you do not change **"Name (Pattern Name)"** (p. 79), the pattern will have the same name as the one you have been editing.

# **Convenient functions for pattern editing (Pattern Utility)**

Pattern Utility provides various functions that you will find convenient when editing patterns, allowing you to do things such as copy or initialize a pattern.

- **1. Press [PATTERN] so it is lit and you are in Pattern mode.**
- **2. Select a pattern.**
- **3. Press [UTILITY].**
- **4.** Use PAGE/CURSOR  $[ \blacktriangleleft ] / [ \blacktriangleright ]$  to select an item from the **following utility menu.**

For details on each menu, refer to the corresponding reference page.

- 1: PTN ERASE (Pattern Erase) (p. 83)
- 2: PTN DELETE (Pattern Delete) (p. 84)
- 3: PTN QUANTIZE (Pattern Quantize) (p. 84)
- 4: PTN COPY (Pattern Copy) (p. 84)
- 5: PTN INSERT (Pattern Insert) (p. 85)
- 6: PTN TRANSPOSE (Pattern Transpose) (p. 85)
- 7: PTN CHG VEL (Pattern Change Velocity) (p. 86)
- 8: PTN CHG GT (Pattern Change Gate Time) (p. 86)
- 9: PTN SHIFT CLK (Pattern Shift Clock) (p. 87)
- 10: PTN DATA THIN (Pattern Data Thin) (p. 87)
- 11: PTN INIT (Pattern Initialize) (p. 88)
- 12: PTN→ ARP CONV (Pattern to Arpeggio Convert) (p. 88)
- 13: PTN PRM COPY (Pattern Parameter Copy) (p. 89)
- 14: XFER to MIDI (Transfer to MIDI) (p. 90)
- 15: FACTORY RESET (Factory Reset) (p. 90)

### **5. Press [ENTER].**

- **6.** Use PAGE/CURSOR  $\left[ \right. \triangleleft \left. \right)$   $\left[ \right. \right. \triangleright \left. \right]$  to select a parameter, and **use VALUE [-]/[+] to specify the value.**
- *\* For parameters that allow you to specify a range, you can press PAGE/ CURSOR [ ] to move the cursor.*
- **7. When you have finished making all settings, press [ENTER] to execute the function.**
- **8. Press [EXIT] to return to the previous screen.**

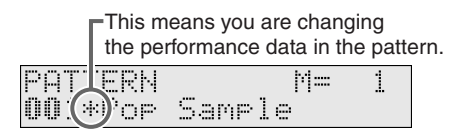

### **Erasing unwanted performance data (PTN ERASE)**

This operation erases all or part of the performance data from a pattern. The performance data that is erased will be replaced by rests, so the measures will remain.

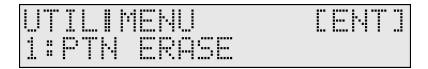

### **Part**

```
Specifies the part(s) from which you wish to erase data.
If you choose "ALL," all parts will be specified.
Value: ALL, 1–16
```
MEMO

```
You can also select the part by pressing [0]–[9] or by holding 
down [SHIFT] and pressing [1]–[6].
```
### **Meas (Measure)**

Sets the range of measures from which data will be erased.

### **VALUE**

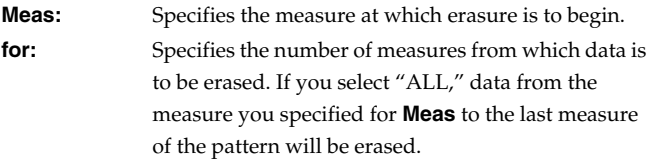

### **Event**

**VALUE**

Specifies the type of music data that you wish to erase.

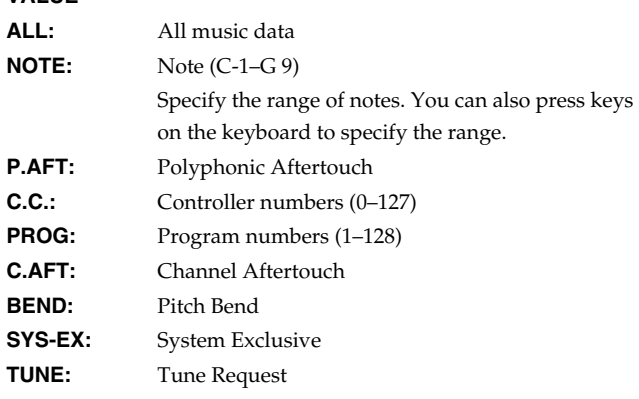

### **Deleting unwanted measures (PTN DELETE)**

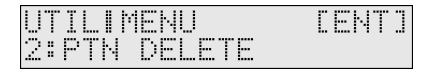

### **Meas (Measure)**

Sets the range of measures from which data will be deleted. **VALUE**

**Meas:** Specifies the measure at which deletion is to begin. **for:** Specifies the number of measures to be deleted. If you select "ALL," the measures from what you specified for **Meas** to the last measure of the pattern will be deleted.

### **Correcting the timing of a pattern (PTN QUANTIZE)**

This operation corrects the timing of the data in a pattern according to the note values you specify.

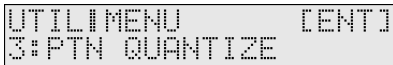

### **Part**

Specifies the part (s) for which you wish to carry out quantize. If you choose "ALL," all parts will be specified. **Value:** ALL, 1–16

### MEMO

You can also select the part by pressing [0]–[9] or by holding down [SHIFT] and pressing [1]–[6].

### **Meas (Measure)**

Sets the range of measures for which you wish to carry out quantize. **VALUE**

**Meas:** Specifies the measure at which quantize is to begin. **for:** Specifies the number of measures to be quantized. If you select "ALL," data from the measure you specified for **Meas** to the last measure of the pattern will be quantized.

### **Note**

Specify the range of notes that will be quantized. You can also press keys on the keyboard to specify the range. **Value:** C-1-G 9

```
Type
```
Selects the type of quantization.

**VALUE**

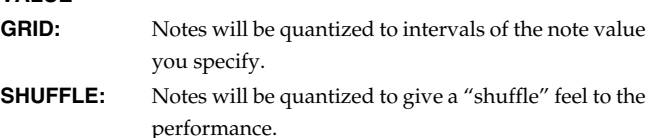

### **Grid Resolution**

Make this setting when you are using Grid Quantize. Specify the quantization interval in terms of a note value. Select the shortest note value that will occur in the range to which Grid Quantize will be applied.

Value:  $\qquad \qquad$  ,  $\qquad$  ,  $\qquad$ 

### **Grid Strength**

Make this setting when you are using Grid Quantize. It specifies the degree to which notes will be adjusted toward the timing intervals specified by the Grid Resolution parameter. With a setting of "100%," the notes will be corrected precisely to the timing of the Grid Resolution parameter. As you lower this setting, the note timing will be corrected to a lesser extent, and with a setting of "0%" the timing will not be adjusted at all. **Value:** 0–100 (%)

### **Shuf Resolution (Shuffle Resolution)**

Make this setting when you are using Shuffle Quantize. Specifies the note value used for quantization.

Value: **F**, **J** 

### **Shuf Rate (Shuffle Quantize Rate)**

Make this setting when using Shuffle Quantize. It specifies the degree to which the backbeat will be separated from the downbeat specified by the Shuffle Resolution parameter. With a setting of "50%," the backbeat will be exactly between adjacent downbeats. With a setting of "0%," the backbeat will be moved to the same timing as the preceding downbeat. With a setting of "100%," the backbeat will be moved to the same timing as the following downbeat. **Value:** 0–100 (%)

# **Copying a pattern (PTN COPY)**

This operation copies data to the current pattern. You can copy data from the current pattern to the current pattern, or from a user pattern to the current pattern.

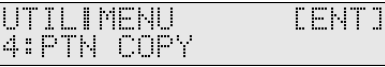

### **Src**

Specifies the copy source pattern. If you choose "CUR," the current pattern will be specified. **Value:** CUR, 001–256

### **Part**

Specifies the part that you wish to copy. If you choose "ALL," all parts will be specified. **Value:** ALL, 1–16

### MEMO

You can also select the part by pressing [0]–[9] or by holding down [SHIFT] and pressing [1]–[6].

### **Meas (Measure)**

Sets the range of measures you wish to copy.

**VALUE**

- **Meas:** Specifies the measure at which copying is to begin. If you select "SETUP," the copy will start from the first measure, including the **pattern setup data**.
- **for:** Specifies the number of measures to be copied. If you select "ALL," data from the measure you specified for **Meas** to the last measure of the pattern will be copied.

### **About pattern setup**

If you select **SETUP** as the beginning of the copy region, the following settings will be copied together with the sequence data. This data is collectively known as **pattern setup data**.

- Pattern name
- Voice reserve settings
- Pattern level
- MFX Source
- MFX settings
- Chorus settings
- Reverb settings
- Part level\*
- Part pan\*
- Receive channel\*
- Receive switch\*
- Receive program change\*
- Receive bank select\*
- Scale tune\*
- Patches\*
- *\* The asterisk indicates parameters that are set independently for each part.*

### **Event**

Specifies the type of music data you wish to copy.

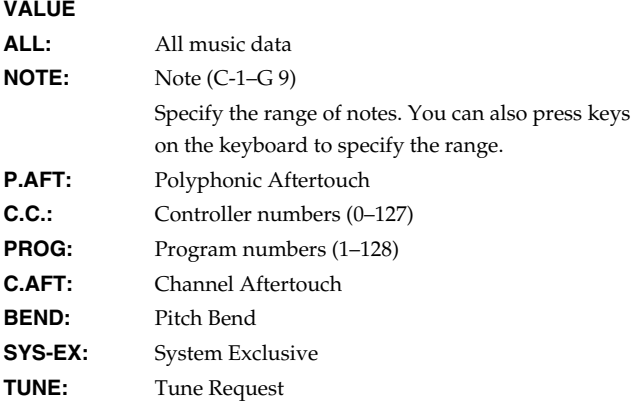

### **To Meas**

Specifies the copy-start measure of the copy-destination part. **Value:** SETUP, 001–998 If you select "SETUP" for **Meas**, this value will be fixed at "SETUP."

### **Mode**

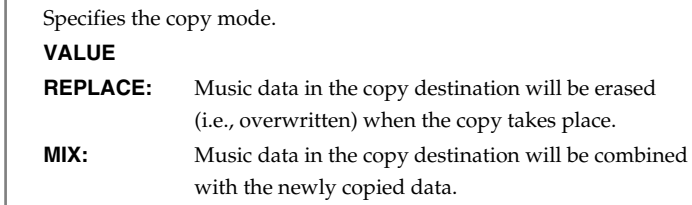

### **Times**

Sets the number of times that the data will be copied. **Value:** 1–998

### **Inserting blank measures (PTN INSERT)**

This operation inserts blank measures into the specified location of a pattern. If you wish to add more musical material in the middle of a pattern, use this operation to insert blank measures before recording the additional material. The inserted measures will have the same time signature as the pattern.

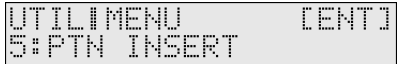

### **Meas (Measure)**

Sets the range of blank measures that will be inserted.

#### **VALUE**

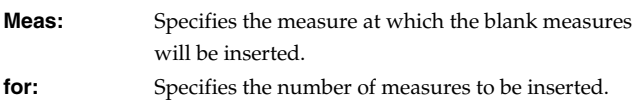

# **Transposing the pitch (PTN TRANSPOSE)**

This operation shifts the note numbers (pitch) of each part in a pattern.

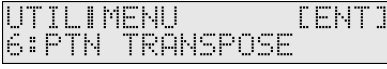

### **Part**

Specifies the part(s) that you wish to transpose. If you choose "ALL," all parts will be specified. **Value:** ALL, 1–16

### **MEMO**

You can also select the part by pressing [0]–[9] or by holding down [SHIFT] and pressing [1]–[6].

### **Meas (Measure)**

Sets the range of measures that will be transposed.

### **VALUE**

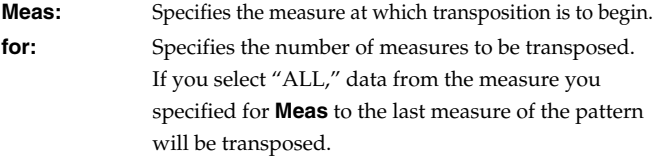

### **Note**

Specifies the range of notes that will be transposed. **Value:** C-1–G 9

### **Bias**

Specifies the amount of transposition, in semitone steps. If the setting's value is "0," no transposition will occur. **Value:** -99–+99

### **Modifying the velocity of notes (PTN CHG VEL)**

This operation modifies the velocity (playing strength) of the notes recorded in the pattern.

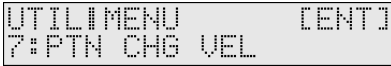

### MEMO

If this operation would result in a velocity greater than 127 (or less than 1), the result will be limited to 127 (or 1).

### **Part**

Specifies the part whose velocity you wish to change. If you choose "ALL," all parts will be specified. **Value:** ALL, 1–16

### **MEMO**

You can also select the part by pressing [0]–[9] or by holding down [SHIFT] and pressing [1]–[6].

### **Meas (Measure)**

Specifies the range of measures in which the velocity is to be changed. **VALUE**

**Meas:** Specifies the measure from where the velocity will be changed.

**for:** Specifies the number of measures for which the velocity is to be changed. If you select "ALL," all velocities from the measure you specified for **Meas** to the last measure of the pattern will be modified.

### **Note**

Specifies the range of notes whose velocities will be modified. You can also press keys on the keyboard to specify the range. **Value:** C-1–G 9

### **MODE**

Specifies how the velocity is to be changed.

#### **VALUE**

- **SET TO:** Rewrites all velocities in the specified region to a fixed value.
- **BIAS:** Adds or subtracts a certain velocity value to/from the velocities in the specified region. For example, if you set **BIAS** to "20," a velocity value of 70 will be modified to 90.

**MAGNIFY:** Set this parameter if increases or decreases in velocity variations are desired. For less velocity variation, use settings of "99%" or less. For more velocity variation, set it to "101%" or greater. With a setting of "100%," velocity values do not change.

Select MODE and press  $[$   $\blacktriangleright$   $]$  to display setting screens for each parameter. Use VALUE [-]/[+] to set the value.

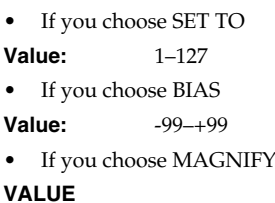

**Magnify:** 0–200 [%]

### **Modifying the note length (PTN CHG GT)**

This operation modifies the gate time (duration) of the notes recorded in the pattern. This can be used to make the overall performance more staccato or tenuto.

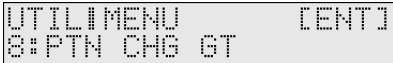

### **Part**

Specifies the part in which you wish to modify the gate time. If you choose "ALL," all parts will be specified. **Value:** ALL, 1–16

### **MEMO**

You can also select the part by pressing [0]–[9] or by holding down [SHIFT] and pressing [1]–[6].

### **Meas (Measure)**

Sets the range of measures in which you wish to adjust the gate time. **VALUE**

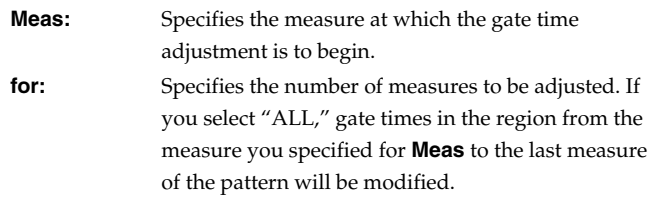

### **Note**

Specifies the range of notes whose gate time will be modified. You can also press keys on the keyboard to specify the range. **Value:** C-1–G 9

### **MODE**

Specifies how the gate time is to be changed.

#### **VALUE**

**SET TO:** Rewrites all gate times in the specified region to a fixed value.

### **Using the sequencer to create patterns (Pattern mode)**

- **BIAS:** Adds or subtracts a certain gate time value to/from the gate times in the specified region. For example, if you set **BIAS** to "-30," a gate time that was originally 90 will be changed to 60.
- **MAGNIFY:** Gate times in the specified region will be increased/ decreased by the specified percentage. A setting of 100% will produce no change. Settings higher than 100% will increase the differences, and settings lower than 100% will decrease them. For example, if you want gate time values to differ half as much as originally, set this to 50%. If you want to double the variance in gate time values, set this to 200%.

Select MODE and press  $[~\blacktriangleright~]$  to display setting screens for each parameter. Use VALUE [-]/[+] to set the value.

- If you choose SET TO **Value:** 1–384
- If you choose BIAS
- **Value:** -99–+99

If you choose MAGNIFY **VALUE**

**Magnify:** 0–200 [%]

# **Shifting pattern data forward and back (PTN SHIFT CLK)**

Using this operation, the timing of the music data in a pattern can be shifted forward or backward in units of a single clock. Use this when you wish to slightly shift the overall timing.

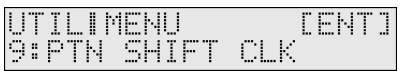

### **NOTE**

When this function is executed, data that would be moved to a point before the beginning of the pattern will automatically shift to the beginning of the pattern.

### **Part**

Specifies the part(s) whose timing you wish to shift. If you choose "ALL," all parts will be specified. **Value:** ALL, 1–16

### **MEMO**

You can also select the part by pressing [0]–[9] or by holding down [SHIFT] and pressing [1]–[6].

### **Meas (Measure)**

Sets the range of measures in which the music data will be moved in units of one clock.

### **VALUE**

**Meas:** Specifies the measure at which shifting is to begin. **for:** Specifies the number of measures to be shifted. If you select "ALL," data from the measure you specified for **Meas** to the last measure of the pattern will be shifted.

#### **Event**

**VALUE**

Specifies the type of music data to be shifted in time.

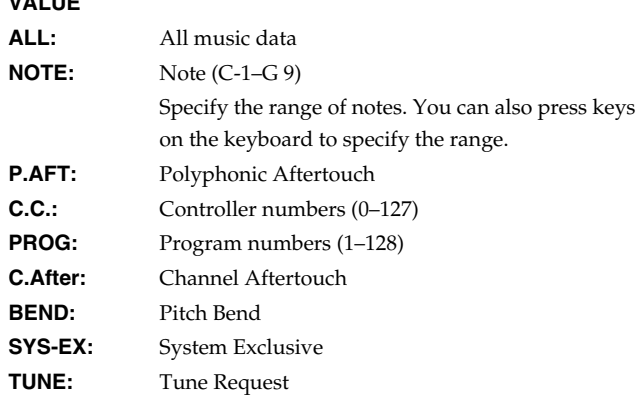

### **Bias**

Specifies the amount (number of clocks) by which the music data will be moved.

**Value:** -99–+99

### **Thinning out unneeded data (PTN DATA THIN)**

Since events such as pitch bend or control change use continuously changing values, they can occupy an unexpectedly large amount of memory. The Ptn Data Thin operation lets you thin out such data in a way that will not affect the audible result, yet will reduce the amount of data.

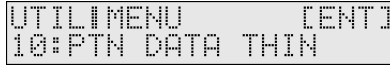

### **Part**

Sets the part(s) whose data you wish to thin out. If you choose "ALL," all parts will be specified. **Value:** ALL, 1–16

### **MEMO**

You can also select the part by pressing [0]–[9] or by holding down [SHIFT] and pressing [1]–[6].

### **Meas (Measure)**

Specifies the range of measures in which data will be thinned. **VALUE**

**Meas:** Specifies the measure at which data thin is to begin. **for:** Specifies the number of measures to be thinned. If you select "ALL," data from the measure you specified for **Meas** to the last measure of the pattern

### **Event**

Select the type of music data that you wish to thin. **VALUE ALL:** All music data

will be thinned.

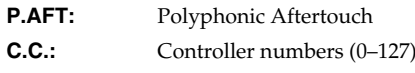

### **Using the sequencer to create patterns (Pattern mode)**

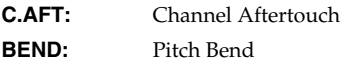

### **Value**

Specifies how much the data will be thinned. If you are thinning data in which rapid changes occur, use higher settings for this parameter. **Value:** 0–99

### **Time**

Specifies the time interval at which the data will be thinned. If you are thinning data that changes gradually, use higher settings for this parameter.

**Value:** 0–99

### **Initializing the parameters of a pattern (PTN INIT)**

This operation initializes the pattern settings. Since all pattern parameters will be initialized, this is convenient when you want to create a pattern from scratch.

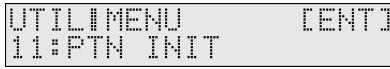

### **NOTE**

The Initialize operation applies only to the currently selected pattern; it will not change the content of other patterns stored in user memory. If you want to restore all settings to the factory-set condition, execute the Factory Reset operation (p. 20).

### **Creating your own user arpeggio style (PTN**→**ARP CONV)**

To create a user arpeggio style, you specify a portion of a pattern and convert that into a style. This means that in order to create your own user arpeggio style, you must first create a user pattern. For details on creating a user pattern, refer to **"Using the sequencer to create a pattern"** (p. 40).

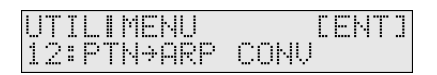

Of the pattern data, only the differences in note pitch (the pitch difference relative to the first-pressed key), timing, and bender information are used. All remaining data is ignored by the conversion.

- **1. Press [PATTERN] so it is lit and you are in Pattern mode.**
- **2. Choose the pattern you wish to convert to the arpeggio style.**
- **3. Press [UTILITY].**
- **4.** Use PAGE/CURSOR [  $\blacktriangleleft$  ]/[  $\blacktriangleright$  ] to select "12: PTN→ARP **CONV."**

#### **5. Press [ENTER].**

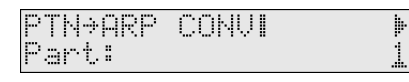

A screen will appear in which you can convert the data into a user arpeggio style.

**6.** Use PAGE/CURSOR  $[ \triangleleft] / [ \triangleright ]$  to move the cursor, and use **VALUE [-]/[+] to specify the value.**

You can set the following parameters.

### **Part**

Select the part whose data you wish to convert. **Value:** 1–16

#### **MEMO**

You can also select the part by pressing [0]–[9] or by holding down [SHIFT] and pressing [1]–[6].

### **Meas (Measure)**

Specify the range of measures that you want to convert to a user arpeggio style.

#### **VALUE**

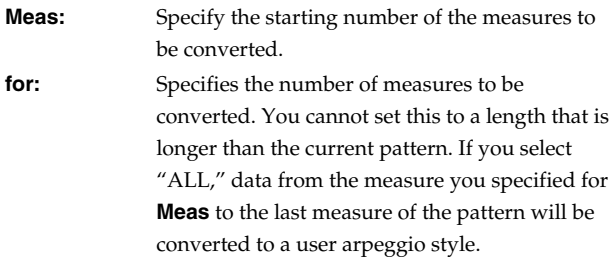

### **To**

Specify the user arpeggio style number in which the selected pattern is to be registered. You can register up to eight user arpeggio styles.

**Value:** UserStyle 1–UserStyle 8

### **NOTE**

Be aware that if you choose a number in which a user arpeggio style has already been saved, the previously saved settings will be overwritten and lost.

**7. When you have finished setting the parameters, press [ENTER] to confirm your settings.**

The pattern will be converted to a user arpeggio style.

When all the data has been converted to the user arpeggio style, the display will indicate "COMPLETED."

### **Copying parameters from a pattern (PTN PRM COPY)**

This operation copies the settings of a specified pattern to the current pattern. By using this you can edit more efficiently. The following four parameters can be copied. Effect-related parameters can also be copied from a patch.

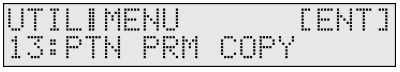

### **What**

Selects the data to be copied.

**VALUE**

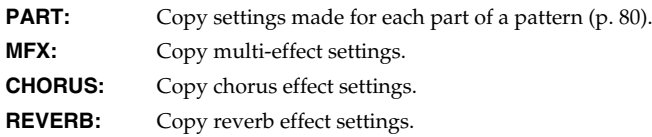

Press  $[ \ \blacktriangleright \ ]$  to access the setting screen for each parameter.

### **Copying settings made for each part of a pattern**

#### **1. Select "PART."**

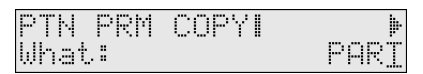

**2.** Press PAGE/CURSOR [ $\blacktriangleright$ ].

Use VALUE [-]/[+] to select the copy-source pattern.

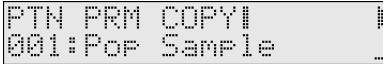

### **3.** Press PAGE/CURSOR [ ► ].

Use VALUE [-]/[+] to specify the copy-source part.

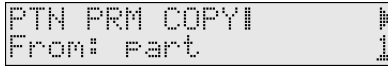

#### **MEMO**

You can also select the part by pressing [0]–[9] or by holding down [SHIFT] and pressing [1]–[6].

### **4.** Press PAGE/CURSOR [▶ ].

Use VALUE [-]/[+] to specify the copy-destination part.

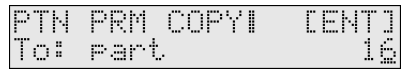

#### MEMO

You can also select the part by pressing [0]–[9] or by holding down [SHIFT] and pressing [1]–[6].

#### **5. Press [ENTER].**

Settings made for each part of the pattern will be copied to the current pattern.

When the display indicates "COMPLETED," the copy operation has been completed.

### **Copying effect settings**

### **1. Select "MFX," "CHORUS," or "REVERB."**

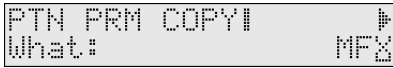

**2.** Press PAGE/CURSOR [▶ ].

Use VALUE [-]/[+] to specify whether you will copy "PATCH" effect settings or "PTN (pattern)" effect settings.

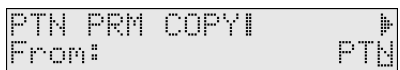

### **3.** Press PAGE/CURSOR [ $\blacktriangleright$ ]. **When copying "PATCH" effect settings**

Use VALUE [-]/[+] to select the patch whose effect settings you want to copy.

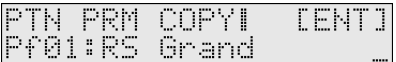

#### **When copying "PTN (Pattern)" effect settings**

Use VALUE [-]/[+] to select the pattern whose effect settings you want to copy.

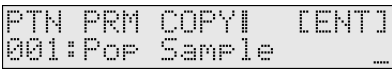

### **4. Press [ENTER].**

The effect settings will be copied to the currently selected pattern.

When the display indicates "COMPLETED," the copy operation has been completed.

#### **MEMO**

If you copy multi-effect settings, those settings will be pasted into the effect parameters of the pattern, regardless of the **MFX Source** setting (p. 79). This means that if the MFX Source is set to "PART" for either or both the copy source and copy destination, you may not be able to tell that the copy made any difference. If the MFX Source of the current pattern is set to "PART," change it to "PTN/PERF." Additionally, if MFX Source of the copy source is set to "PART," you will need to select "PATCH" in the above step 2, and select the patch assigned to that part in step 3 to copy the effect settings of the patch.

### **Transmitting pattern settings from the MIDI OUT connector (XFER to MIDI)**

You can transmit the settings of the current pattern or user pattern from the MIDI OUT connector. This function lets you save pattern settings on an external sequencer.

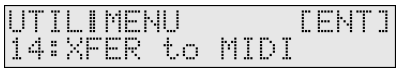

### **What**

Selects the data to be output.

### MEMO

The data transmitted to the external device is only the portion other than the music data of the pattern. If you want to save all of the pattern data including the music data, use the RS-70's disk drive to save the data on a floppy disk.

### **Transmitting the settings of currently selected pattern**

This operation lets you transmit the settings of the current (edited and unsaved) pattern.

#### **1. Choose "CUR PTN/PERF."**

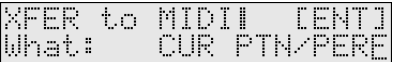

### **2. Press [ENTER].**

The selected pattern settings will be transmitted from the MIDI OUT connector.

When the display indicates "COMPLETED," the transmission has been completed.

### **Transmitting the settings of a user pattern**

**1. Choose "USER PTN/PERF."**

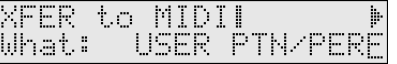

### **2.** Press PAGE/CURSOR [ ▶ ].

Specify the range of patterns whose settings you want to transmit.

Use VALUE [-]/[+] to specify the first pattern of the range of patterns you want to transmit.

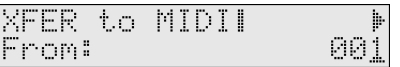

### **3.** Press PAGE/CURSOR [ ▶ ].

Use VALUE [-]/[+] to specify the last pattern of the range of patterns you want to transmit.

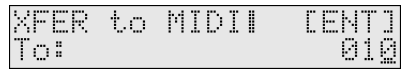

#### **4. Press [ENTER].**

The pattern settings of the specified range will be transmitted from the MIDI OUT connector.

When the display indicates "COMPLETED," the transmission has been completed.

## **Restoring the factory settings (FACTORY RESET)**

You can also perform the FACTORY RESET operation from Pattern Utility.

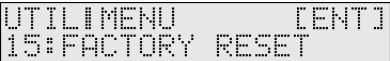

For more about FACTORY RESET, refer to **"Reset to default factory settings (Factory Reset)"** (p. 20).

The RS-70 contains three effects processors: multi-effects, chorus, and reverb. Settings can be made separately for each effects processor.

There are 47 types of multi-effects, 8 types of chorus, and 8 types of reverb. You can use one of each type in a patch or part.

- Multi-effect/chorus/reverb parameters can also be saved in a patch (rhythm set) or pattern.
- In Patch mode, effects will be applied according to the settings of each patch. For details, refer to **MFX Switch** (p. 57), **Chorus Send Lvl** (p. 57), and **Reverb Send Lvl** (p. 57) in the section entitled **Patch Tone Parameters**. You will not hear the effects if the send level to chorus/reverb is too low, or if the MFX Switch is off. If you cannot hear the results of your editing the effect settings, check the settings listed above.
- In Pattern mode, effects will be applied according to the settings of each patch, as well as the settings of each part. For details, refer to **MFX Switch** (p. 82), **Chorus Send Lvl** (p. 82), and **Reverb Send Lvl** (p. 82) in the section entitled **Part Effect Parameters**. Each effect is shared by all parts (patches).
- When using the multi-effect in Pattern mode, you will normally apply the multi-effect using "the effect settings stored by the pattern." However, if desired, you can set the pattern parameter **MFX Source** (p. 79) so that the "effect settings stored by the patch assigned to a part" are used by all parts. When you edit the multi-effect settings, check **MFX Source** to see which of the above you are editing.

# **Turning the effect function on and off (MASTER EFFECT SWITCH)**

In order to enable an effects processor (multi-effects, chorus, reverb), turn its switch on.

Turn these settings off when you wish to listen to the unprocessed sound as you create a sound, or when you wish to use an external effects processor instead of the onboard effects.

The On/Off settings for each Effect affect the RS-70 as a whole (i.e., are system settings). This setting remains stored in memory even while the power is off.

When shipped from the factory, all three effects are set to ON.

### **1. Press [EFFECTS] so it is lit.**

The on/off status of each effect (multi-effect, chorus, reverb) will be displayed.

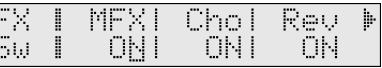

**2.** Use PAGE/CURSOR  $[ \triangleleft] / [ \triangleright]$  to select the effect type, and **use VALUE [-]/[+] to switch it on/off.**

When you play the keyboard in this state, the effects whose master effect switch is turned on will be applied to each patch.

When the cursor is located at "Rev" and you want to edit the effect settings, press PAGE/CURSOR  $[ \blacktriangleright ]$ , and the effect parameters selected previously will be displayed.

For further information, refer to **"Making effects settings"** (p. 93).

# **The effect signal path**

The following figure shows the path followed by the effects signals.

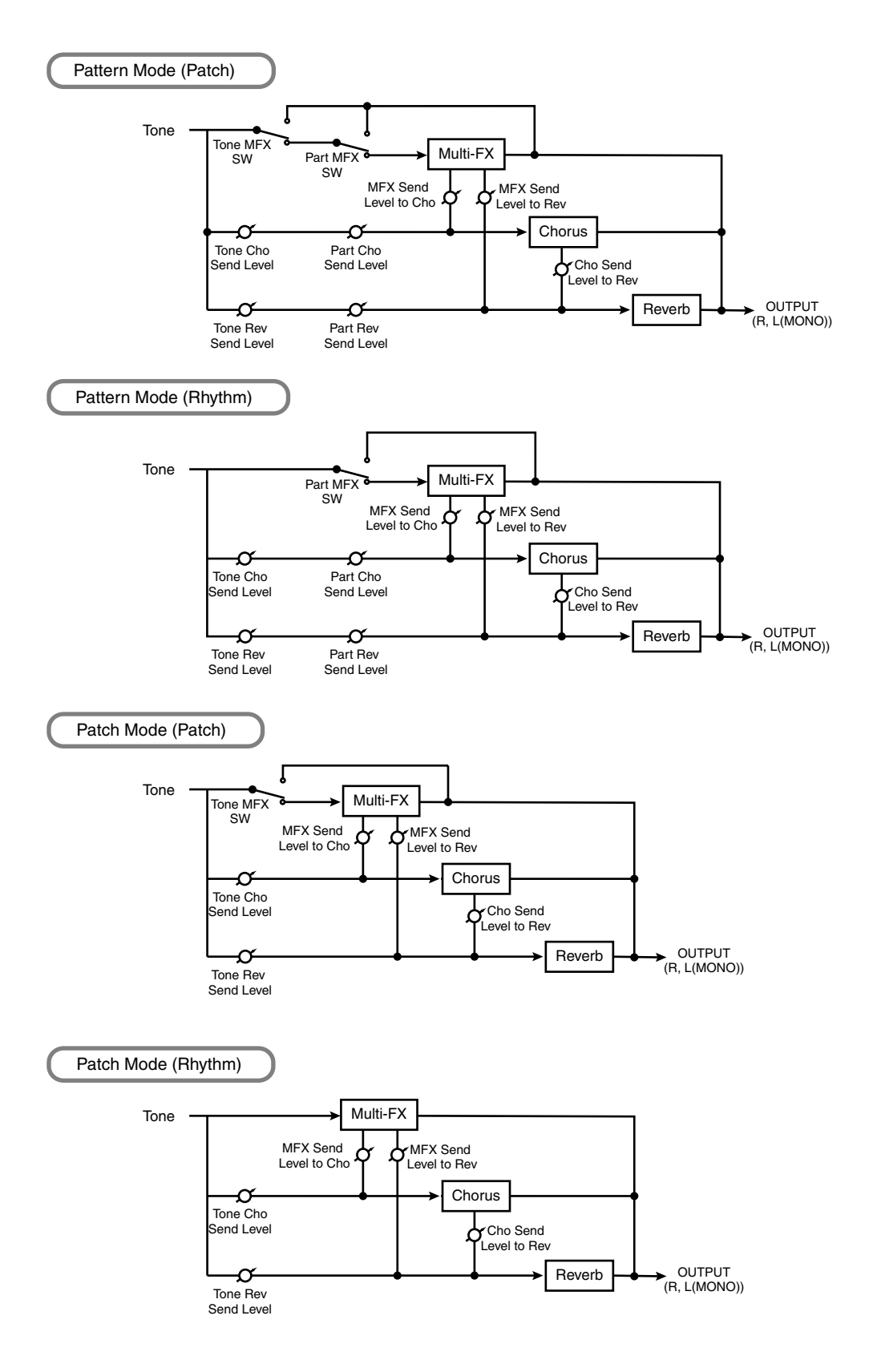

# **Making effects settings**

### **Selecting effect parameters**

Select multi-effect, chorus, or reverb parameters as shown below.

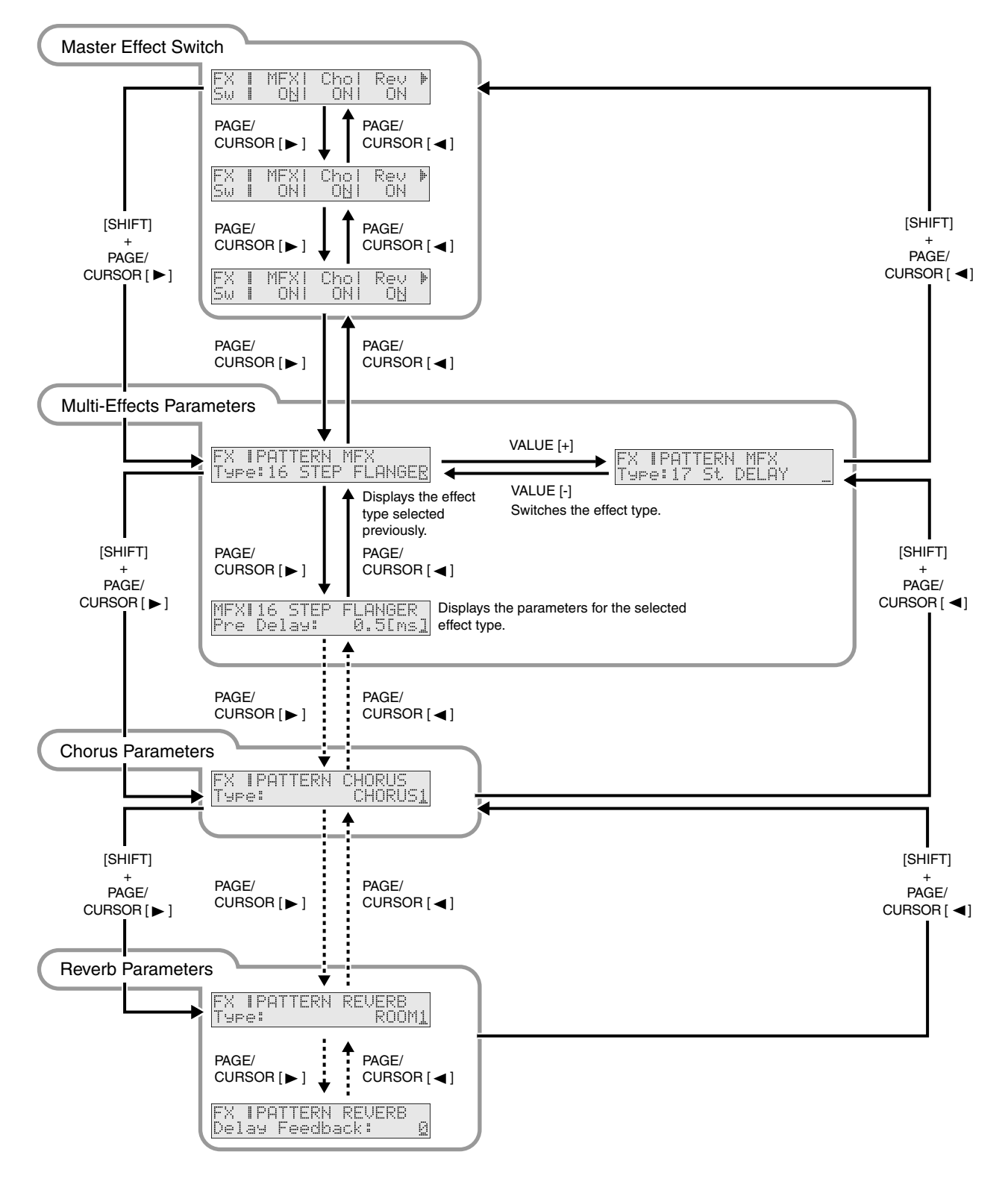

#### **1. Press [EFFECTS] so it is lit.**

The on/off state of each effect (multi-effect, chorus, reverb) will be displayed.

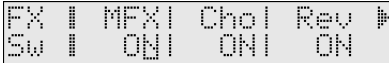

**2. When the cursor is located at "Rev," press PAGE/CURSOR [ ], and the effect parameters will be displayed one after another starting with the multi-effect (MFX) parameters.** 

#### MEMO

By holding down [SHIFT] and using PAGE/CURSOR  $[$   $\triangleleft$  ]/ [ ] you can jump between the four parameter groups; effect on/off, multi-effect, chorus, and reverb.

Example: for a patch

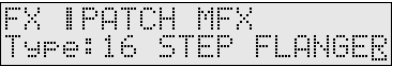

### Example: for a rhythm patch

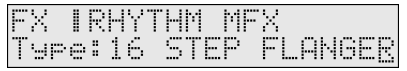

#### Example: for a pattern

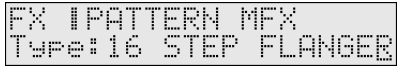

#### MEMO

Depending on the type of effect that is selected, what is displayed will be different.

**3.** Use PAGE/CURSOR [ ◀ ]/[ ▶ ] to select the parameter that **you want to edit, and use VALUE [-]/[+] to modify the value of the parameter.**

# **Setting multi-effects parameters**

There are 47 types of multi-effects. You can select any one of these. After selecting the Type, you can change the values for each of the parameters.

### **Type (Multi-Effects Type)**

Selections are made from the following 47 different multi-effects. Additionally, parameters for each of the multi-effects types can be found on the following pages.

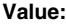

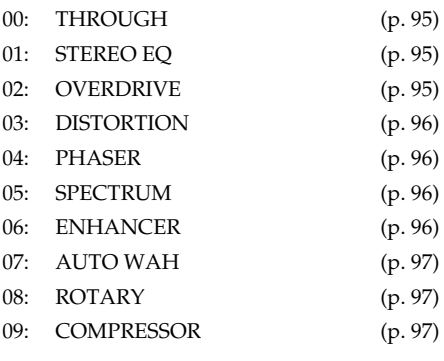

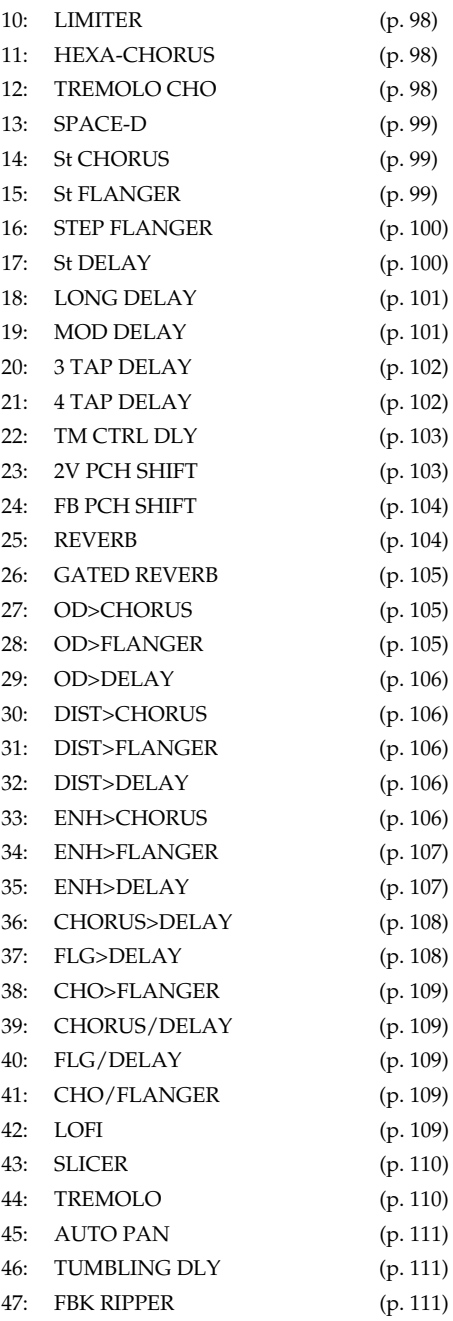

### **Send Lvl to Cho (Multi-effect send level to chorus)**

Sets the amount of the multi-effects sound that is sent to the chorus. Higher values result in more sound being sent. **Value:** 0–127

### **Send Lvl to Rev (Multi-effect send level to reverb)**

Sets the amount of the multi-effects sound that is sent to the reverb. Higher values result in more sound being sent. **Value:** 0–127

### **Ctrl 1, 2 (Multi-Effects Control 1, 2)**

On the RS-70, certain multi-effect parameters can be assigned to the modulation lever, knobs, pedal or D Beam. Of the parameters explained in **Multi-effect parameters**, the assignable parameters are marked with a "#" symbol. (Parameters marked with "#1" or "#2" can be simultaneously controlled using the controller marked with the same number.) Here you can exchange these assignments, or choose not to use them. For details, refer to p. 37, p. 126. **Value**

**OFF:** Multi-effect control will not be used.

**Items with a "#" symbol:** The parameters that can be assigned to Ctrl1 or Ctrl2. These differ depending on the multi-effect type.

# **00: THROUGH**

Effects are not applied. Select when creating Patches or Rhythm Sets that do not use multi-effects.

# **01: STEREO EQ (Stereo Equalizer)**

This is a four-band stereo equalizer (low, mid x 2, high).

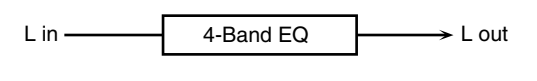

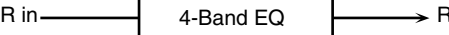

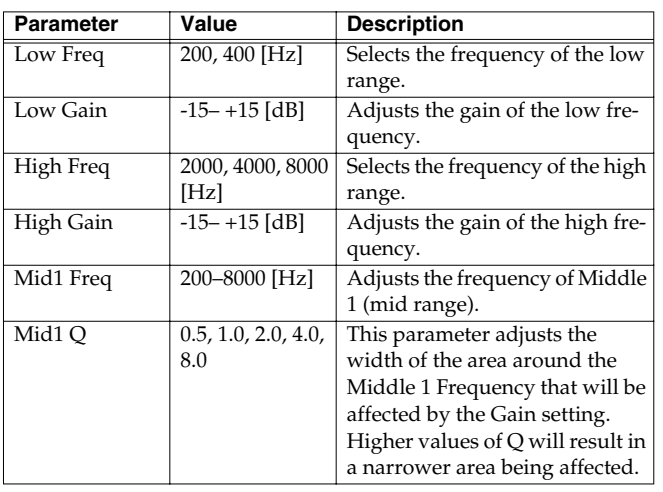

out

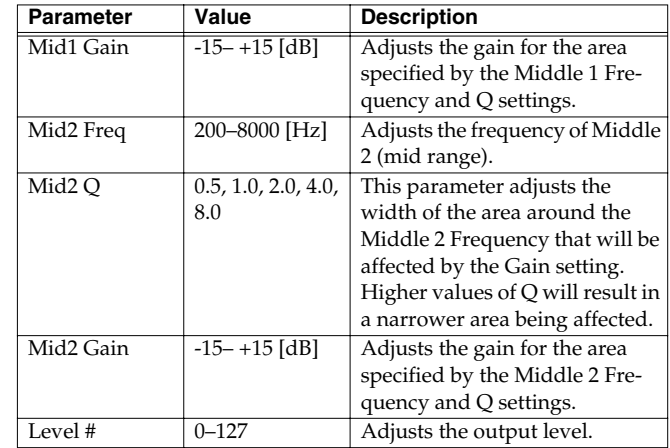

# **02: OVERDRIVE**

This effect creates a soft distortion similar to that produced by vacuum tube amplifiers.

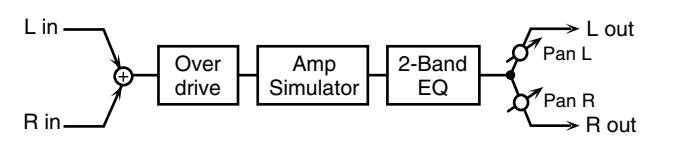

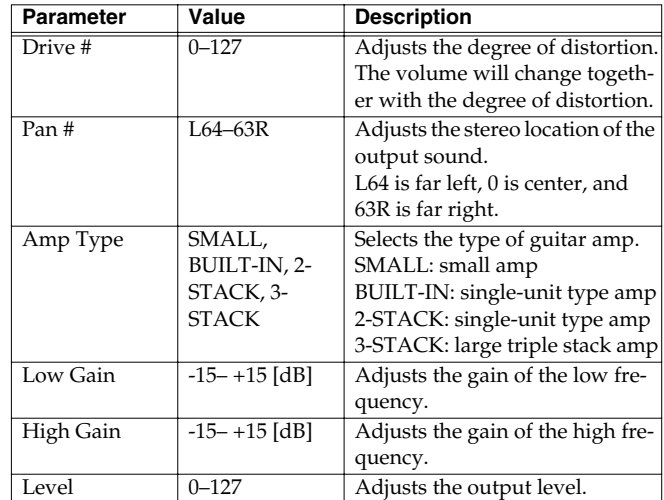

# **03: DISTORTION**

This effect produces a more intense distortion than Overdrive.

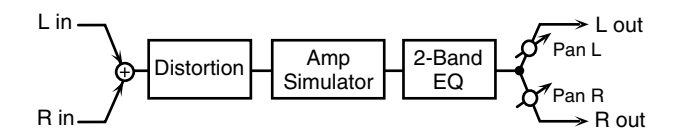

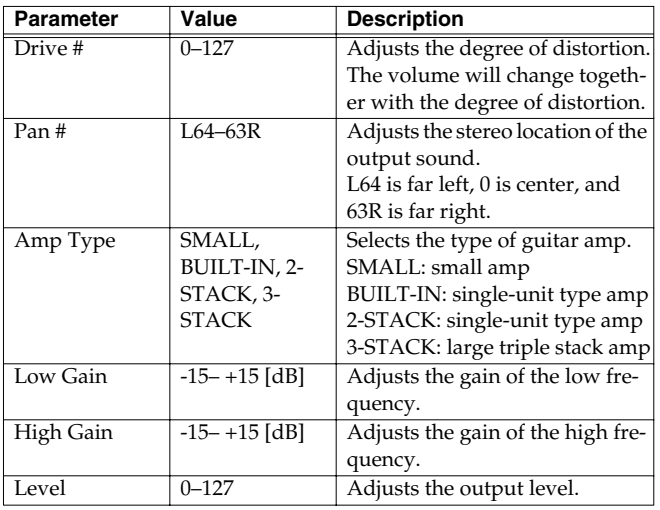

# **04: PHASER**

A phaser adds a phase-shifted sound to the direct sound, producing a twisting modulation that creates spaciousness and depth.

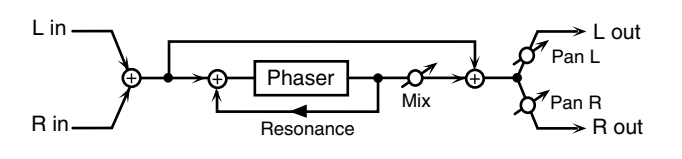

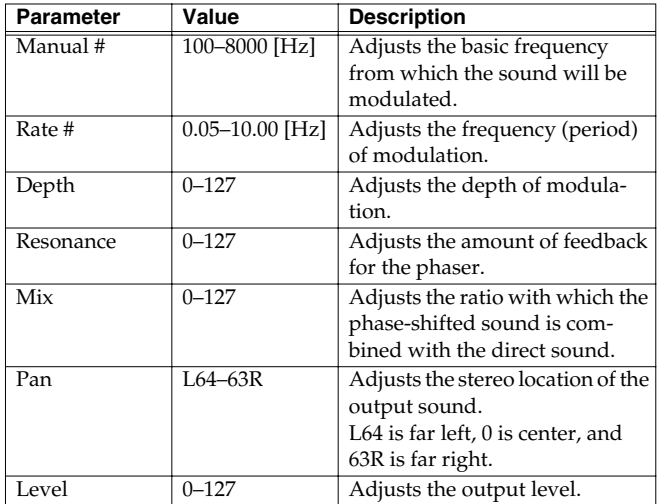

### **05: SPECTRUM**

Spectrum is a type of filter which modifies the timbre by boosting or cutting the level at specific frequencies.

It is similar to an equalizer, but has 8 frequency points fixed at locations most suitable for adding character to the sound.

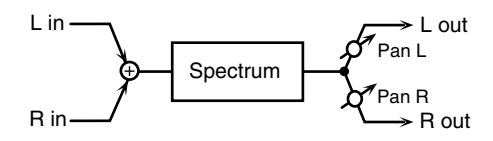

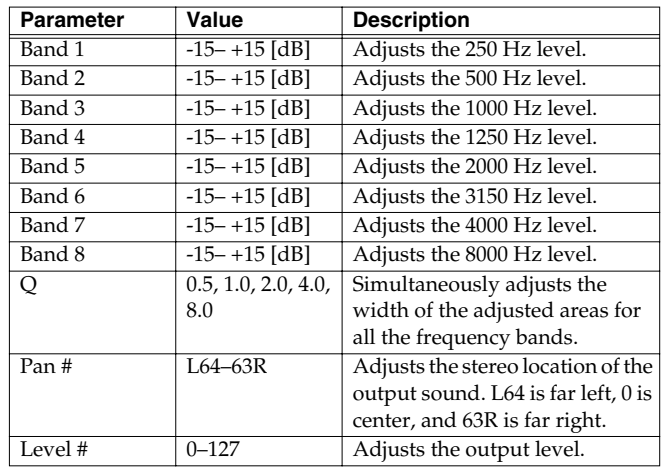

# **06: ENHANCER**

The enhancer controls the overtone structure of the high frequencies, adding sparkle and tightness to the sound.

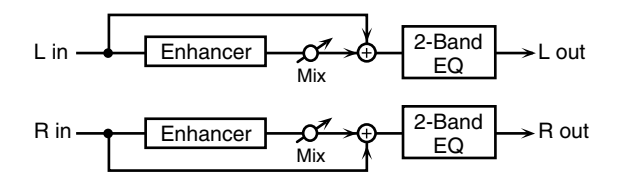

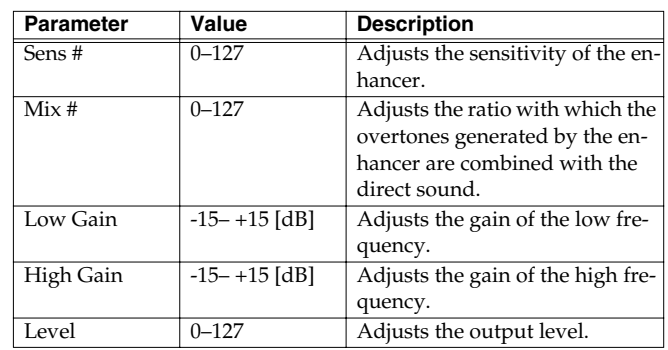

# **07: AUTO WAH**

The Auto Wah cyclically controls a filter to create cyclic change in timbre.

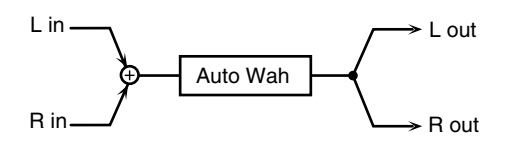

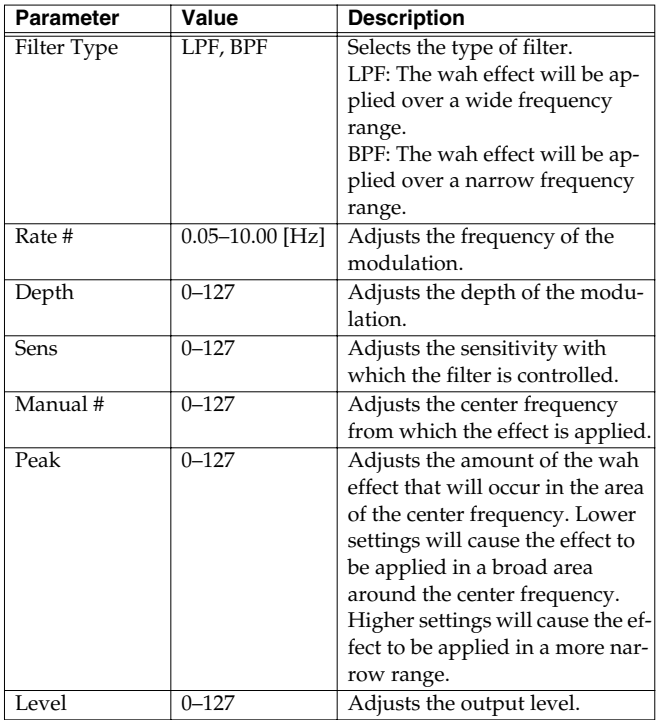

# **08: ROTARY**

The Rotary effect simulates the sound of the rotary speakers often used with the electric organs of the past.

Since the movement of the high range and low range rotors can be set independently, the unique type of modulation characteristic of these speakers can be simulated quite closely. This effect is most suitable for electric organ Patches.

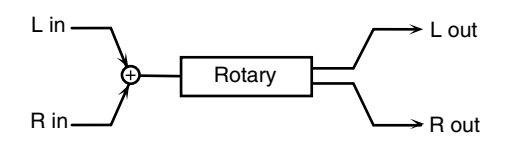

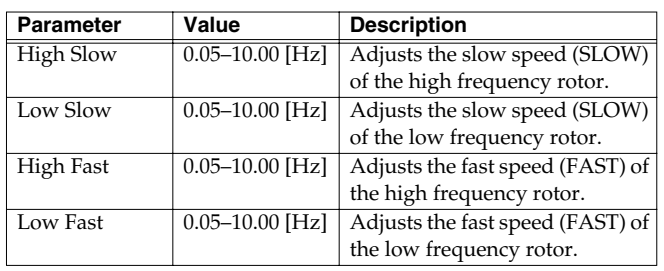

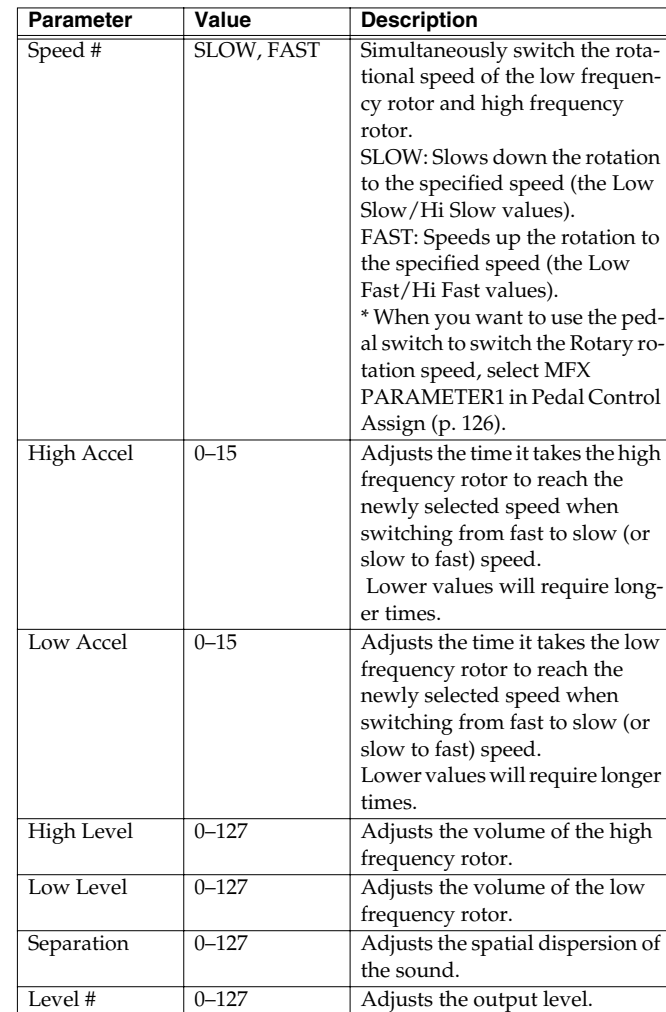

# **09: COMPRESSOR**

The compressor flattens out high levels and boosts low levels, smoothing out unevenness in volume.

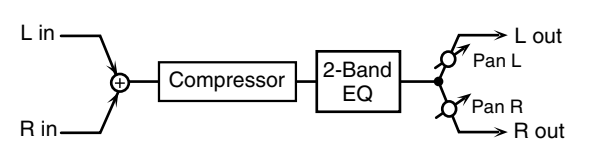

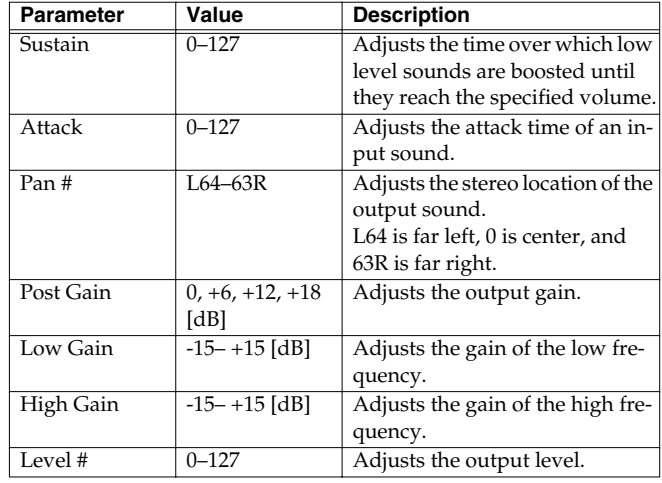

## **10: LIMITER**

The limiter compresses signals that exceed a specified volume level, preventing distortion from occurring.

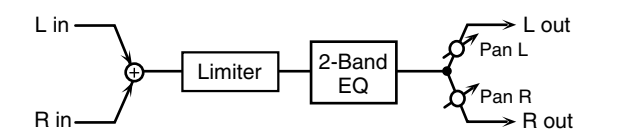

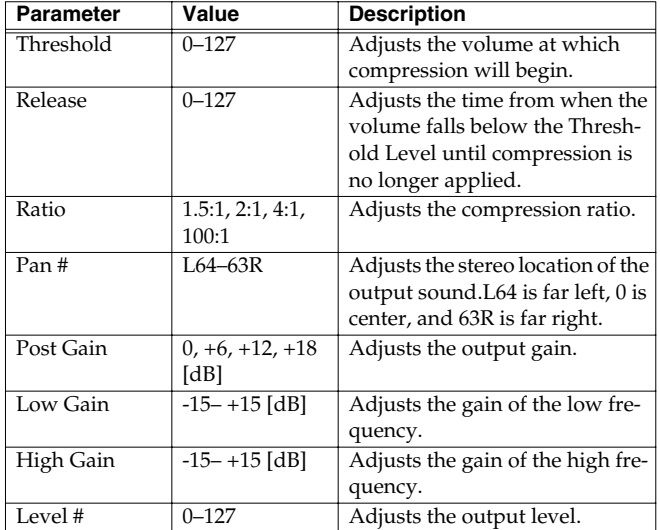

# **11: HEXA-CHORUS**

Hexa-chorus uses a six-phase chorus (six layers of chorused sound) to give richness and spatial spread to the sound.

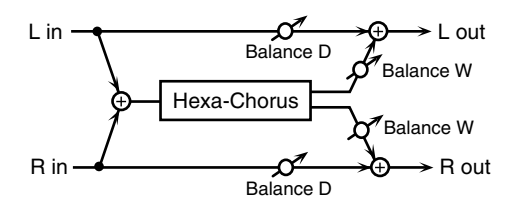

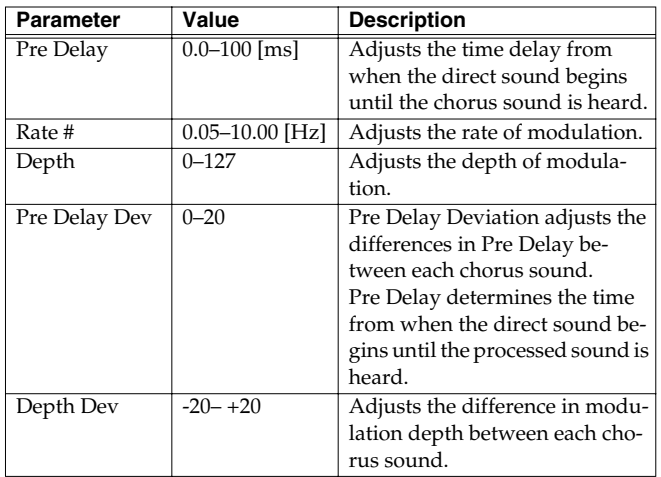

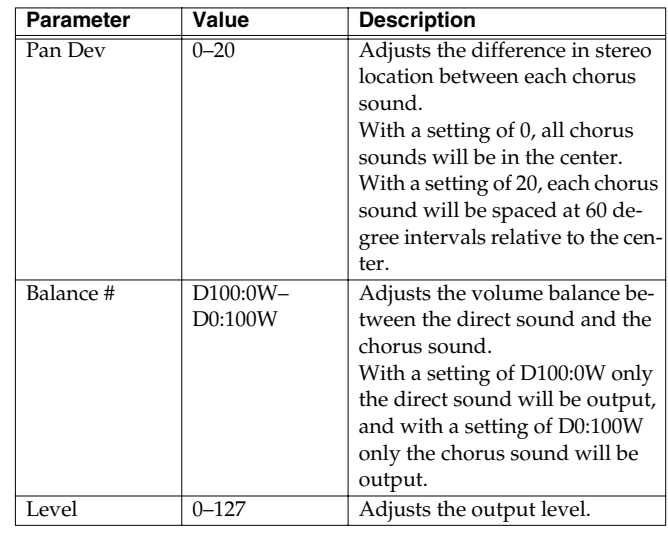

# **12: TREMOLO CHO (Tremolo Chorus)**

Tremolo chorus is a chorus effect with added tremolo (cyclic modulation of volume).

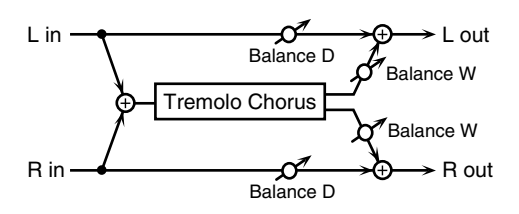

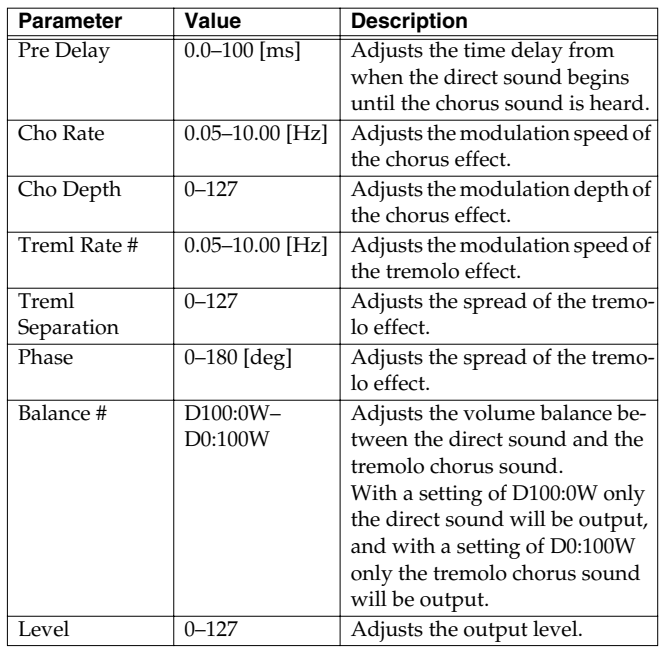

# **13: SPACE-D**

Space-D is a multiple chorus that applies two-phase modulation in stereo. It gives no impression of modulation, but produces a transparent chorus effect.

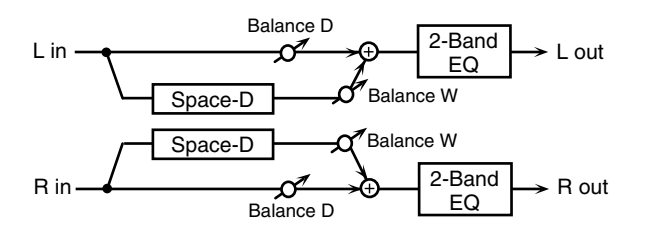

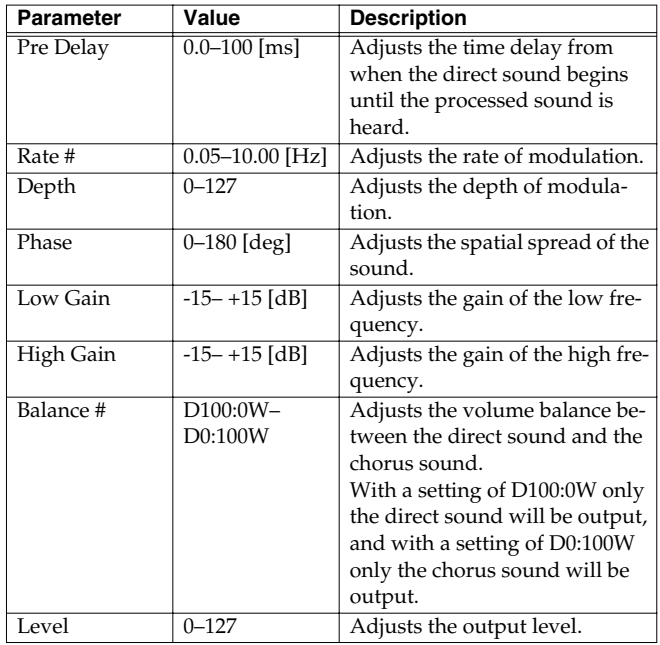

# **14: St CHORUS (Stereo Chorus)**

This is a stereo chorus. A filter is provided so that you can adjust the timbre of the chorus sound.

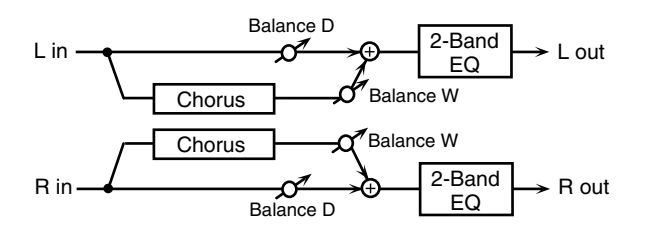

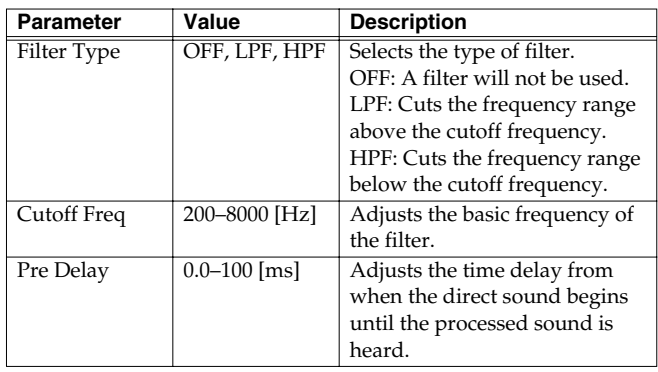

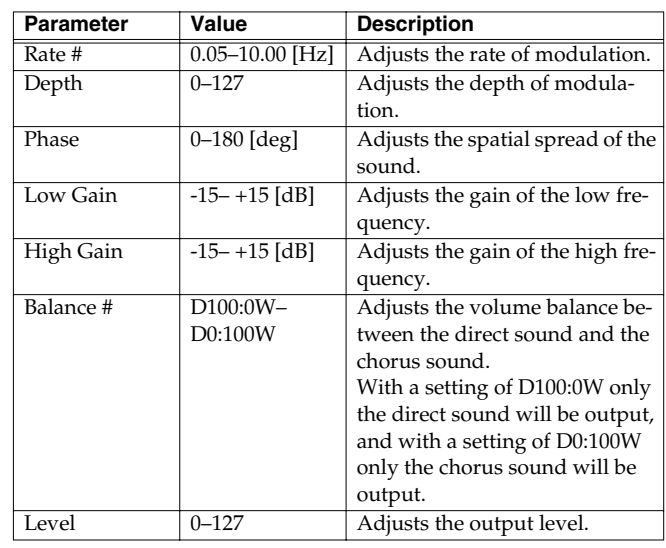

# **15: St FLANGER (Stereo Flanger)**

This is a stereo flanger. It produces a metallic resonance that rises and falls like a jet airplane taking off or landing. A filter is provided so that you can adjust the timbre of the flanged sound.

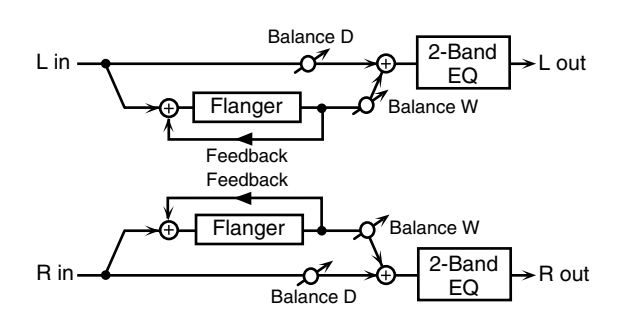

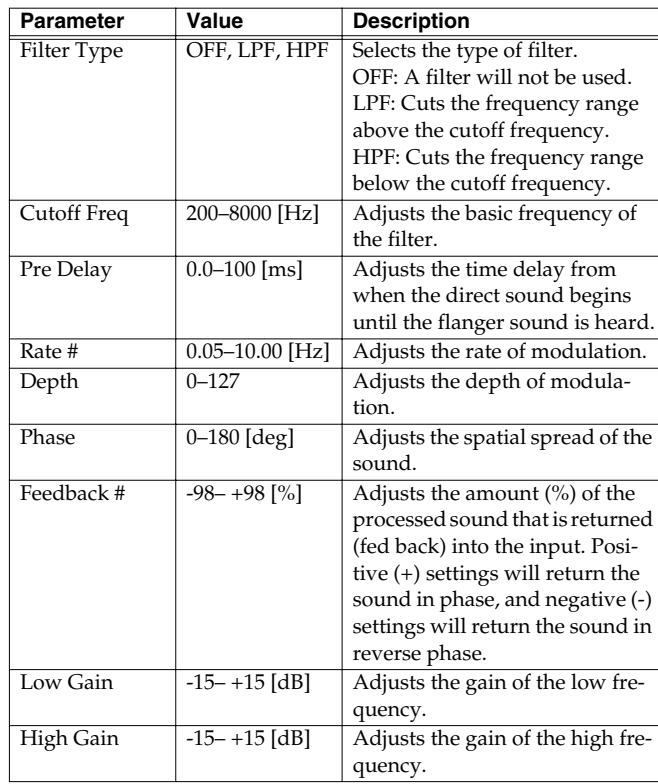

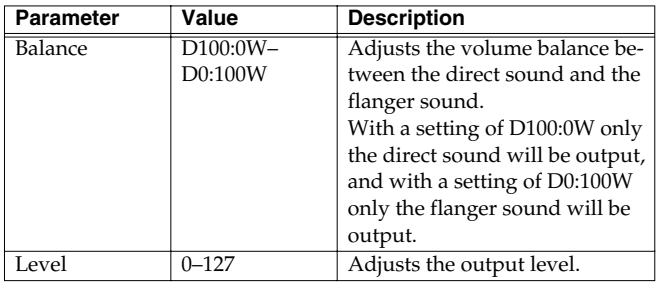

# **16: STEP FLANGER**

The Step Flanger effect is a flanger in which the flanger pitch changes in steps.

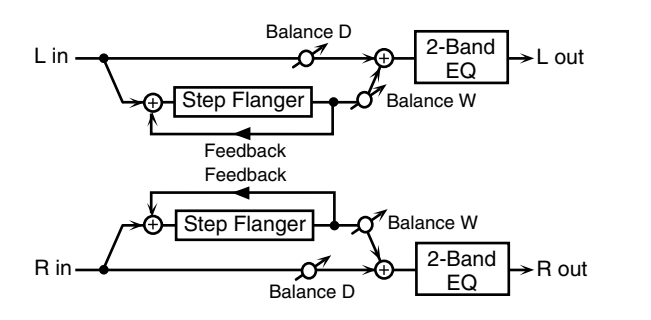

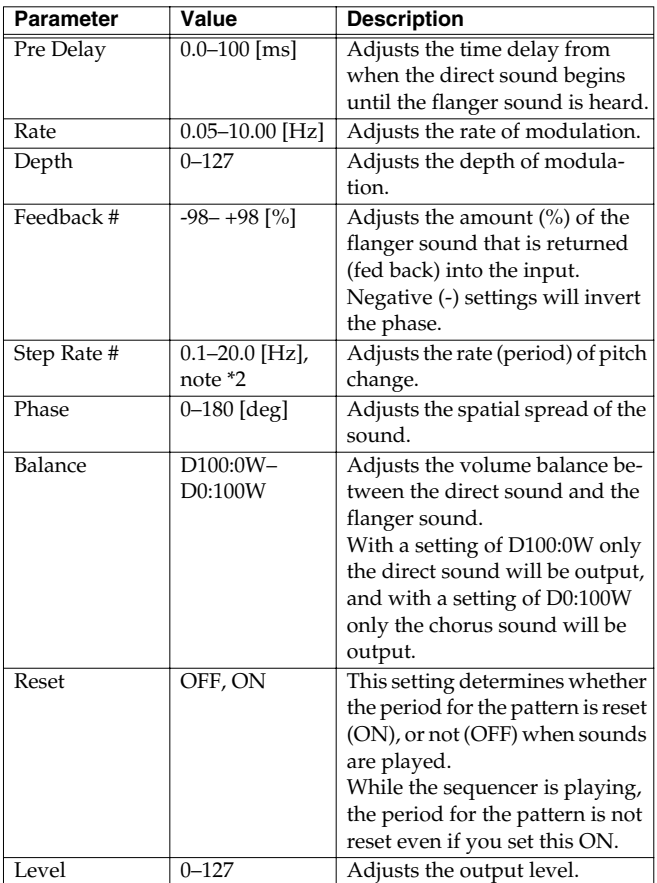

# **17: St DELAY (Stereo Delay)**

This is a stereo delay.

**When Feedback Mode is NORMAL:**

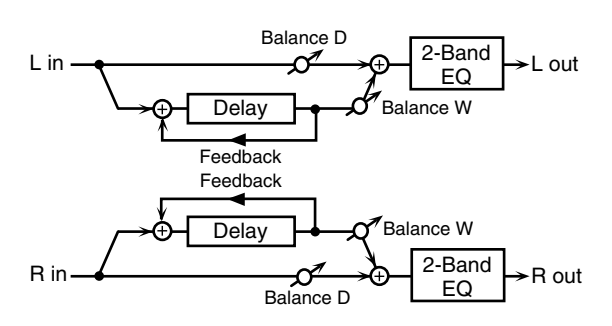

#### **When Feedback Mode is CROSS:**

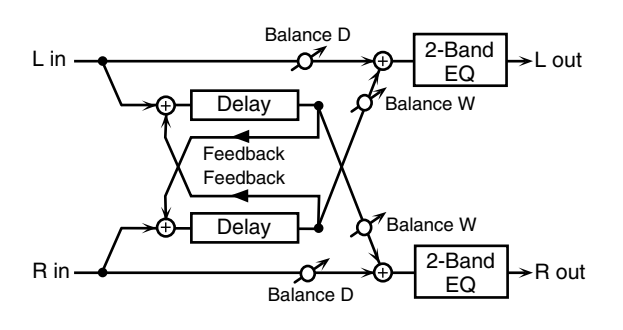

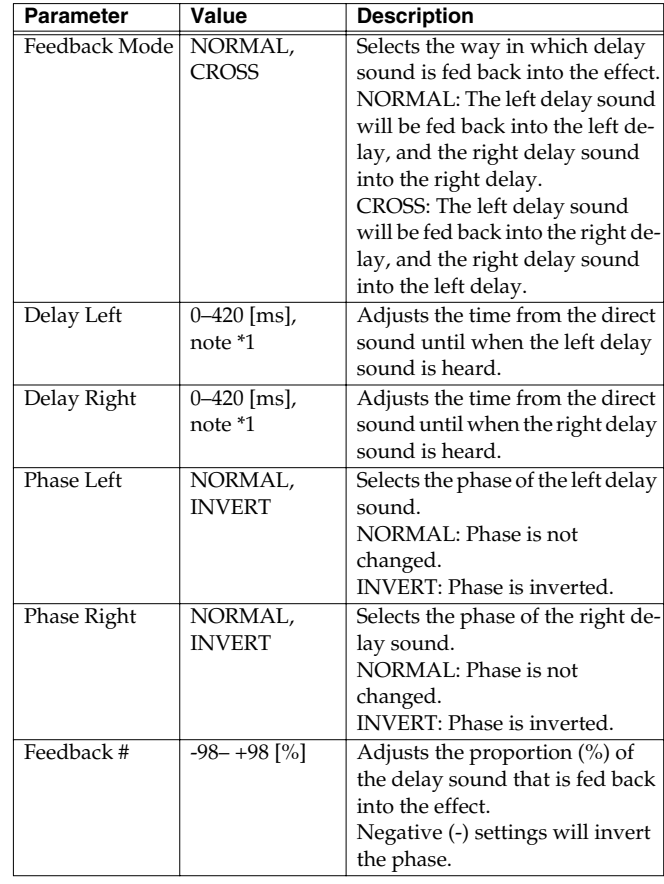

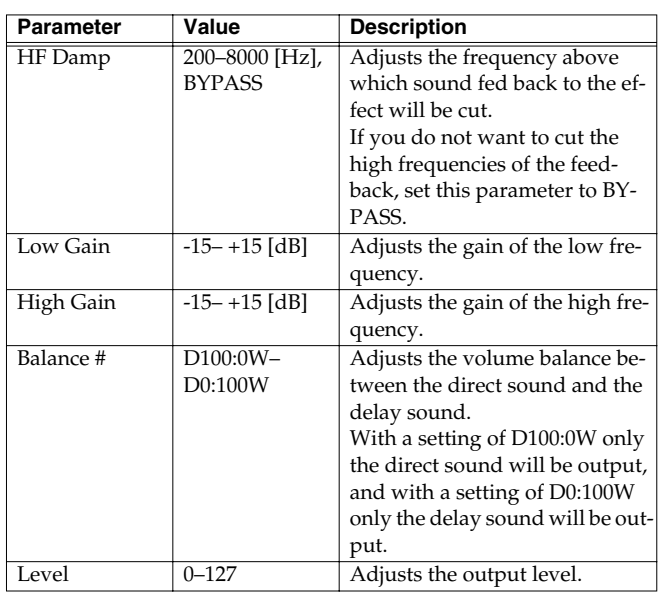

# **18: LONG DELAY**

This is useful when you want to apply a delay that is longer than 17: St DELAY.

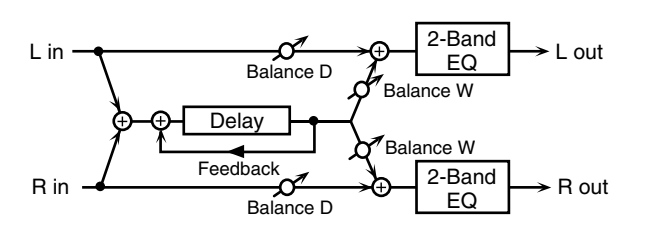

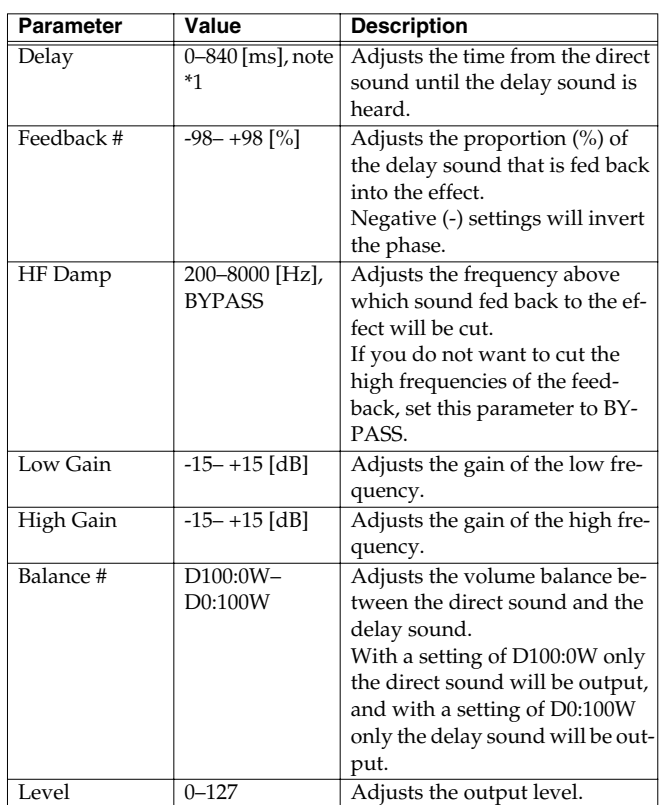

# **19: MOD DELAY (Modulation Delay)**

This effect adds modulation to the delayed sound, producing an effect similar to a flanger.

**When Feedback Mode is NORMAL:**

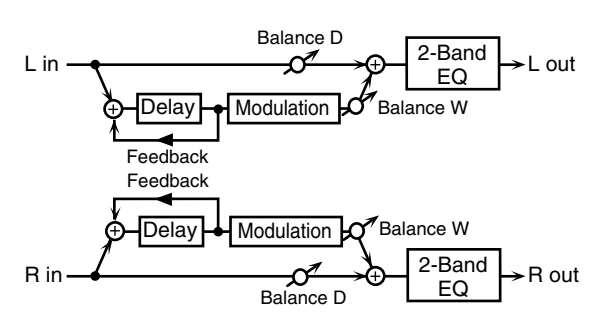

### **When Feedback Mode is CROSS:**

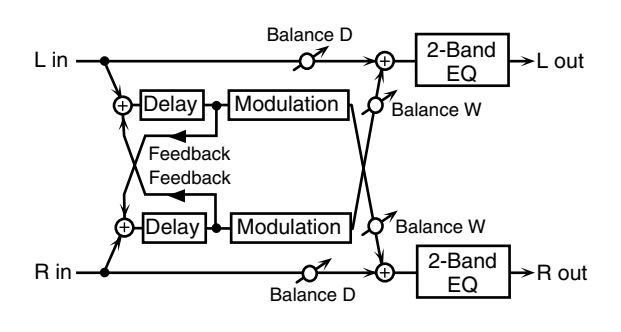

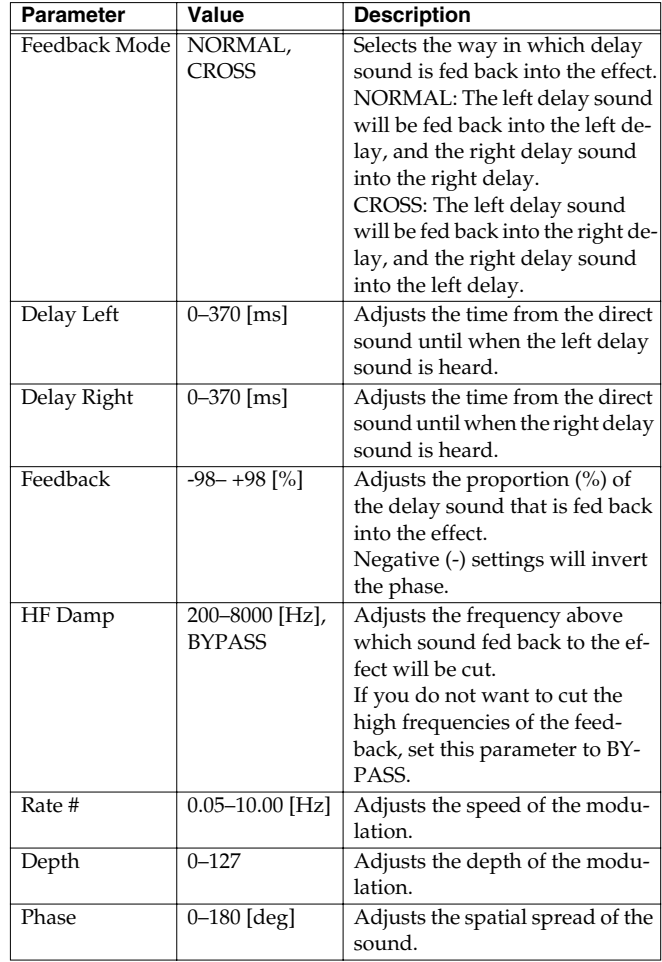

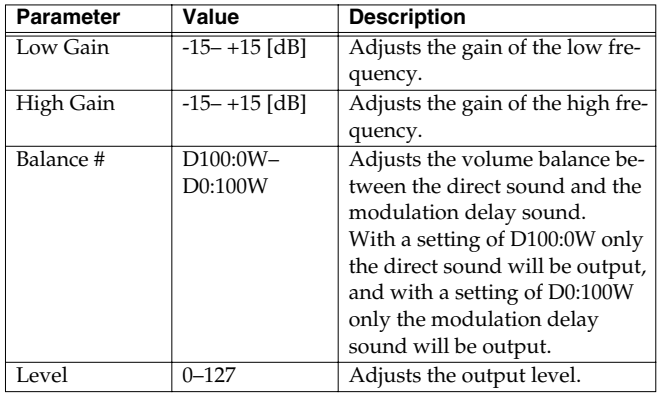

# **20: 3 TAP DELAY (Triple Tap Delay)**

The Triple Tap Delay produces three delay sounds; center, left and right.

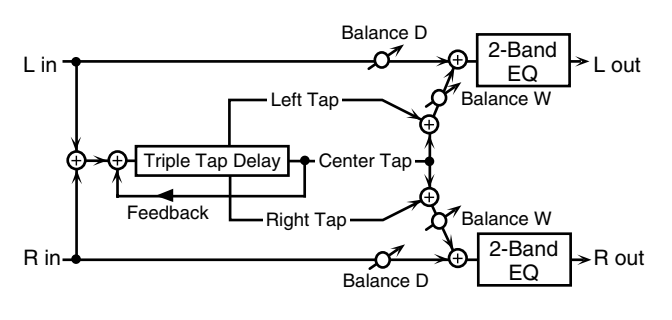

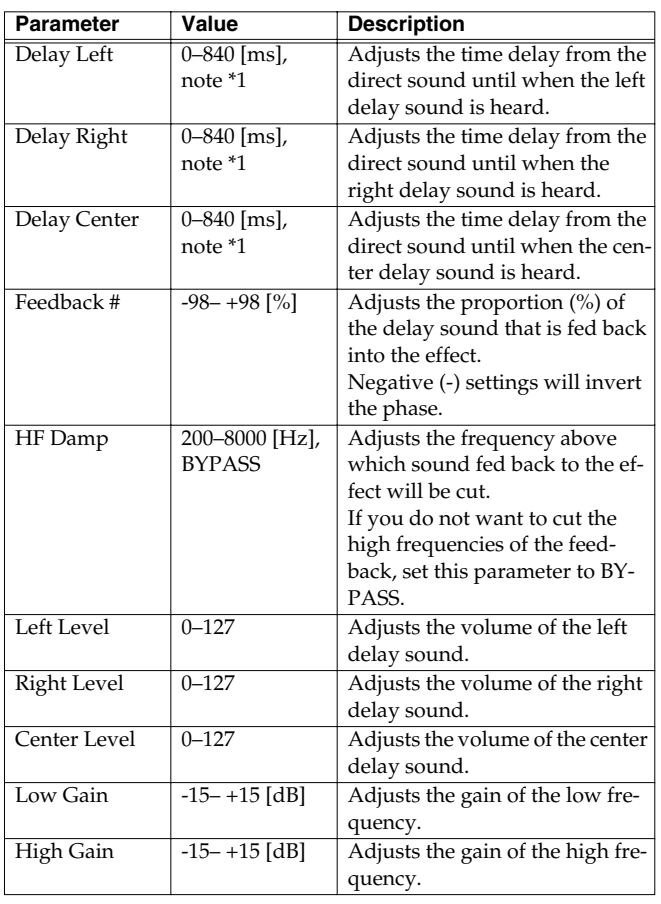

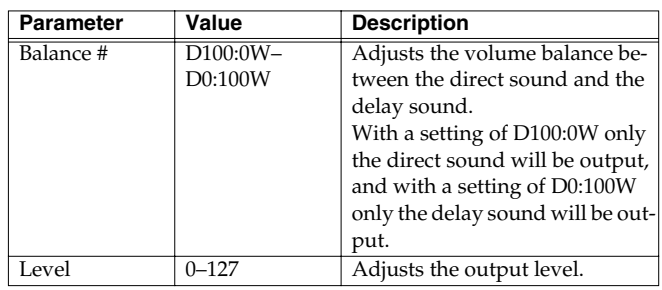

# **21: 4 TAP DELAY (Quadruple Tap Delay)**

The Quadruple Tap Delay has four delays.

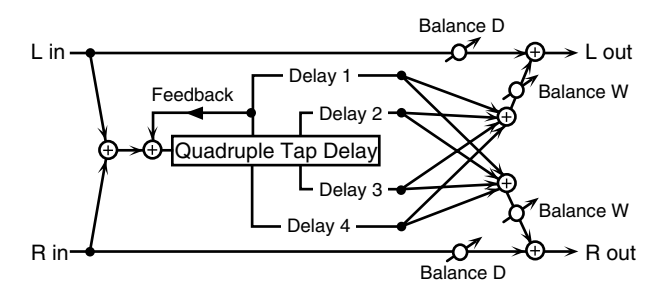

The stereo location of each delay sound is as follows.

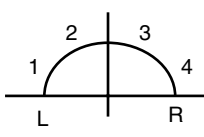

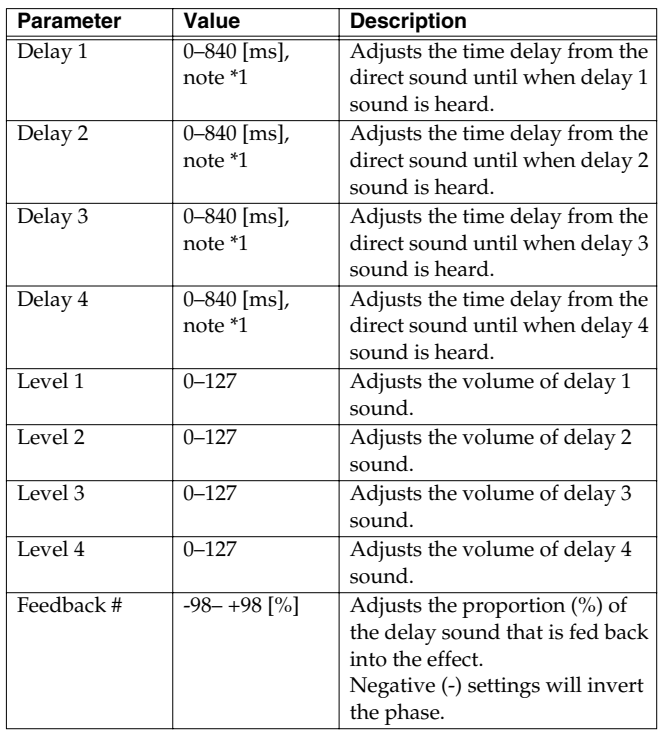

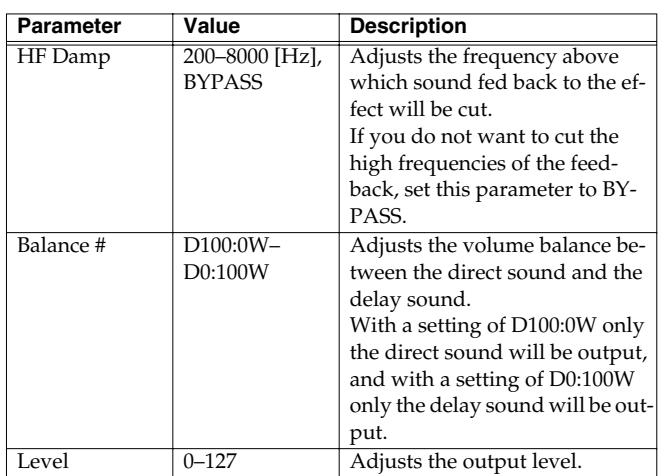

# **22: TM CTRL DLY (Time Control Delay)**

You can change the delay time in real time. Lengthening the delay will lower the pitch, and shortening it will raise the pitch.

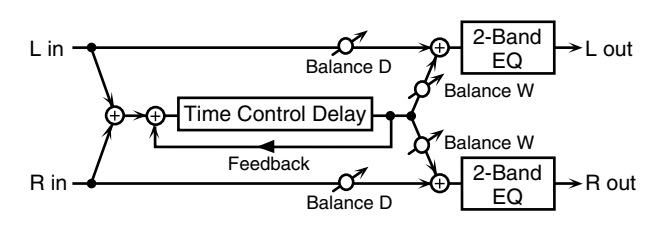

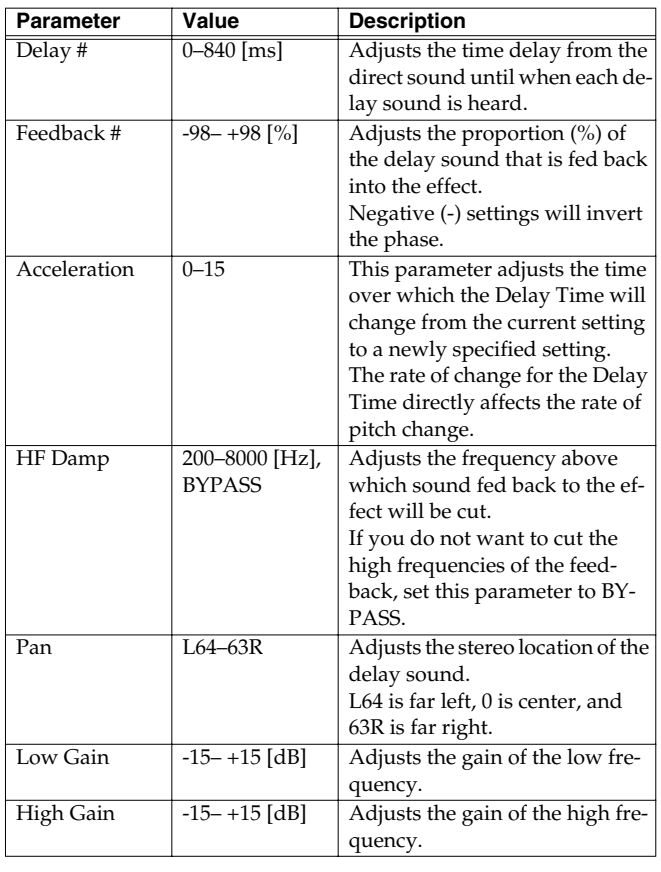

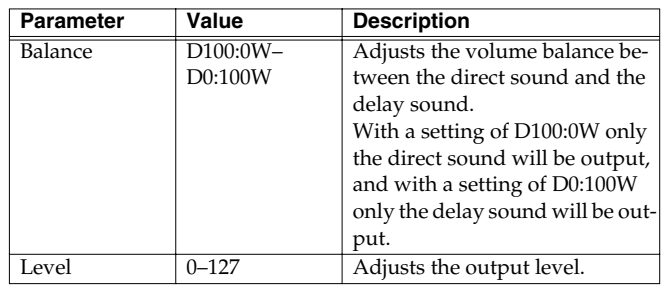

# **23: 2V PCH SHIFT (2-Voice Pitch Shifter)**

A Pitch Shifter shifts the pitch of the direct sound. This 2-voice pitch shifter has two pitch shifters, and can add two pitch shifted sounds to the direct sound.

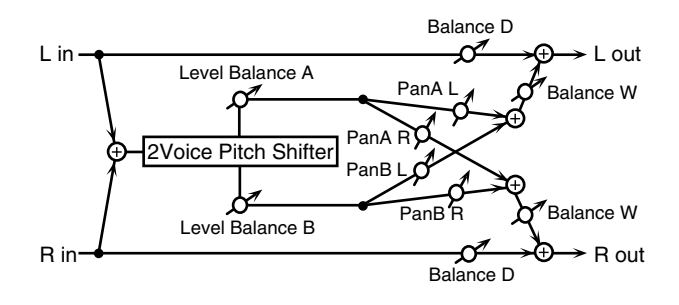

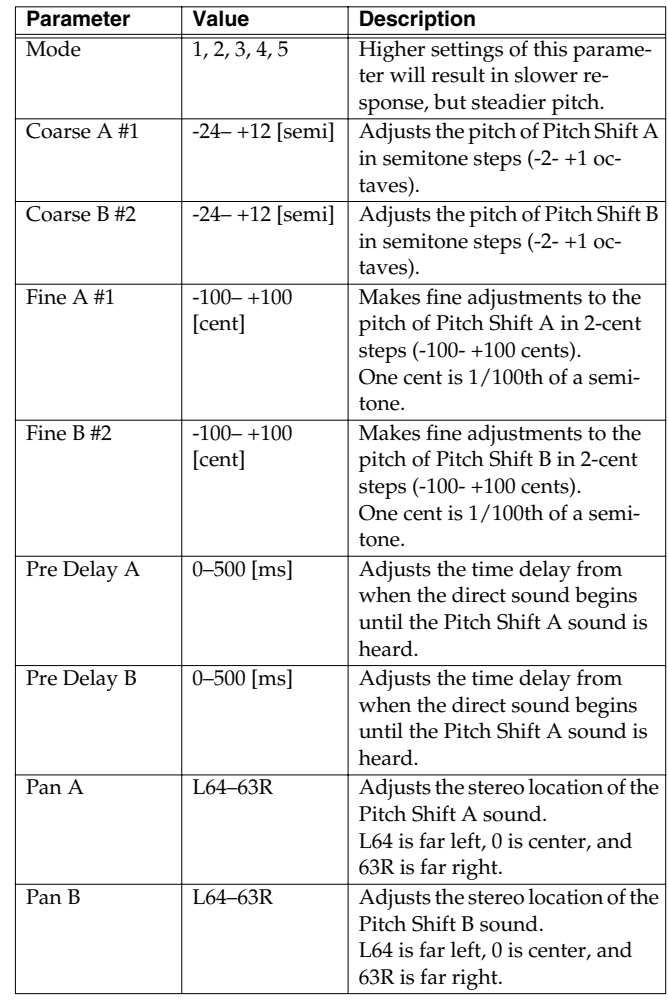

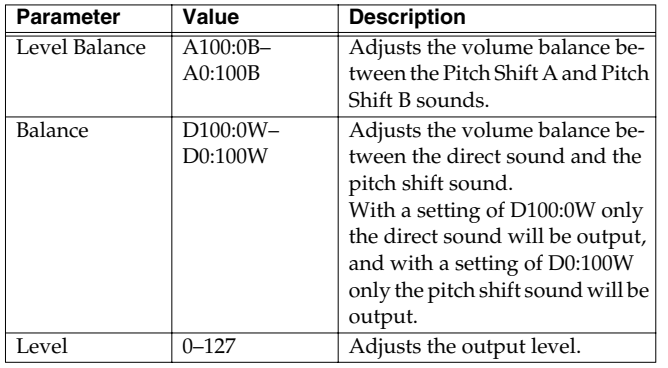

### **24: FB PCH SHIFT (Feedback Pitch Shifter)**

This pitch shifter allows the pitch shifted sound to be fed back into the effect.

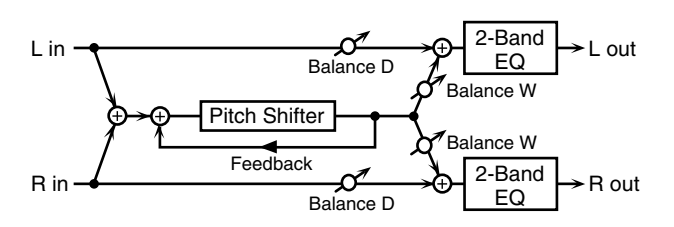

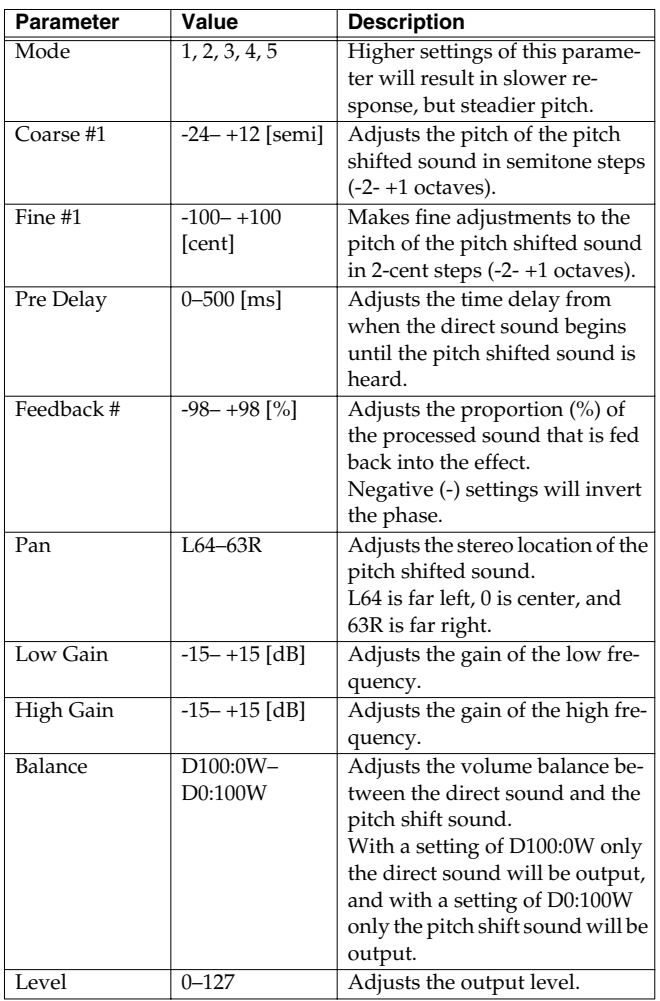

# **25: REVERB**

The Reverb effect adds reverberation to the sound, simulating an acoustic space.

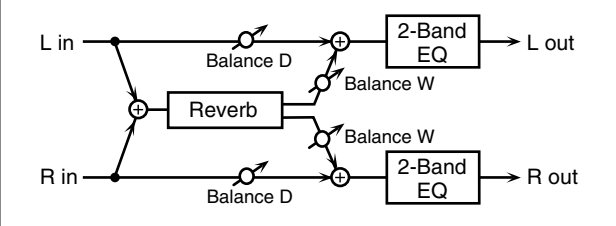

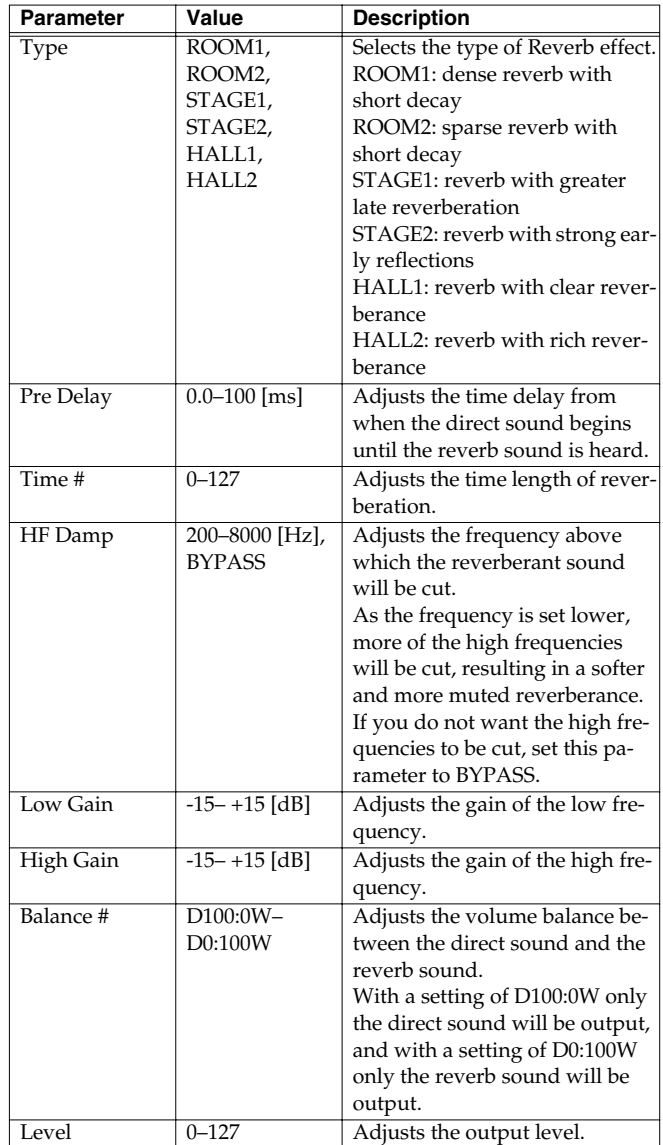

# **26: GATED REVERB**

Gate Reverb is a special type of reverb in which the reverberant sound is cut off before its natural length.

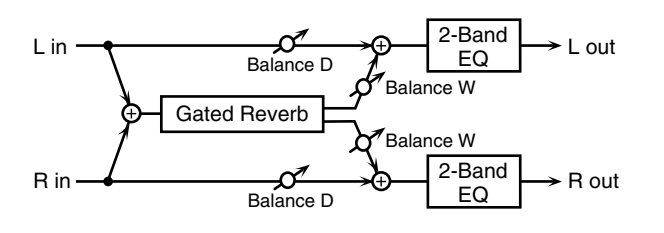

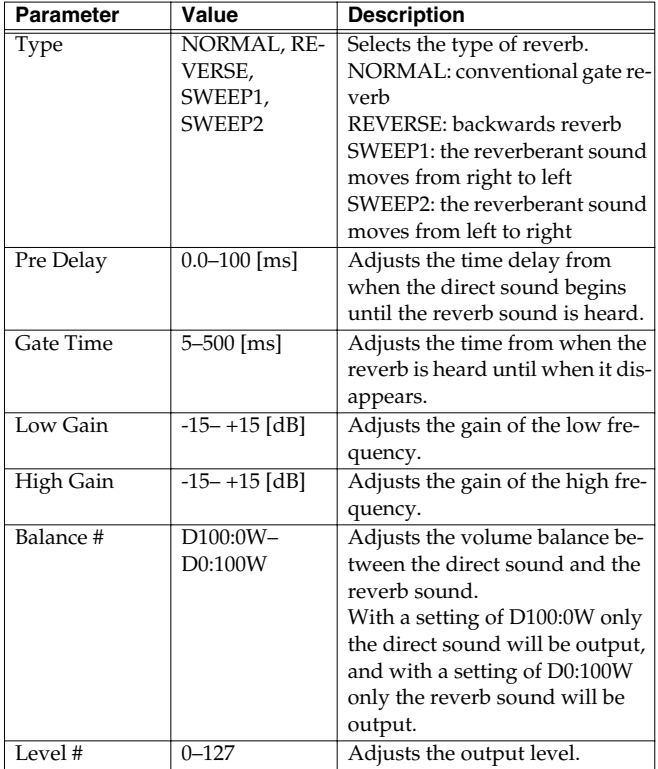

# **27: OD>CHORUS (Overdrive**→**Chorus)**

This effect connects an overdrive and a chorus in series.

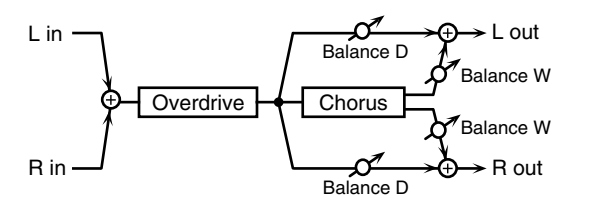

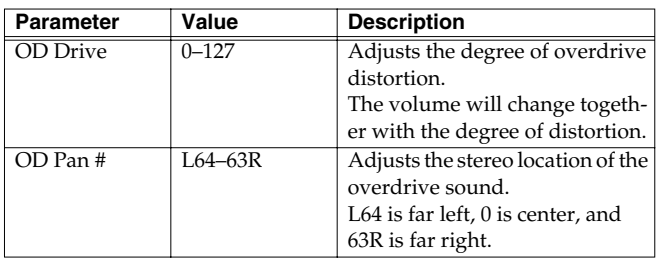

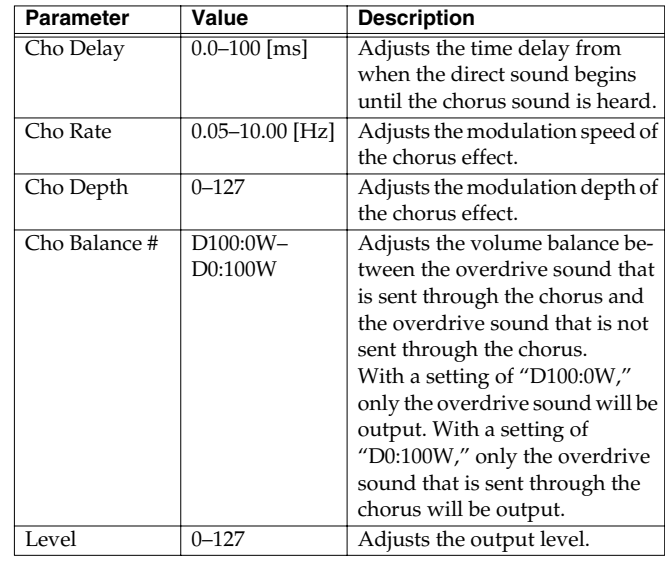

# **28: OD>FLANGER (Overdrive**→**Flanger)**

This effect connects an overdrive and a flanger in series.

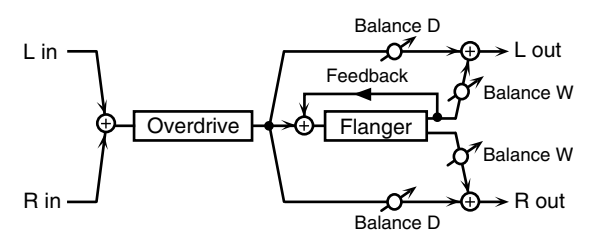

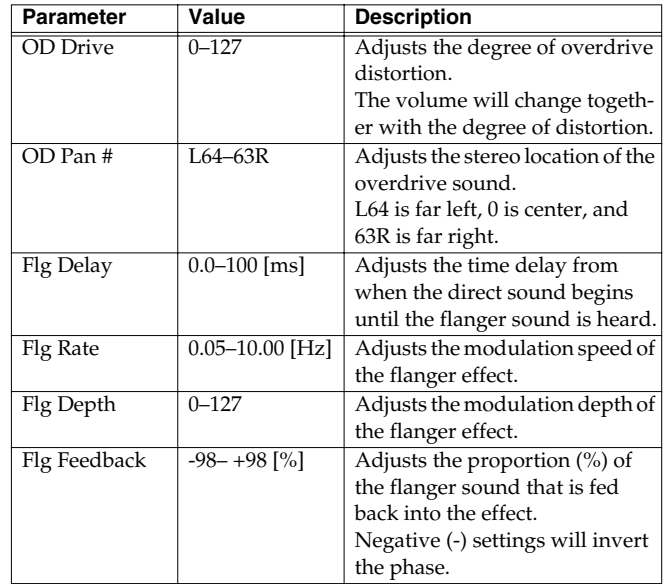

Effects

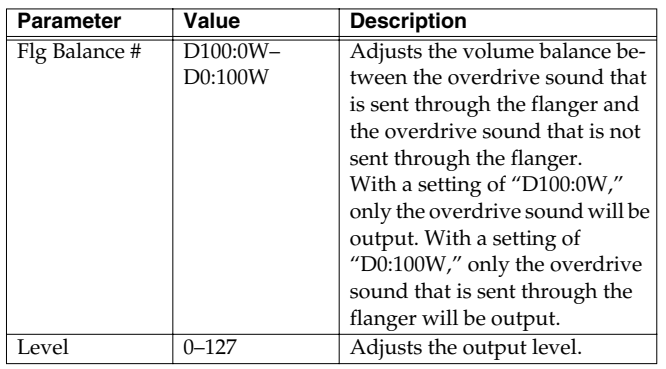

# **29: OD>DELAY (Overdrive**→**Delay)**

This effect connects an overdrive and a delay in series.

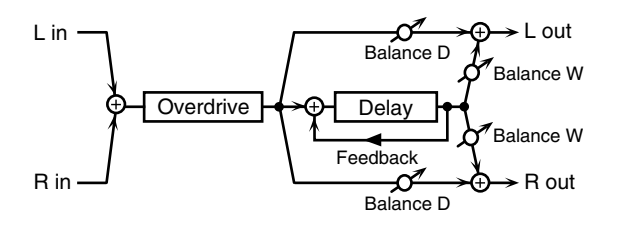

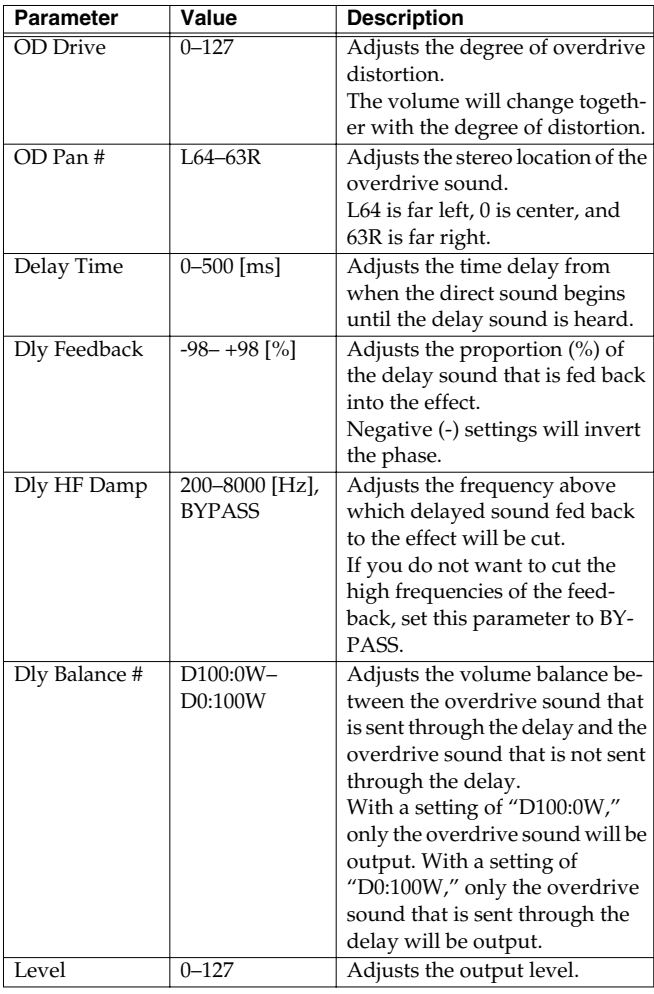

# **30: DIST>CHORUS (Distortion**→**Chorus)**

This effect connects distortion and chorus in series. The parameters are essentially the same as "27: OD>CHORUS," with the exception of the following two.

OD Drive→Dist Drive (Specifies the amount of distortion.)

OD Pan→Dist Pan (Specifies the stereo location of the distortion sound.)

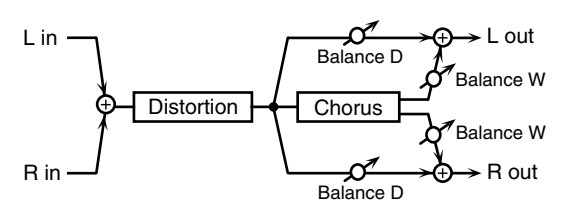

# **31: DIST>FLANGER (Distortion**→**Flanger)**

This effect connects distortion and flanger in series. The parameters are essentially the same as in "28: OD>FLANGER," with the exception of the following two.

OD Drive→Dist Drive (Specifies the amount of distortion.) OD Pan→Dist Pan (Specifies the stereo location of the distortion sound.)

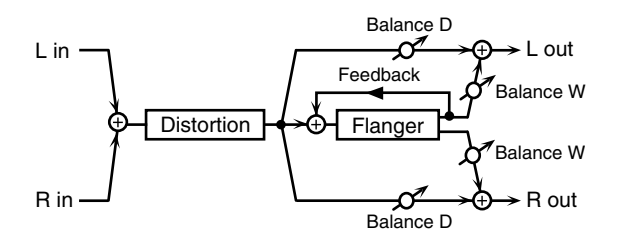

# **32: DIST>DELAY (Distortion**→**Delay)**

This effect connects distortion and delay in series. The parameters are essentially the same as in "29: OD>DELAY," with the exception of the following two.

OD Drive→Dist Drive (Specifies the amount of distortion.) OD Pan→Dist Pan (Specifies the stereo location of the distortion sound.)

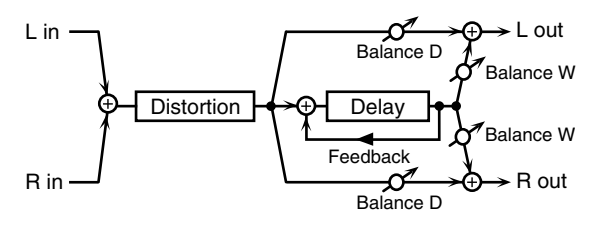

**33: ENH>CHORUS (Enhancer**→**Chorus)**

This effect connects an enhancer and a chorus in series.

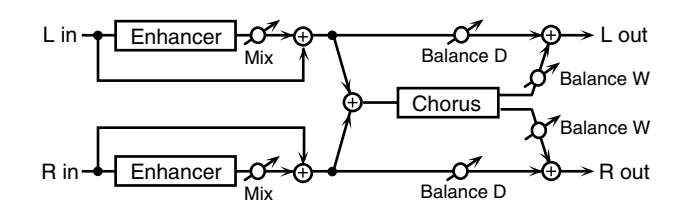

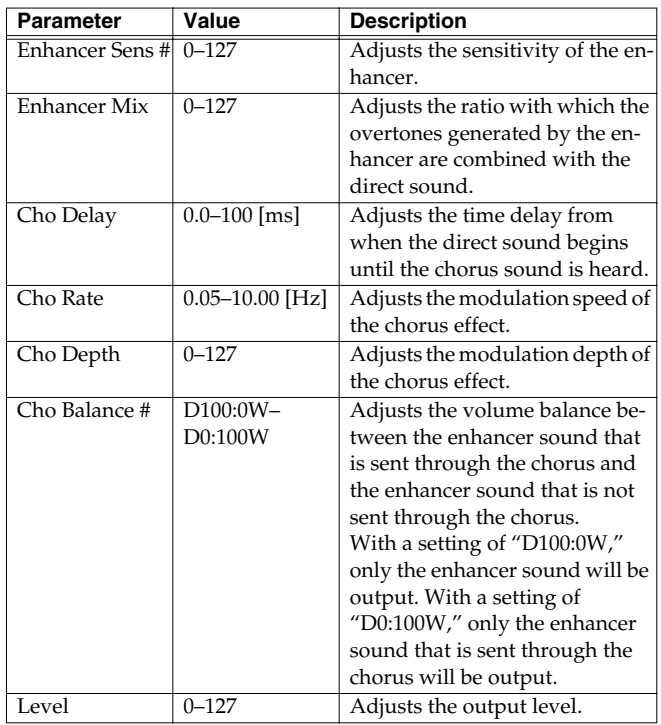

# **34: ENH>FLANGER (Enhancer**→**Flanger)**

This effect connects an enhancer and a flanger in series.

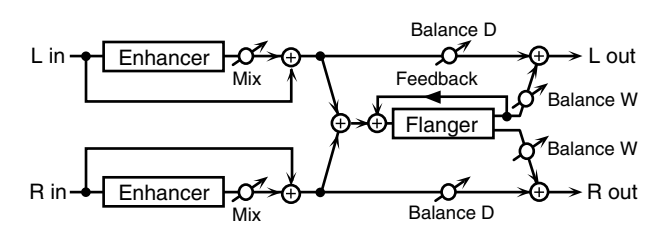

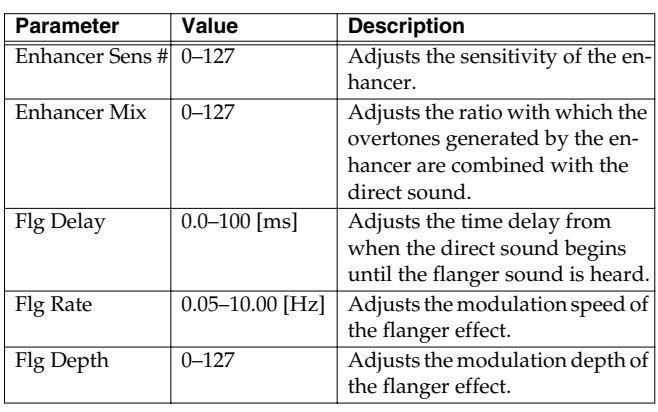

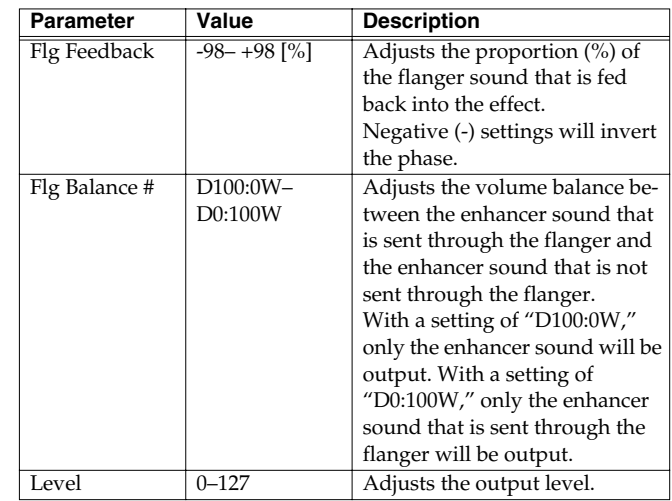

# **35: ENH>DELAY (Enhancer**→**Delay)**

This effect connects an enhancer and a delay in series.

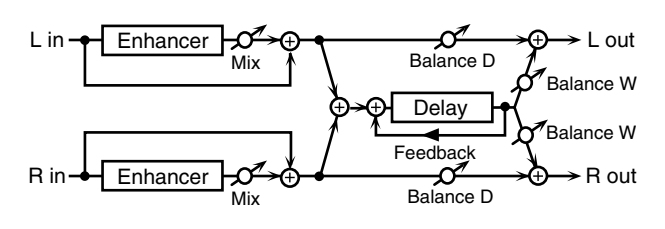

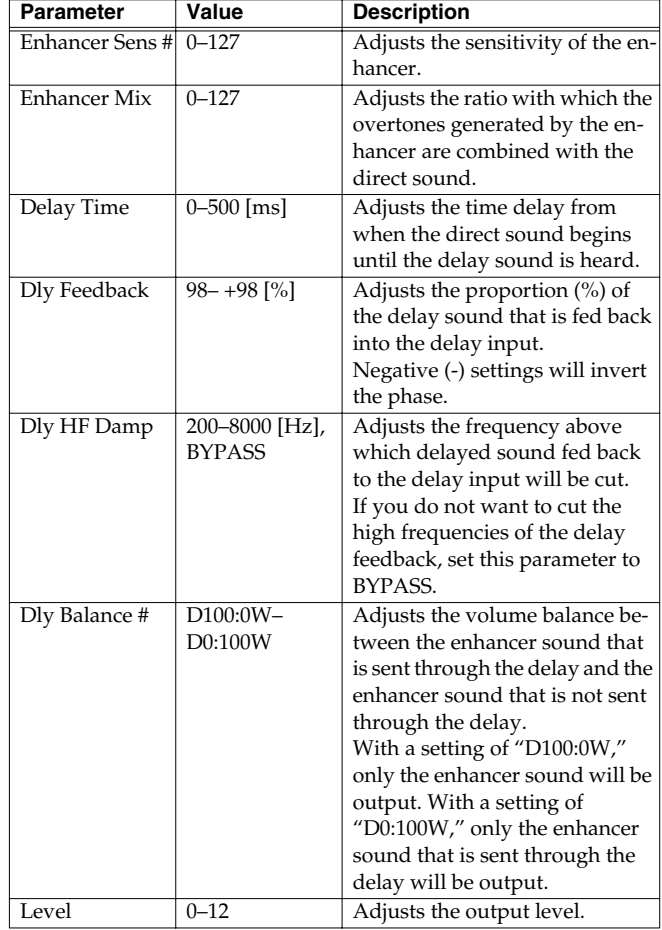

# **36: CHORUS>DELAY**

This effect connects a chorus and a delay unit in series.

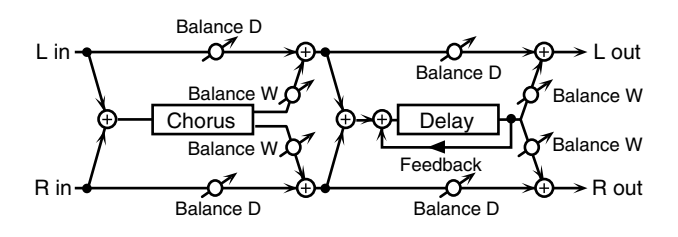

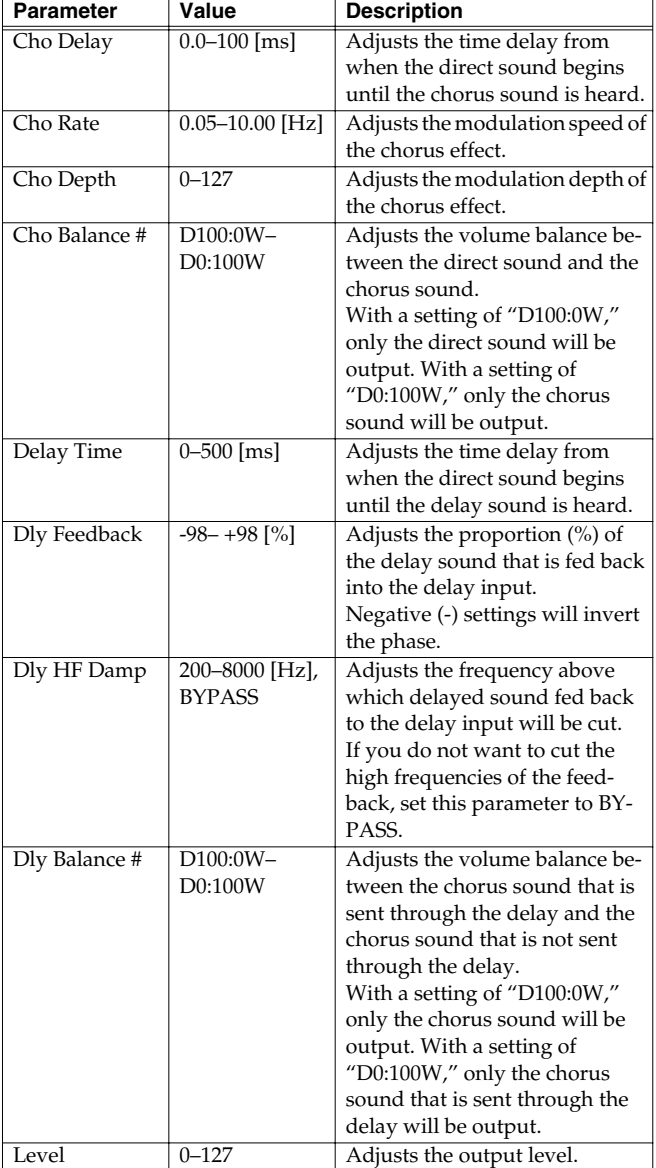

# **37: FLG>DELAY (Flanger**→**Delay)**

This effect connects a flanger and a delay in series.

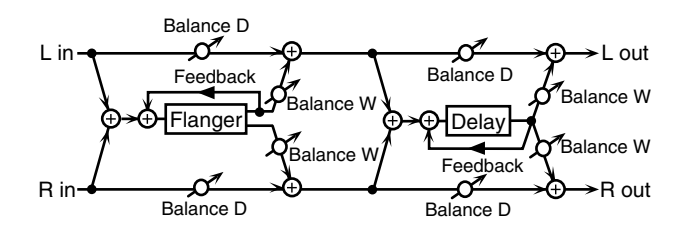

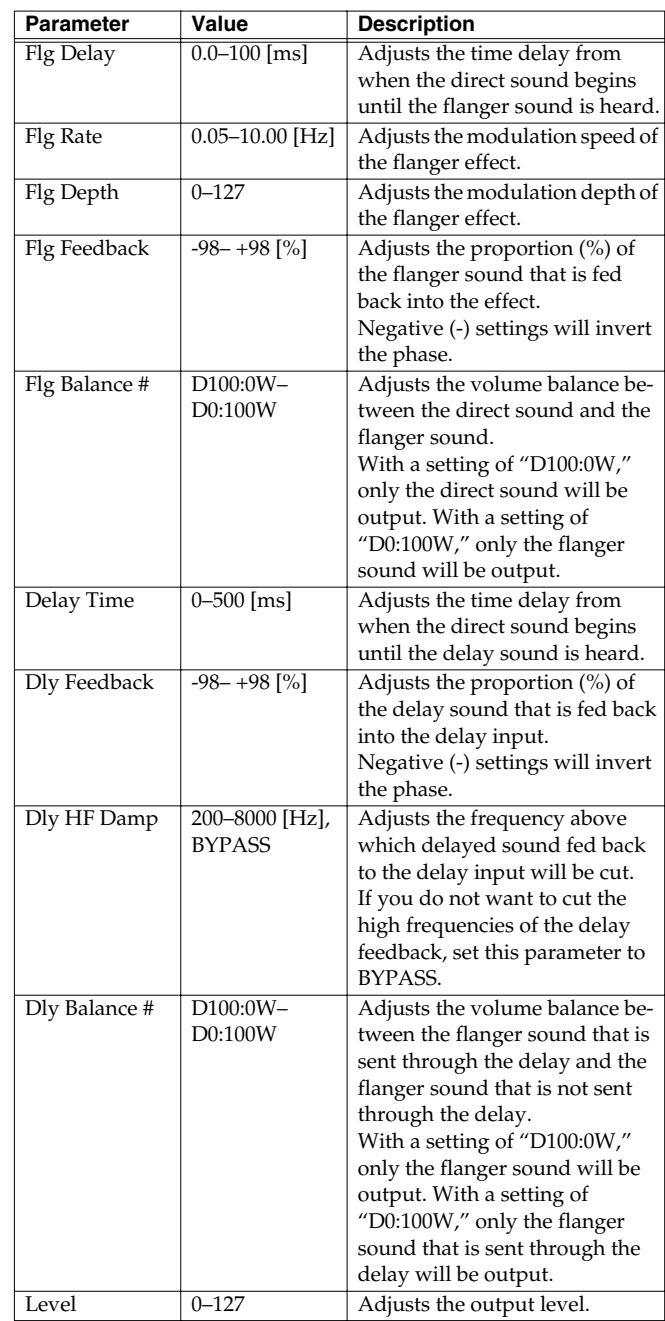
# **38: CHO>FLANGER (Chorus**→**Flanger)**

This effect connects a chorus and a flanger in series.

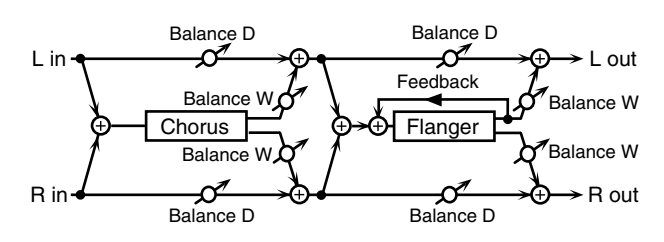

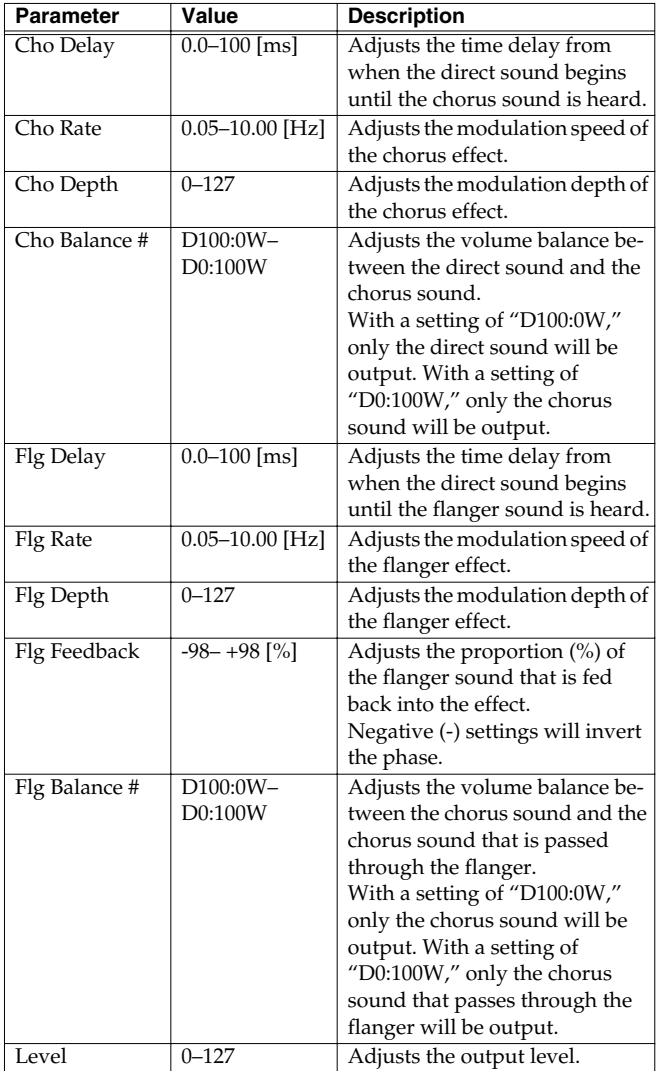

# **39: CHORUS/DELAY**

This effect connects a chorus and a delay in parallel. The parameters are the same as for "36: CHORUS>DELAY." However, the Dly Balance parameter adjusts the volume balance between the direct sound and the delay sound.

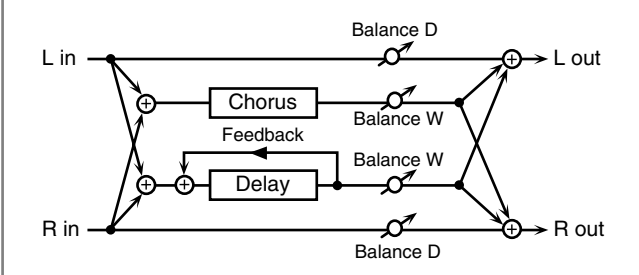

# **40: FLG/DELAY (Flanger/Delay)**

This effect connects a flanger and a delay in parallel. The parameters are the same as for "37: FLG>DELAY." However, the Dly Balance parameter adjusts the volume balance between the direct sound and the delay sound.

# **41: CHO/FLANGER (Chorus/ Flanger)**

This effect connects a chorus and a flanger in parallel. The parameters are the same as for "38: CHO>FLANGER." However, the Flanger Balance parameter adjusts the volume balance between the direct sound and the flanger sound.

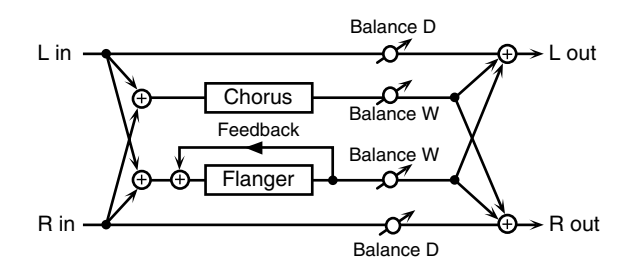

# **42: LOFI**

R<sub>i</sub>

This effect intentionally degrades the audio quality to simulate a Lo-Fi sound. It is particularly effective on drums.

 $\blacktriangleright$  R out

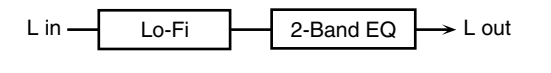

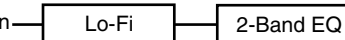

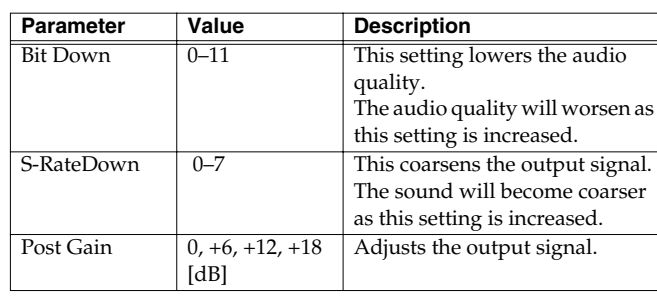

# **Adding effects**

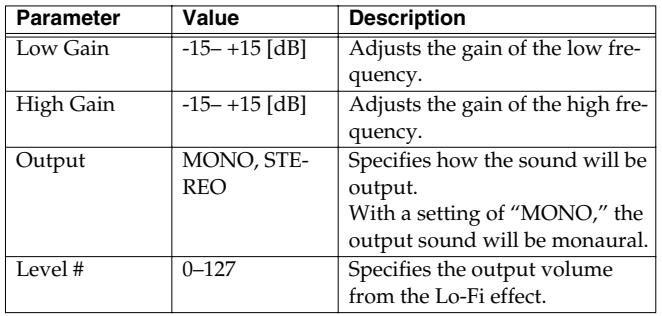

# **43: SLICER**

By applying successive cuts to the sound, this effect produces what are heard as backing phrases, even though you've played something much simpler. This is especially effective when applied to sustaintype sounds.

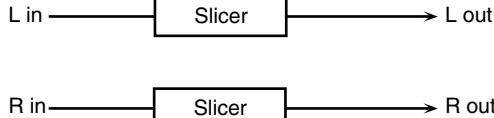

 $\rightarrow$  R out

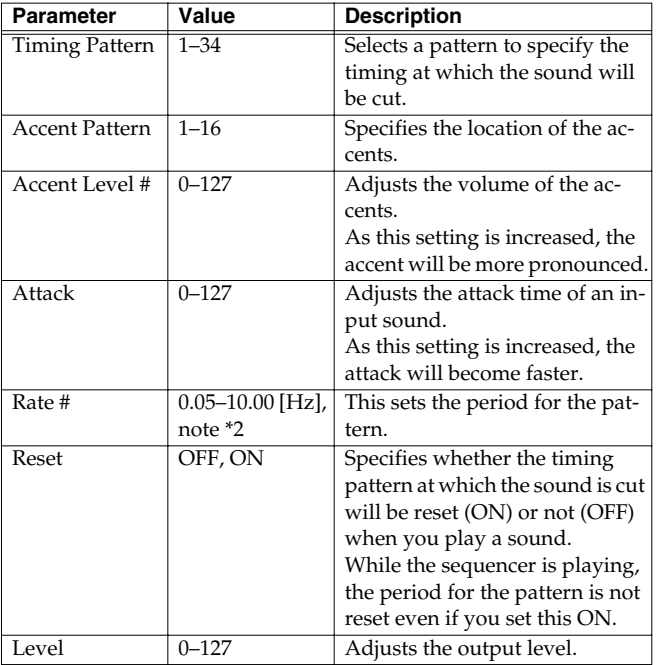

# **44: TREMOLO**

Tremolo cyclically modulates the volume to add tremolo effect to the sound.

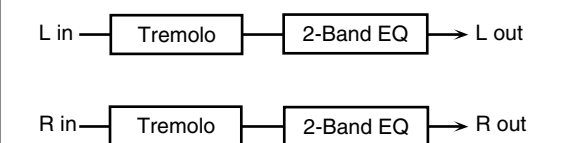

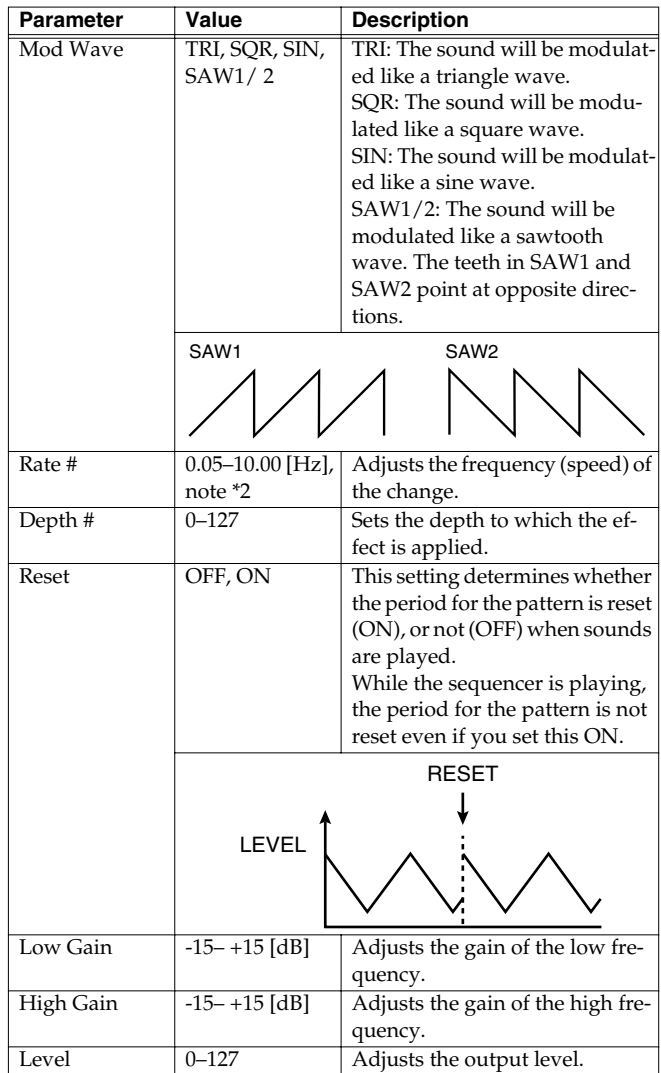

# **Adding effects**

# **45: AUTO PAN**

The Auto Pan effect cyclically modulates the stereo location of the sound.

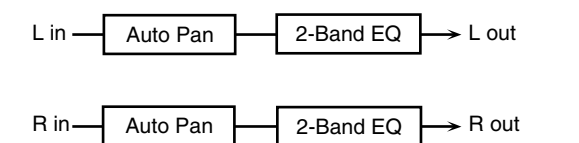

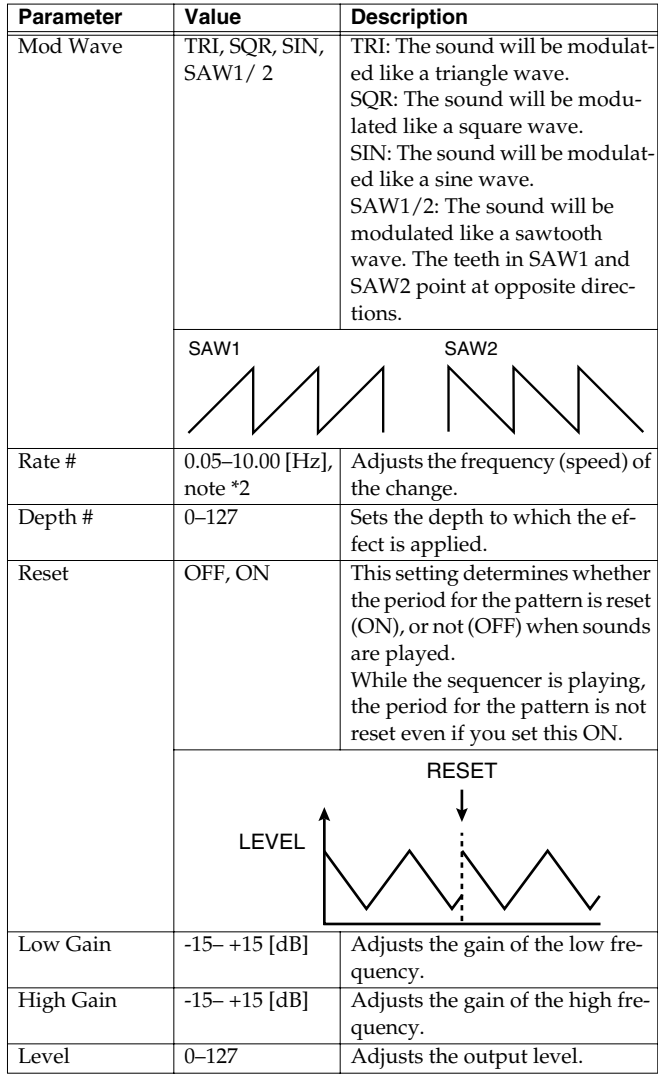

# **46:TUMBLING DLY (Tumbling Delay)**

This is a delay that first produces "tumbling" delayed repeats, and then echoes the original sound.

It is most effective when applied to single notes of a "one-shot" sound.

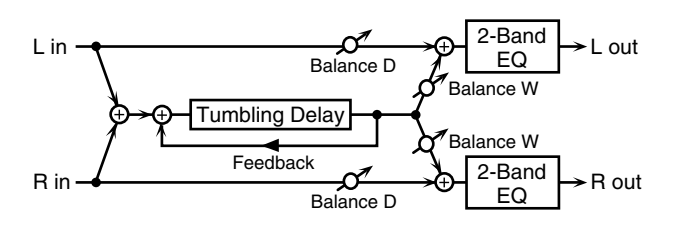

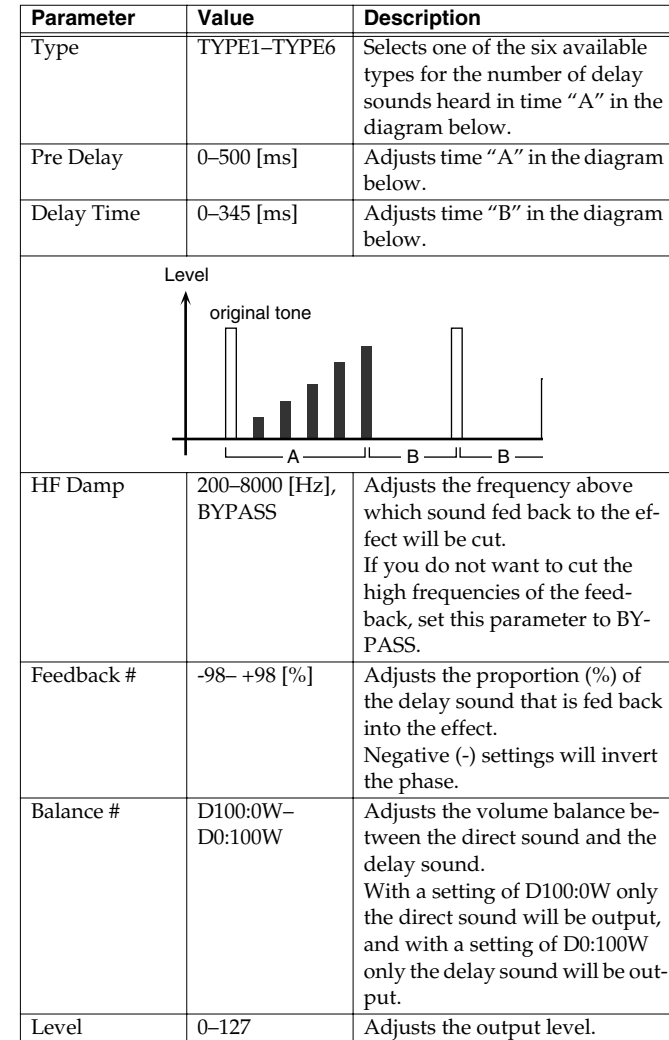

# **47: FBK RIPPER (Feedback Ripper)**

This effect repeatedly cuts the sound, and outputs a delayed sound for the cut portion. You can create new phrases by applying this to a drum phrase or other phrase.

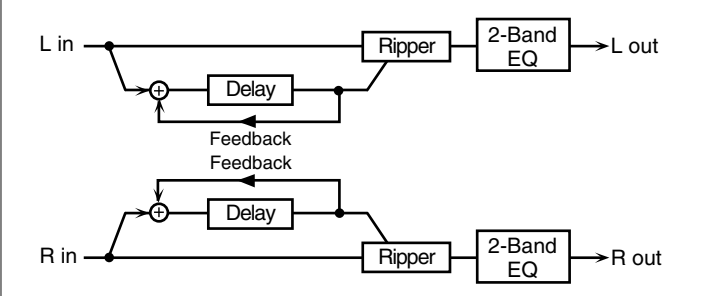

Effects

# **Adding effects**

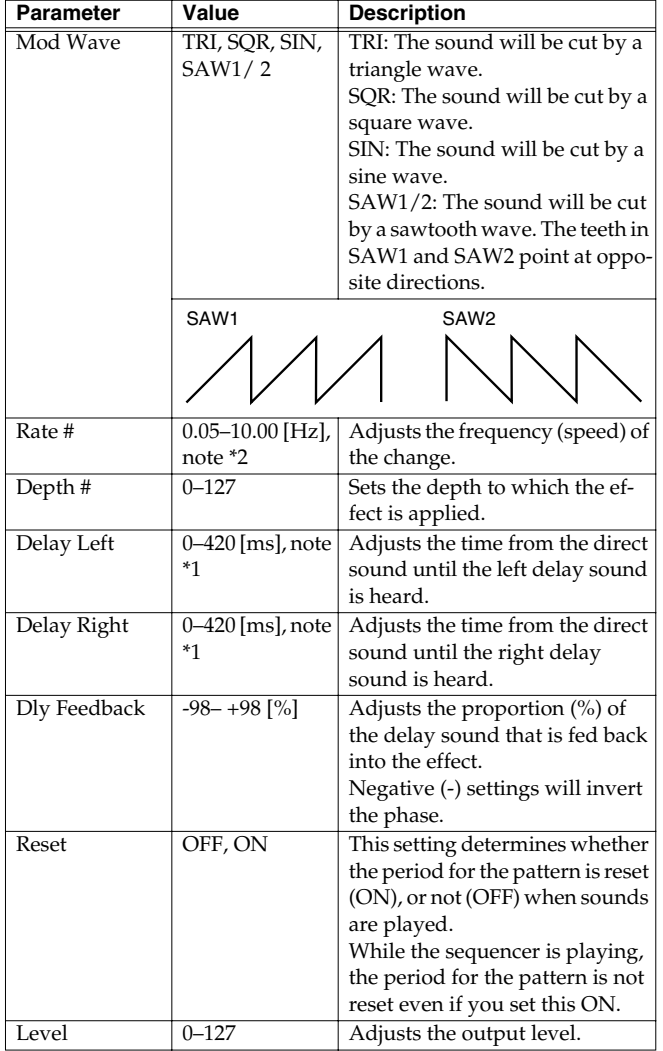

#### **note \*1**

Sixteenth note),  $\int_A$  (Eighth-note triplet),  $\int_A$  (Dotted sixteenth note),

 $\bigcup$  (Eighth note),  $\bigcup_{i=1}^n$  (Quarter-note triplet),  $\bigcup_{i=1}^n$  (Dotted eighth note),  $\bigcup_{i=1}^n$  (Quarter note),  $\frac{1}{28}$ (Half-note triplet),  $\frac{1}{2}$ . (Dotted quarter note),  $\frac{1}{2}$  (Half note),

#### **note \*2**

 $\bigcap$  (Thirty-second note),  $\bigcap$ <sub>3</sub> (Sixteenth-note triplet),  $\bigcap$  (Dotted thirty-second note),  $\downarrow$ <sub>3</sub> (Sixty-fourth-note triplet),  $\downarrow$  (Sixty-fourth note),  $\downarrow$ <sub>3</sub> (Thirty-second-note triplet),

 $\bigwedge$  (Sixteenth note),  $\bigwedge_{3}$  (Eighth-note triplet),  $\bigwedge$  (Dotted sixteenth note),

 $\bigcup$  (Eighth note),  $\bigcup_{3}$  (Quarter-note triplet),  $\bigcup_{4}$  (Dotted eighth note),

 $\int$  (Quarter note),  $\frac{1}{\sqrt{3}}$  (Half-note triplet),  $\int$  (Dotted quarter note),  $\int$  (Half note),

 $\bullet$  3 (Whole-note triplet),  $\int_C$  (Dotted half note),  $\bullet$  (Whole note),

 $\textsf{I}$ ioll3 (Double-note triplet),  $\textup{o}$  (Dotted whole note),  $\textsf{I}$  ioll (Double note)

# **Making chorus settings**

Regardless of the mode, only one type of chorus can be used simultaneously.

There are eight types of chorus. You can select any one of these. After selecting the Type, you can change the values for each of the parameters.

#### **Type (Chorus Type)**

You can choose from 8 types of chorus.

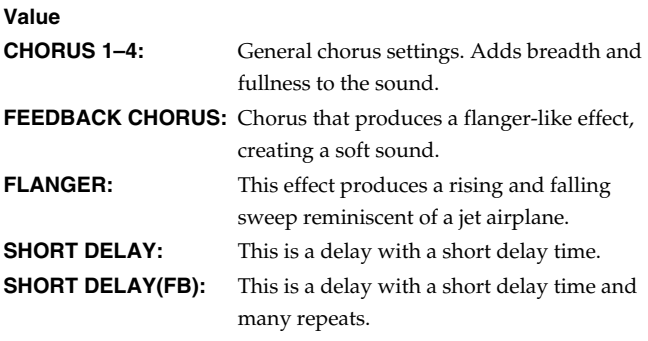

#### MEMO

"Chorus Type" provides several preset-like example settings of the chorus parameters. When you switch types, the other chorus parameters will change according to the settings of the type you select. If you intend to edit the other parameters, select a type first, and then edit the other parameters.

#### **Pre-LPF (Chorus pre-low pass filter)**

A low-pass filter can be applied to the sound coming into the chorus to cut the high-frequency range. Higher values will cut more of the high frequencies, resulting in a more mellow chorus sound. **Value:** 0–7

#### **Level (Chorus Level)**

Sets the amount of the chorus sound. **Value:** 0–127

#### **Feedback (Chorus Feedback Level)**

Sets the level at which the chorus sound is re-input (fed back) into the chorus. By using feedback, a denser chorus sound can be created. Higher values result in a greater feedback level. **Value:** 0–127

#### **Delay (Chorus Delay Time)**

Sets the delay time of the chorus effect. **Value:** 0–127

#### **Rate (Chorus Rate)**

Sets the speed (frequency) at which the chorus sound is modulated. Higher values result in faster modulation. **Value:** 0–127

### **Depth (Chorus Depth)**

Sets the depth at which the chorus sound is modulated. Higher values result in deeper modulation. **Value:** 0–127

### **Send Lvl to Rev (Chorus send level to reverb)**

Sets the amount of chorus sound that will be sent to the reverb. Higher values result in more sound being sent. **Value:** 0–127

# **Making reverb settings**

Regardless of the mode, only one type of reverb can be used simultaneously.

There are eight types of reverb. You can select any one of these. After selecting the Type, you can change the values for each of the parameters.

### **Type (Reverb Type)**

You can choose from 8 types of reverb.

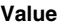

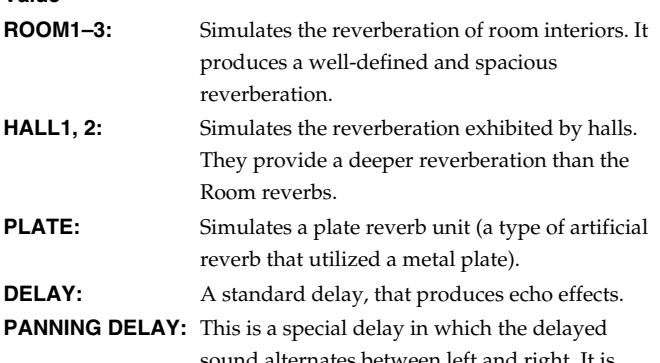

sound alternates between left and right. It is effective when you are listening in stereo.

#### **MEMO**

"Reverb Type" provides several preset-like example settings of the reverb parameters. When you switch types, the other reverb parameters will change according to the settings of the type you select. If you intend to edit the other parameters, select a type first, and then edit the other parameters.

#### **Character (Reverb Character)**

Selects the type of reverb. 0–5 are reverb effects, and 6 and 7 are delay effects.

**Value:** 0–7

#### **Pre-LPF (Reverb pre-low pass filter)**

A low pass filter can be applied to the sound coming into the reverb to cut the high frequency range. Higher values will cut more of the high frequencies, resulting in a more mellow reverberation. **Value:** 0–7

### **Level (Reverb Level)**

Sets the amount of the reverberant sound. Higher values result in louder reverberation. **Value:** 0–127

#### **Time (Reverb Time)**

Sets the time over which the reverberation will continue. Higher values result in longer reverberation. **Value:** 0–127

#### **Delay Feedback (Reverb Delay Feedback)**

This parameter is available when the Reverb Character (Character) is set to 6, 7 or the Reverb Type (Type) is set to Delay or Panning Delay. It sets the way in which delays repeat. Higher values result in more delay repeats.

**Value:** 0–127

### **How effects will switch while a pattern is playing**

Effects are applied according to the settings of the pattern (or the patch that is used). This means that if you switch to a different pattern, the effect settings will also be switched.

If you switch patterns during pattern playback, slight noise may be heard if there are major changes in reverb or chorus settings. In the case of the multi-effects, major changes in effect settings that occur between patterns may cause the effect sound to be muted briefly to avoid noise.

#### **MEMO**

By turning on the SYSTEM **"MFX Remain Switch"** (p. 125), you can prevent effects from being switched. In this case, the multieffect settings of the pattern that was played first will be maintained during the playback.

# **Connecting patterns to create a song (Song mode)**

You can specify the order in which patterns will be played back, and connect them to create a **song**.

In other words, you can create an entire song just by connecting patterns (each containing several measures) in the desired order and playing them back.

In one song, you can specify a playback order for up to 50 patterns. Each position (number) in the specified order of playback is called a **step**.

# **Playing back a song**

# **Basic playback operation**

Use the following buttons to control the playback.

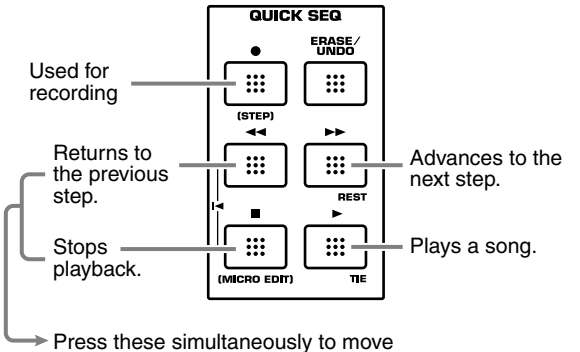

to the beginning of the song.

# **Selecting a song to play back**

**1. Press [SONG] so it is lit and you are in Song mode.** The display will show the name of the currently selected song.

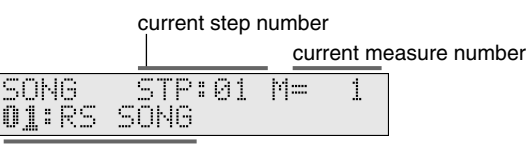

song number and name

- **2. Select the song number (01–99) that you want to play.**
- **3. Press**  $[ \triangleright ]$  to play back a song.

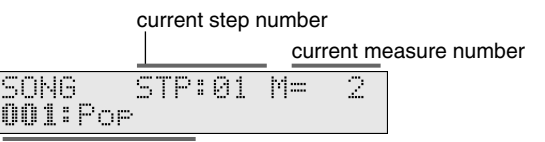

Number and name of currently playing pattern

#### MEMO

The **Song Parameter** setting determines what will happen after the song plays to the end; whether it will automatically stop playing, or will continue looping (p. 116).

### **Selecting song numbers**

#### **Using VALUE [-]/[+]**

You can use VALUE [-]/[+] to select the previous or next song from the currently selected song.

You don't need to press [ENTER] after making your selection; the song is selected immediately.

#### **Using the direct access buttons**

#### **When not using the NUMERIC function**

Only the lowest digit will change when you press [0]–[9].

**1. Use [0]–[9] to input a number.**

The upper digit will be fixed; only the lower digit will change.

**When using the NUMERIC function**

- **1. Press [NUMERIC] so it is lit.**
- **2. Use [0]–[9] to input a two-digit number.**
- **3. If you want to finalize the value, press [ENTER].** [NUMERIC] will go out. If you decide to cancel, press [EXIT].

# **Muting a part (Track Mute)**

While the song is playing, you can switch the play/mute status of each part to dynamically vary the performance without actually modifying the patterns themselves.

- **1. Press [TRACK MUTE] so it is lit.**
- **2. Press the lit or blinking buttons for each part to switch the corresponding part between play or muted status.**

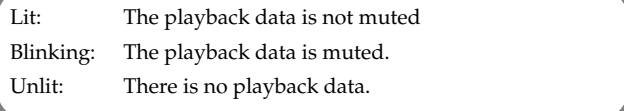

The RS-70 has a total of sixteen parts.

To switch the play/mute status of parts 11–16, hold down [SHIFT] and press [1]–[6].

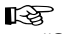

```
"Selecting a part" (p. 54)
```
# **Set the song tempo**

You can change the song tempo in the same way as changing the pattern tempo (p. 67).

In Song mode, the tempo specified for each pattern is combined with the relative tempo specified in Song mode to determine the actual playback tempo. When you save a song, this relative tempo will be saved together with the song.

#### **1. Press [TAP TEMPO] so it is lit.**

The current tempo of the song will be displayed.

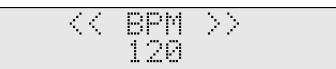

#### **2.** Press PAGE/CURSOR [ $\blacktriangleright$ ].

The relative tempo is displayed.

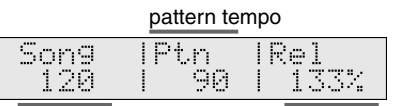

song tempo relative tempo

Here you can use VALUE [-]/[+] to change only the song tempo.

#### **3. Press [EXIT] to return to the previous screen.**

#### MEMO

If you press [TAP TEMPO], the tempo display will always be updated according to the tempo changes within the song.

# **Creating a song**

On the RS-70, you create a song by inputting the playback order of patterns one at a time.

- **1. Press [SONG] so it is lit and you are in Song mode.**
- **2. Press** [ ].

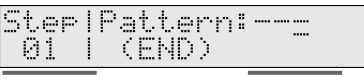

step number pattern input number

#### **3. Use VALUE [-]/[+] to select a pattern for the step.**

#### $\mathbb{R}^2$

**"Selecting a pattern to play back"** (p. 66)

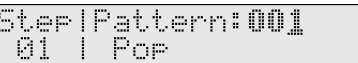

#### **4.** Press [ENTER] or  $\left[\right]$ **.** ].

The pattern input number will advance by one.

#### **MEMO**

If you input a pattern by mistake, press [ERASE/UNDO] to delete the currently selected step.

#### **5. Repeat steps 3–4 to complete the song.**

**6.** When you have finalized the last pattern, press  $\lceil \cdot \rceil$  to end **recording.**

#### ∎ॐ

If you want to save the song you created, refer to **"Saving a song"** (p. 115).

### **Auditioning a pattern**

After selecting a pattern during recording, you can press  $[ \blacktriangleright ]$  to audition that pattern. You can also select different patterns while you audition them. When you are finished auditioning, press  $[ \blacksquare ]$ .

### **Replace the pattern in the middle of the song**

If you want to replace a pattern from the middle, or when you wish to add a new pattern to the end of a song, use  $[ \blacktriangleleft \triangleleft ] / [ \blacktriangleright \blacktriangleright ]$  to move to the location (pattern input number) where you wish to begin recording. Then you can enter recording mode to re-record.

### **Notes concerning song playback**

Songs do not actually contain the musical data of the patterns; they contain only the order in which the patterns are to be played back. This means that if you modify a pattern that has been registered in a song, the playback of the song will also be affected. If you delete all of the musical data of the pattern, playback will stop at the moment that pattern is selected.

# **Saving a song**

When you have recorded/edited a song, use the following procedure to save it.

#### **1. Press [WRITE].**

Use VALUE [-]/[+] to specify the song number (01–99) at which to save the song.

**EENT** WRITEISONG To: O1:RS SONG

#### **NOTE**

Be aware that if you choose a number in which a user song has already been saved, the previously saved settings will be overwritten and lost. To avoid accidentally overwriting important data, we recommend that you always assign a name to a newly created song.

#### **2. Press [ENTER].**

When the user song has been saved, the display will indicate "COMPLETED."

#### **MEMO**

If you decide not to save the user song, press [EXIT]. If you want to change the user song name, refer to **"Editing the song name"** (p. 116).

# **Editing song settings**

You can assign a name to a song you create, and specify whether the song will loop when it is played.

# **Editing the song name**

- **1. Press [SONG] so it is lit and you are in Song mode.**
- **2. Select a song.**

#### **3. Press [PARAM] so it is lit.**

Now you can edit the song parameters.

**SONGICOMMON** Name: **SONG** KÞ.

Here you can use PAGE/CURSOR  $\Box$   $\Box$  to move through the characters, and use VALUE [-]/[+] to finalize the desired character.

**Value:** space, A–Z, a–z, 0–9, ! "  $\#\$\% \& '() * + , -$ . / :; < = >

 $? @ [ Y ]^{\wedge} ' ]$ 

⊮ङ

# **"Assigning a name"** (p. 54)

#### **4. Press [WRITE] to save the song.**

#### 咚

**"Saving a song"** (p. 115)

# **Looping the song**

You can specify whether the song will automatically stop or continue looping when playback reaches the end of the song.

#### **1. Press [SONG] so it is lit and you are in Song mode.**

- **2. Select a song.**
- **3. Press [PARAM] so it is lit.**

Now you can edit the song parameters.

**4.** Press PAGE/CURSOR [ ▶ ].

#### **SONGI COMMON** OFF Loor Switch:

Use VALUE [-]/[+] to select "ON" if you want the song to continue looping, or "OFF" if you want the song to stop when it reaches the end.

#### **5. Press [WRITE] to save the song.**

#### ∎श्क

**"Saving a song"** (p. 115)

# **Convenient functions for song editing (Song Utility)**

Song Utility provides various functions that you will find convenient when editing songs, such as copying or initializing a song.

#### MEMO

After editing the song, save it as described in **"Saving a song"** (p. 115).

### **Deleting an unwanted step (SONG STEP DELETE)**

Here's how to delete an unwanted step from a song.

- **1. Press [SONG] so it is lit and you are in Song mode.**
- **2. Press [UTILITY].**
- **3.** Use PAGE/CURSOR [ ◀ ]/[ ► ] to select "1:SONG STEP **DELETE."**

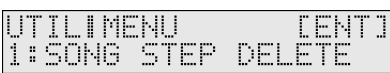

**4. Press [ENTER].**

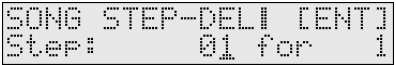

#### **5. Select steps to delete.**

Use PAGE/CURSOR  $[ \blacktriangleleft ] / [ \blacktriangleright ]$  to move the cursor, and use VALUE [-]/[+] to specify the value.

#### **VALUE**

**Step:** Specify the step at which deletion is to begin.

- **for:** Specify the number of steps to be deleted. If you select "ALL," all steps from what you specified for **Step** to the end of the song will be deleted.
- **6. When you are finished editing each parameter, press [ENTER] to finalize the values.**

### **Inserting a step (SONG STEP INSERT)**

This operation insert a pattern into the specified location of a song. Use this when you want to add additional patterns to the song.

- *\* A maximum of 50 patterns can be recorded in a song. If the song already contains 50 patterns, no more patterns can be inserted.*
- **1. Press [SONG] so it is lit and you are in Song mode.**
- **2. Press [UTILITY].**
- **3.** Use PAGE/CURSOR  $[ \triangleleft] / [ \blacktriangleright ]$  to select "2:SONG STEP **INSERT."**

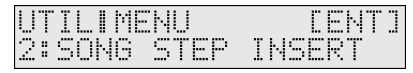

**4. Press [ENTER].**

# **Connecting patterns to create a song (Song mode)**

**5. Specifies the location where the step is to be inserted.** Use PAGE/CURSOR  $[ \blacktriangleleft ] / [ \blacktriangleright ]$  to move the cursor, and use VALUE [-]/[+] to specify the value.

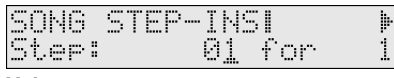

**Value**

**Step:** Specifies the location from which the step is to be inserted.

**for:** Specify the number of steps to be inserted.

**6.** Press PAGE/CURSOR [ ▶ ] to move the page and use **VALUE [-]/[+] to select the pattern to be inserted.**

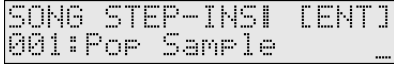

**7. When you are finished editing each parameter, press [ENTER] to finalize the values.**

# **Copying a song (SONG COPY)**

This operation copies a song to a specified location in the current song. This can be used to combine two songs into a single song, or to combine parts of various songs to create a different song.

- *\* If there is already data in the current song, the song data of the current song will be rewritten. The number of patterns in the current song may increase, such as when the copy-source song contains more patterns than the current song.*
- **1. Press [SONG] so it is lit and you are in Song mode.**
- **2. Press [UTILITY].**
- **3.** Use PAGE/CURSOR  $[ \blacktriangleleft ] / [ \blacktriangleright ]$  to select "3:SONG COPY."

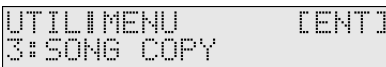

**4. Press [ENTER].**

**5. Use VALUE [-]/[+] to select the copy-source song.**

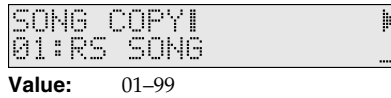

**6.** Press PAGE/CURSOR [ ► ].

Use VALUE [-]/[+] to specify the range of steps that you want to copy.

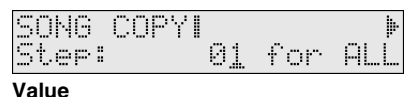

**Step:** Specifies the step at which copying is to begin. **for:** Specifies the number of steps to be copied. If you select "ALL," all steps from what you specified for **Step** to the last measure of the song will be copied.

#### **7.** Press PAGE/CURSOR [ ▶ ].

Use VALUE [-]/[+] to specify the copy-destination step of the current song.

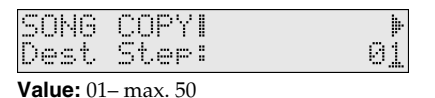

**8.** Press PAGE/CURSOR [ $\blacktriangleright$ ].

Use VALUE [-]/[+] to specify the copy mode.

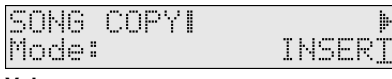

**Value**

**INSERT:** The data will be inserted into the current song. **REPLACE:** Data in the current song will be erased (i.e., overwritten) when the copy takes place.

#### **9.** Press PAGE/CURSOR [ ▶ ].

Use VALUE [-]/[+] to set the number of times that the song is to be copied.

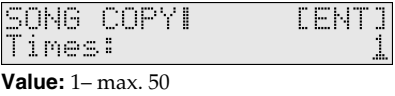

**10.When you are finished editing each parameter, press [ENTER] to finalize the values.**

### **Initializing the parameters of a song (SONG INIT)**

This operation initializes the current song.

- **1. Press [SONG] so it is lit and you are in Song mode.**
- **2. Press [UTILITY].**
- **3.** Use PAGE/CURSOR  $[ \triangleleft] / [ \triangleright]$  to select "4:SONG INIT."

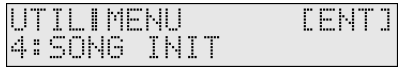

**4. Press [ENTER].**

SONG INITI **CENTI** 

#### **5. Press [ENTER] again to execute.**

After the initialization has been carried out, the display will indicate "COMPLETED."

## **Connecting patterns to create a song (Song mode)**

### **Erasing a user song you saved (SONG REMOVE)**

This operation erases the specified user song. Although you can select a song that has been erased, nothing will play back.

- **1. Press [SONG] so it is lit and you are in Song mode.**
- **2. Press [UTILITY].**
- **3.** Use PAGE/CURSOR  $[ \blacktriangleleft] / [ \blacktriangleright ]$  to select "5:SONG **REMOVE."**

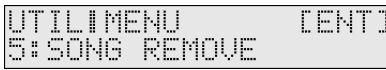

- **4. Press [ENTER].**
- **5. Use VALUE [-]/[+] to specify the song to be removed.**

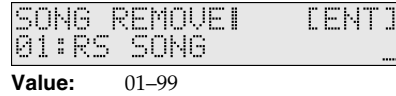

**6. Press [ENTER] again to execute.**

## **Restoring the factory settings (FACTORY RESET)**

You can also perform the FACTORY RESET operation from Song Utility.

For more about FACTORY RESET, refer to **"Reset to default factory settings (Factory Reset)"** (p. 20).

# **Using the floppy disk drive**

### **NOTE**

Never attempt to shut off the power, or remove a floppy disk from the drive while the drive is operating (the indicator is lit); damage could result to both the disk and the drive.

# **Playing back an SMF file**

You can directly play back an SMF file stored on a floppy disk without having to load it into the RS-70.

This provides a simple way for you to enjoy **minus-one performance**—listening to an accompaniment provided by music data, muting one of the recorded parts, and playing the muted part yourself. For details on playback methods, refer to **"Playing along with SMF data (SMF Player mode)"** (p. 47).

# **Disk-related functions (Disk Utility)**

Disk mode is where you can perform disk-related functions, such as loading data from disk into the RS-70's memory (Load), and loading SMF data into the current pattern. You can also format a disk or create a backup disk.

### **Before you perform Disk Utility operations**

In order to perform disk utility operations, you will need a 3.5 inch 2DD or 2HD type disk.

Before using a new disk or one that has been used on another device, please initialize (format) it on the RS-70. A 3.5" 2DD disk should be formatted to 720 KB (kilobytes) and a 3.5" 2HD disk to 1,440 KB. These are standard formats used with most song data software and computers/instruments. If you save a pattern created on the RS-70 as a Standard MIDI File, you can use many devices to play your song.

咚

**"Preparing a disk for use by the RS-70 (FORMAT)"** (p. 121)

# **Loading a file from disk into the RS-70 (LOAD)**

This function loads a song on disk into the internal memory. As well as loading Standard MIDI File data as a pattern, you can also load previously saved user memory data to quickly restore the previously saved state of the RS-70.

### **NOTE**

When you load data for the user memory, the RS-70's user memory will be rewritten. If user memory contains important data, you must save it to disk before you load other data.

### **Rewriting the entire user memory**

Here's how data that you saved using "Type:ALL" (p. 120) can be loaded into user memory.

- **1. Insert a disk into the floppy disk drive.**
- **2. Press [WRITE] while holding down [SHIFT].**
- **3.** Use PAGE/CURSOR  $[ \blacktriangleleft ] / [ \blacktriangleright ]$  to select "1:LOAD."

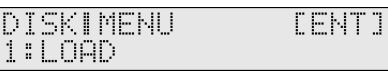

- **4. Press [ENTER].**
- **5. Use VALUE [-]/[+] to select "Type:ALL."**

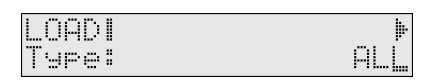

- **6.** Press PAGE/CURSOR [ ▶ ] to go to the next page.
- **7. Use VALUE [-]/[+] to select the file (.RSU file) that you wish to load into the user area.**

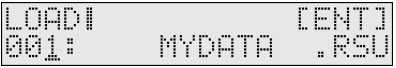

#### MEMO The file name will depend on the file you are loading.

# **8. Press [ENTER].**

If you decide to cancel, press [EXIT].

When the data has been loaded, the display will indicate "COMPLETED." This ends the procedure.

# **Loading user patches**

From data that was saved using "Type:ALL" (p. 120), here's how you can load just the specified patch(es) into the RS-70's user patch memory.

- **1. Insert a disk into the floppy disk drive.**
- **2. Press [WRITE] while holding down [SHIFT].**
- **3.** Use PAGE/CURSOR  $[ \blacktriangleleft ] / [ \blacktriangleright ]$  to select "1:LOAD."

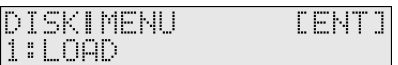

- **4. Press [ENTER].**
- **5. Use VALUE [-]/[+] to select "Type:PATCH."**

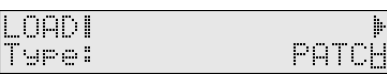

- **6.** Press PAGE/CURSOR [ ▶ ] to go to the next page.
	- Use VALUE [-]/[+] to select the file that contains the patch you want to load.

.OAD I .RSU 001: **MYDATA** 

**MEMO** 

The file name will depend on the file you are loading.

# **Using the floppy disk drive**

#### **7.** Press PAGE/CURSOR [ ▶ ] to go to the next page.

Use VALUE [-]/[+] to specify the first (001–128) of the patch numbers you want to load.

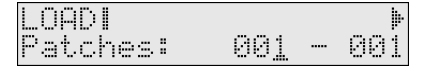

**8.** Use PAGE/CURSOR [ ▶ ] to move the cursor. Use VALUE [-]/[+] to specify the last (001–128) of the patch numbers you want to load.

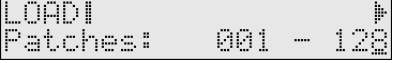

**9.** Press PAGE/CURSOR [ ▶ ] to go to the next page. Use VALUE [-]/[+]to specify the first number (001–128) of the destination for the load.

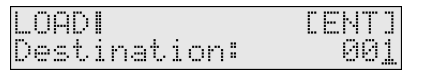

#### **10.Press [ENTER].**

The range of patches you specified in step 7 will be loaded, starting at the number you specified as the load destination. If you decide to cancel, press [EXIT].

When the data has been loaded, the display will indicate "COMPLETED." This ends the procedure.

# **Loading SMF data**

Here's how SMF data saved on disk can be loaded into the current pattern. You can edit and save the loaded data just like an ordinary pattern.

#### **MEMO**

You can load either format 0 or 1.

- **1. Insert a disk into the floppy disk drive.**
- **2. Press [WRITE] while holding down [SHIFT].**
- **3.** Use PAGE/CURSOR  $[ \blacktriangleleft ] / [ \blacktriangleright ]$  to select "1:LOAD."

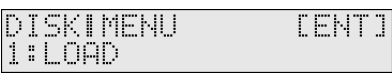

- **4. Press [ENTER].**
- **5. Use VALUE [-]/[+] to select "Type:SMF."**

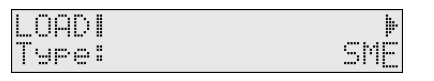

**6.** Press PAGE/CURSOR [ ▶ ] to go to the next page. Use VALUE [-]/[+] to select the SMF that you want to load into the current pattern.

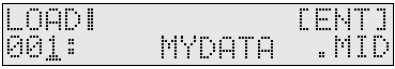

#### MEMO

The file name will depend on the file you are loading.

#### **7. Press [ENTER].**

If you decide to cancel, press [EXIT].

When the data has been loaded, the display will indicate "COMPLETED." This ends the procedure.

Now, when you press [PATTERN], you will enter Pattern mode, where you can edit or save the loaded SMF in the same way as a conventional pattern.

 $\Gamma$ This means you are changing the pattern settings.

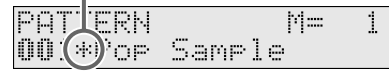

# **Saving data on disk (SAVE)**

### **Saving the entire user memory**

Here's how an image of all data in the user area can be saved to disk as one file.

#### **NOTE**

Data cannot be saved to the master disks of Standard MIDI File releases, etc. from Roland.

- **1. Insert a disk into the floppy disk drive.**
- **2. Press [WRITE] while holding down [SHIFT].**
- **3.** Use PAGE/CURSOR  $[ \blacktriangleleft ] / [ \blacktriangleright ]$  to select "2:SAVE."

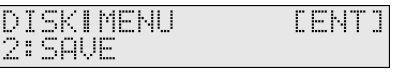

- **4. Press [ENTER].**
- **5. Use VALUE [-]/[+] to select "Type:ALL."**

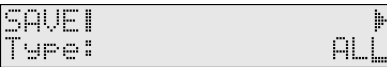

- **6.** Press PAGE/CURSOR [ ▶ ] to go to the next page.
- **7. Assign a file name.**

The file will be saved with an extension of ".RSU".

#### MEMO

For further information, refer to **"Assigning a name"** (p. 54).

#### **8. Press [ENTER].**

If you decide to cancel, press [EXIT].

When the user memory has been saved, the display will indicate "COMPLETED." This ends the procedure.

# **Saving the current pattern as an SMF**

#### **NOTE**

SMF data that includes a copyright notice cannot be re-saved as a user pattern or SMF.

### **NOTE**

When you save as SMF data, data for muted parts will not be saved.

- **1. Insert a disk into the floppy disk drive.**
- **2. Press [WRITE] while holding down [SHIFT].**
- **3.** Use PAGE/CURSOR  $[ \blacktriangleleft ] / [ \blacktriangleright ]$  to select "2:SAVE."

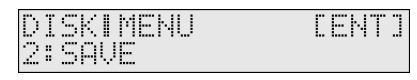

#### **4. Press [ENTER].**

**5. Use VALUE [-]/[+] to select "Type:SMF."**

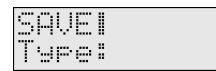

**6.** Press PAGE/CURSOR [ ▶ ] to go to the next page.

#### **7. Assign a file name.**

The file will be saved with an extension of ".SMF".

#### MEMO

For further information, refer to **"Assigning a name"** (p. 54). It is not possible to use lowercase characters or some symbols (space, " \* + , . / : ; < = > ? [ $\frac{1}{2}$ ]) in filenames.

SMF

#### **8. Press [ENTER].**

If you decide to cancel, press [EXIT].

When the current pattern has been saved, the display will indicate "COMPLETED." This ends the procedure.

# **Preparing a disk for use by the RS-70 (FORMAT)**

This function initializes (**formats**) a disk so that RS-70 data can be saved to it. Before a new disk or a disk used on another device can be used on the RS-70, it must be formatted on the RS-70.

#### **NOTE**

Be aware that if you format a disk, all of the data in the disk will be lost.

### **NOTE**

Master disk releases of Standard MIDI Files from Roland, etc. cannot be formatted.

- **1. Insert a disk into the floppy disk drive.**
- **2. Press [WRITE] while holding down [SHIFT].**
- **3.** Use PAGE/CURSOR  $[ \blacktriangleleft ] / [ \blacktriangleright ]$  to select "3:FORMAT."

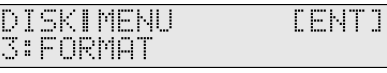

- **4. Press [ENTER].**
- **5. Assign a volume label.**

#### MEMO

For further information, refer to **"Assigning a name"** (p. 54). It is not possible to use lowercase characters or some symbols (" \* +  $, . / : ; < = > ?$  [\in volume labels.

#### **6. Press [ENTER].**

If you decide to cancel, press [EXIT].

When the disk has been formatted, the display will indicate "COMPLETED." This ends the procedure.

# **Using the floppy disk drive**

# **Creating a duplicate disk (BACKUP)**

This function creates a complete copy of all data recorded on a disk and puts it on another disk (Backup). It is a good idea to make backup copies of disks containing important data to prevent data loss in case one of the disks should get damaged.

- *\* The backup operation deletes data for the pattern currently being edited. Save the data before executing the backup operation.*
- *\* It is not possible to make a backup copy of the master disk of Standard MIDI Files releases, etc. from Roland.*
- *\* It is not possible to create a backup copy of a 2DD disk on a 2HD disk, and vice versa.*
- **1. Press [WRITE] while holding down [SHIFT].**

#### **2.** Use PAGE/CURSOR  $[ \blacktriangleleft ] / [ \blacktriangleright ]$  to select "4:BACKUP."

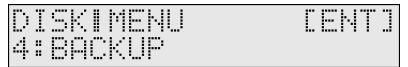

#### **3. Press [ENTER].**

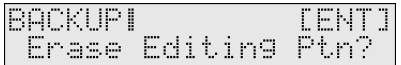

#### **4. Press [ENTER] again.**

The display will indicate "Set Source Disk." Insert the copysource disk into the floppy disk drive.

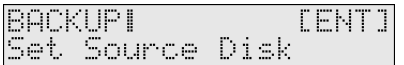

#### **5. Press [ENTER] to execute.**

The contents of the copy-source disk will be temporarily copied into the RS-70.

**6. When the data has been read, the display will indicate "Set Destination Disk." Insert the copy-destination disk into the floppy disk drive.**

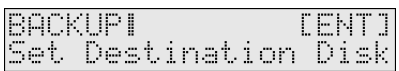

#### **7. Press [ENTER].**

The contents of the copy-source disk will be copied onto the copy-destination disk.

**8. When the data has been copied, the display will indicate "Set Source Disk." Set the copy-source disk into the floppy disk drive again.**

In this way, repeat steps 4–7 until all data on the floppy disk has been copied.

When all the contents has been copied, the display will indicate "COMPLETED." This ends the procedure.

### **Modifying the name of the disk (VOLUME LABEL)**

This function changes the volume label that was assigned when the disk was formatted.

- *\* It is not possible to modify the volume label of the master disks of the Standard MIDI Files releases, etc. from Roland.*
- **1. Insert a disk into the floppy disk drive.**
- **2. Press [WRITE] while holding down [SHIFT].**
- **3.** Use PAGE/CURSOR  $[ \blacktriangleleft ] / [ \blacktriangleright ]$  to select "5:VOLUME **LABEL."**

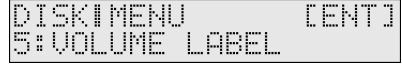

- **4. Press [ENTER].**
- **5. Assign a volume label.**

#### **MEMO**

For further information, refer to **"Assigning a name"** (p. 54). It is not possible to use lowercase characters or some symbols (" \* + , . / : ; < = > ? [ $\frac{1}{2}$ ]) in volume labels.

#### **6. Press [ENTER].**

If you decide to cancel, press [EXIT].

When the volume label has been modified, the display will indicate "COMPLETED." This ends the procedure.

# **Deleting unwanted files (DELETE)**

Use this function to delete unwanted files from disk.

#### **NOTE**

Master disks of Standard MIDI Files releases, etc. from Roland cannot be deleted.

- **1. Insert a disk into the floppy disk drive.**
- **2. Press [WRITE] while holding down [SHIFT].**
- **3.** Use PAGE/CURSOR [ ◀ ]/[ ▶ ] to select "6:DELETE."

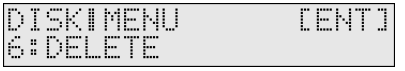

- **4. Press [ENTER].**
- **5. Use VALUE [-]/[+] to select the song that you wish to delete.**
- **6. Press [ENTER].**

If you decide to cancel, press [EXIT].

When the file has been deleted, the display will indicate "COMPLETED." This ends the procedure.

# **Using the floppy disk drive**

# **Renaming a file (RENAME)**

This function changes the name of a file.

#### **NOTE**

File name extensions cannot be changed.

#### **NOTE**

Files on the master disks of the Standard MIDI File releases, etc. from Roland cannot be renamed.

- **1. Insert a disk into the floppy disk drive.**
- **2. Press [WRITE] while holding down [SHIFT].**
- **3.** Use PAGE/CURSOR  $[ \blacktriangleleft ] / [ \blacktriangleright ]$  to select "7:RENAME."

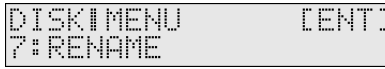

#### **4. Press [ENTER].**

- **5. Use VALUE [-]/[+] to select the song whose name you wish to change.**
- **6. Press [ENTER].**
- **7. Assign a file name.**

#### **MEMO**

For further information, refer to **"Assigning a name"** (p. 54). It is not possible to use lowercase characters or some symbols (space, " \* + , . / : ; < = > ? [ $\frac{1}{2}$ ]) in filenames.

**8. Press [ENTER].**

If you decide to cancel, press [EXIT].

When the name has been changed, the display will indicate "COMPLETED." This ends the procedure.

### **Checking the remaining space of the disk (DISK INFO)**

This function displays the remaining space available on the disk.

- **1. Insert a disk into the floppy disk drive.**
- **2. Press [WRITE] while holding down [SHIFT].**
- **3.** Use PAGE/CURSOR [ ◀ ]/[ ▶ ] to select "8:DISK INFO."

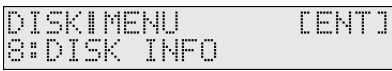

#### **4. Press [ENTER].**

The display will indicate the space available on the disk.

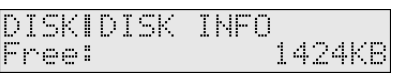

# **Settings common to all modes (System Function)**

Settings that affect the entire operating environment of the RS-70, such as tuning and MIDI message reception, are referred to as **system functions**. This section explains how to make settings for the System functions and describes the functions of the different System parameters. The parameters are organized into the following six groups.

• **GENERAL:**

Make settings common to the entire system (p. 125).

• **METRONOME:**

Make metronome-related settings (p. 125).

- **CONTROLLER:** Make controller-related settings (p. 126).
- **MIDI&USB:** Make MIDI and USB-related settings (p. 127).
- **MEMORY INFO:** Check memory usage status (p. 128).
- **PATCH SCALE (Patch Scale Tune):**

Make scale tune settings for a patch (p. 128).

# **How to make the system function settings**

- **1. Press [SYSTEM] so it is lit.**
- **2. Select the parameter that you want to edit.**

#### ∎ऊ

**"Selecting system setting parameters"** (p. 124)

- **3. Use VALUE [-]/[+] to modify the value.**
- **4. Repeat steps 2–3 to make the settings for the System function.**

#### **NOTE**

Changes you make to the system function settings are temporary, and will be lost when you turn off the power. If you want to save the settings you modified, perform the following operation.

**5. To save the settings you modified, press [WRITE].**

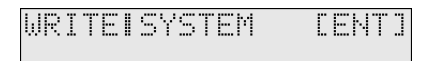

#### **6. Press [ENTER] to execute.**

#### **NOTE**

When you save system settings, the previously saved settings will be overwritten and lost. If you want to return all settings to the factory-set state, execute Factory Reset (p. 20).

If you decide not to save the system function, press [EXIT].

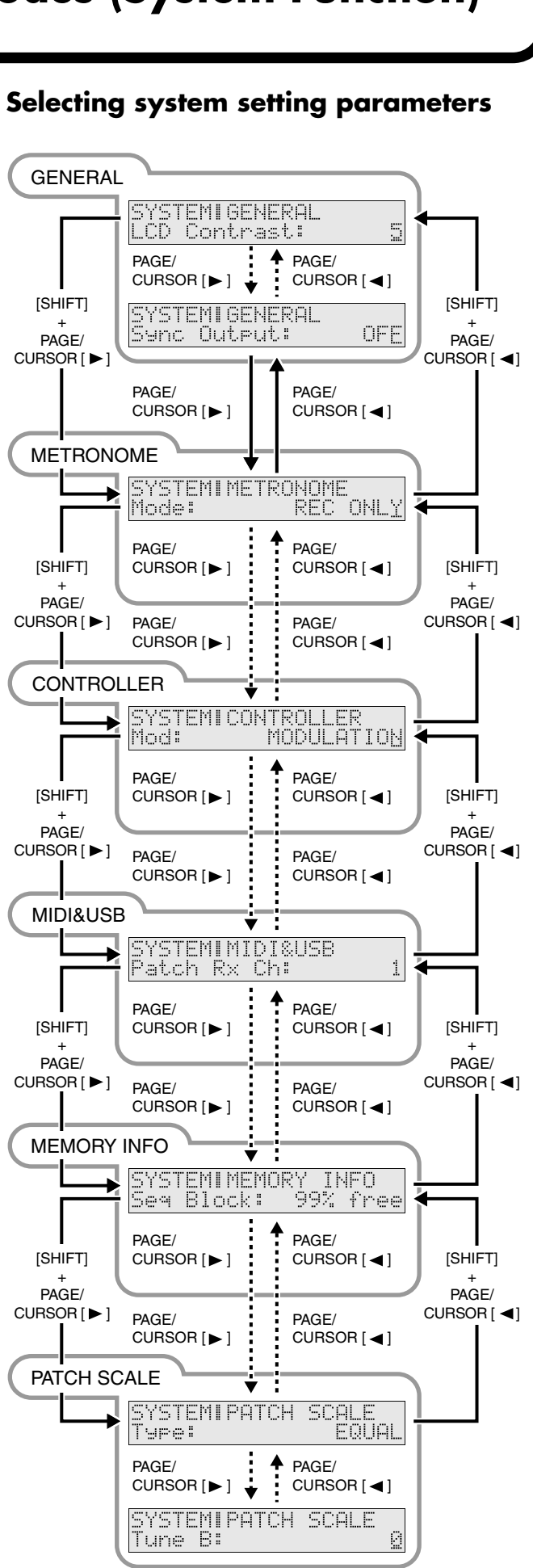

# **Settings common to all modes (System Function)**

# **Functions of the system parameters**

System parameter functions are explained here according to the group in which they are found.

# **Settings common to the entire system (GENERAL)**

### **LCD Contrast**

Adjusts the contrast of the display. **VALUE:** 1–10

#### MEMO

The LCD CONTRAST setting is saved automatically, and is retained even while the power is off.

#### **Master Tune**

Adjusts the overall tuning of the RS-70. The display shows the frequency of the A4 note (center A). **VALUE:** 415.3–466.2 Hz

#### **Master Key Sft (Master Key Shift)**

Shifts the overall pitch of the RS-70 in semitone steps. **VALUE:** -24–+24

#### **Master Level**

Adjusts the volume of the entire RS-70. **VALUE:** 0–127

#### **MFX Remain (MFX Remain Switch)**

Specifies whether the MFX settings will also change (OFF) when you switch patterns, or whether the settings of the previous pattern will continue to be used (ON).

This setting applies to both Pattern mode and Song mode. **VALUE:** OFF, ON

### **Hold Pedal (Hold Pedal Polarity)**

Select the polarity of the Hold pedal. On some pedals, the electrical signal output by the pedal when it is pressed or released is the opposite of other pedals. If your pedal has an effect opposite of what you expect, set this parameter to "REVERSE." If you are using a Roland pedal (that has no polarity switch), set this parameter to "STANDARD."

**VALUE:** STANDARD, REVERSE

#### **Local Control (Local Controller)**

The Local Controller determines whether the internal sound generator is disconnected (OFF) from the keyboard controller section (keyboard, pitch bend/modulation lever, knobs, buttons, D Beam controller, pedal, and so on); or not disconnected (ON). Normally, this is left "ON", but if you wish to use the RS-70's keyboard and controllers to control only external sound modules, set it to "OFF." **VALUE:** OFF, ON

#### **Clock Source**

Select "MIDI" if you want synchronization-related MIDI messages (MIDI Clock, Start, Continue, Stop, Song Position Pointer, Song Select) to be received from an external sequencer. Select "INT" if you want to synchronize to the RS-70's internal tempo. The multi-effect changes will also synchronize to this setting. **VALUE:** INT, MIDI

#### **Sync Output (Sync Output Switch)**

Set this parameter to ON when you want synchronization-related MIDI messages (MIDI Clock, Start, Continue, Stop, Song Position Pointer and Song Select) to be transmitted to an external MIDI device. If not, set it to OFF.

**VALUE:** OFF, ON

### **Settings related to the metronome (METRONOME)**

#### **Mode (Metronome Mode)**

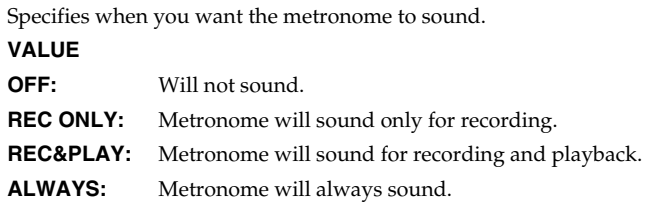

#### **Level (Metronome Level)**

You can adjust the volume of the metronome. **VALUE:** 0–10

#### **Sound (Metronome Sound)**

Selects the metronome sound.

#### **VALUE**

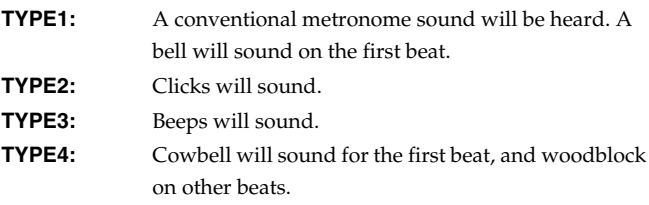

# **Settings related to controllers (CONTROLLER)**

#### **Mod (Modulation Assign)**

You can use the modulation lever to apply the following effects other than vibrato.

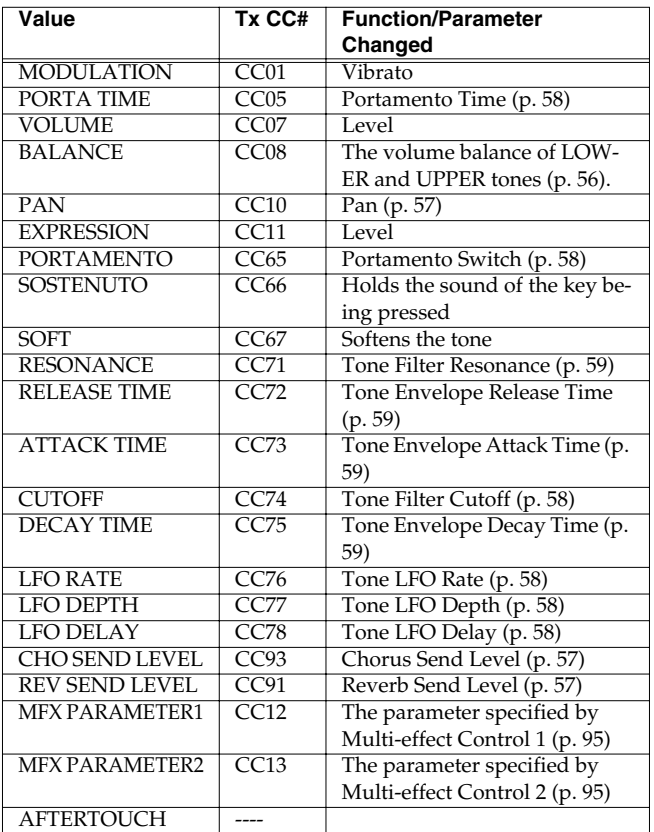

In Patch mode, the modulation lever will affect the patch. In Pattern mode, the modulation lever will affect the patch that is assigned to the current part. Use [DESTINATION TONE] to specify the tone that will be affected (p. 30).

"TxCC#" refers to the controller number of the control change message sent from the MIDI OUT connector when the modulation lever is operated. When set to AFTERTOUCH, Channel Aftertouch messages are sent. Set to AFTERTOUCH mainly when you want to control an external sound generator with Aftertouch messages. Receiving these control change message from the MIDI IN connector produces the same effect as operating the modulation lever.

- *\* When set to MFX PARAMETER1 or MFX PARAMETER2, be sure to note the following.*
- *• When the multi-effects Type is set to 01: STEREO EQ (p. 95) or 42: LOFI (p. 109), Level is changed regardless of whether MFX PARAMETER1 or MFX PARAMETER2 is selected.*
- *\* When making the LFO RATE, LFO DEPTH or LFO DELAY settings, the effect achieved differs depending on whether [FILTER LFO] is on or off. When [FILTER LFO] is off, the LFO alters the pitch (vibrato effect). When [FILTER LFO] is on, the LFO changes the Filter Cutoff frequency (wah effect).*

### **Pedal (Pedal Control Assign)**

This specifies the function of the pedal connected to the CONTROL PEDAL jack.

#### **VALUE**

In addition to the items listed in Modulation Assign, you can use the pedal to apply the following effects.

**PUNCH IN/OUT:** Use the pedal to start or stop manual punch-in/ out recording (p. 69).

**TAP TEMPO:** Use the pedal to make tap tempo settings (p. 67).

### **C1 (C1 Knob Assign)**

### **C2 (C2 Knob Assign)**

### **C3 (C3 Knob Assign)**

Select the effects that will be controlled by the [C1]/[C2]/[C3] knobs. **VALUE**

In addition to the items listed in Modulation Assign, you can use the pedal to apply the following effects.

**PATCH MODIFY:** The effect indicated on the panel will be controlled (p. 30).

- *\* If you assign any effects other than PATCH MODIFY to the [C1]/ [C2]/[C3] knobs, you must switch the Patch Modify select button to [ENV] (envelope). If [BALANCE/LFO] is selected, the balance and LFO will change.*
- *\* If you are using the [C1]/[C2]/[C3] knobs in Pattern mode to control MFX PARAMETER settings, the "MFX Source" (p. 79) setting will determine the part whose effect will be controlled.*

*If MFX Source is set to "Part1–16," the effect of that part will be controlled.*

*If MFX Source is set to "PTN/PERF," the System "Ptn/Perf Ctrl Ch (Pattern Control Channel)" (p. 127) setting will determine the part whose effect will be controlled. If this setting is "OFF," no effect will be controlled.*

# **Settings related to MIDI and USB (MIDI&USB)**

### **Patch Rx Ch (Patch Receive Channel)**

Specifies the receive channel of MIDI messages in Patch mode. **VALUE:** 1–16

### **Patch Tx Ch (Patch Transmit Channel)**

Specifies the transmit channel of MIDI messages in Patch mode. If you do not want to transmit MIDI messages to external MIDI devices, turn this parameter "OFF." If you want the transmit channel to always match the Patch Receive Channel, set this parameter to "RxCh."

**VALUE:** 1–16, RxCh, OFF

### **Ptn/Perf Ctrl Ch (Pattern Control Channel)**

Pattern Ctrl Ch selects the MIDI receive channel used during switching of patterns when MIDI messages (Program Change/Bank Select) are sent from an external MIDI device. Set this to "OFF" if patterns are not to be switched from an external MIDI device. Pattern control data will not be received while the Quick Sequencer is playing.

**VALUE:** 1–16, OFF

#### **NOTE**

If only a program change is received, and if the Ptn/Perf Ctrl Ch parameter setting coincides with the MIDI receive channel of a part, priority will be given to switching the pattern.

#### MEMO

If this is set to 1–16, the RS-70 will transmit MIDI messages (program change/bank select) on that channel when the pattern is switched.

### **Rx Prog Chg (Receive Program Change Switch)**

Specifies whether Program Change messages will be received (ON) or not (OFF).

**VALUE:** OFF, ON

#### **Rx Bank Sel (Receive Bank Select Switch)**

Specifies whether Bank Select messages will be received (ON) or not (OFF).

**VALUE:** OFF, ON

#### **Rx Sys Exc (Receive System Exclusive Switch)**

Specifies whether System Exclusive messages will be received (ON) or not (OFF).

**VALUE:** OFF, ON

#### **Tx Prog Chg (Transmit Program Change Switch)**

Specifies whether Program Change messages will be transmitted (ON) or not (OFF). **VALUE:** OFF, ON

#### **Tx Bank Sel (Transmit Bank Select Switch)**

Specifies whether Bank Select messages will be transmitted (ON) or not (OFF).

**VALUE:** OFF, ON

#### **Tx Edit Data (Transmit Edit Data Switch)**

Specify whether changes you make in the settings of a patch or pattern will be transmitted as system exclusive messages (ON), or will not be transmitted (OFF). **VALUE:** OFF, ON

#### **Tx Active Sens (Transmit Active Sensing Switch)**

Specifies whether Active Sensing messages will be transmitted (ON) or not (OFF).

**VALUE:** OFF, ON

#### **Device ID (Device ID Number)**

When you want to transmit or receive System Exclusive messages, set this parameter to match the Device ID number of the other MIDI device.

**VALUE:** 17–32

#### **Soft Thru (Soft Through Switch)**

The Thru function re-transmits all messages received at the MIDI IN connector to the MIDI OUT connector without modifying them in any way.

**VALUE:** OFF, ON

#### **MIDI-USB Thru**

If you leave this "OFF," MIDI messages arriving at the MIDI IN and the USB connectors are all sent to the sound generator. If you set this "ON," MIDI messages arriving at the MIDI IN connector are output as is from the USB connector, while the MIDI messages that arrive at the USB connector are output through the MIDI OUT connector. **VALUE:** OFF, ON

#### MEMO

The modified settings will become effective after you save the SYSTEM function (p. 124) and switch the power to the RS-70 off, then on again.

*\* When this parameter is set to "ON," the sound generator receives MIDI messages only from the USB connector. For the sound generator to receive MIDI messages from the MIDI IN connector, the MIDI Thru function on your computer must be set to "ON."*

#### **MIDI-USB Thru = OFF MIDI-USB Thru = ON**

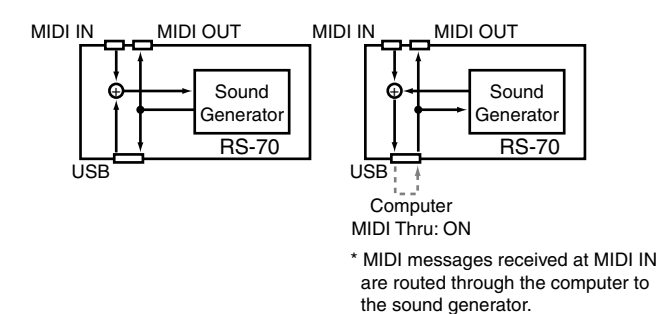

#### **Descriptor (USB Descriptor)**

Selects a driver for a USB connection. If you use the supplied driver, choose "VENDER." If you use a generic USB driver included with the OS, choose "GENERIC."

**VALUE:** VENDER, GENERIC

#### **MEMO**

The modified settings will become effective after you save the SYSTEM function (p. 124) and switch the power to the RS-70 off, then on again.

### **Checking memory usage status (MEMORY INFO)**

Indicates how much data is stored in the memory. You cannot change this value here.

#### **Seq Block (Sequencer Data Block)**

Indicates the amount of free space in the temporary memory area for storing the pattern data (excluding SysEx data) you are currently editing.

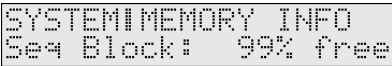

#### **SysEx Blk (System Exclusive Data Block)**

Indicates the amount of free space in the temporary memory area for storing the SysEx data in the pattern you are currently editing.

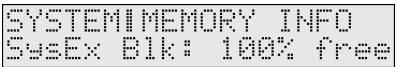

#### **User Block (User Data Block)**

Indicates the amount of free space in the memory area for storing user data (p. 52).

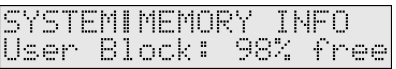

### **Making scale tune settings for a patch (PATCH SCALE)**

The Patch Scale function lets you use a variety of tunings for patches used in Patch mode.

#### 隐

If you want to make scale tune settings for each part in Pattern mode, refer to **"Editing the scale tune settings (SCALE TUNE)"** (p. 81).

#### **Type (Patch Scale Tune Type)**

You can switch the "Type" parameter to recall various sample settings for Patch Scale. When you change "Type," all patch scale tune parameters will be changed automatically.

**VALUE:** EQUAL, JUST (maj) in C, JUST (min) in C, ARABIC 隐

For details on each type, refer to **"Type (Part Scale Tune Type)"** (p. 81).

#### **Tune C–Tune B (Patch Scale Tune C–B)**

Make scale tune settings for Patch mode. **VALUE:** -64–+63

# **Performing with an external MIDI device**

# **About MIDI**

**MIDI (Musical Instrument Digital Interface)** is a standard specification that allows music data to be exchanged among electronic musical instruments and computers. By connecting MIDI devices that are equipped with MIDI connectors, you can play multiple instruments with a single keyboard, have multiple MIDI instruments perform in ensemble, program the settings to change automatically to match the performance as the song progresses, and more.

If you mainly use the RS-70 as a standalone keyboard instrument, you may really not need to know much at all about MIDI. However, the following MIDI-related information is provided so you can play the RS-70 using an external MIDI device, or master other advanced techniques.

#### **MIDI connectors**

The RS-70 has the following two types of MIDI connectors.

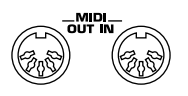

• MIDI IN Connector

Performance messages from an external MIDI device are received here. When the RS-70 receives MIDI messages, it will produce sound, change the sound it's using, or perform other operations.

• MIDI OUT Connector

This connector transmits MIDI messages to external MIDI devices. The RS-70's MIDI OUT connector is used for sending the performance data of the keyboard controller section, as well as the data used for saving various settings.

### **MIDI channels and multitimbral sound generators**

MIDI transmits many types of data over a single MIDI cable. This is made possible by MIDI channels. MIDI channels allow messages intended for a given instrument to be distinguished from messages intended for another instrument. In some ways, MIDI channels are similar to television channels. By changing the channel on a TV receiver you can view the programs of different stations. This is because the television set has thus been directed to selectively display only the information being transmitted by a particular station. In the same way, MIDI also allows a device to select the information intended for that device out of the variety of information that is being transmitted to it.

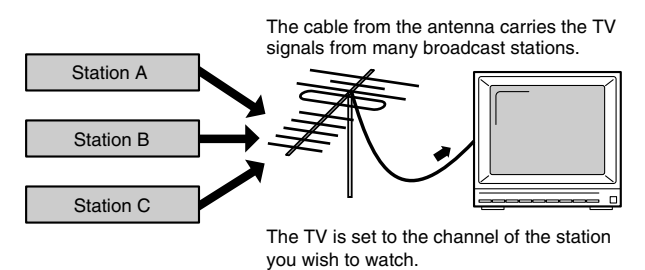

MIDI uses sixteen channels, numbered 1–16. Normally, receiving devices should be set so they receive only the channels they need to receive.

#### **Example:**

Set the RS-70 to send on Channel 1 and Channel 2, then set sound module A to receive only Channel 1, and sound module B to receive only Channel 2. With this setup, you can get an ensemble performance, with, for example, a guitar sound from sound module A and bass from sound module B.

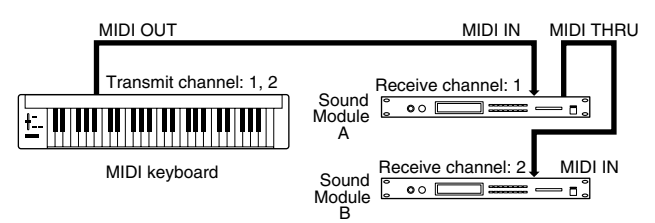

When used as a sound module, the RS-70 can receive on up to sixteen MIDI channels. Sound modules like the RS-70, which can receive multiple MIDI channels simultaneously and play different sounds on each channel, are called "**multitimbral sound modules**."

# **MIDI messages used by the RS-70**

#### MIDI uses various types of messages to transmit a wide variety of information. MIDI messages are broadly divided into two different categories, those handled through individual MIDI channels (Channel messages), and messages that are not related to separate channels (System messages).

The RS-70 mainly uses the following MIDI messages.

# **Channel messages**

These are messages used for conveying what is happening in a performance. These comprise the bulk of MIDI messages.

### **Note On**

This message is sent when a key is pressed. A Note-on message contains the following three types of information:

- **Note-on:** A key has been played.
- **Note number:** Which key was played
- **Velocity:** The amount of force (velocity) used when the key was played.

The Note Numbers fall within the range of 0–127, with middle C (C4) as number 60.

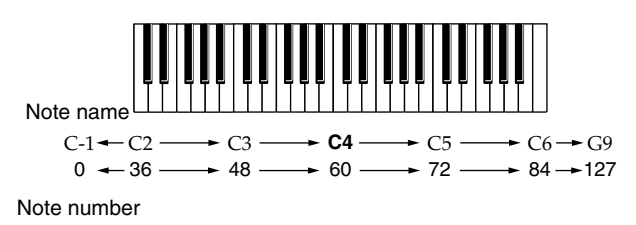

#### **Note Off**

This message is sent when a key is released. When a Note-off message is received, the relevant note will be turned off. A Note-off message contains the following three types of information:

**Note-off:** A key was released

**Note number:** Which key was released

**Velocity:** The force (velocity) used during release of the key.

#### **Pitch Bend Change**

This message transmits whatever motion is made by the Pitch Bend lever.

#### **Aftertouch**

These messages indicates how strongly the keyboard was pressed after playing a note. There are two types of Aftertouch message: Channel Aftertouch, which applies to an entire channel; and Polyphonic Aftertouch, which applies to individual notes. The RS-70 cannot transmit Aftertouch messages when its keys are pressed. Instead, you can do this by transmitting the Aftertouch assigned to the D Beam, Modulation lever, a pedal, or a knob.

#### **Program Change**

This message changes the instrument sound. You can switch Tones and Rhythm Sets on the RS-70 using program numbers 1–128 (p. 132).

### **Control Change**

These are messages used for increasing performance expression. By assigning Modulation (CC# (Controller Number) 1), Pan (CC#10), Expression (CC#11), and other Control Change messages to the Modulation lever, pedals, and knobs, you can then use these controls to change Performances (p. 126).

Bank Select (CC#0, CC#32) messages are used in combination with Program Change messages to switch Patches and Rhythm Sets (p. 132).

### **System messages**

This category includes exclusive messages, messages used for synchronization, and messages that keep a MIDI system running correctly.

#### **Exclusive messages**

Exclusive messages are messages used for exchanging patches and other kinds of data between compatible devices from the same manufacturer.

If messages exchanged using MIDI were limited only to those that conform to the universally shared MIDI specifications, it would not be possible to transmit messages that are unique to a particular manufacturer, or that are designed specifically for a certain device. For this reason, MIDI allows for an exclusive format for each manufacturer, which can be used to exchange a variety of messages. On the RS-70, you can use Exclusive messages to store Patch settings and other data to sequencers (p. 76).

#### **About MIDI Implementation Charts**

Although a variety of messages for performances can be handled using MIDI, depending on the functions of the connected device, the messages that can be sent and received may differ. To see which types of MIDI message a device can transmit and receive, refer to the MIDI Implementation Chart that is included in the manual of each device. Messages which are marked by a circle in the charts of both devices can be transmitted between the two devices.

# **Using the RS-70 to play an external MIDI sound module**

By connecting the RS-70 to an external MIDI sound module with a MIDI cable and setting the channels, the external MIDI module can be used to produce sound when you play the RS-70's keyboard.

### **Connecting to external MIDI sound modules**

**Example 1:** Connecting to one external MIDI sound module

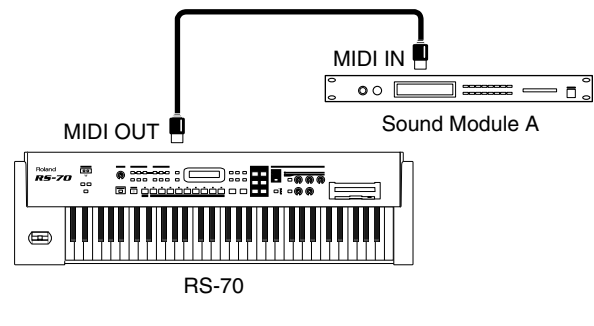

**Example 2:** Connecting to two external MIDI sound modules

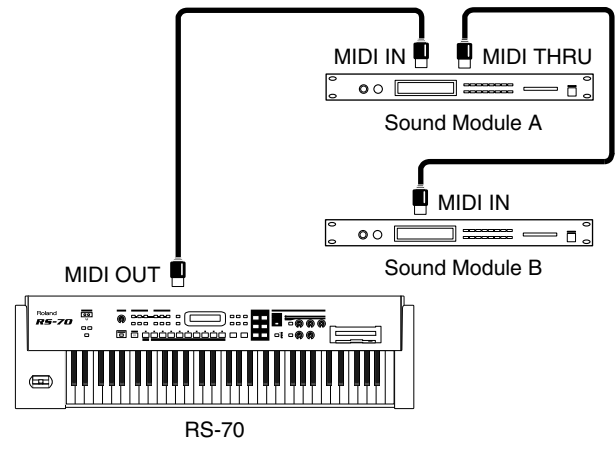

*\* Messages received at the MIDI IN connector are output from the MIDI THRU connector unchanged.*

**Example 3:** Connecting to three or more external MIDI sound modules

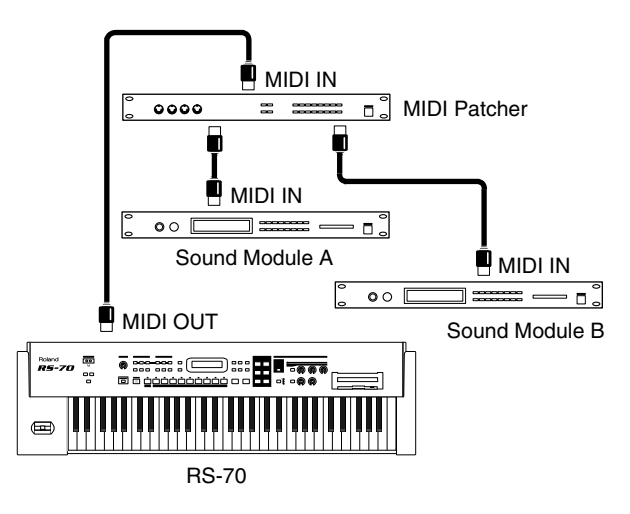

# **Performing with an external MIDI device**

- *\* If you "daisy-chain" three or more MIDI devices using IN* → *THRU*  → *IN* → *THRU ..., the MIDI signal may become garbled, and data errors may occur. In such cases, use a MIDI Patcher. MIDI Patcher are devices that allow a single stream of MIDI data to be sent to a large number of MIDI devices without causing data errors.*
- **1. Before starting the connection procedure, make sure that the power to all devices has been turned off.**
- **2. After reading "Connecting the RS-70 to external equipment" (p. 17), connect an audio device/system or headphones.**
- **3. Connect the external MIDI sound device with the MIDI cable as shown in the figure above.**
- **4. As described in "Turning on the power" (p. 18), turn on the power of each device.**

# **Set the keyboard transmit channel**

When you have finished connecting the external MIDI device, match the keyboard's Transmit channel and the Receive channel for each of the external MIDI sound generator's Parts. Here we will explain the settings for using the RS-70 in Patch mode.

*\* If you are using the RS-70 in Pattern mode, the part and channel numbers will be the same unless you change the settings.*

#### **1. Press [SYSTEM] so it is lit.**

**2.** Use PAGE/CURSOR  $[ \blacktriangleleft ] / [ \blacktriangleright ]$  to select "Patch Tx Ch."

#### SYSTEMIMIDI&USB<br>Patch Tx Ch: R×CH

#### **MEMO**

By holding down [SHIFT] and using PAGE/CURSOR [  $\blacktriangleleft$  ]/ [ $\blacktriangleright$ ] you can quickly select the "SYSTEM | MIDI&USB" group (p. 124).

#### **3. Use VALUE [-]/[+] to modify the value.**

**Value**

- **1–16:** Performance data from the RS-70 will be transmitted on the selected channel.
- **RxCH:** Performance data will be transmitted on the same channel as the Receive Channel (p. 80) of the part.
- **OFF:** Performance data will not be transmitted.

Normally, you will use the "RxCH" setting.

#### **4. Press [WRITE] to save the settings.**

#### For further information, refer to **"How to make the system function settings"** (p. 124).

Press [EXIT] to cancel the operation and return to the previous page. With the above settings, when the RS-70's keyboard is played, sounds are simultaneously played by the RS-70 and the external MIDI sound generator.

For instructions on setting the Receive channel for each of the Parts of the external MIDI sound generator, refer to the owner's manual that came with the device.

*\* If you want sounds to be played only by the external MIDI sound generator, set Local control to OFF (p. 133).*

#### **NOTE**

When you select a patch or rhythm set on the RS-70, a bank number and program number will be transmitted to the external MIDI sound module as described in the **"Bank number/ program number correspondence table"** (p. 132). This will switch sounds on the external MIDI sound module, but if the external MIDI sound module receives a bank number for which it provides no sounds, it may choose a substitute sound or may produce no sound at all. In order to select a sound reliably, you may wish to first select the sound group on your external MIDI sound module, and then transmit only a program number. This will allow you to switch sounds within the same group. If you want to transmit only the program number, turn **"Tx Bank Sel (Transmit Bank Select Switch)"** (p. 127) off.

# **Playing the RS-70's sound generator from an external MIDI device**

Next, try playing the RS-70 from an external MIDI device.

# **Connecting an external MIDI device**

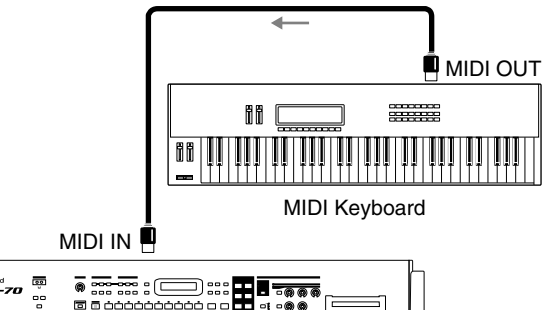

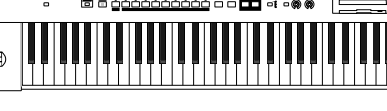

RS-70

- **1. Before starting the connection procedure, make sure that the power to all devices has been turned off.**
- **2. After reading "Connecting the RS-70 to external equipment" (p. 17), connect an audio device/system or headphones.**
- **3. Connect the external MIDI sound device with the MIDI cable as shown in the figure below.**
- **4. As described in "Turning on the power" (p. 18), turn on the power of each device.**

# **Setting the patch receive channel**

When you have finished connecting the external MIDI device, match RS-70's Receive channel with the external MIDI device's Transmit channel. Here we will explain the settings for using the RS-70 in Patch mode.

- *\* If you are using the RS-70 in Pattern mode, the part and channel numbers will be the same unless you change the settings.*
- **1. Press [SYSTEM] so it is lit.**
- **2.** Use PAGE/CURSOR  $[ \blacktriangleleft ] / [ \blacktriangleright ]$  to select "Patch Rx Ch" **(patch receive channel).**

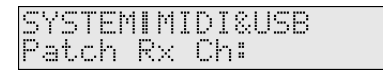

#### **MEMO**

By holding down [SHIFT] and using PAGE/CURSOR  $[ \blacktriangleleft ] /$ [ ] you can quickly select the "SYSTEM|MIDI&USB" group (p. 127).

#### **3. Use VALUE [-]/[+] to modify the value.**

#### **VALUE**

### **Setting the program change receive switch**

Then, to enable tones to be switched from the external MIDI device, set the Receive Switch for Program Change and Bank Select to ON. Factory settings have these set to ON.

- **1. Press [SYSTEM] so it is lit.**
- **2.** Use PAGE/CURSOR [ ◀ ]/[ ▶ ] to select "Rx Prog Chg" **(Receive Program Change Switch) and "Rx Bank Sel" (Receive Bank Select Switch).**
- **3. Use VALUE [-]/[+] to set both parameters to "ON."**

#### **4. Press [WRITE] to save the settings.**

For further information, refer to **"How to make the system function settings"** (p. 124).

Press [EXIT] to cancel the operation and return to the previous page.

- *\* For instructions on setting the external MIDI device's Transmit channel, refer to the owner's manual for that device.*
- *\* If you are using Pattern mode, you will also need to set "Receive Sw," "Receive Prg Chg," and "Receive Bank Sel" for each part in addition to the settings described above (p. 80).*

### **Selecting RS-70 sounds from an external MIDI device**

Transmitting Bank Select (Controller Numbers 0 & 32) and Program Change messages from the external MIDI device to the RS-70 allows you to switch patches and rhythm sets.

- **1. Transmit a value for the Bank Select MSB (controller number 0) (BnH 00H mmH) message to the RS-70.**
- **2. Transmit a value for the Bank Select LSB (controller number 32) (BnH 20H llH) message to the RS-70.**
- **3. Transmit a Program Change (CnH ppH) to the RS-70.**
	- n: MIDI channel number
	- mm, ll: Bank number
	- pp: Program number

#### **MEMO**

The "Ptn/Perf Ctrl Ch" (Pattern Control Channel) setting lets you switch patterns in Pattern mode. With the factory settings, this is set to "OFF"; patterns will not be switched.

### **Bank number/program number correspondence table**

The MIDI messages transmitted by an external MIDI device correspond with patches/rhythm sets on the RS-70 as shown in the following table.

- *\* If the Program numbers on your external MIDI device are referenced as values from 0 to 127, find the appropriate number by subtracting 1 from the number in the following correspondence chart.*
- *\* When the RS-70 receives a Program Change message without receiving the Bank Select, it switches to the patch or rhythm set with the same Bank number as the currently selected patch or rhythm set.*

#### 咚

For details on how numbers in the table correspond to the sound of the RS-70, refer to *"Patch List"* (p. 172).

#### **Pattern**

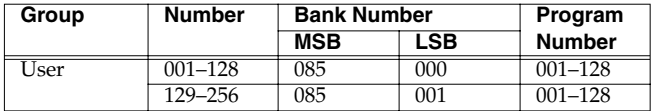

#### **Patch**

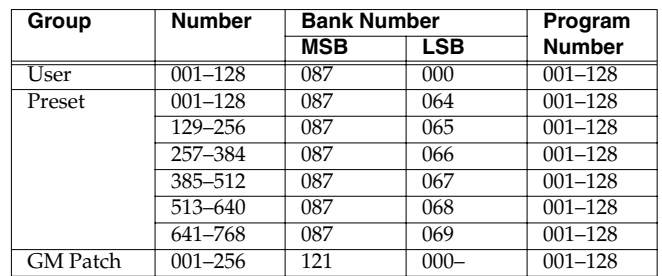

**<sup>1–16:</sup>** Performance data of each part will be received on the selected channel.

#### **Rhythm Set**

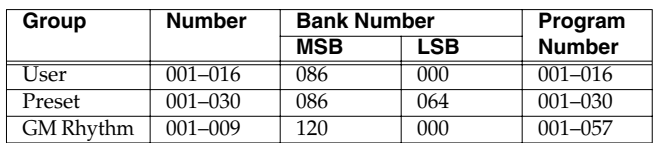

### **Using an external MIDI controller to change the RS-70's tones**

Use of the Modulation lever, pedals, and control knobs to make changes to the RS-70's tones in real time is explained in **"Settings related to controllers (CONTROLLER)"** (p. 126).

Transmitting Controller numbers set with Modulation Assign (p. 126), Pedal Control Assign (p. 126), and Knob Assign (p. 126) to the RS-70 achieves the same effect as working the Modulation lever, pedals, and knobs.

# **Recording to an external sequencer**

Now, try using an external sequencer to record your music onto multiple tracks, and then play back the recorded performance.

# **Connecting to an external sequencer**

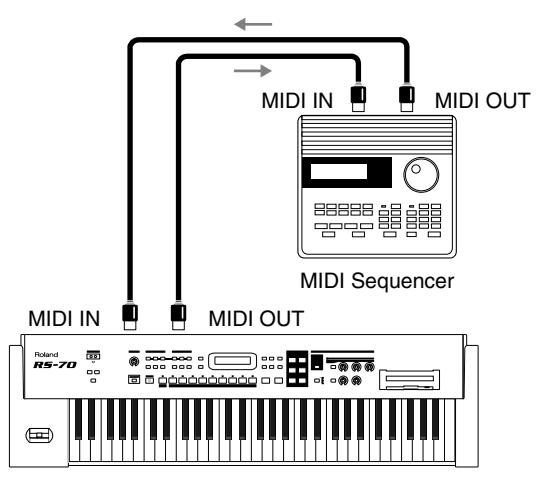

RS-70

- **1. Before starting the connection procedure, make sure that the power to all devices has been turned off.**
- **2. After reading "Connecting the RS-70 to external equipment" (p. 17), connect an audio device/system or headphones.**
- **3. Connect the external MIDI sound device with a MIDI cable as shown in the figure below.**
- **4. As described in "Turning on the power" (p. 18), turn on the power of each device.**

# **Making settings before recording**

When recording to an external sequencer, the following steps must be carried out.

- Set the RS-70's Local Control to OFF (refer to the next section).
- Turn on the external sequencer's Thru function (p. 134).
- Set the pattern (p. 134).

# **Setting the RS-70's local control to OFF**

The setting that determines whether the keyboard controller section (p. 50) and sound generator section are separated is referred to as "**Local Control**."

When Local Control is on, playing the keyboard will produce sound, and moving the pitch bend lever will control the pitch.

When Local Control is off, playing the keyboard will not produce sound, and moving the pitch bend lever will not control pitch. The sound generator of the RS-70 will produce sound only in response to messages received from an external MIDI device.

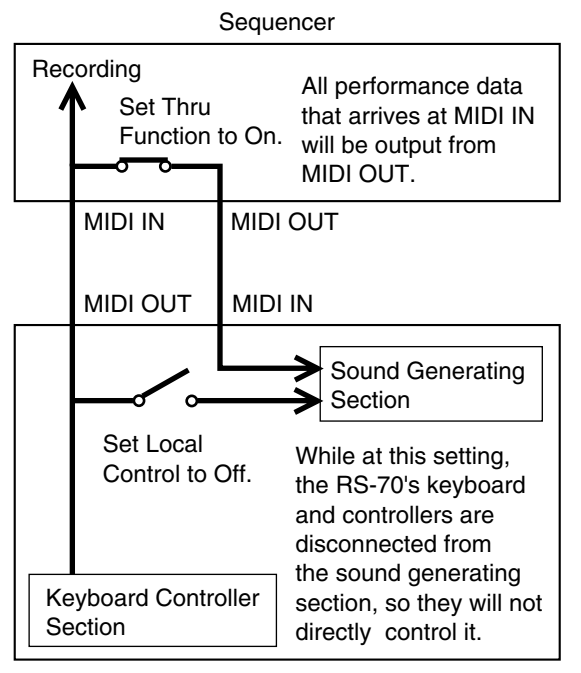

#### RS-70

The performance data from the RS-70's keyboard controller section is output from the MIDI OUT connector and recorded by the sequencer. This performance data is then also output back to the RS-70 from the sequencer's MIDI OUT connector and played by the RS-70's sound generator.

If Local Control were ON, each note would be played twice; once by the music data from the keyboard controller section, and once again by the data sent from the sequencer. In order to prevent such double triggering, the Local Control setting is turned off to separate the keyboard controller section from the sound generating section.

- *\* If your sequencer does not have a Thru function, set the RS-70's Local Control to ON.*
- **1. Press [SYSTEM] so it is lit.**

# **Performing with an external MIDI device**

**2.** Use PAGE/CURSOR [ ◀ ]/[ ▶ ] to select "Local Control."

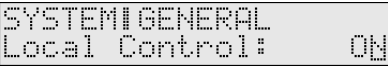

#### MEMO

By holding down [SHIFT] and using PAGE/CURSOR  $[ \blacktriangleleft ] /$ [ $\triangleright$ ] you can quickly select the "SYSTEM | GENERAL" group (p. 127).

**3. Use VALUE [-]/[+] to set the parameter to "OFF."**

#### **4. Press [WRITE] to save the settings.**

For further information, refer to **"How to make the system function settings"** (p. 124).

Press [EXIT] to cancel the operation and return to the previous page.

*\* Regardless of the Local Control setting, music data from an external MIDI device is always received and will play the internal sound generator.*

### **Turning on the external sequencer's thru function**

Turn the sequencer's Thru function ON. The sequencer takes the performance data received at the MIDI IN connector and outputs the data unchanged from the MIDI OUT connector (refer to the previous section).

To determine whether or not your sequencer features a MIDI Thru function and for instructions on making the Thru function setting, refer to the owner's manual for your sequencer.

*\* If your sequencer does not have a Thru function, set the RS-70's Local Control to ON.*

### **Setting the pattern**

Before beginning to record, first make the Pattern settings (select the Patches and Key mode, make any multi-effects, chorus, and reverb settings, set the knobs, and so on).

#### **NOTE**

Also set the Receive Channel and Receive Switch for each part (p. 80)

# **Recording**

### **Recording the pattern's settings at the beginning of the song**

First, record the Pattern settings at the beginning of the song. If this is done, playing back the song from the beginning will automatically set the RS-70 to the Pattern settings that were used during recording (regardless of the Pattern that was selected when playback began), ensuring that playback will use the correct sounds and settings.

*\* Record the song at the tempo at which it is to be played back. If the tempo used for playback of a song is changed from the tempo selected at the time of recording, the RS-70 may not be able to correctly receive the settings for the recorded Pattern, which may prevent proper playback of the performance data.*

- **1. In Patch mode or Pattern mode, press [UTILITY] so it is lit.**
- **2.** Use PAGE/CURSOR [ ◀ ]/[ ▶ ] to select "XFER to MIDI."
- **3. Press [ENTER].**

Make "XFER to MIDI" settings as described in **"Transmitting pattern settings from the MIDI OUT connector (XFER to MIDI)"** (p. 90). Select "CUR PERFORM" for "What."

- **4. Put your external sequencer in recording mode before you**
- **execute "XFER to MIDI."**
- **5. Press [ENTER] to transmit the settings.**

Do not press any key on the keyboard while the transmission is in progress. Pressing a key sends Note messages from the MIDI OUT connector.

To cancel the transmission, press [EXIT].

- **6. After the transmission is finished, the display will indicate "COMPLETED."**
- **7. Stop the external sequencer.**

### **Recording each part separately**

Next, we will record the music data for each Part onto separate tracks. We will start recording the song from the measure following the one in which the Pattern settings were recorded.

We will record tracks in the order of drums  $\rightarrow$  bass  $\rightarrow$ 

accompaniment  $\rightarrow$  melody, while listening to the tracks that were recorded on previous passes.

For example, assign Tones to each Part as shown below.

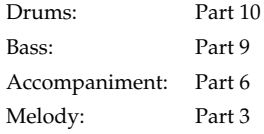

- *\* Tone changes, and the actions of the Pitch Bend lever, Modulation lever, knobs, and other controls are also recorded.*
- *\* It is not necessary to record the song at the tempo at which it is to be played back. You may record at a tempo that is comfortable for you.*

### **Listening to the recorded performance**

When you finish recording all Parts, play it back and listen to the result. Note the following when playing back a song.

*\* If you modify the settings of each Part (volume, panning, etc.), you will need to re-record the modified pattern settings at the beginning of the song (p. 76).*

#### **Set the "Rx Sys Exc" (System Exclusive Receive Switch) to ON (p. 127)**

When set to OFF, the pattern settings recorded at the beginning of the song cannot be received. With the factory settings, this will be "ON."

#### **Set the same Device ID number used for recording (p. 127)**

If not set to the same Device ID number, the pattern settings recorded at the beginning of the song cannot be received.

#### **Make sure to start playback at the beginning of the song**

When playback of a song is started at any point other than the beginning, the pattern settings at the time of recording are not used, and the song is not played back correctly.

# **Playing together with the playback of a recorded performance**

You can play the RS-70's keyboard along with a previous performance by playing while the recorded material is played back. In this case, select a Part that was not recorded for playing the keyboard.

# **Transposing playback of performances (Master Key Shift)**

If you wish to transpose the playback of a song, use the Master Key Shift setting. This setting will transpose all Parts except for the Drum Part. You can specify a transposition of up to +/-2 octaves in semitone steps.

**1. Press [SYSTEM] so it is lit.**

**2.** Use PAGE/CURSOR [ ◀ ]/[ ▶ ] to select "Master Key Sft."

Ø

SYSTEMIGENERAL<br>Master Key Sft:

- **3. Use VALUE [-]/[+] to specify the value (-24– +24). Value:** -24– +24
- **4. Press [WRITE] to save the settings.** For further information, refer to **"How to make the system function settings"** (p. 124).

Press [EXIT] to cancel the operation and return to the previous page.

# **Using the RS-70 as a General MIDI/General MIDI 2 systemcompatible sound module**

You can play back music data designed for General MIDI and General MIDI 2 sound generators by connecting an external sequencer and using the RS-70 as a sound module.

 $R$ 

For instructions on connecting the external sequencer, refer to p. 133.

# **Playing back General MIDI/General MIDI 2 music data**

Be sure to note the following when playing back General MIDI or General MIDI 2 music data.

#### **Set the System Exclusive Receive Switch to ON (p. 127).**

When set to OFF, GM System On and GM2 System On MIDI messages cannot be received. With the factory settings, this will be "ON."

#### **Make sure to play back from the beginning of the song**

When playback of a song is started at any point other than the beginning, the sound generator settings won't be reset to the default settings for General MIDI and General MIDI 2, so the song won't be played back correctly.

# **Synchronizing images to an RS-70 performance (V-LINK)**

# **What is V-LINK?**

V-LINK ( $\sqrt{\frac{1}{2} N K}$ ) is a function that provides for the play of music and visual material. By using V-LINK-compatible video equipment, visual effects can be easily linked to, and made part of the expressive elements of a performance.

#### (Examples)

By using the RS-70 and Edirol DV-7PR together, you can:

- Use the RS-70's sequencer to enjoy synchronized music and video.
- Use the RS-70's keyboard or buttons to switch the Edirol DV-7PR's images (clips/palettes).
- Use the RS-70's knobs to adjust the brightness or color of the image.
- Use the RS-70's modulation lever to control the video playback speed along with the music playback speed.
- *\* In order to use V-LINK with the RS-70 and Edirol DV-7PR, you will need to make connections using an Edirol UM1/UM-1S (sold separately).*

# **Connection examples**

Use a UM-1 to connect the RS-70's MIDI OUT connector to the DV-7PR's remote jack.

#### **NOTE**

Before connecting this unit to other devices, turn off the power to all units. This will help prevent malfunctions and/or damage to speakers or other devices.

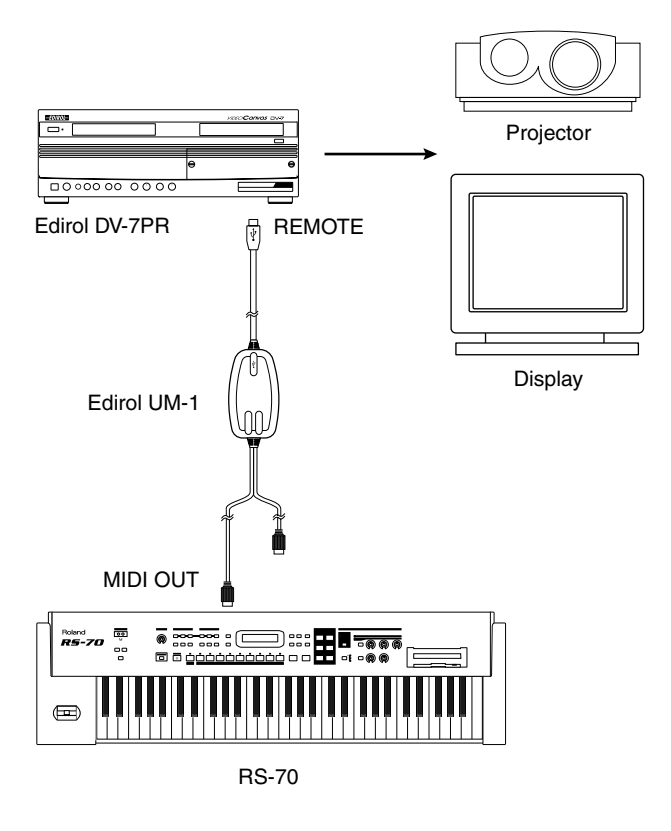

# **Using V-LINK**

#### **1. Press [V-LINK] so it is lit.**

The **V-LINK screen** will appear, and the V-LINK function will be turned on.

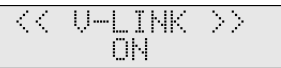

In this state, you can operate the bender and knobs to manipulate images in sync with the playback of the RS-70.

#### **2. Press [EXIT].**

The [V-LINK] indicator will remain lit, and you're returned to the previous mode (Patch/Pattern/Song mode).

**3. To turn the V-LINK function off, press [V-LINK] so it is unlit.**

If the screen is in normal mode (Patch/Pattern/Song modes), press [V-LINK] to return to the V-LINK screen, and then press [V-LINK] once again to make it go dark.

#### **MEMO**

The V-LINK function will always be OFF when you turn on the power.

# **V-LINK functions that the RS-70 can control and MIDI messages**

With the factory settings, the RS-70 assigns the following functions to each controller, allowing you to control V-LINK compatible video equipment. For some controllers, you can change the function assignments.

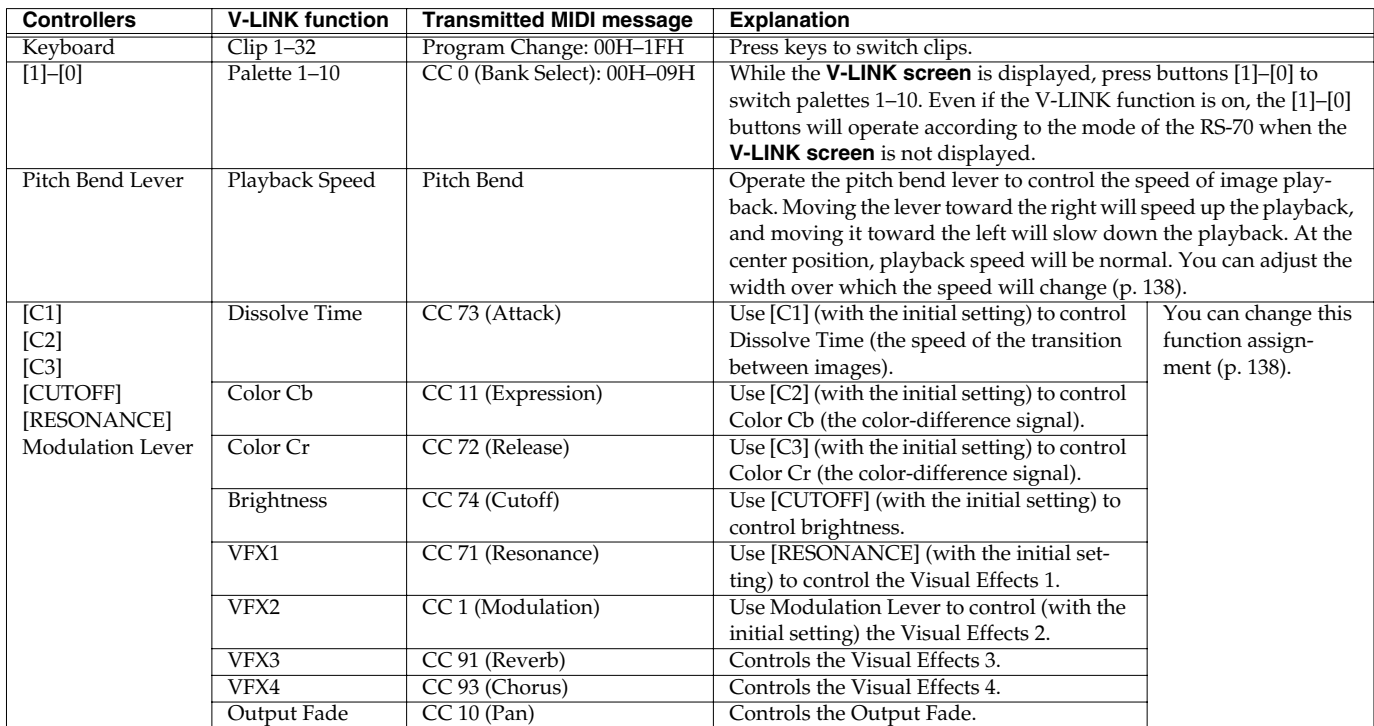

*\* VFX2, 3, and 4 are not supported on the DV-7.*

# **Making V-LINK settings (V-LINK Setup)**

**1. With the V-LINK screen displayed, press [PARAM].**

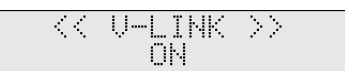

**2.** Use PAGE/CURSOR  $[ \blacktriangleleft ] / [ \blacktriangleright ]$  to select the V-LINK **parameter.**

For details on each parameter and its values, refer to the section that follows.

- **3. Use VALUE [-]/[+] to modify the value.**
- **4. Press [WRITE] to save the settings.**

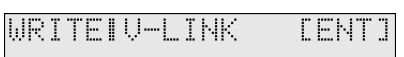

Press [EXIT] to cancel the settings.

#### **5. Press [ENTER].**

When the settings have been saved, the display will indicate "COMPLETED." This completes the procedure.

# **V-LINK setup parameters**

#### **Local Sw (V-LINK Local Switch)**

Specifies whether messages will be transmitted to the RS-70's sound generator or sequencer when you operate the keyboard or knobs (ON), or not (OFF). If this is turned "OFF," there will be no sound when you play the RS-70. **Value:** OFF, ON

### **Clip Tx Ch (V-LINK Clip Transmit Channel)**

When you play notes on the keyboard to switch clips, this setting specifies the channel whose notes you can play to switch clips. If you select "CURRENT," the channel setting will change according to the Current Part setting.

**Value:** CURRENT, 1–16

#### **Clip1 Note**

You can play notes on the RS-70's keyboard to switch between 32 clips. This parameter specifies the region of notes that will be used. The region will be the 32 notes toward the right starting at the note you specify for Clip 1.

**Value:** 21 (A 0)– 108 (C 8)

#### **Filter**

You can specify for each clip whether it will be switched. If you set this to "OFF" for a certain clip, that clip will not be selected even if you press the corresponding key.

#### **Value**

Clip01–Clip32

OFF, ON

#### **Speed Range**

Specifies the amount by which the image playback speed can change when you operate the pitch bend lever. A value of "1" is normal speed playback. At "0," playback will stop.

#### **Value**

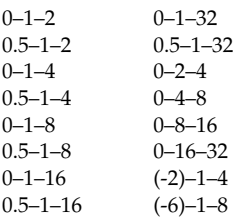

#### **Ctrl Tx Ch (V-LINK Controller Transmit Channel)**

When you operate a controller (knob/modulation lever) to switch images, this setting specifies the channel whose controllers you can operate to switch images. If you select "CURRENT," the channel setting will change according to the Current Part setting. **Value:** CURRENT, 1–16

#### MEMO

Exceptionally, Dissolve Time will change according to the Clip Tx Ch (V-LINK Clip Transmit Channel).

#### **C1–C3 CUTOFF RESO (Resonance) MOD (Modulation)**

These settings specify what will be controlled by each of the above controllers.

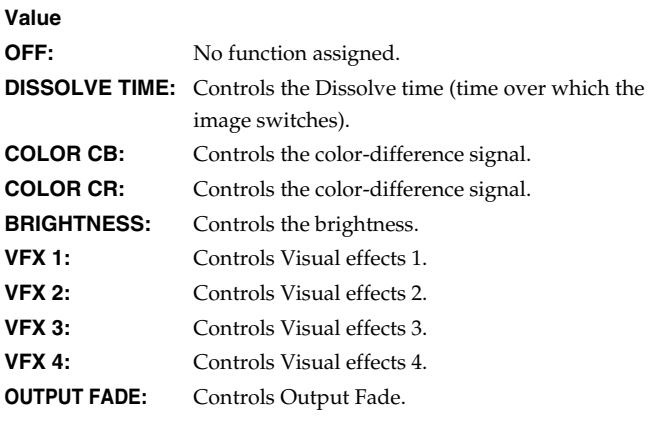

*\* VFX2, 3, and 4 are not supported on the DV-7.*

### **Resetting the image (All Reset)**

The effect applied to the image will be reset, and brightness, color difference, etc., will all return to the default value.

#### **1. Press [V-LINK] while holding down [SHIFT].**

#### **NOTE**

The RS-70 does not support the Edirol DV-7PR's dual stream mode.

If you are using music software running on a computer, you can use the computer to operate the RS-70's controls. Not only can you create and play back song data, you can also have Tones switch automatically.

What's more, you can use the included RS Editor software to create Tones using the computer.

### **Which type of connection?**

You can either use the USB cable, or use the MIDI cable to make a MIDI connection. Depending on the type of connection you are using, install the appropriate driver and make the appropriate settings.

- USB connection (**Windows**)  $\rightarrow$  p. 139
- USB connection (**Macintosh**)  $\rightarrow$  p. 151
- Connecting with MIDI cables  $\rightarrow$  p. 155

# **Installing & setup the driver (Windows)**

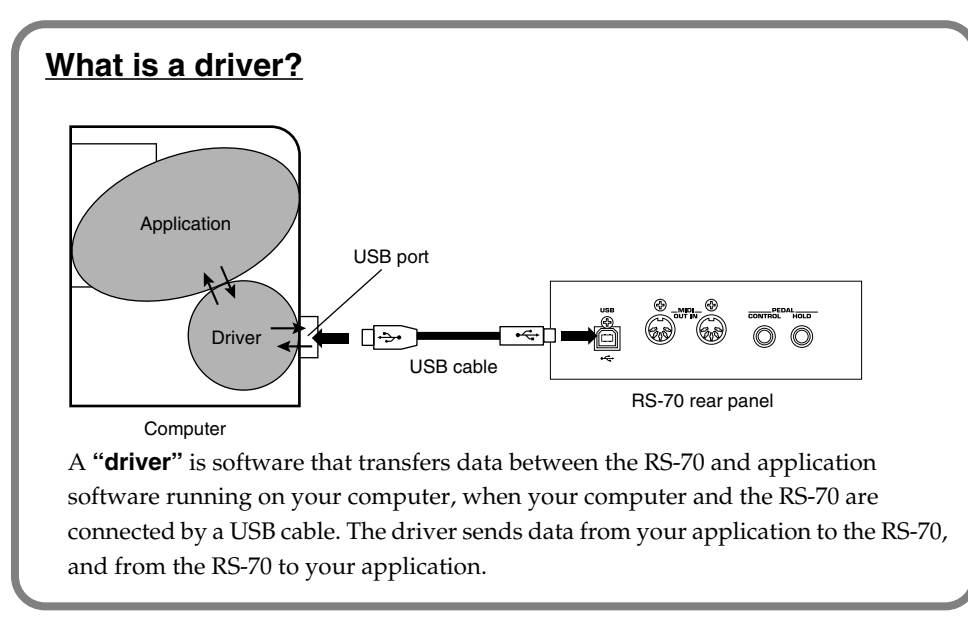

The following items are required for connections and installation. Please have the following items ready.

- RS-70
- AC adaptor
- USB cable (Sold separately)
- RS Editor CD-ROM

The installation procedure will differ depending on your system.

Please proceed to one of the following sections, depending on the system you use.

- Windows XP users p. 140
- Windows 2000 users p. 144
- Windows Me/98 users p. 147

# **Windows XP users**

- **1.** With the RS-70 disconnected, start up Windows. Disconnect all USB cables except for a USB keyboard and USB mouse (if used).
- **2.** Open the **System Properties** dialog box.
	- **1.** Click the Windows **start** menu, and from the menu, select **Control Panel**.

**System Properties** 

.<br>Add Hardware Wizard-

Device Manage

Hardware Profiles

**Driver Signing Options** 

Administrator option

E

System Restore Automatic Updates eral Computer Name

Add Hardware Wrzard<br>The Add Hardware Wizard helps you install hardware<br>Second Hardware Wizard helps you install hardware

–<br>The Device Manager lists all the hardware devices installed<br>on your computer. Use the Device Manager to change the<br>properties of any device.

Driver Signing<br>
Device Manager

Hardware profiles provide a way for you to set up and store<br>different hardware configurations.

 $0K$ 

During hardware installation, Windows might detect software that<br>has not passed Windows Logo testing to verify its compatibility with<br>Windows. (<u>Tell me why this testing is important</u>.)

⊙ Ignore - Install the software anyway and don't ask for my<br>approval ◯ Warn - Prompt me each time to choose an action ◯ Block - Never install unsigned driver software

 $\overline{\alpha}$ 

Cancel

What action do you want Windows to take?

Make this action the system default

- **2.** In **"Pick a category,"** click **"Performance and Maintenance."**
- **3.** In **"or pick a Control Panel icon,"** click the **System** icon.
- **3.** Click the **Hardware** tab, and then click **[Driver Signing]**.

The **Driver Signing Options** dialog box will appear.

**4.** Make sure that **"What action do you want Windows to take?"** is set to **"Ignore."**

> If it is set to **"Ignore**,**"** simply click **[OK]**. If it is not set to **"Ignore**,**"** make a note of the current setting (**"Warn"** or **"Block"**). Then change the setting to **"Ignore"** and click **[OK]**.

- **5.** Click **[OK]** to close the **System Properties** dialog box.
- **6.** Exit all currently running software (applications). Also close any open windows. If you are using virus checking or similar software, be sure to exit it as well.
- **7.** Prepare the CD-ROM. Insert the CD-ROM into the CD-ROM drive of your computer.
- **8.** Click the Windows **start** button. From the menu that appears, select **"Run..."** The **"Run..."** dialog box will appear.

# **NOTE**

If you are using Windows XP Professional, you must log on using a user name with an administrative account type (e.g., Administrator). For details on user accounts, please consult the system administrator of your computer.

# **MEMO**

 $\sqrt{2}$ 

 $\sqrt{2}$ 

Advanced

Add Hardware Wizard

Hardware Profiles

 $\sqrt{$  Cancel

Depending on how your system is set up, the **System** icon may be displayed directly in the **Control Panel** (the Classic display). In this case, double-click the **System** icon.

# **MEMO**

If you changed **"What action do you want Windows to take?"** in **step 4**, you must restore the previous setting after you have installed the driver (p. 143).

**9.** In the dialog box that appears, input the following into the **"Open"** field, and click **[OK]**.

#### **E:\Win2000\RS-70\SETUPINF.EXE**

- *\* The drive name "E:" may be different for your system. Specify the drive name of your CD-ROM drive.*
- **10.** The **SetupInf** dialog box will appear. You are now ready to install the driver.
- **11.** Connect the RS-70.
	- **1.** With the RS-70's power switch turned off, connect it to the AC adaptor.
	- **2.** Plug the AC adaptor into an AC power outlet.
	- **3.** Use the USB cable to connect the RS-70 to your computer.
- **12.** Set the RS-70's power switch to the **ON** position.

Near the task bar, your computer will indicate **"Found New Hardware."** Please wait.

**13.** The **Found New Hardware wizard** will appear.

> Make sure that the screen indicates **"Roland RS-70,"** select **"Install from a list or specific location (Advanced),"** and click **[Next]**.

**14.** The screen will indicate **"Please choose your search and installation options."** Select **"Don't search. I will choose the driver to install,"** and click **[Next]**.

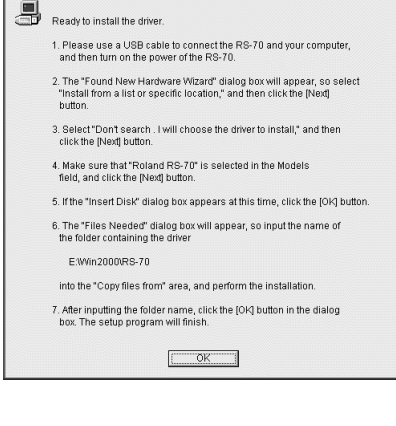

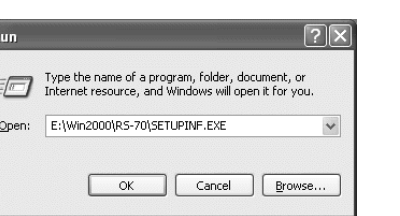

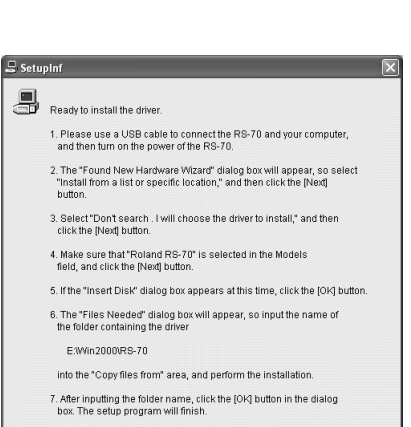

# **MEMO**

In this manual, the location of folders and files is given in terms of the file path, using  $\setminus$  as the delimiter. For example, **RS-70\SETUPINF.EXE** indicates the **SETUPINF.EXE** file found in the **RS-70** folder.

# **MEMO**

This unit is equipped with protection circuit. A brief interval (a few seconds) after power up is required before the unit will operate normally.

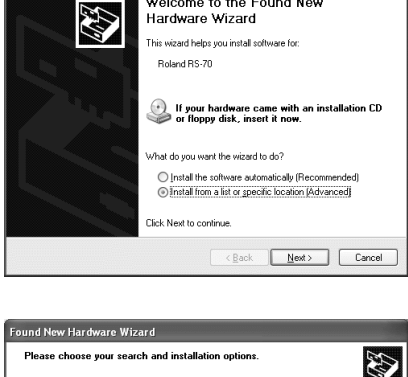

Welcome to the Found New<br>Hardware Wizard

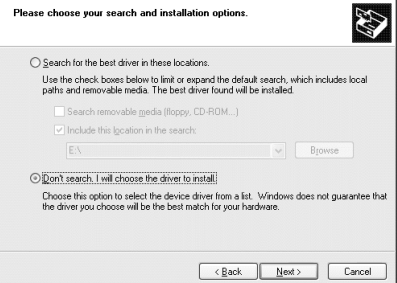

Performing with a computer

**15.** Make sure that the **"Model"** field indicates **"Roland RS-70,"** and click **[Next]**. Driver installation will begin.

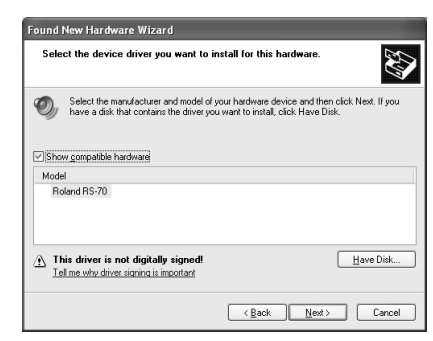

If in **step 4** the **"What action do you want Windows to take?"** setting was not set to **"Ignore**,**"** a **"Hardware Installation"** dialog box will appear.

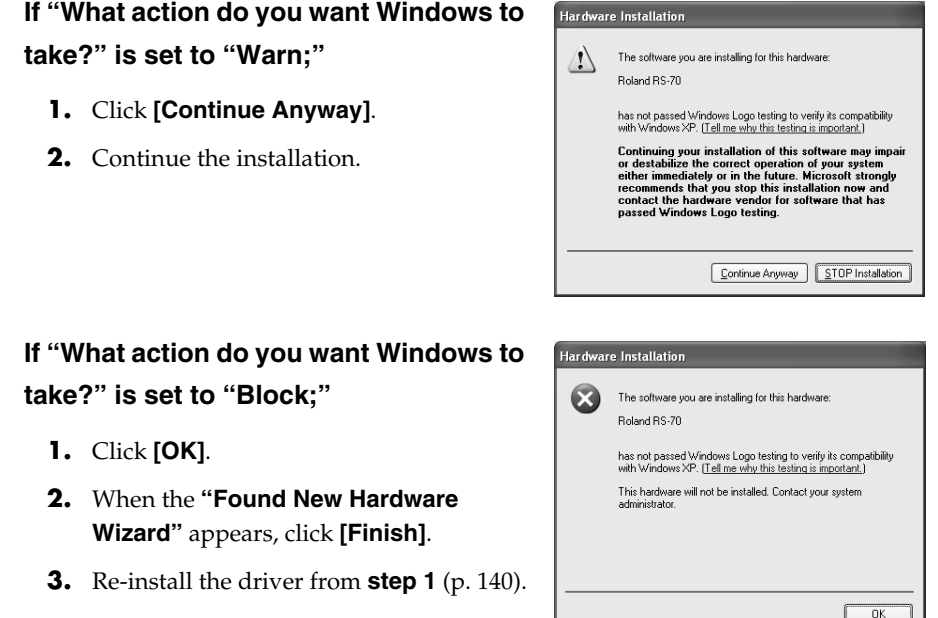

- **16.** The **Insert Disk** dialog box will appear. Click **[OK]**.
- **17.** The **Files Needed** dialog box will appear. In the **"Copy files from"** area, type **"E:\Win2000\RS-70"** and click **[OK]**.
	- *\* The drive name "E:" may be different for your system. Specify the drive name of your CD-ROM drive.*

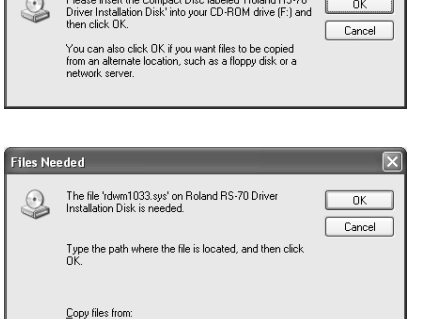

 $\vee$   $\boxed{\text{Browse...}}$ 

E:\\/in2000\RS-70

### **MEMO**

The **Insert Disk** dialog box may not appear. In that case, proceed to **step 17**.

**18.** The **Found New Hardware wizard** will appear.

> Make sure that the display indicates **"Roland RS-70,"** and click **[Finish]**. Wait until **"Found New Hardware"** appears near the taskbar.

**19.** When driver installation has been completed, the **System Setting Change** dialog box will appear. Click **[Yes]**. Windows will restart automatically.

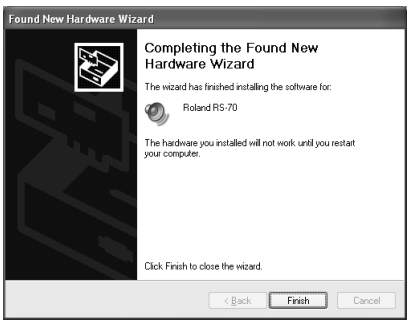

#### **If you changed "What action do you want Windows to take?"**

If you changed the **"What action do you want Windows to take?"** setting in **step 4**, restore the original setting after Windows restarts.

- **1.** If you are using Windows XP Professional, log on to Windows using the user name of an **administrative account** (e.g., Administrator).
- **2.** Click the Windows **start** menu, and from the menu, select **Control Panel**.
- **3.** In **"Pick a category,"** click **"Performance and Maintenance."**
- **4.** In **"or pick a Control Panel icon,"** click the **System** icon. The **System Properties** dialog box will appear.
- **5.** Click the **Hardware** tab, and then click **[Driver Signing]**. The **Driver Signing Options** dialog box will appear.
- **6.** Return the **"What action do you want Windows to take?"** setting to the original setting (either **"Warn"** or **"Block"**), and click **[OK]**.
- **7.** Click **[OK]**. The **System properties** dialog box will close.

Next, you need to make the driver settings. → Settings and checking (p. 148)

**MEMO** 

Depending on how your system is set up, the **System** icon may be displayed directly in the **Control Panel** (the Classic display). In this case, double-click the **System** icon.

# **Windows 2000 users**

- **1.** With the RS-70 disconnected, start up Windows. Disconnect all USB cables except for a USB keyboard and USB mouse (if used).
- **2.** Log on to Windows as **a user with administrative privileges** (such as Administrator).
- **3.** Click the Windows **Start** button, and from the menu that appears, select **Settings | Control Panel**. In **Control Panel**, double-click the **System** icon. The **System Properties** dialog box will appear.
- **4.** Click the **Hardware** tab, and then click **[Driver Signing]**. The **Driver Signing Options** dialog box will appear.

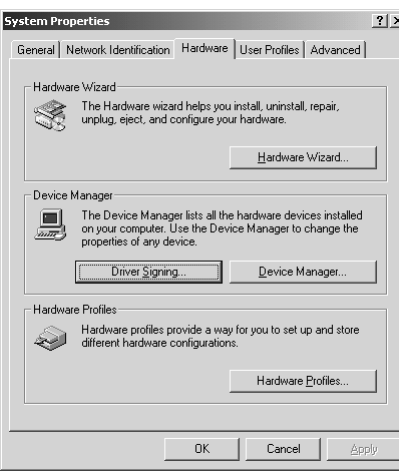

**5.** Make sure that **"File signature verification"** is set to **"Ignore."**

> If it is set to **"Ignore**,**"** simply click **[OK]**. If it is not set to **"Ignore**,**"** make a note of the current setting (**"Warn"** or **"Block"**). Then change the setting to **"Ignore"** and click **[OK]**.

- **6.** Click **[OK]** to close the **System Properties** dialog box.
- **7.** Exit all currently running software (applications).

**Driver Signing Option**  $2|X|$ To ensure their integrity, all files on the Windows 2000 CD are<br>digitally signed by Microsoft and are automatically verified during<br>Setup. зесар.<br>When you install new software, the following verification settings will<br>be used. -<br>File signature verification  $\overline{\textbf{C}}$  Ignore - Install all files, regardless of file signature  $\overline{\text{C}}$  Warn - Display a message before installing an unsigned file C Block - Prevent installation of unsigned files Administrator option poly setting as system default Cancel  $\overline{\alpha}$ 

Also close any open windows. If you are using virus checking or similar software, be sure to exit it as well.

- **8.** Prepare the CD-ROM. Insert the CD-ROM into the CD-ROM drive of your computer.
- **9.** Click the Windows **Start** button. From the menu that appears, select **"Run..."** The **"Run..."** dialog box will appear.

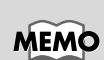

If you changed the **"File signature verification"** setting in **step 5**, restore the original setting after Windows restarts (p. 146).
**10.** In the dialog box that appears, input the following into the **"Open"** field, and click **[OK]**.

#### **E:\Win2000\RS-70\SETUPINF.EXE**

- *\* The drive name "E:" may be different for your system. Specify the drive name of your CD-ROM drive.*
- **11.** The **SetupInf** dialog box will appear. You are now ready to install the driver.
- **12.** Connect the RS-70.
	- **1.**With the RS-70's power switch turned off, connect it to the AC adaptor.
	- **2.**Plug the AC adaptor into an AC power outlet.
	- **3.**Use the USB cable to connect the RS-70 to your computer.
- **13.** Set the RS-70's power switch to the **ON** position.

If in **step 5** the **"File signature verification"** setting was not set to **"Ignore**,**"** a normally. **"Digital signature not found"** dialog box will appear.

If "File signature verification" is set to **"Warn;"**

**If "File signature verification" is set to** 

**2.** When the **"Found New hardware wizard"** appears, click **[Finish]**. **3.** Re-install the driver from **step 1** (p.

**1.** Click **[Yes]**.

**"Block;"**

**1.** Click **[OK]**.

144).

**2.** Continue the installation.

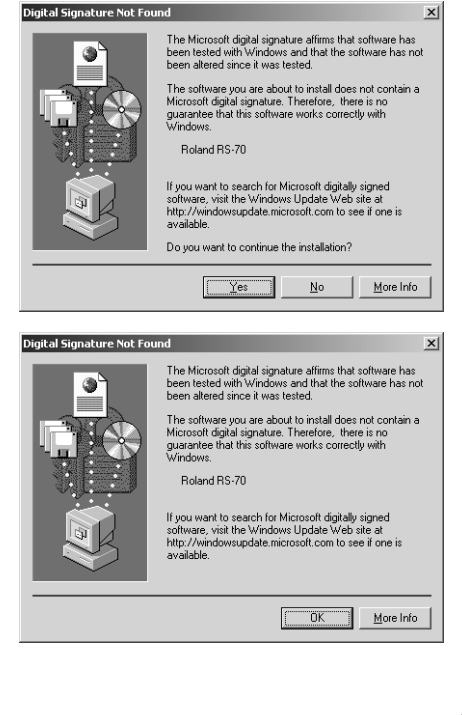

#### **MEMO**

 $2|X|$ 

 $\overline{\phantom{0}}$ 

Type the name of a program, folder, document, or<br>Internet resource, and Windows will open it for you.

Cancel Browse.

Open: E:\Win2000\RS-70\SETUPINF.EXE

 $\alpha$ 

Please use a USB cable to connect the RS-70 and your computer,<br>and then turn on the power of the RS-70. The "Insert Disk" dialog box will appear. Click the [OK] button. The "Files Needed" dialog box will appear, so input the name<br>of the folder containing the driver

into the "Copy files from" area, and perform the installation. After inputting the folder name, click the [OK] button in the dialog box.<br>The setup program will finish  $C$   $OK$ 

S SetupIn

5

Ready to install the drive

E:Win2000\RS-70

In this manual, the location of folders and files is given in terms of the file path, using  $\setminus$  as the delimiter. For example, **RS-70\SETUPINF.EXE** indicates the **SETUPINF.EXE** file found in the **RS-70** folder.

## **MEMO**

If a message of **"The driver is already installed"**

appears, you can connect the RS-70 to your computer and use it.

#### **MEMO**

This unit is equipped with protection circuit. A brief interval (a few seconds) after power up is required before the unit will operate

- **14.** The **Insert Disk** dialog box will appear. Click **[OK]**.
- **15.** The **Files Needed** dialog box will appear. In the **"Copy files from"** area, type **"E:\Win2000\RS-70"** and click **[OK]**.
	- *\* The drive name "E:" may be different for your system. Specify the drive name of your CD-ROM drive.*
- **16.** The **"Found New Hardware Wizard"** may be displayed.

Verify that **"Roland RS-70"** is displayed, and click **[Finish]**.

**17.** The **System Settings Change** dialog box may appear. Click **[Yes]**. Windows will restart automatically.

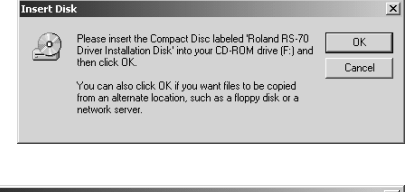

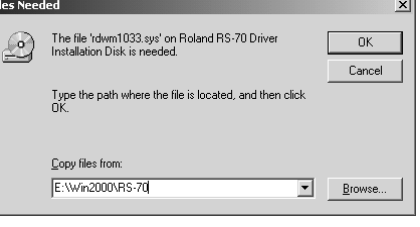

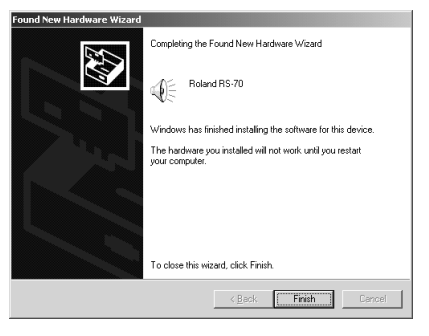

#### **If you changed "File signature verification"**

If you changed the **"File signature verification"** setting in **step 5**, restore the original setting after Windows restarts.

- **1.** After Windows restarts, log on to Windows as a user with **administrative privileges**, (such as Administrator).
- **2.** Click the Windows **Start** button, and from the menu that appears, select **Settings | Control Panel**.
- **3.** In **Control Panel**, double-click the **System** icon to open the **System Properties** dialog box.
- **4.** Click the **Hardware** tab, and then click **[Driver signature]**. The **Driver Signing Options** dialog box will appear.
- **5.** Return the "File signature verification" setting to the original setting (either **"Warn"** or **"Block"**), and click **[OK]**.
- **6.** Click **[OK]**. The **System properties** dialog box will close.

Next, you need to make the driver settings. → **Settings and checking** (p. 148)

#### **MEMO**

The **Insert Disk** dialog may not appear. In that case, proceed to **step 15**.

## **Windows Me/98 users**

- **1.** With the RS-70 disconnected, start up Windows. Disconnect all USB cables except for a USB keyboard and USB mouse (if used).
- **2.** Exit all currently running software (applications). Also close any open windows. If you are using virus checking or similar software, be sure to exit it as well.
- **3.** Prepare the CD-ROM. Insert the CD-ROM into the CD-ROM drive of your computer.
- **4.** Open the **"Run..."** dialog box. Click the Windows **Start** button. From the menu that appears, select **"Run..."**
- **5.** In the dialog box that appears, input the following into the **"Open"** field, and click **[OK]**. **E:\Win98\RS-70\SETUPINF.EXE**
	- *\* The drive name "E:" may be different for your system. Specify the drive name of your CD-ROM drive.*
- **6.** The **SetupInf** dialog box will appear. You are now ready to install the driver.
- **7.** Connect the RS-70.
	- **1.** With the RS-70's power switch turned off, connect it to the AC adaptor.
	- **2.** Plug the AC adaptor into an AC power outlet.
	- **3.** Use the USB cable to connect the RS-70 to your computer.
- **8.** Set the RS-70's power switch to the **ON** position.
- **9.** If you are using Windows 98, an **Insert Disk** dialog box will appear. Click **[OK]**.

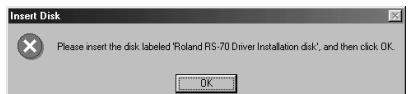

Type the name of a program, folder, document,

Please use a USB cable to connect the RS-70 and your computer<br>and then turn on the power of the RS-70. and then turn on the power or the RS-70.<br>\* If the "Insert Disk" dialog box appears after turning on the pi<br>click the [OR] button.

into the "Copy files from" area, and perform the installation

After inputting the folder name, click the [OK] button in the dialog box<br>The setup program will finish.  $\Box$  OK

OK Cancel Browse...

Open: E:\Win98\Rs-70\Setupinf.exe

 $\Box$  So

Ready to install the driver

The "New Hardware Found" dialog both of the folder containing the driver E:WIN98RS-70

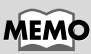

 $|?|x|$ 

 $\overline{\mathbf{r}}$ 

In this manual, the location of folders and files is given in terms of the file path, using  $\setminus$  as the delimiter. For example, **Win98\SETUPINF.EXE** indicates the **SETUPINF.EXE** file found in the **Win98** folder.

Performing with a computer

## **MEMO**

This unit is equipped with a protection circuit. A brief interval (a few seconds) after power up is required before the unit will operate normally.

## **NOTE**

If you are using Windows 98 and the **Insert Disk** dialog box dose not appear, please read **The "Insert Disk" dialog box does not appear** (p. 161).

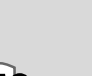

**10.** The **New Hardware Found** dialog box will appear. In the **"Copy files from"** area, type

**"E:\Win98\RS-70"** and click **[OK]**.

*\* The drive name "E:" may be different for your system. Specify the drive name of your CD-ROM drive.*

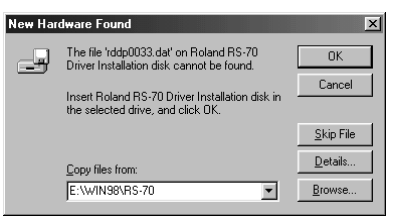

**11.** Once the driver has been installed, **New Hardware Found** dialog box will close. In the **SetupInf** dialog box, click **[OK]**. The **SetupInf** dialog box will close.

Next, you need to make the driver settings. → **Settings and checking** (p. 148)

## **Settings and checking**

## **Specifying the output destination for MIDI data**

#### **Windows XP/2000/Me users**

**1.** Open **Control Panel**.

Click the Windows **Start** button, and from the menu that appears, select **Settings | Control Panel**.

**• Windows XP**

Click the Windows **start** button, and from the menu that appears, select **Control Panel**.

- **2.** Open the **Sounds and Multimedia Properties** dialog box (or in Windows XP, **Sounds and Audio Devices Properties**).
	- **• Windows XP**

In **"Pick a category,"** click **"Sound, Speech, and Audio Devices."** Next, in **"or pick a Control Panel icon,"** click the **Sounds and Audio Devices** icon.

- **• Windows 2000/Me** In **Control Panel**, double-click the **Sounds and Multimedia** icon to open the **"Sounds and Multimedia Properties"** dialog box.
- **3.** Click the **Audio** tab.

**NOTE** If the **New Hardware** 

**Found** dialog box does not appear, re-install the driver using the same procedure as described in **The "Insert Disk" dialog box does not appear** (p. 161).

## **MEMO**

Depending on how your system is set up, the **Sounds and Audio Devices** icon may be displayed directly in the **Control Panel** (the Classic display). In this case, double-click the **Sounds and Audio Devices** icon.

- **4.** For **MIDI music playback**, click the ▼ located at the right of **[Preferred device]** (or in Windows XP, **[Default device]**), and select the **Roland RS-70**.
- **5.** Click **[OK]** to complete the settings.

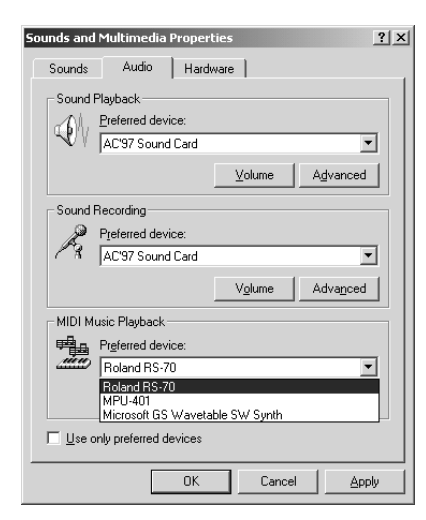

The settings are completed.

#### **Windows 98 users**

- **1.** Open **Control Panel**. Click the Windows **Start** button, and from the menu that appears, select **Settings | Control Panel**.
- **2.** Open the **Multimedia Properties** dialog box. In **Control Panel**, double-click the **Multimedia** icon to open the **"Multimedia Properties"** dialog box.
- **3.** Click the **MIDI** tab.
- **4.** Set **"MIDI output."** Select **[Single instrument]**, and choose the **Roland RS-70**.
- **5.** Click **[OK]** to complete the settings.

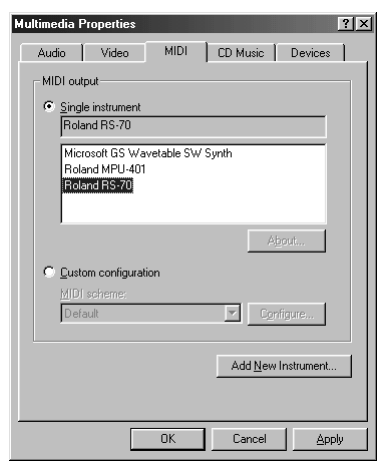

The settings are completed.

## **Deleting the USB MIDI driver**

If you were not able to install the RS-70 driver according to the procedure, or if you are unable to use the RS-70 even after installing the driver, you must delete the driver.

After deleting the driver, use the procedure described in "**Installing & setup the driver (Windows)** (p. 139)" to re-install the driver.

For details on how to delete the driver, refer to the explanation provided in the online manual within the RS Editor CD-ROM.

#### **• Windows XP/2000 users**

From the Win2000 folder of the RS Editor CD-ROM, open the README\_E.HTM file and read "To uninstall."

#### **• Windows 98 / Me users**

From the Win98 folder of the RS Editor CD-ROM, open the README\_E.HTM file and read "To uninstall."

## **Installing & setup the driver (Macintosh)**

- Use **OMS** as the MIDI driver.
- *\* OMS must be installed in your Macintosh.*

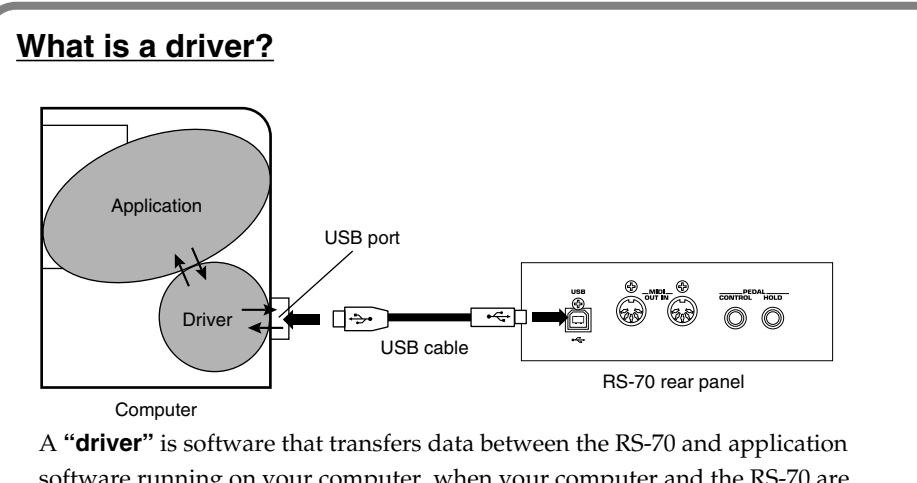

software running on your computer, when your computer and the RS-70 are connected by a USB cable. The driver sends data from your application to the RS-70, and from the RS-70 to your application.

The following items are required for connections and installation. Please have the following items ready.

- RS-70
- AC adaptor
- USB cable (sold separately)
- RS Editor CD-ROM

## **Installing the RS-70 driver**

Use the following procedure to install the RS-70 driver.

The included **RS-70 OMS driver**is an add-on module for using the RS-70 with OMS. In order for you to use it, **OMS must already be installed on the hard disk from which you started up**.

If you would like to learn more about OMS, refer to **OMS\_2.3\_Mac.pdf** (online manual) in the **OMS2.3.8** folder within the **OMS** folder of the CD-ROM.

Disconnect the RS-70 from the Macintosh before you perform the installation. If the power of the RS-70 is turned on, a message like the following will appear when the Macintosh is started up. Perform the steps described below as appropriate for the message that is displayed.

**If the screen indicates:**

**"Driver required for USB device "unknown device" is not available. Search for driver on the Internet?"**

→ click **[Cancel]**.

**If the screen indicates:**

**"Software required for using device "unknown device" cannot be found. Please refer to the manual included with the device, and install the necessary software."**

 $\rightarrow$  click **[OK]**.

- **1.** Exit all currently running software (applications). If you are using a virus checker or similar software, be sure to exit this as well.
- **2.** Prepare the CD-ROM. Insert the CD-ROM into the CD-ROM drive.
- **3.** Double-click the **RS-70 Driver-E Installer** icon (found in the **RS Driver E** folder of the CD-ROM) to start up the installer.
- **4.** Confirm the OMS driver is properly installed on the **installation location**, and click **[Install]**.
- **5.** If a message like the following is displayed, click **[Continue]**. The other currently running applications will

Click **[Restart]** to restart your Macintosh.

**6.** A dialog box will indicate **Installation was successful**.

exit, and installation will continue.

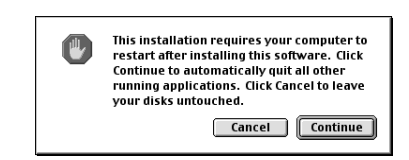

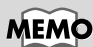

OMS can be found in the **OMS2.3.8** folder within the **OMS** folder of the CD-ROM.

## **MEMO**

You will need the Adobe Acrobat Reader in order to view **OMS\_2.3\_Mac.pdf**. The latest version of Adobe Acrobat Reader can be downloaded from the Adobe website. http://www.adobe.com (This URL may change without notice.)

## **OMS settings**

- **1.** Connect the RS-70.
	- **1.** With the RS-70's power switch turned off, connect it to the AC adaptor.
	- **2.** Plug the AC adaptor into an AC power outlet.
	- **3.** Use the USB cable to connect the RS-70 to your computer.

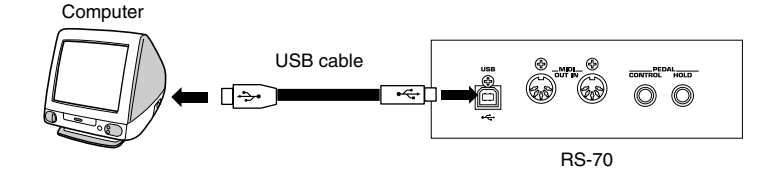

*\* If using a computer that is not equipped with a USB connector, refer to p. 155.*

OMS

- **2.** Set the RS-70's power switch to the **ON** position.
- **3.** Double-click the **"OMS Setup"** icon.
- **4.** If the **"Apple Talk"** dialog box appears, click **[Turn It Off]**.

Then, in the dialog box that appears next, click **[OK]**.

- **5.** The **"Create a New Studio Setup"** dialog box appears. Click **[OK]**.
- **6.** The **"OMS Driver Search"** dialog box appears. Click **[Search]**.

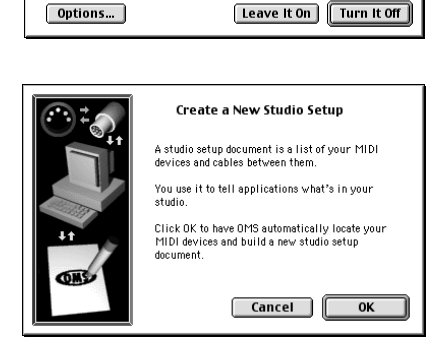

AppleTalk AppleTalk is on. It is used for connecting your computer to<br>network services, such as file servers and printers. But it can<br>make MIDI communication less reliable.

If you choose Turn It Off, don't disconnect AppleTalk yet CAUTION: OMS may not turn off AppleTalk as reliably as Apple's<br>system software.

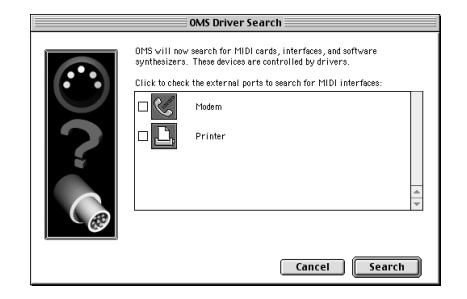

## **NOTE**

To prevent malfunction and/or damage to speakers or other devices, always turn down the volume, and turn off the power on all devices before making any connections.

## **MEMO**

If you are using the RS-70 with a sequencer, do not disconnect the USB cable connected to the RS-70 while a song is playing back.

### **MEMO**

**OMS** OMS Setup

> This unit is equipped with a protection circuit. A brief interval (a few seconds) after power up is required before the unit will operate normally.

## **MEMO**

If the **"Create a New Studio Setup**" dialog box does not appear, click **[New Studio Setup]** in the **[File]** menu.

- **7.** After the search has been completed, make sure that **"Roland RS-70"** is listed in the **"OMS Driver Setup"** dialog box, and click **[OK]**.
- **8.** After making sure that the RS-70 is listed in the **"OMS MIDI Device Setup"** dialog box, click the check box for RS-70, and click **[OK]**.
- **9.** Change the name of the keyboard icon to **"Port 1"** or any other names except **"Roland RS-70."**
- **10.** The **"Save"** dialog box appears. Input the desired file name, and click **[Save]**.

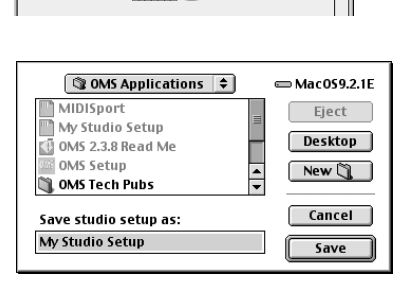

OMS has detected the following devices installed on your computer. This<br>list does not include external MIDI devices like sound modules, keyboard<br>and drum machines.

Click "OK" if this list is correct. Click "Troubleshoot" if this list<br>incorrect or incomplete. Click "Customize" to add drivers manual<br>Click "Cancel" to abort OMS setup. Cancel Customize Troubleshoot

Below is a representation of your studio setup. Ports on which DMS<br>detected H1DI devices are shown by name, and have device icons. Ports<br>which DMS detected no devices have keyboard/question mark icons. Che<br>the M1DI ports y

.<br>OK" when this list is correct. Click "Troubleshoot" if this<br>lete. Click "Customize" to edit details of your setup. Click<br>I" to abort OMS setup. Cancel Customize Troubleshoot

回目

 $\overline{\phantom{0}}$ 

OMS MIDI Device Setup

**念** HAC Driver th Studio Patches pgm chg O CO <sup>1</sup> QuickTime Music

Roland RS-70

My Studio Setup

**Los Mar**en

35 IAC Driver n<br>El Studio Patches pgm chg O GU P QuickTime Music Roland RS-70

**Q** Studio Patches pgm chg Roland RS-70 **劉IAC Driver** O QuickTime Music

- **11.** Select **[Test Studio]** in the **[Studio]** menu and check it in order to verify whether sound is produced.
- **12.** In the **"My Studio Setup"** window, click the keyboard icon.

When you move the mouse pointer near the keyboard icon, the pointer will change to the shape of an eighth note. Verify that you can hear sound from your RS-70.

**13.** After you have finished the above check, quit OMS Setup. This completes driver settings.

This completes connections for the RS-70 and Macintosh, and installation of the MIDI driver. Now, MIDI data can be input and output (recorded and played).

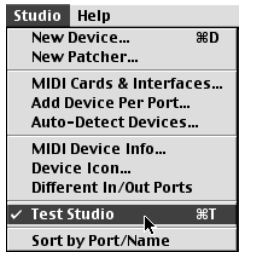

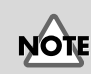

The following step will cause a relatively loud sound to be produced by the RS-70, so turn down the volume of your RS-70 before continuing.

## **Connecting with MIDI cables**

A MIDI interface is required for making MIDI connections with a computer. The MIDI interface is connected to the computer, and two MIDI cables connect the MIDI connectors of the MIDI interface to the RS-70's MIDI connectors.

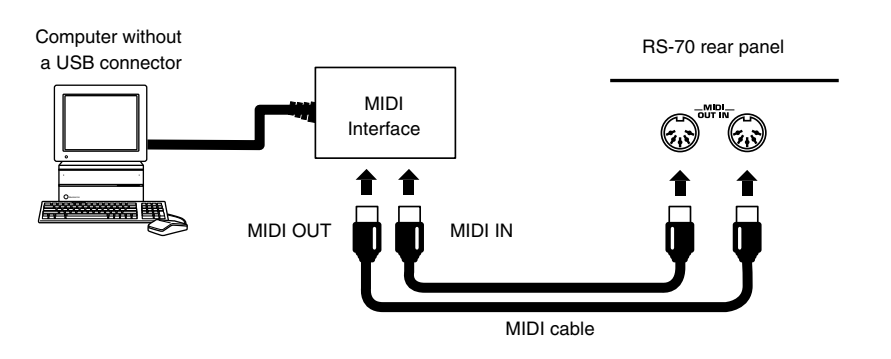

## **Installing the included editor software**

To help you get more out of your RS-70, it comes with RS Editor software. Use RS Editor to freely create your own original sounds.

Detailed instructions on installing the software can be found in the online manual contained on the RS Editor CD-ROM.

#### **• Windows users**

In the RS Editor CD-ROM, open the Readme\_E.txt.

#### **• Macintosh users**

In the RS Editor CD-ROM, open the ReadMe(English).

#### **Memo**

# **Appendix**

## **Troubleshooting**

If your system is not operating as you think it should be, first check the following points. If after checking these points the

problem persists, consult your dealer or local Roland Service Station.

*\* If any sort of message is being displayed on the screen during an operation, refer to "Error Messages/Messages" (p. 164).*

## **No power**

**Is the AC Adapter plugged into the power socket correctly?**

## **No sound**

#### **Is the power for the connected amp and speakers turned on? (p. 18)**

#### **Is the volume turned down?**

Check the volume settings for the RS-70 and any connected amp or mixer (p. 18).

#### **Are the components properly connected? (p. 17)**

If you are able to hear sound through headphones, this may suggest a short in a cable or a malfunctioning amp or mixer. Recheck connector cables and the connected equipment.

#### **If you are in Pattern mode, has the Part been muted? (p. 67)**

#### **If you are in Pattern mode, have the Part Level settings been lowered? (p. 80)**

#### **Have you switched the RS-70 mode to that for listening to demo songs?**

Press [EXIT] to return to regular performance mode (p. 21).

#### **Is [SOLO SYNTH] set to ON?**

The RS-70 does not sound if you just switch [SOLO SYNTH] on. Hold down keys, then move your hand over the D Beam (p. 36).

#### **Are the effects settings correct?**

Check effects ON/OFF (p. 91), multi-effects levels (p. 57, p. 80), and other related settings.

#### **Has the pitch of the patch exceeded the range in which it can be sounded normally?**

Use "Octave Shift" to lower (raise) the range being played (p. 34).

#### **If no sound is produced when you press keys on the keyboard, is Local control set to OFF?**

Set Local Control to ON (p. 125).

#### **Do the transmission and reception channels match?**

• If using the RS-70 to sound an external MIDI sound generator, check to make sure the channels being used for transmission by the keyboard are matched up with the channels used for

reception by the relevant Parts on the external MIDI sound generator (p. 130).

• If using an external MIDI device to sound the RS-70, each Part's reception channel needs to be set so it matches the channels that will be used for transmission by the external MIDI device (p. 131).

#### **Are volume levels being lowered by pedal movements, or by MIDI messages (expression messages) received from an external MIDI device?**

#### **Is the MIDI Rx (Receive) Switch of the corresponding part set to "OFF"?**

If using the RS-70 with an external MIDI device, turn it "ON" (p. 132).

#### **Could the Bank Select and Program Change messages transmitted by an external device have the wrong values?**

If using the RS-70 with an external MIDI device, make sure that the correct Bank Select and Program Change messages (p. 132) are transmitted.

#### **Is the Clock Source set to MIDI?**

If you set the clock source to "MIDI," some of the effects that are synchronized with the quick sequencer or the tempo will not work. Set the clock source to "INT" except when you want to synchronize the RS-70 with an external MIDI device (p. 125).

## **The pitch is off**

**Could Transpose be on? (p. 35)**

**Are the Octave Shift settings correct? (p. 34)**

**Are the Scale Tune settings correct? (p. 128, p. 81)**

**Are the Master Key Shift settings correct? (p. 125)**

**Are the Master Tune settings correct? (p. 125)**

## **Sounds are missing**

#### **Could a Solo switch be set to ON?**

When a Solo switch (p. 57) is on, only one sound is played even when more than one key is pressed. If you want multiple sounds to play simultaneously, set the Solo switch to OFF.

#### **Are you attempting to play more than 64 voices simultaneously?**

- Reduce the number of notes that are played simultaneously.
- Reduce the number of notes in the pattern being played.
- Set Voice Reserve higher for an important Part, to help assure that it will always be sounded (p. 79).

## **Effects not being applied correctly**

#### **Are the master effects switches set to OFF? (p. 91)**

#### **Are the Chorus settings correct?**

Check the Chorus Level (p. 112), Chorus Depth (p. 113), and Chorus Send Level (p. 57, p. 82) settings.

#### **Are the Reverb settings correct?**

Check the Reverb Level (p. 113) and Reverb Send Level (p. 57, p. 82) settings.

#### **Are the Chorus or Reverb settings for the rhythm set correct?**

Check the Chorus Send Level (p. 64) and Reverb Send Level (p. 64) settings for each note of the rhythm set.

#### **Is any Multi-Effects switch set to "BYPASS?"**

Set the Multi-Effects switch for the part being used to ON (p. 57, p. 82).

#### **Are the Multi-Effects Source setting correct? (p. 79)**

#### **Is the Clock Source set to "MIDI?"**

If you set the clock source (p. 125) to "MIDI," some of the effects that are synchronized with the quick sequencer or the tempo will not work. Set the clock source to "INT" except when you want to synchronize the RS-70 with an external MIDI device.

#### **Is the Tone Delay time value set to the note?**

There is a maximum permissible value for the Delay Time parameter for such as 17: St DELAY. So, if the time setting is specified in terms of a note value, and the tempo is slowed down, this maximum permissible value will be reached, and it cannot be increased further.

The upper time limit for each is the maximum value that can be set other than the numerical value for the beat.

## **Effect control does not work**

If you are using the [C1]/[C2]/[C3] knobs in Pattern mode to control MFX PARAMETER settings, the **"MFX Source"** (p. 79) setting will determine the part whose effect will be controlled. If MFX Source is set to "Part1–16," the effect of that part will be controlled.

If MFX Source is set to "PTN/PERF," the System **"Ptn/Perf Ctrl Ch (Pattern Control Channel)"** (p. 127) setting will determine the part whose effect will be controlled. If this setting is "OFF," no effect will be controlled.

## **You hear noise when patterns are switched**

If patterns are switched while the sequencer is playing, switching noise may be heard if the pattern uses a different MFX type. If this noise is a problem, you can turn on "MFX Remain" (p. 125) so that they use the same MFX type for the entire song.

## **Notes are delayed or unsteady during playback**

If you create a pattern that contains an extremely large amount of data, or if you input an excessive amount of knob data, notes may be delayed or unsteady during playback. This problem can also occur if the tempo is speeded up excessively.

- Delete unneeded note data or knob data. Use "Data Thin" to thin out the unneeded data (p. 87).
- Use "Move Event" to move notes that were input at the same location as chords, so that they are staggered by 1 clock (p. 78).
- Use "Shift Clock" to move data of parts other than the rhythm part backward by 1 clock (p. 87).

The RS-70 contains some patches that are intended for live playing in Patch mode; these include tones that use four voices for each note, or patches that use the Dual function to produce rich sounds. If you are using a sequencer, playback may be smoother if you avoid using such sounds, and instead choose sounds that use fewer voices.

- Refer to **"Patch List"** (p. 172), and switch to patches that use tones with fewer voices.
- Select patches whose KEY MODE is other than "DUAL."
- If the number of notes you are attempting to play simultaneously is significantly greater than the maximum polyphony, reduce the number of note messages in the data.
- In some cases, you may be able to lighten the load of multiple notes by shortening the release of patches used in sections where the data is especially dense.

## **Song data cannot be played back correctly**

#### **Did you start playback at some point other than the beginning of the song?**

Songs meant for playback with General MIDI System and General MIDI 2 System sound generators have a GM/GM2 System On message recorded at the beginning of the song. If this message is not received, the song data may not play back correctly.

#### **Are you playing back data whose format is something other than General MIDI 2 or General MIDI?**

The sound generator of the RS-70 conforms to General MIDI 2 system. It is not compatible with song data that uses formats other than General MIDI 2 or General MIDI.

## **Cannot play arpeggios**

#### **Is the MIDI clock not being received when Clock Source (p. 125) is set to MIDI?**

Set the system so that the MIDI clock is received from the external MIDI device. Certain MIDI devices you may have connected may not send the MIDI clock to the RS-70 except during recording or playback.

## **Sound does not stop when key is pressed**

**Is the Hold Pedal Polarity reversed? (p. 125)**

## **MIDI messages not received correctly**

**Are the Patch Receive channel settings correct? (p. 127).**

#### **Is each Receive switch set correctly?**

Check the Pattern Control Channel (p. 127), Receive Program Change switch (p. 127), Receive Bank Select switch (p. 127), Receive System Exclusive switch (p. 127) settings.

#### **Are Device ID number settings correct?**

Set the Device ID number (p. 127) used when the Exclusive message was recorded to the sequencer.

#### **Is the sequencer playback tempo correct?**

Play back the data on the sequencer at the tempo used when the Exclusive message was recorded to the sequencer (p. 67).

## **MIDI messages not transmitted correctly**

#### **Are the Patch transmission channel settings correct? (p. 132)**

#### **Is each Transmission switch set correctly?**

Check the Transmit Program Change switch (p. 127), Transmit Bank Select switch (p. 127), Transmit Edit Data switch (p. 127), Transmit Active Sensing switch (p. 127) settings.

### **Using sequencer software, modulation lever and knob movements have no effect on the sound**

Some types of sequencer software may not allow Soft Thru (i.e., data received at the MIDI IN connector is not sent from the MIDI OUT connector as is) for Exclusive messages. When recording Exclusive messages with such sequencer software, set Local Control to ON (p. 125).

## **Problems related to the USB driver (Windows)**

#### **Cannot install the driver correctly**

- **• Is the CD-ROM correctly inserted into your CD-ROM drive?** Installation is not possible unless the CD-ROM included with the RS-70 is inserted in your CD-ROM drive. Make sure that the CD-ROM is correctly inserted into your CD-ROM drive.
- **• Is the CD-ROM or the lens of the CD-ROM dirty?** If the CD-ROM or the lens of the CD-ROM drive is dirty, the installer may not work correctly. Clean the disc and/or lens using a commercially-available CD cleaner or lens cleaner.
- **• Are you installing the software from a networked CD-ROM drive?**

The software cannot be installed from a networked CD-ROM drive.

- **• Is there sufficient free space on your hard disk?** Delete unneeded files to increase the amount of free space. After deleting the unneeded files, empty the recycling bin.
- **• Is the RS-70 connected correctly?**

Make sure that the USB connector of your computer is connected to the RS-70 by a USB cable. Check this, and close the **Sound and Multimedia Properties** dialog box (**Multimedia Properties** in Windows 98, and **Sounds and Audio Devices Properties** in Windows XP), re-open the same dialog box once again, and specify the audio and MIDI input/output destinations. Refer to **"Specifying the output destination for MIDI data"** (p. 148).

**• Is the power of the RS-70 turned on?**

Make sure that the RS-70's POWER switch has been pressed inward. Check this, and close the **Sound and Multimedia Properties** dialog box (**Multimedia Properties** in Windows 98, and **Sounds and Audio Devices Properties** in Windows XP), re-open the same dialog box once again, and specify the MIDI input/output destinations.

• Using the procedure for **"Deleting the USB MIDI driver"** (p. 150), delete the USB audio device driver installed in your computer, and then re-install the RS-70 driver as described in **"Installing & setup the driver (Windows)"** (p. 139). Also check whether there is any "**Unknown device**" in "**Other devices**" or "**Universal Serial Bus Controllers**." If you find any, delete them.

#### **"Find new hardware wizard" does not execute automatically**

#### **"Find new hardware wizard" ends before the process is completed**

#### **The "Insert Disk" dialog box does not appear**

It may take about 15 seconds (or more) after the USB cable is connected for the RS-70 to be detected.

- **• Is the USB cable connected correctly?** Make sure that the RS-70 and your computer are correctly connected via a USB cable.
- **• Is USB enabled on your computer?**

Refer to the operation manual for your computer, and make sure that USB is enabled.

#### **• Does your computer meet the USB specifications?**

If you are using a computer that does not fulfill the electrical requirements of the USB specifications, operation may be unstable. In this case, you may be able to solve the problem by connecting a USB hub.

If the above actions do not solve the problem, it is possible that the RS-70 has been incorrectly detected by the computer.

As described in **"Installing & setup the driver (Windows)"** (p. 139), re-install the driver.

#### **"Found unknown device" appears even though you installed the driver**

• If your computer or USB hub has two or more USB connectors, and you connect the RS-70 to a USB connector to which the RS-70 has never been connected before, the "Unknown device" dialog box may appear even on a computer onto which you have already installed the driver.

Refer to **"Installing & setup the driver (Windows)"** (p. 139), and install the driver once again. This is not a malfunction.

• If the "Found unknown device" dialog box appears even though the RS-70 is connected to the same USB connector as before, it is possible that the computer has detected the RS-70 incorrectly. As described in **"Installing & setup the driver (Windows)"** (p. 139), re-install the driver.

#### **An "Unknown driver found" dialog box appears, and you are unable to install the driver**

#### **Driver is not installed correctly**

#### **Device Manager shows "?", "!", or "USB Composite Device"**

It is possible that the computer has detected the RS-70 incorrectly. As described in **"Installing & setup the driver (Windows)"** (p. 139), re-install the driver.

#### **Cannot install/delete/use the driver in Windows XP/2000**

#### **• Did you log on to Windows as a user with administrative privileges?**

In order to install/delete/re-install the driver in Windows XP/ 2000, you must be logged into Windows as a user with administrative privileges, such as Administrator.

**• Did you make "Driver Signing Options"?** In order to install/re-install the driver, you must make "Driver Signing Options." (Windows XP; p. 140, Windows 2000; p. 144)

#### **Windows XP/2000 displays a "Hardware Installation" or "Digital Signature Not Found" dialog box**

**• Did you make "Driver Signing Options"?** In order to install/re-install the driver, you must make the settings described in "Driver Signing Options." (Windows XP; p. 140, Windows 2000; p. 144)

#### **No sound**

**• Have you specified the MIDI data output destination in your operating system?**

On your computer, you will need to specify the RS-70 as the output destination for MIDI data. For details on how to make this setting, refer to **"Settings and checking"** (p. 148).

**• Have you specified the audio data output destination for your playback software?**

Depending on your software, you may need to once again specify the RS-70 as the MIDI data output destination. For details on this setting, refer to the operation manual for your application.

**• Are you running multiple applications?**

If multiple applications are running simultaneously, an error message may be displayed. If this occurs, click [OK] and exit the other applications.

Even if an application window is closed, it is still running if it appears in the taskbar. Be sure to exit unneeded applications displayed in the taskbar.

- **• Was the driver installed correctly?** In order for you to play back MIDI data via the RS-70, the driver must be installed. For installation and settings, refer to
- **"Installing & setup the driver (Windows)"** (p. 139).
- **• Is your audio playback equipment (e.g., stereo system) connected correctly?**

Make sure that the USB connector of your computer is connected to the RS-70 by a USB cable. Make sure that the RS-70's OUTPUT jacks are connected by audio cables to the input jacks of your audio playback equipment. For details on connections, refer to p. 17.

- **• Is the power of your audio equipment turned on?** Make sure that the power is turned on for your audio equipment (e.g., stereo) and the RS-70.
- **• Are the various volume settings of the RS-70 set appropriately?**

Use the [VOLUME] knob of the RS-70 to adjust the volume.

**• Is your computer in Suspend or Sleep mode?**

If so, get your computer to resume normal operation, then exit all applications that are using the RS-70. Next, turn the RS-70's power off, then switch it on again.

**• Did you reconnect the USB cable or turn the power of the RS-70 off and on?**

Exit all applications that are using the RS-70, and turn the power of the RS-70 off and then on once again.

**• Has your computer been set to enter Sleep mode?** If your computer enters Sleep mode, exit the software you are using, and then restart your computer. We recommend that you set your computer to not use Sleep mode.

## **Problems related to the USB driver (Macintosh)**

#### **Cannot install the driver correctly**

- **• Is the CD-ROM correctly inserted into your CD-ROM drive?** Installation is not possible unless the CD-ROM included with the RS-70 is inserted in your CD-ROM drive. Make sure that the CD-ROM is correctly inserted into your CD-ROM drive.
- **• Is the CD-ROM or the lens of the CD-ROM dirty?** If the CD-ROM or the lens of the CD-ROM drive is dirty, the installer may not work correctly. Clean the disc and/or lens using a commercially-available CD cleaner or lens cleaner.
- **• Are you installing the software from a networked CD-ROM drive?**

The software cannot be installed from a networked CD-ROM drive.

- **• Is there sufficient free space on your hard disk?** Delete unneeded files to increase the amount of free space. After deleting the unneeded files, empty the recycling bin.
- **• Is the RS-70 connected correctly?** Make sure that the USB connector of your computer is connected to the RS-70 by a USB cable.
- **• Is the power of the RS-70 turned on?** Make sure that the RS-70's [POWER] switch has been pressed inward.
- **• Is OMS installed?**

The RS-70 driver cannot be installed unless OMS is installed. Please install OMS (p. 152).

#### **RS-70 is not detected when making OMS settings**

**• Is the RS-70 detected?**

Turn the power of the RS-70 off, then on again. Reconnect the USB cable.

If other USB devices are connected, connect only the RS-70.

It is possible that the Macintosh did not correctly detect and initialize the RS-70. Leave the RS-70's USB cable connected, and restart your Macintosh. If it is still not detected, shut down your Macintosh, and then restart it.

The RS-70 will not be detected if it is connected to the USB connector on the Macintosh keyboard. Please connect the RS-70 to a USB connector on the Macintosh itself.

#### **No sound**

**• Have you specified the MIDI data output destination in your operating system?**

On your computer, you will need to specify the RS-70 as the output destination for MIDI data. For details on how to make this setting, refer to **"OMS settings"** (p. 153).

**• Have you specified the audio data output destination for your playback software?**

Depending on your software, you may need to once again specify the RS-70 as the MIDI data output destination. For details on this setting, refer to the operation manual for your application.

#### **Troubleshooting**

#### **• Are you running multiple applications?**

If multiple applications are running simultaneously, an error message may be displayed. If this occurs, click **[OK]** and exit the other applications.

- **• Was the driver installed correctly?** In order for you to play back MIDI data via the RS-70, the driver must be installed. For installation and settings, refer to **"Installing & setup the driver (Macintosh)"** (p. 151).
- **• Is your audio playback equipment (e.g., stereo system) connected correctly?**

Make sure that the USB connector of your computer is connected to the RS-70 by a USB cable. Make sure that the RS-70's OUTPUT jacks are connected by audio cables to the input jacks of your audio playback equipment. For details on connections, refer to p. 17.

- **• Is the power of your audio equipment turned on?** Make sure that the power is turned on for your audio equipment (e.g., stereo) and the RS-70.
- **• Are the various volume settings of the RS-70 set appropriately?**

Use the [VOLUME] knob of the RS-70 to adjust the volume.

**• Is your computer in Suspend or Sleep mode?**

If so, get your computer to resume normal operation, then exit all applications that are using the RS-70. Next, turn the RS-70's power off, then switch it on again.

**• Is OMS set correctly?**

As described in **"OMS settings"** (p. 153), check the OMS settings.

Also make sure that the device for MIDI IN/OUT is correctly selected in the MIDI settings of your MIDI sequencer software.

#### **• Is the OMS setup enabled?**

If a diamond-shaped symbol is not displayed at the left edge of the title area in the OMS setup window, the setup is not enabled. From the OMS File menu, choose "Make Current."

**• Has your computer been set to enter Sleep mode?** If your computer enters Sleep mode, exit the software you are using, and then restart your computer. We recommend that you set your computer to not use Sleep mode.

#### **Can't play back MIDI**

- **• Has the MIDI device you are using been selected correctly?** Make the settings for the MIDI output device again (p. 153).
- **• Are the track outputs set correctly?**

MIDI tracks to which no MIDI playback device is assigned will not be heard. If you want to play back a MIDI track, you must make sure that the MIDI device you want to use is displayed in your software as the MIDI output port. For details, refer to the owner's manual for your software.

## **Error Messages/Messages**

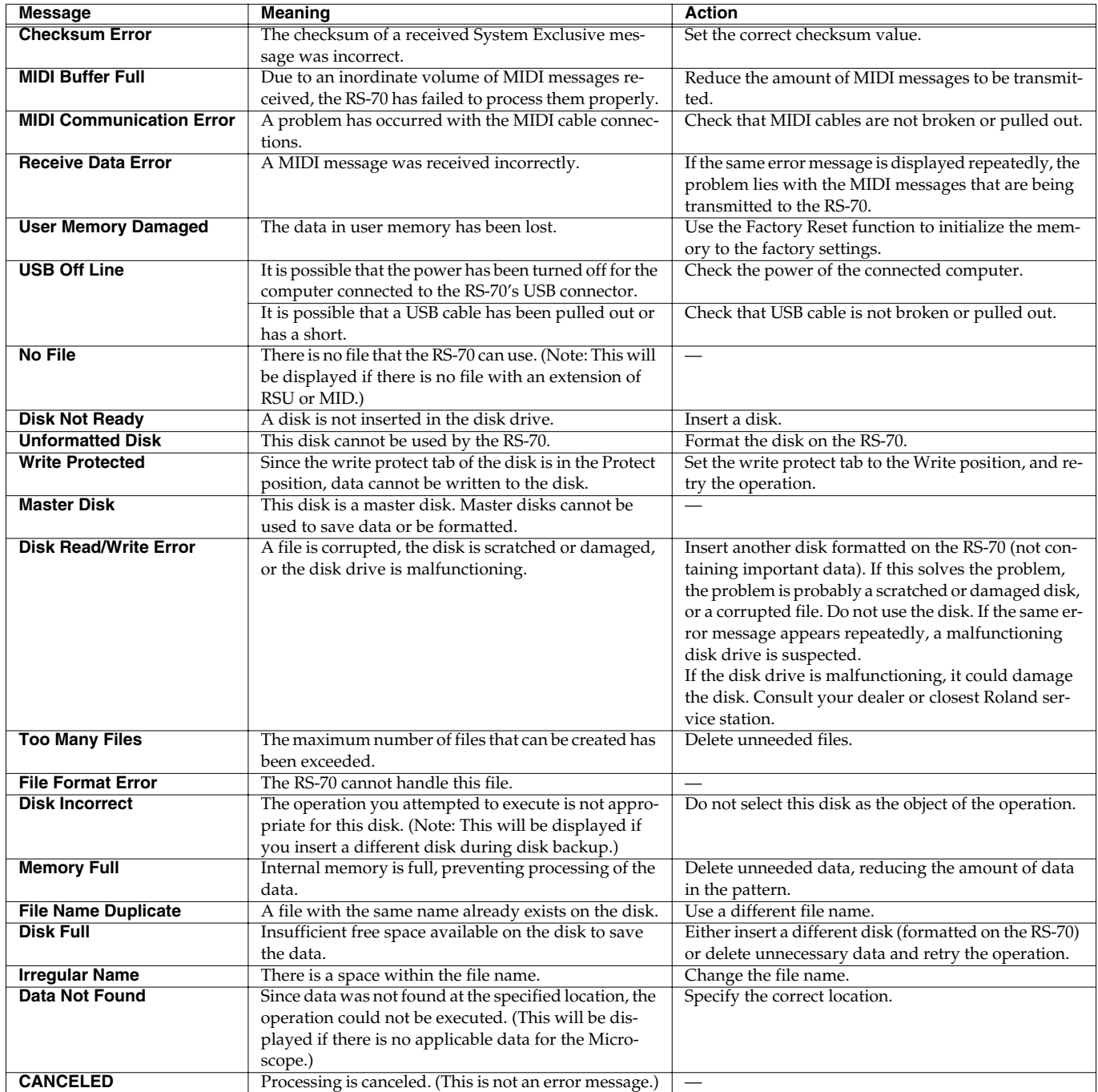

## **Patch parameters**

#### **Patches**

## **Patch Common parameters (p. 56)**

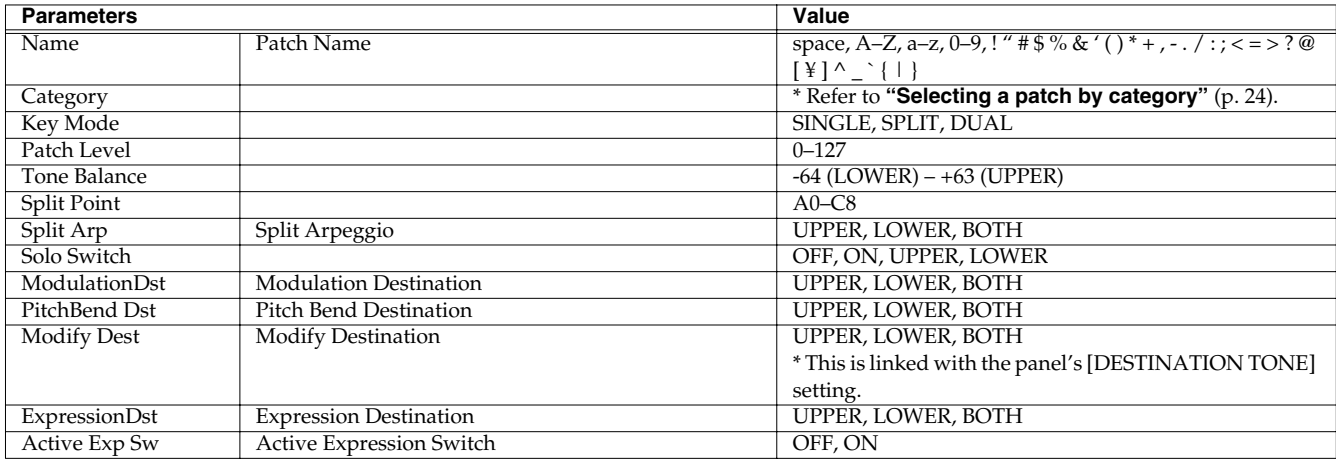

## **Patch Tone parameters (p. 57)**

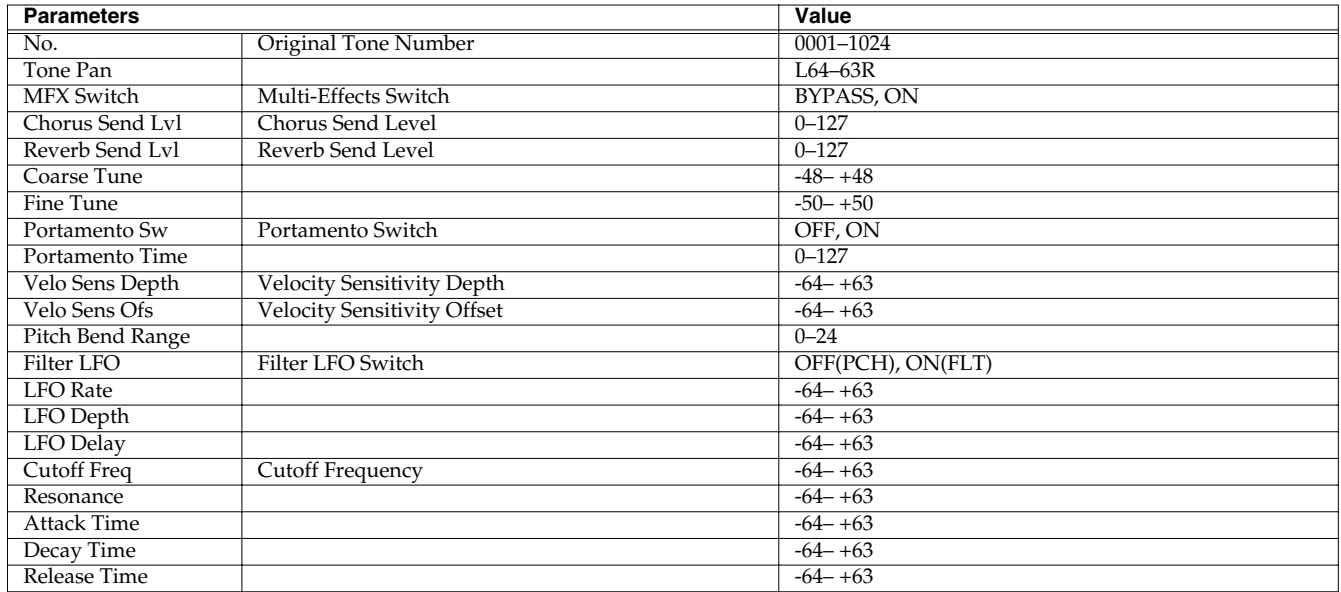

## **Patch Effects parameters**

*\* The same parameters are also provided for Rhythm sets.*

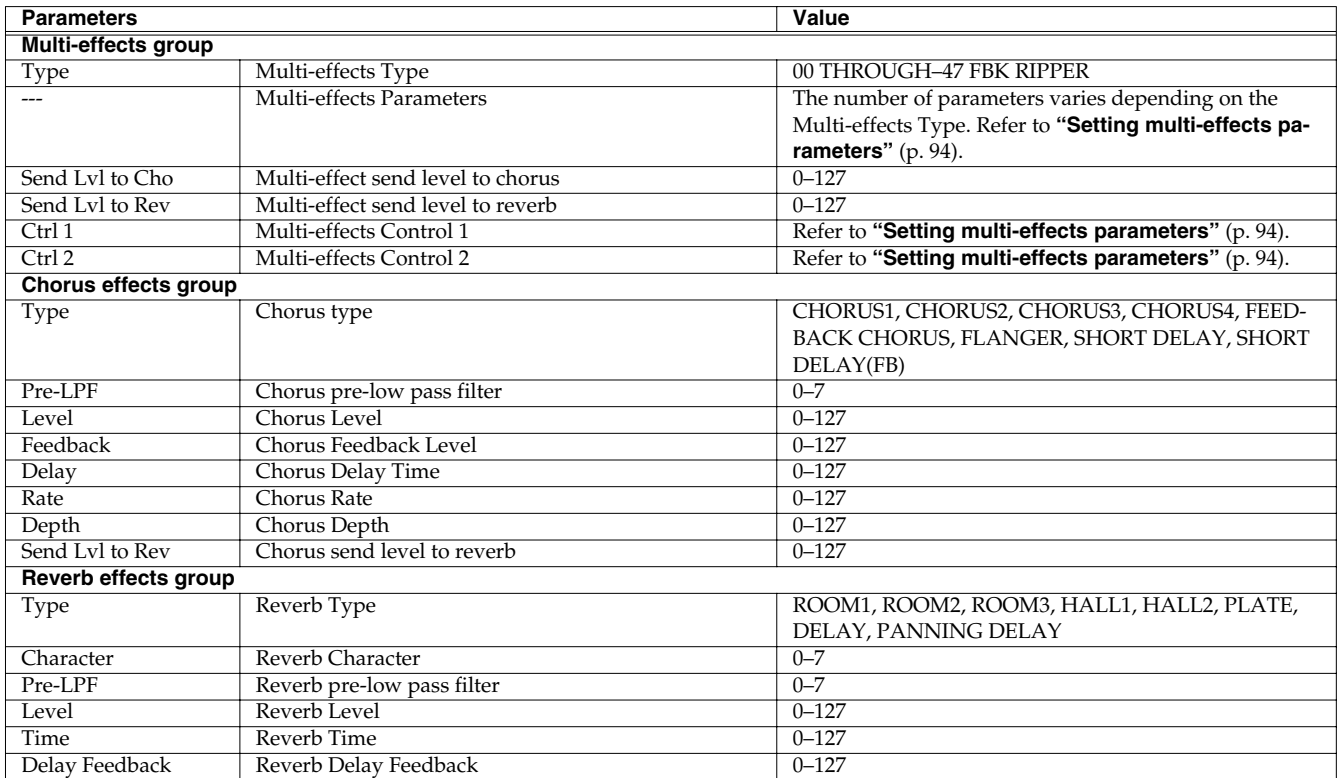

#### **Rhythm Patches**

## **Rhythm Common parameters (p. 63)**

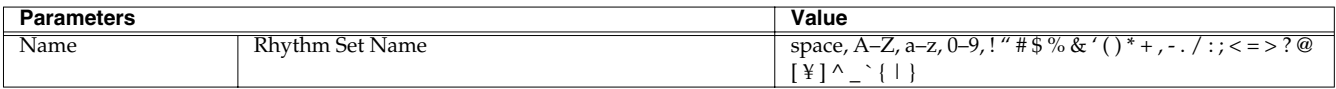

## **Rhythm Tone parameters (p. 63)**

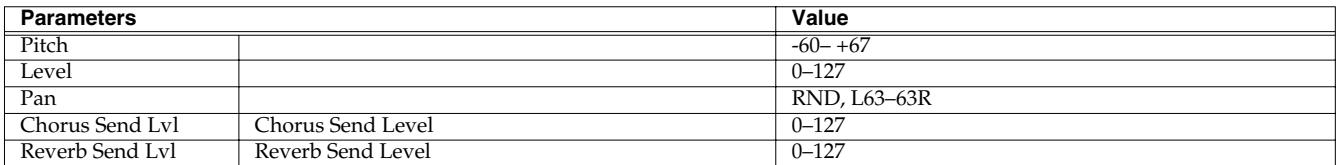

## **Pattern parameters**

## **Pattern Common parameters (p. 79)**

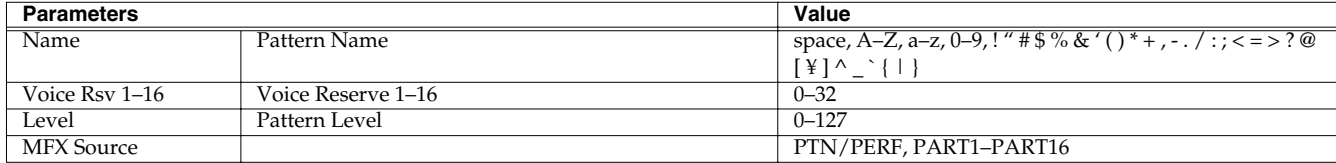

#### **Pattern Sequencer parameters (p. 79)**

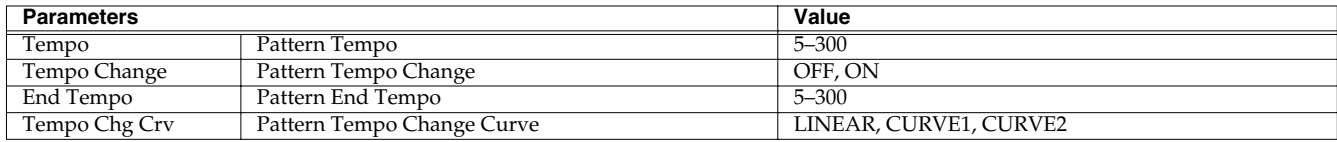

## **Pattern Effects parameters**

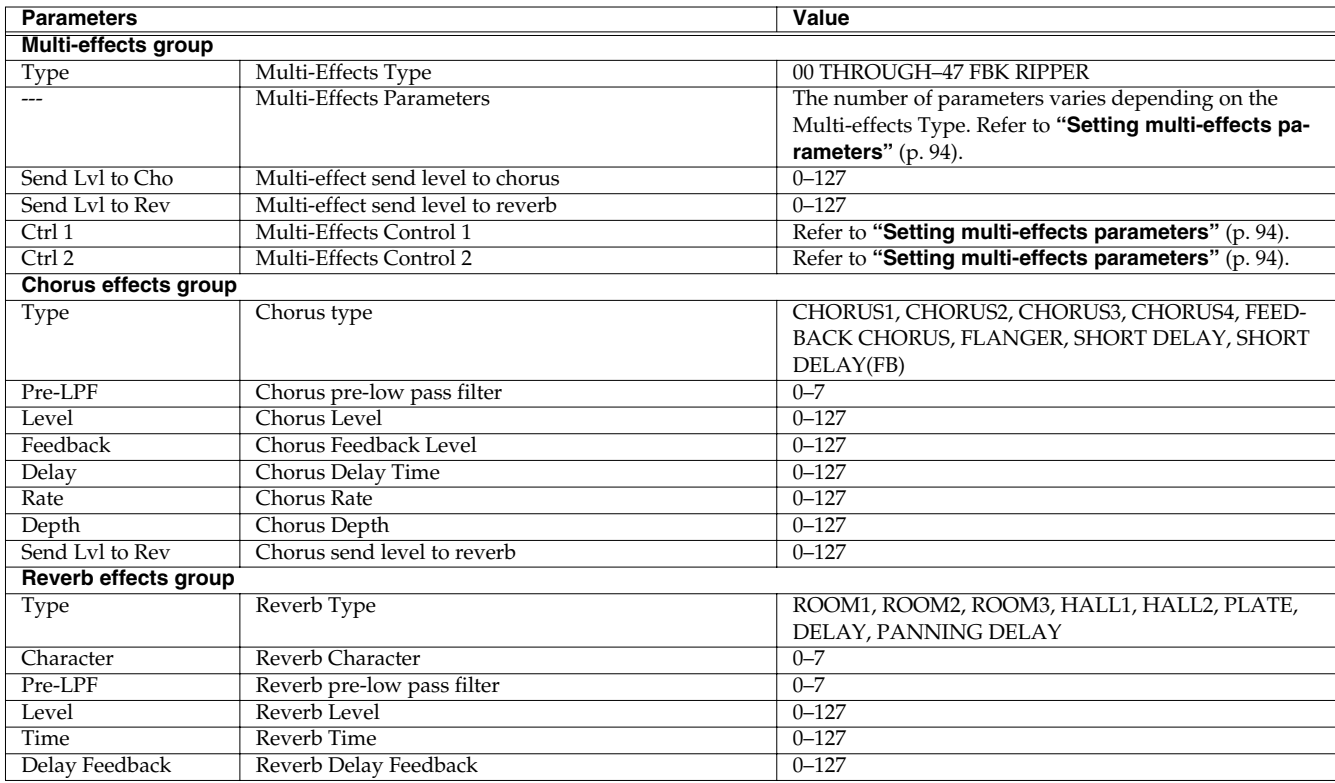

## **Pattern Part Setup parameters (p. 80)**

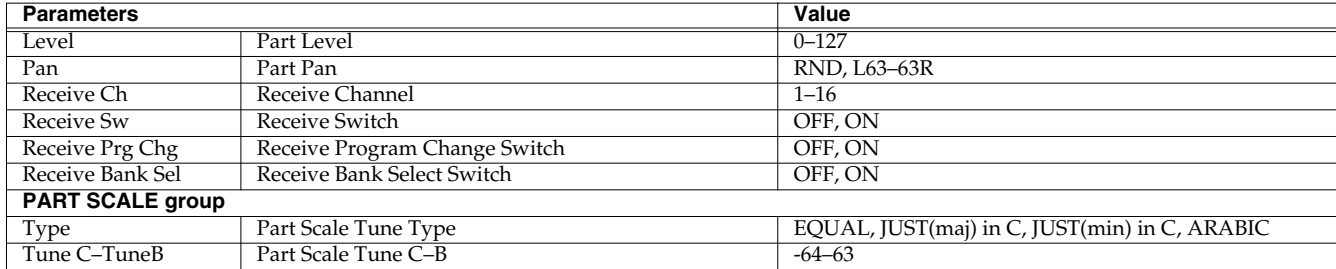

## **Song parameters (p. 116)**

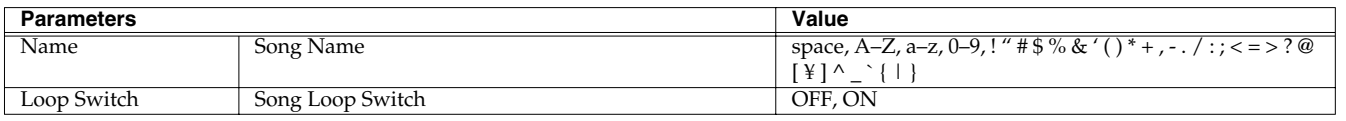

## **System parameters (p. 125)**

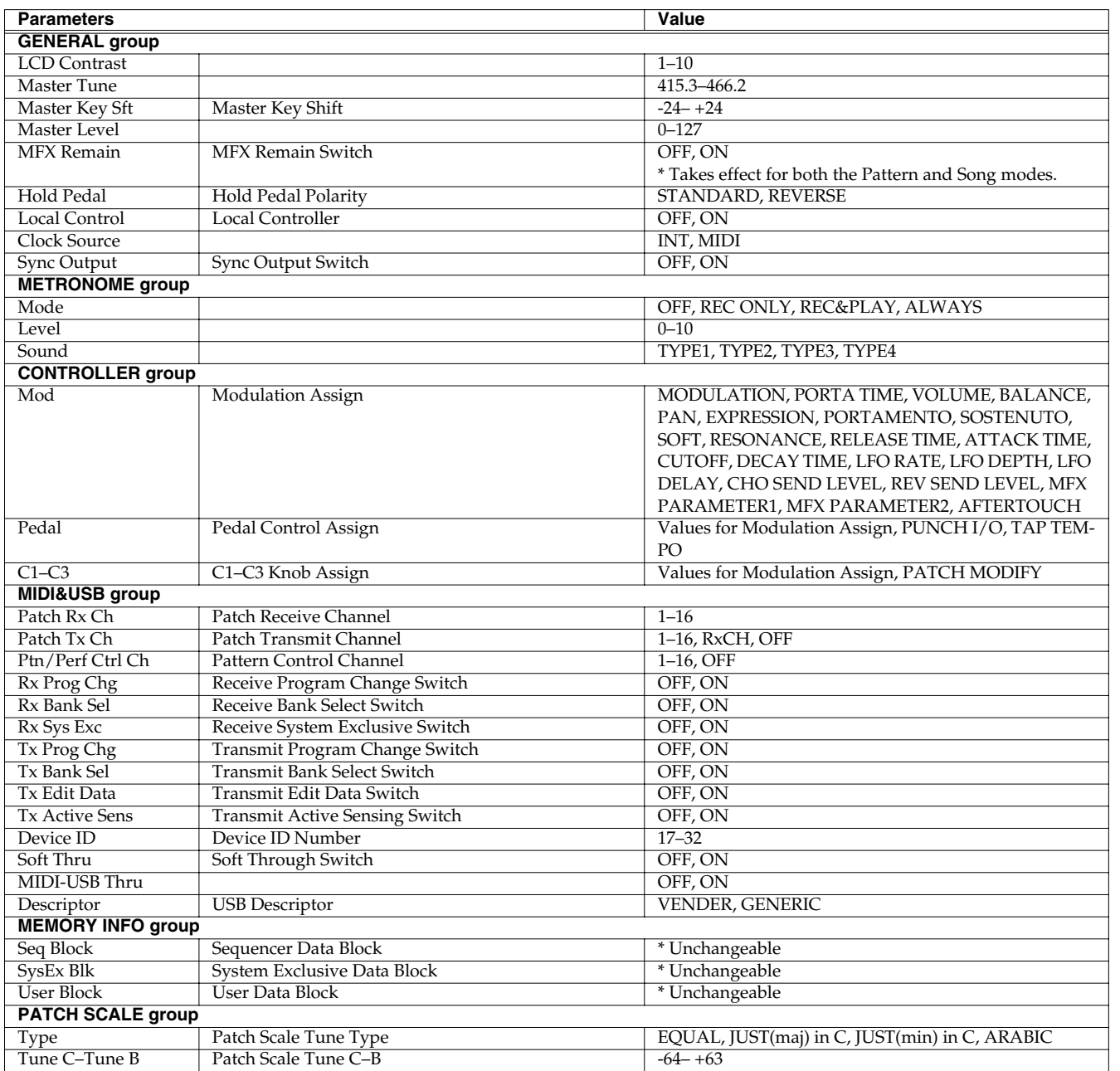

## **Original Tone List**

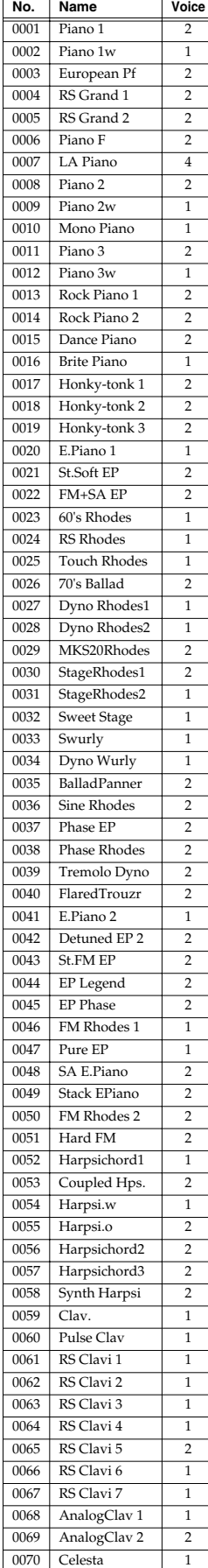

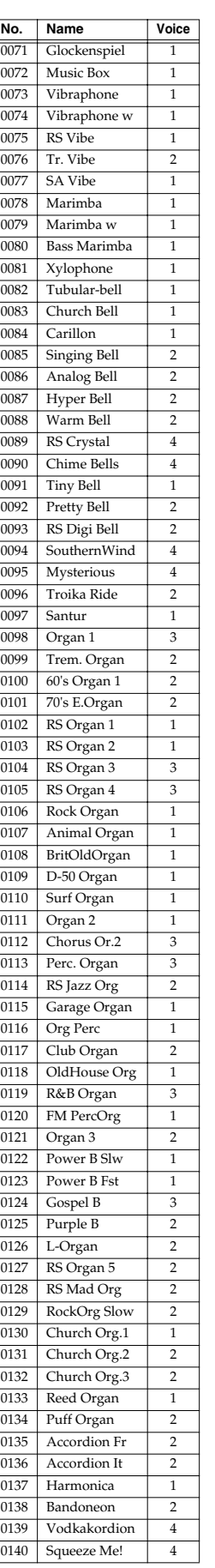

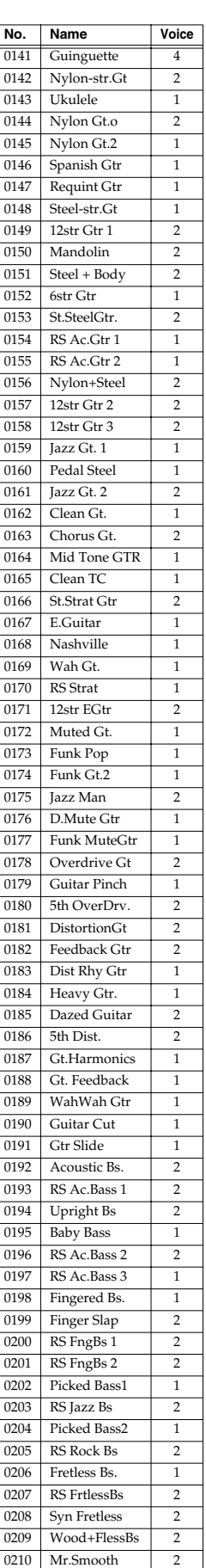

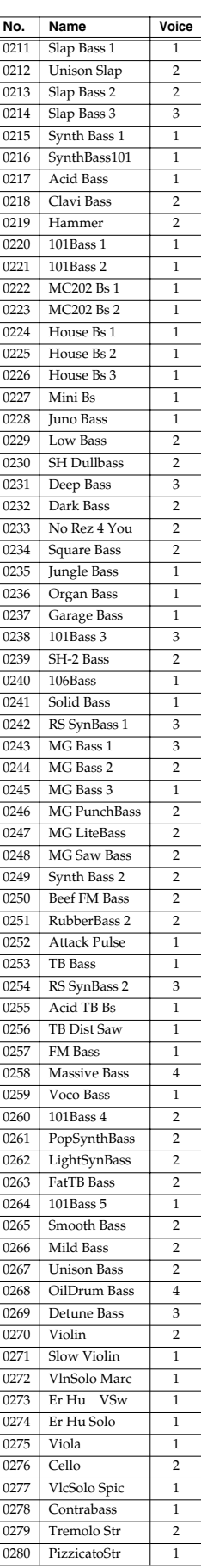

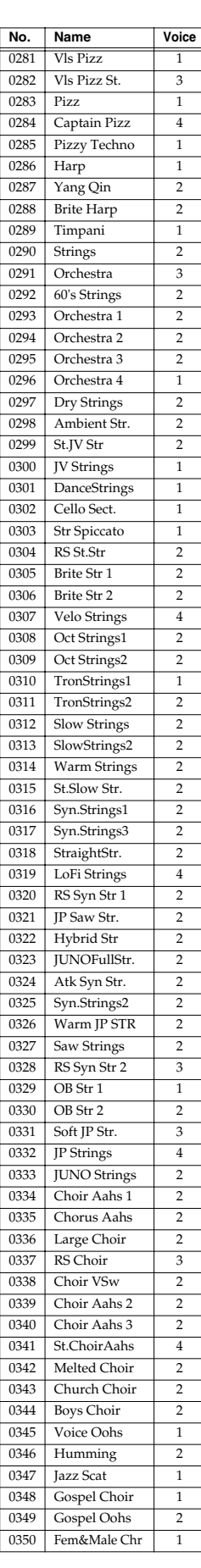

## **Original Tone List**

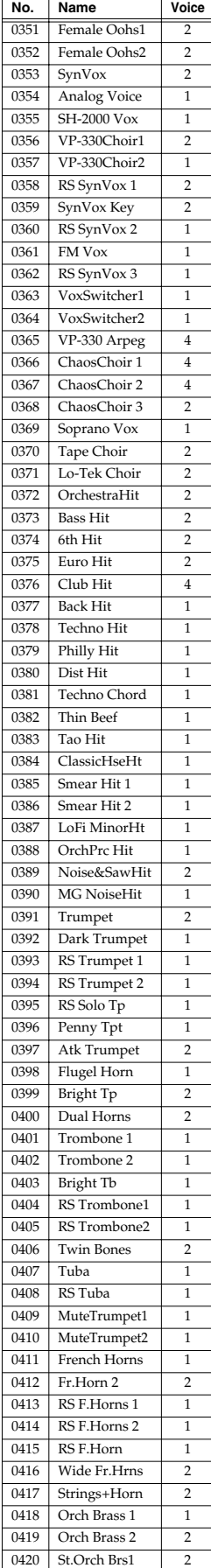

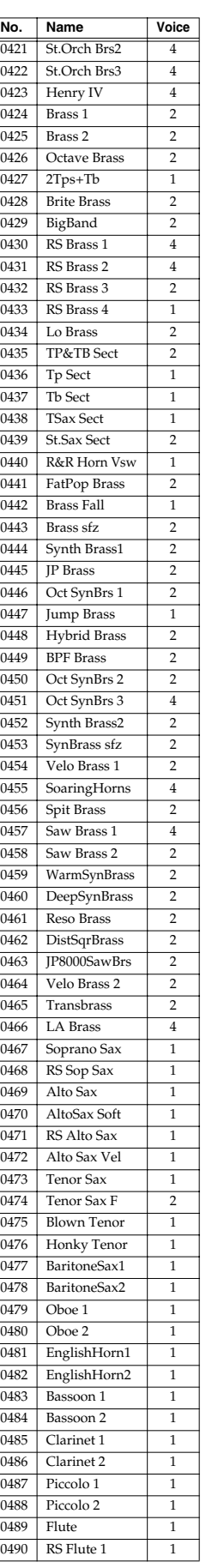

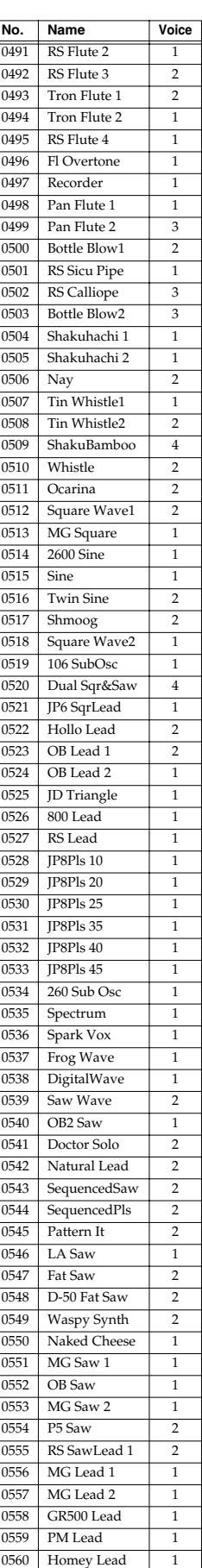

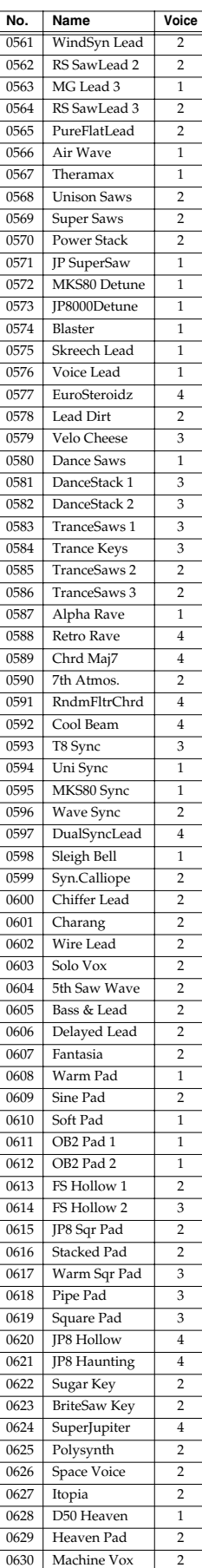

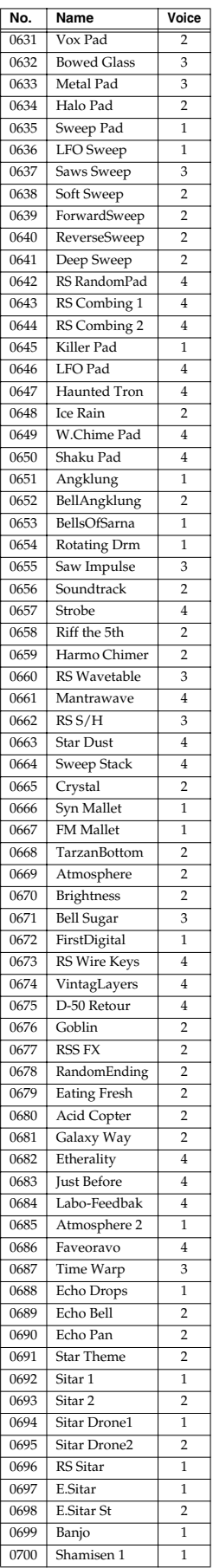

## **Original Tone List**

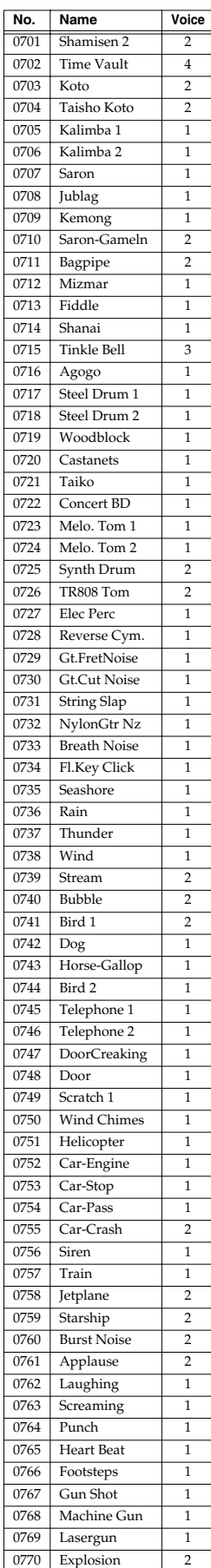

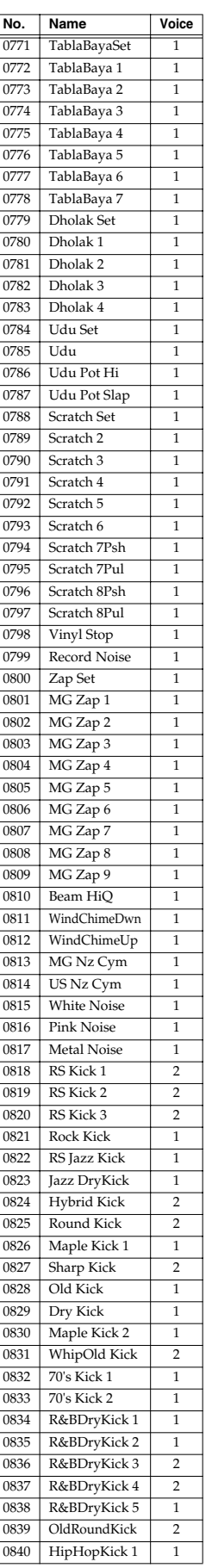

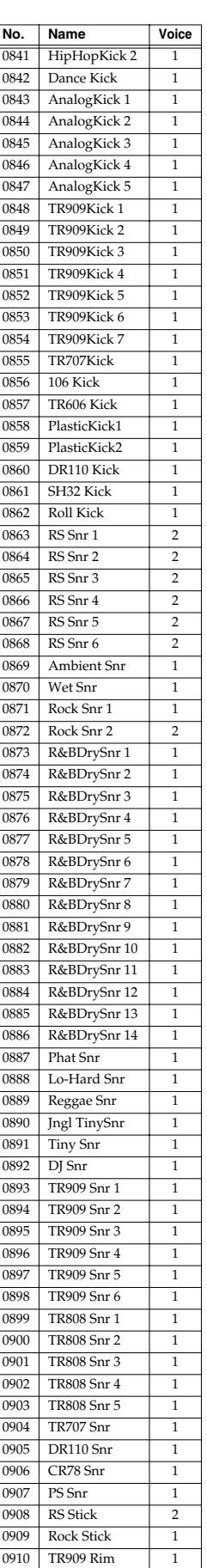

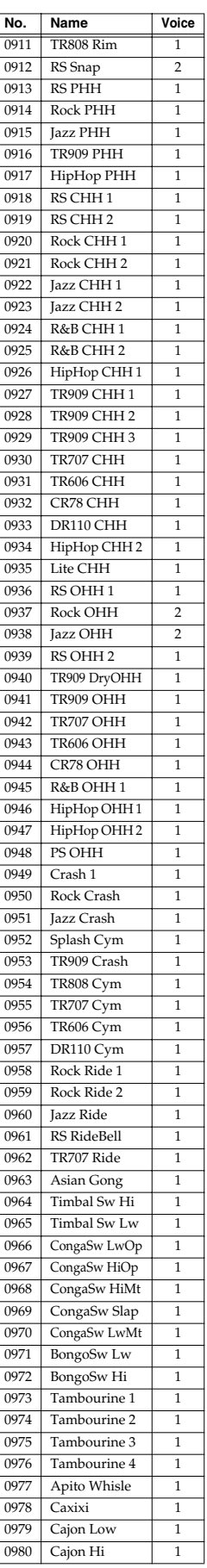

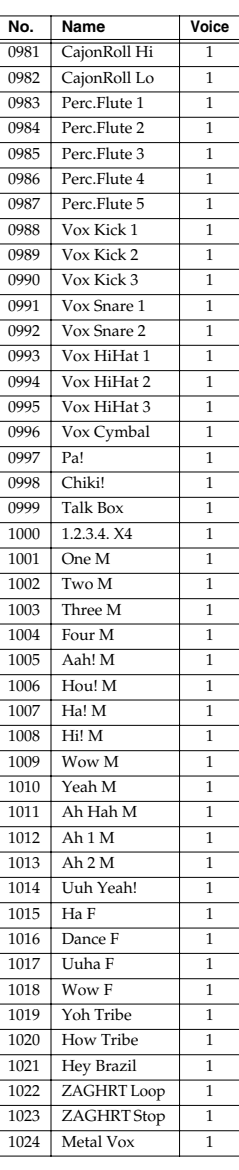

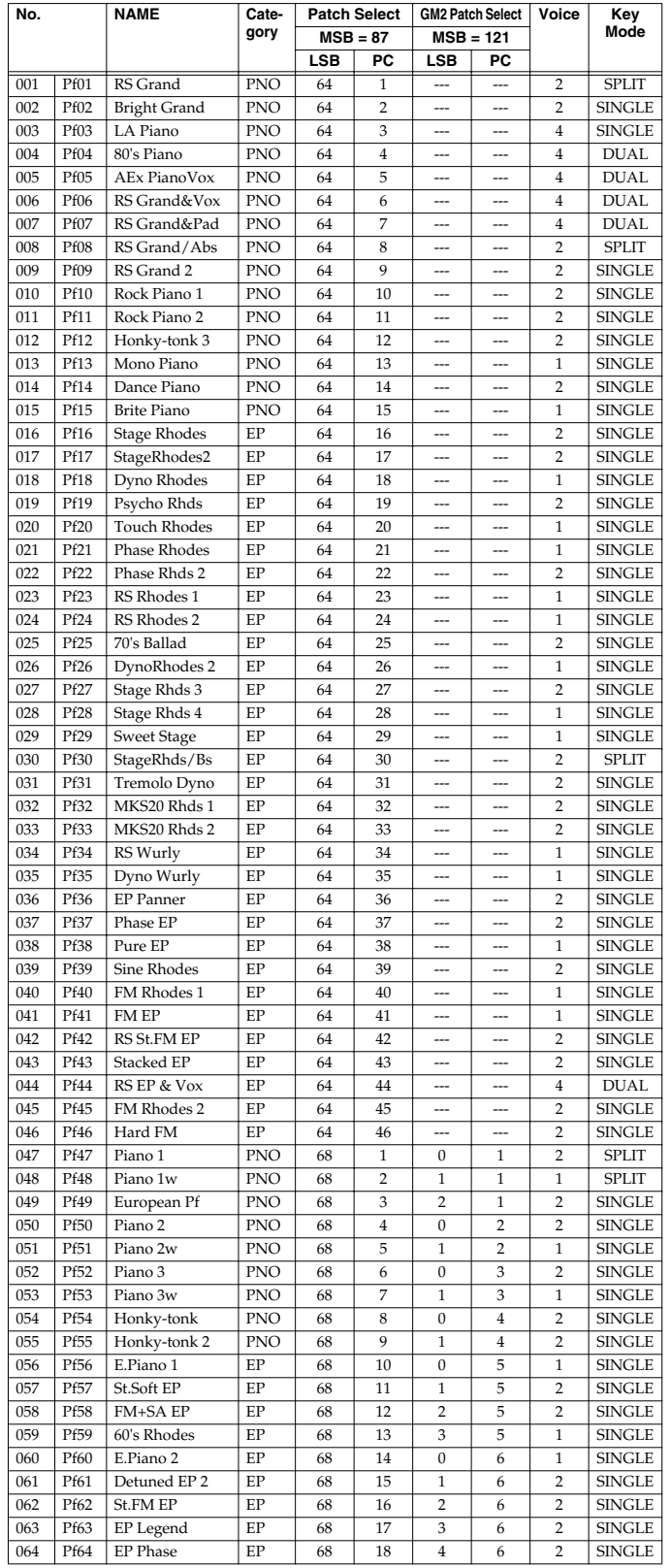

## **[1] PIANO [2] KBD & ORG**

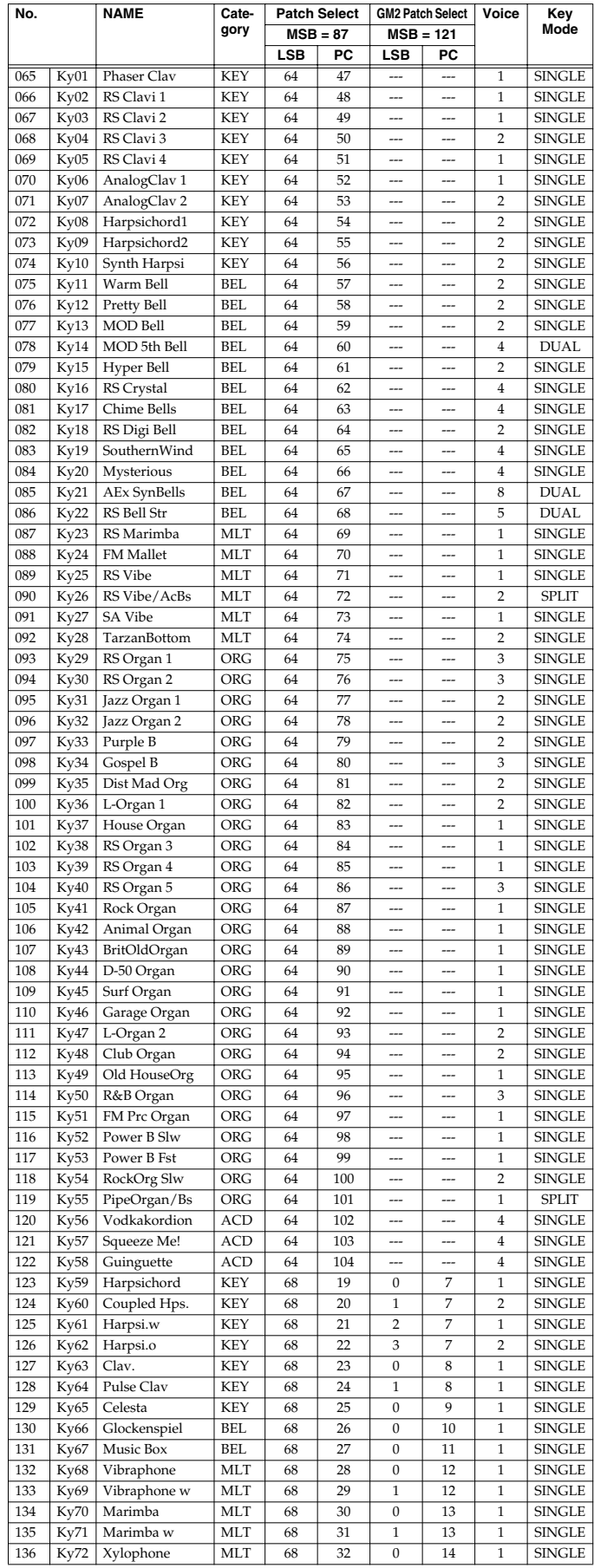

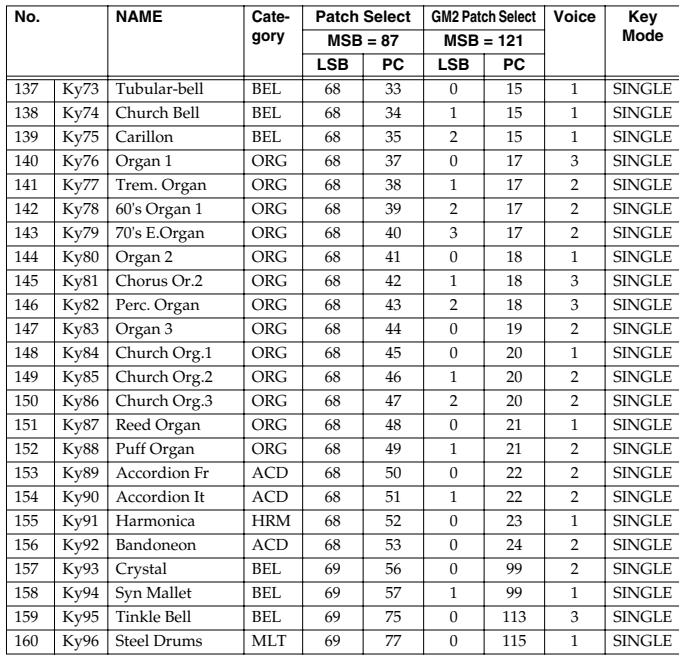

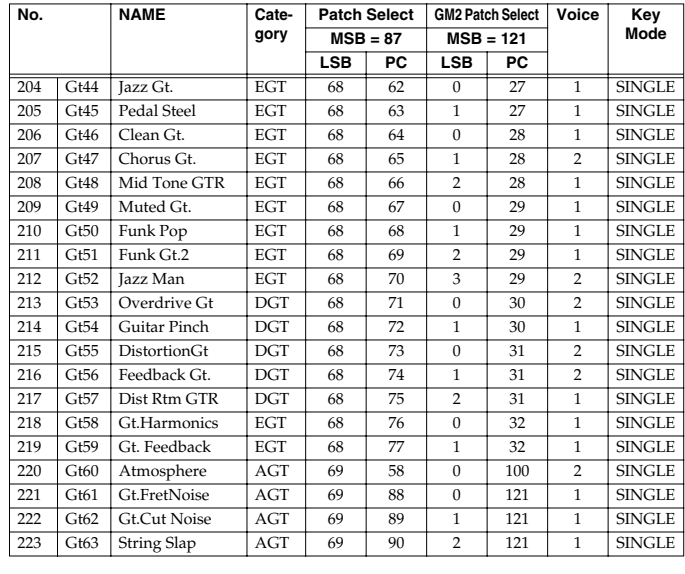

## **[4] ORCH**

## **[3] GUITAR**

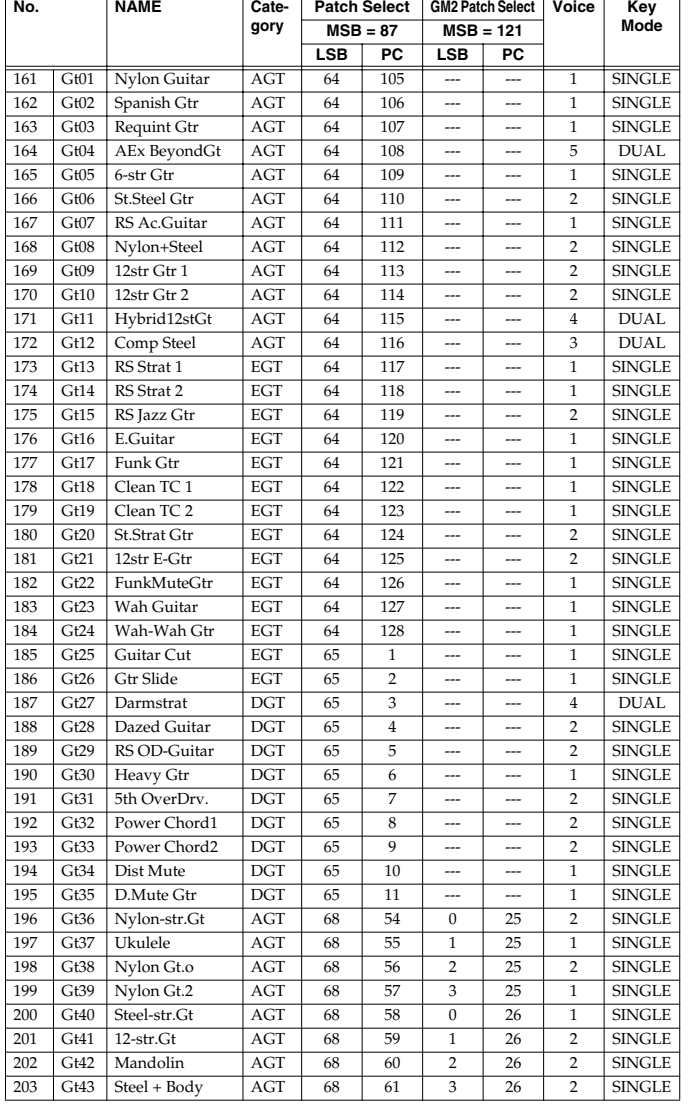

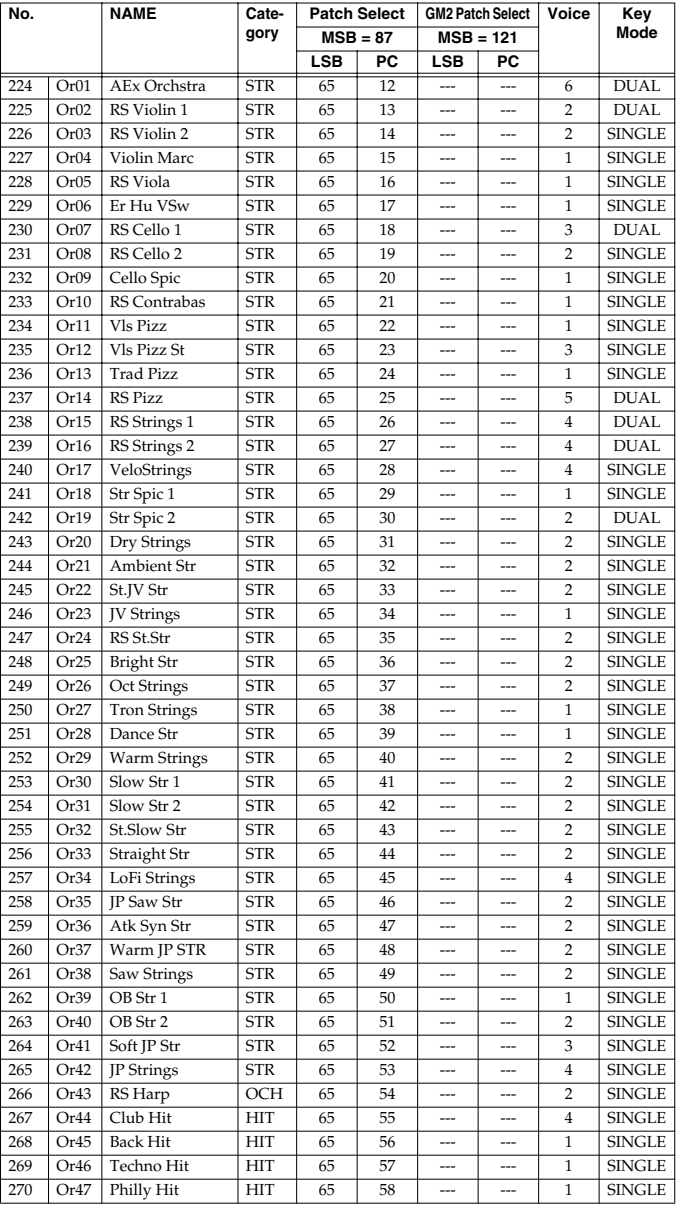

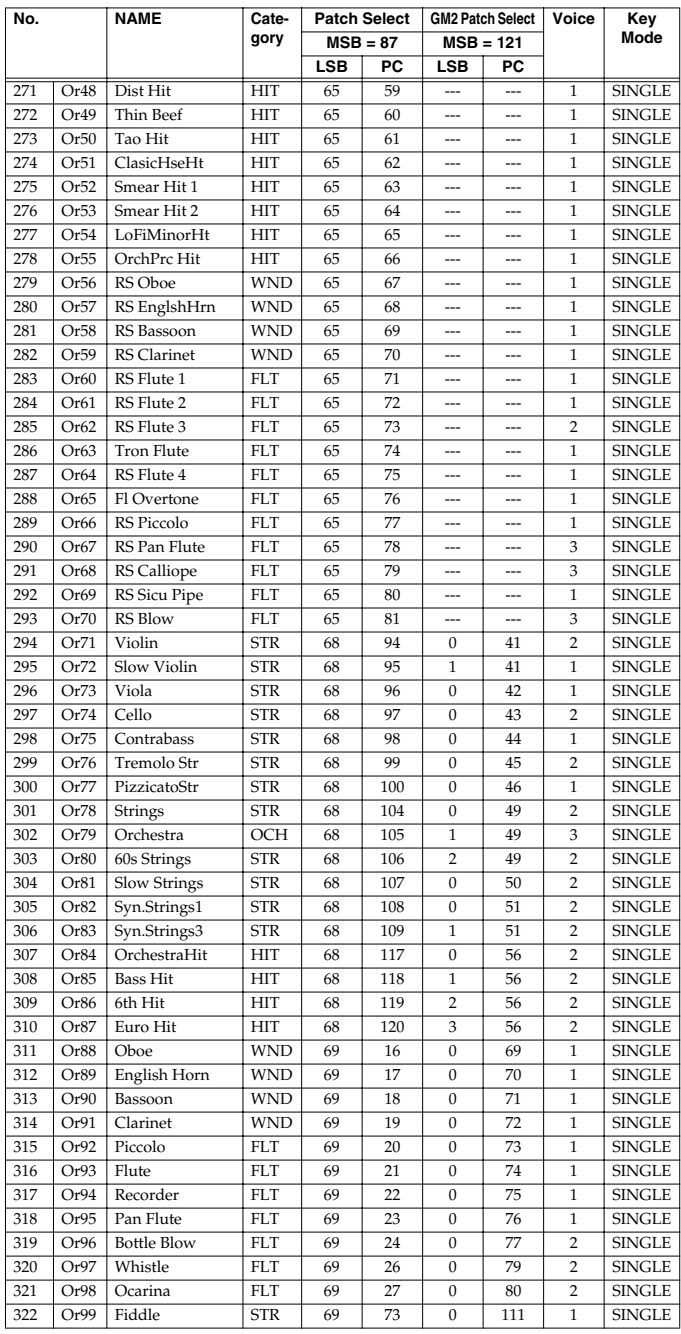

## **[5] WORLD**

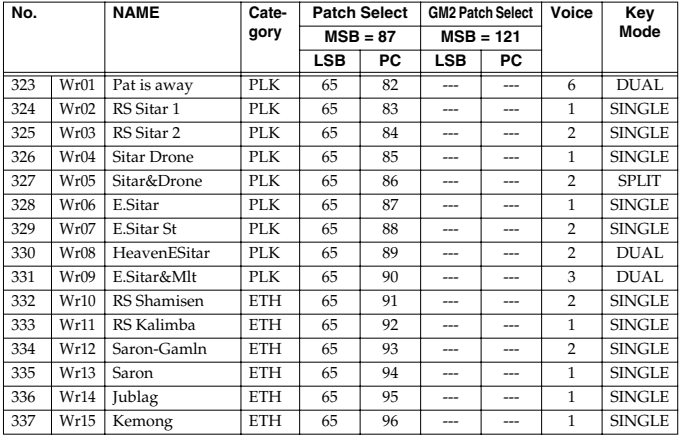

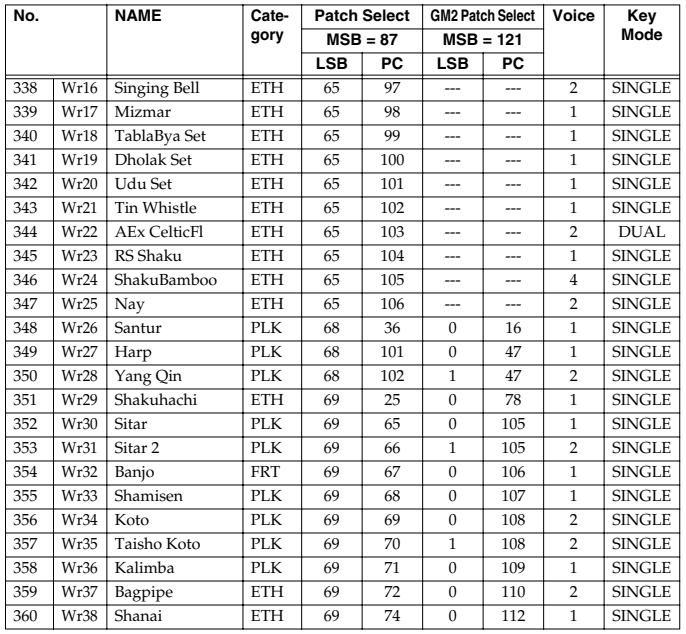

## **[6] BRASS**

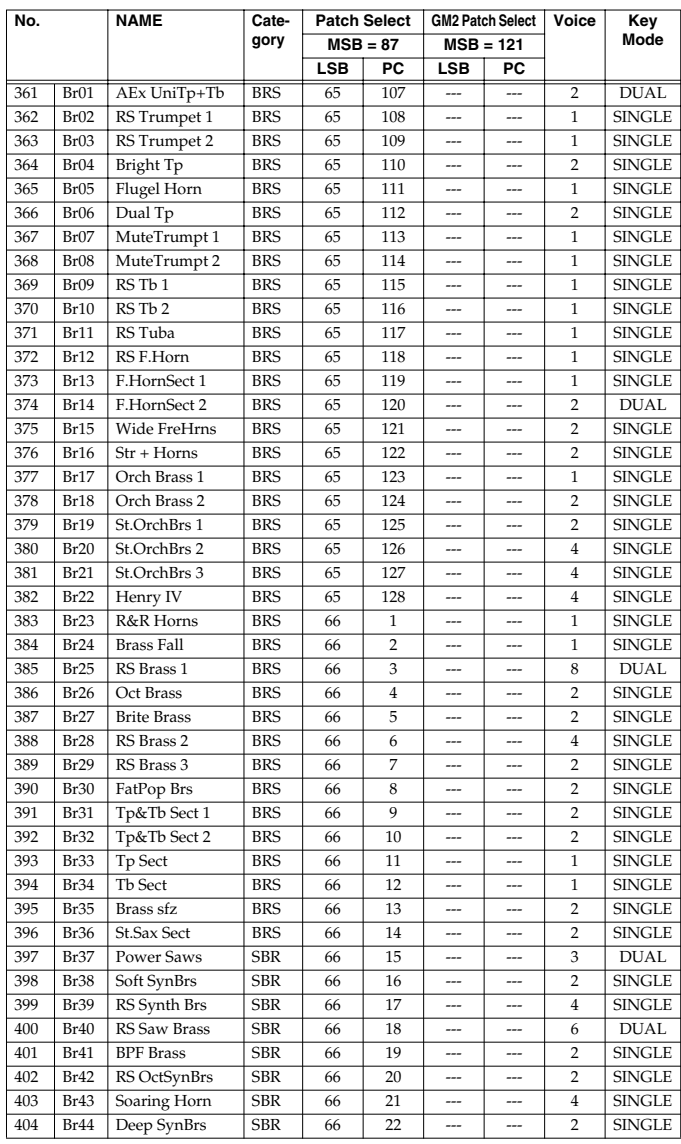

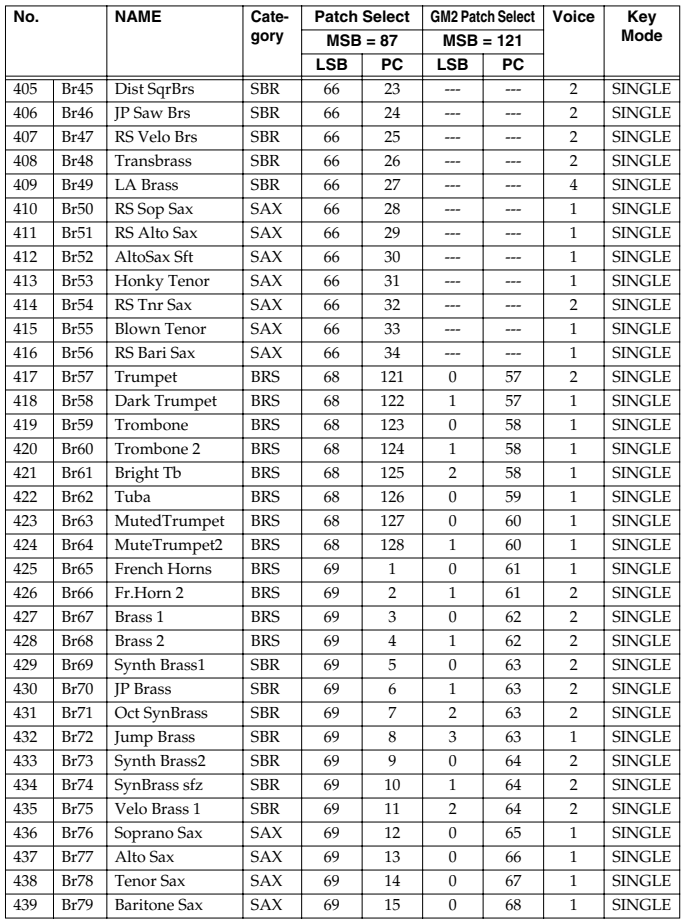

## **[7] VOCAL &PAD**

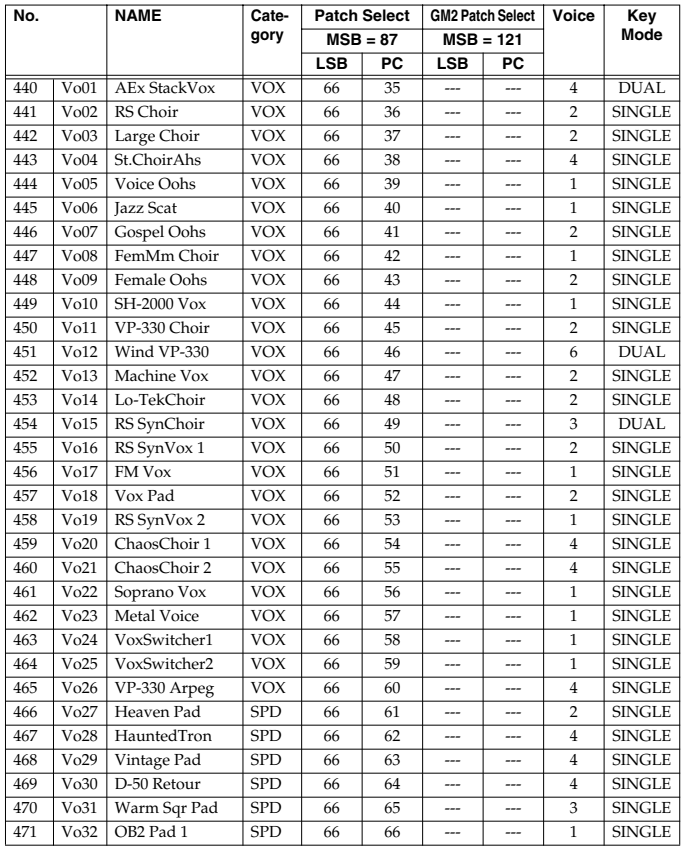

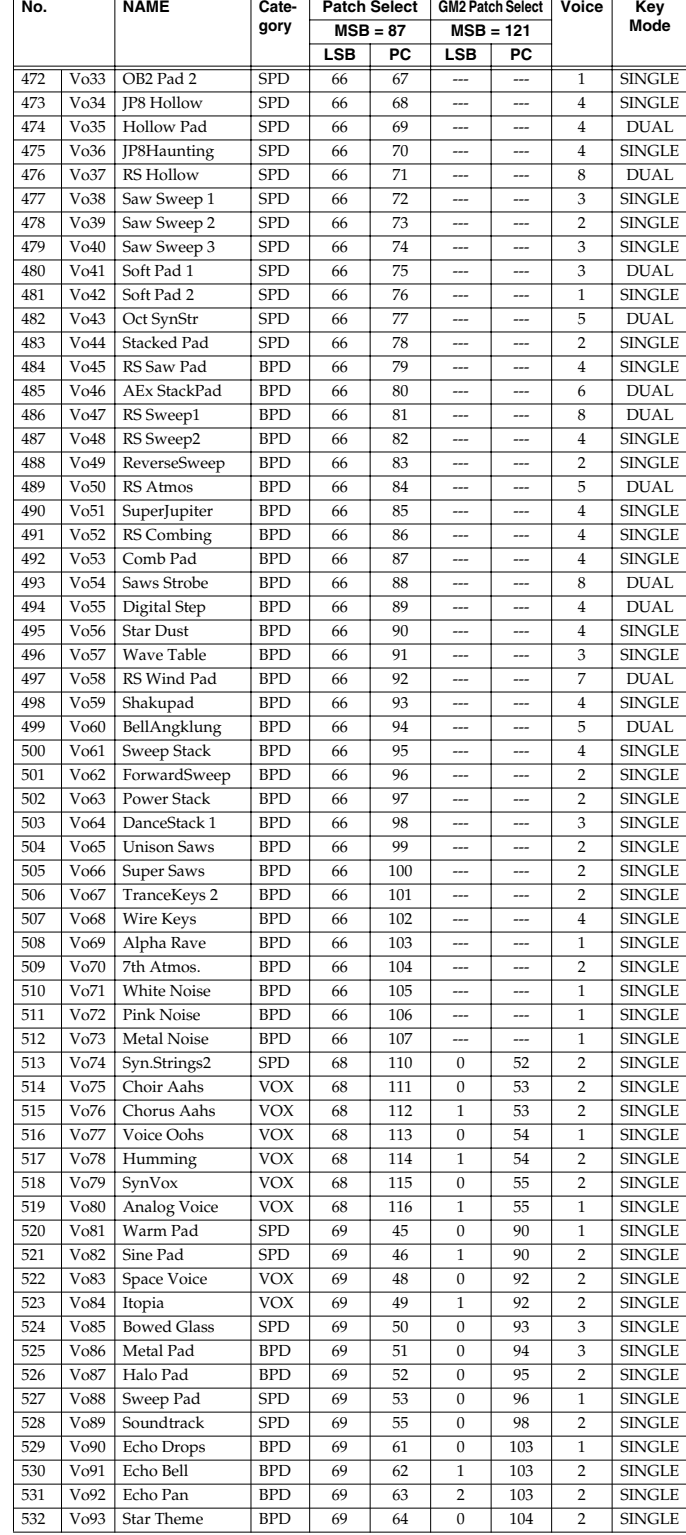

## **[8] SYNTH**

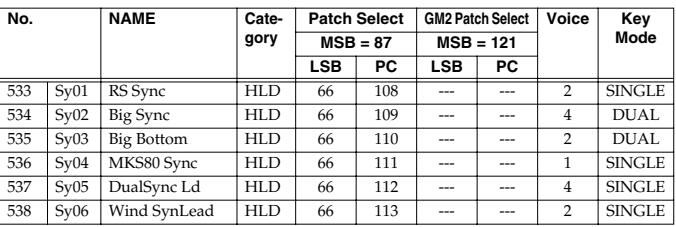

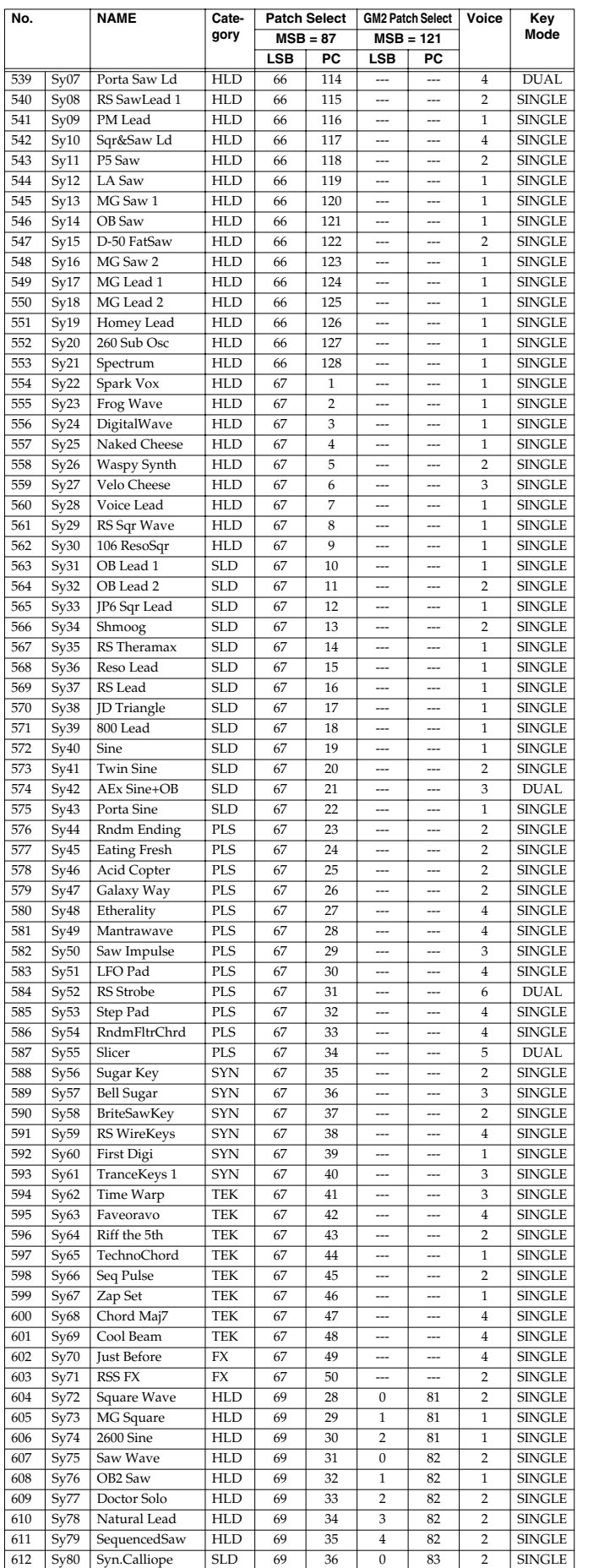

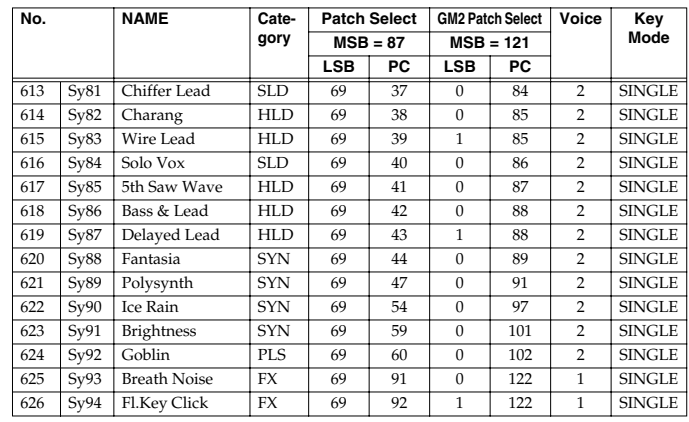

## **[9] BASS**

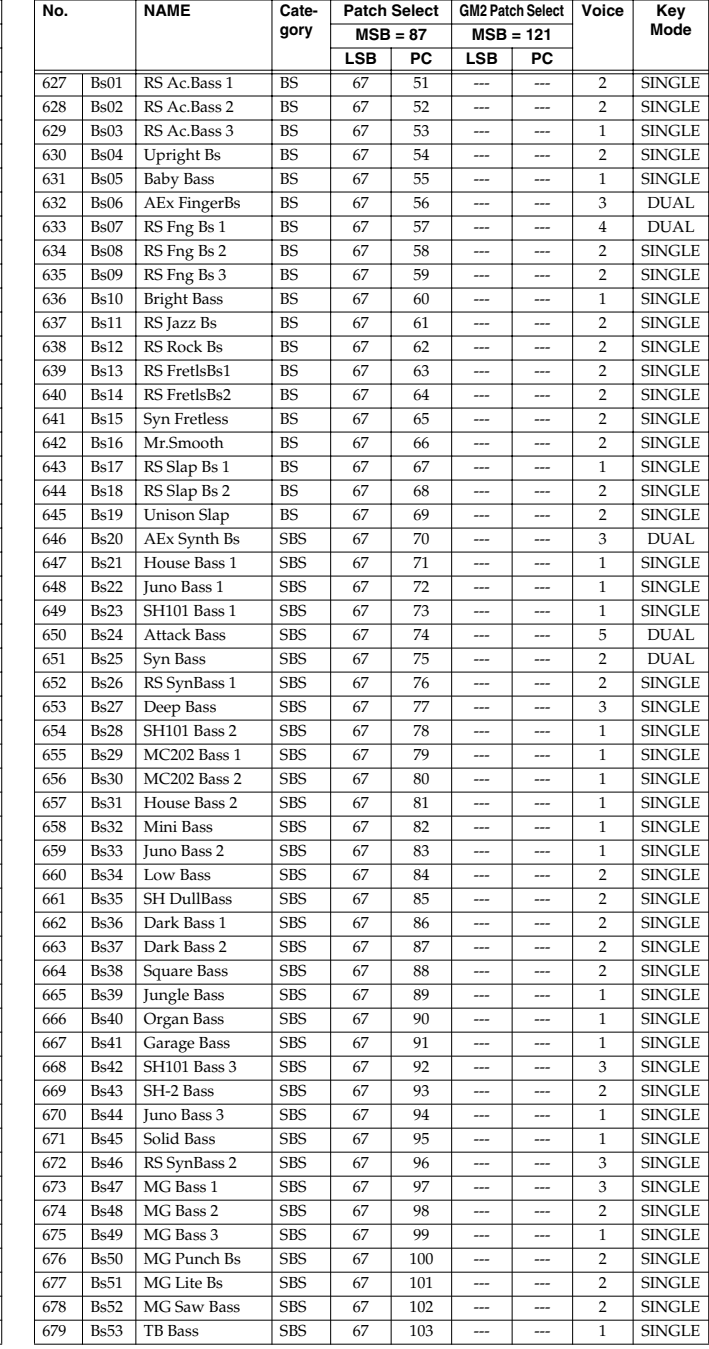

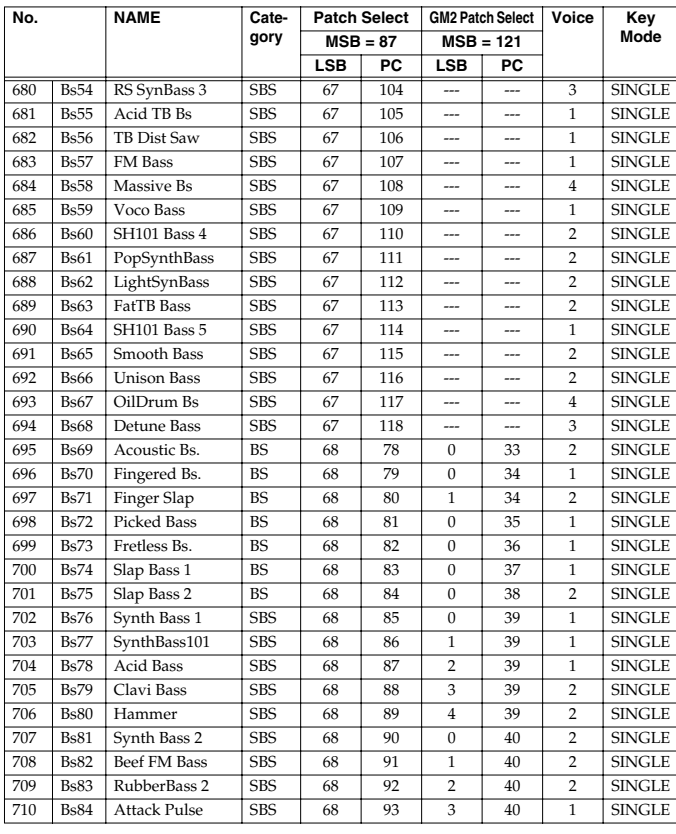

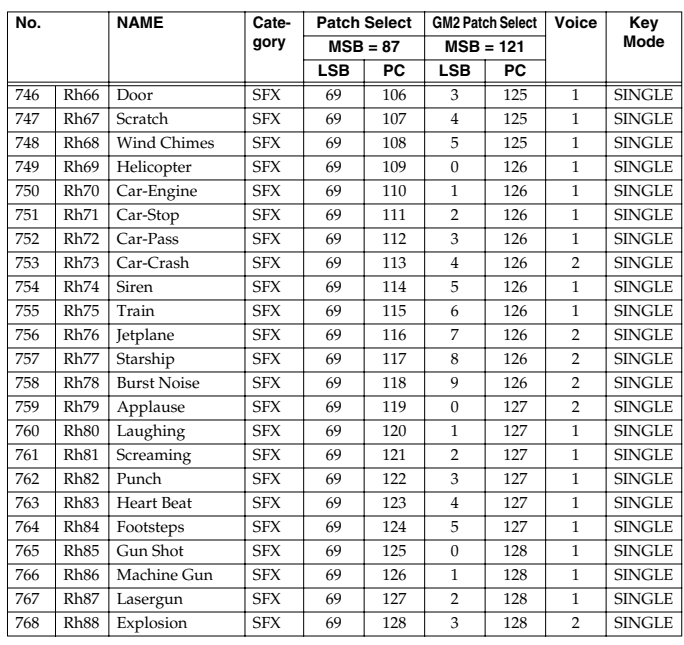

## **[0] RHYTHM & SFX**

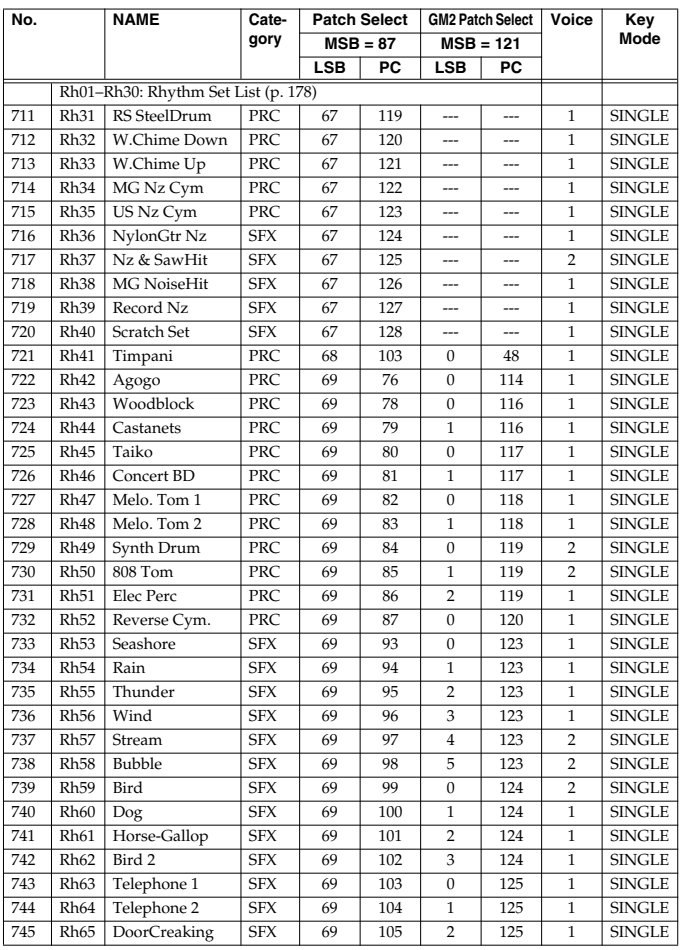

## **Rhythm Set List**

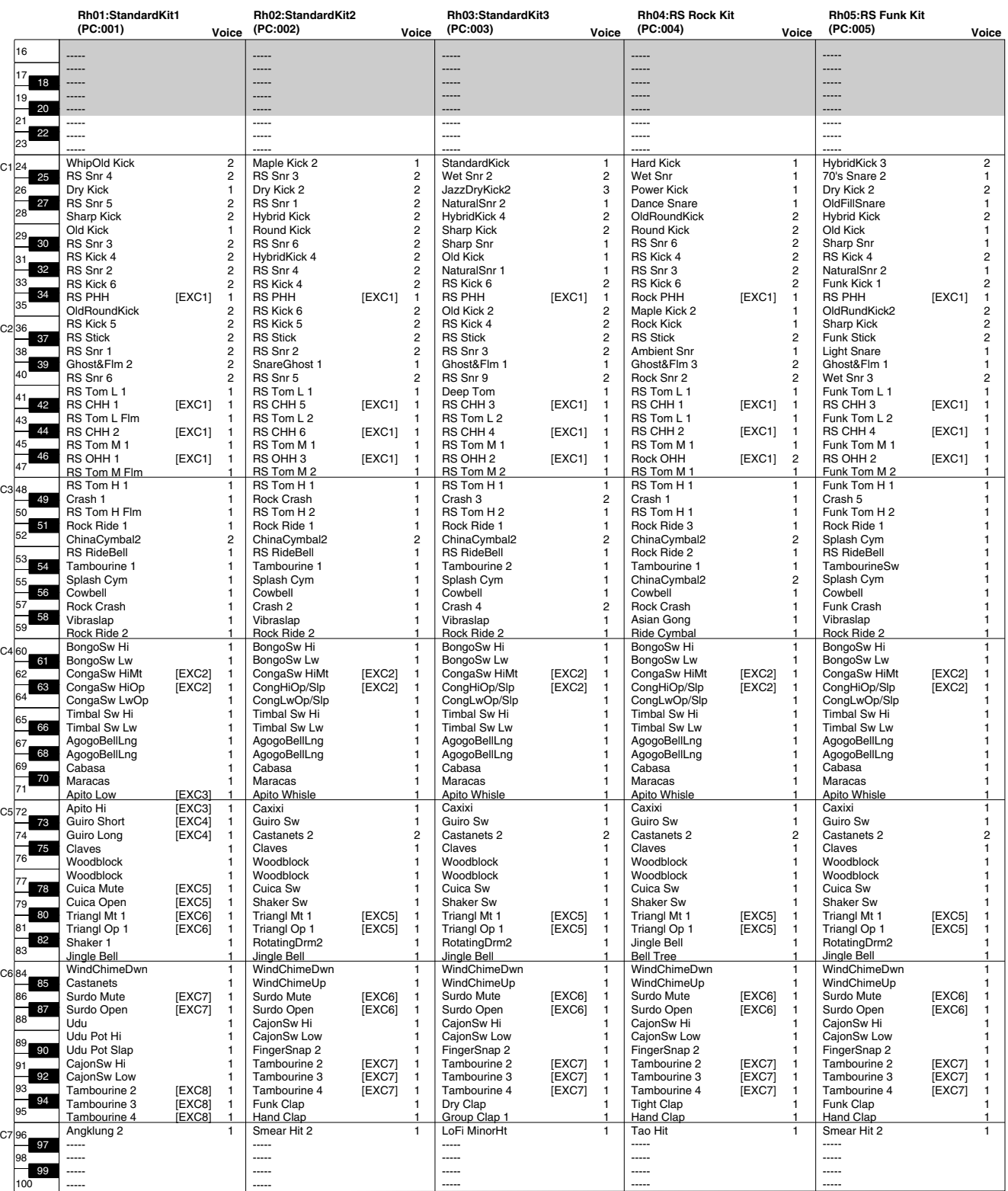

[EXC]: Percussion sound of the same number will not be heard at the same time.

PC: Program Number

Rh01–Rh05: MSB=086, LSB=064

*\* The range that can be edited on the RS-70 and by sound editing software is A0–C8.*

## **Rhythm Set List**

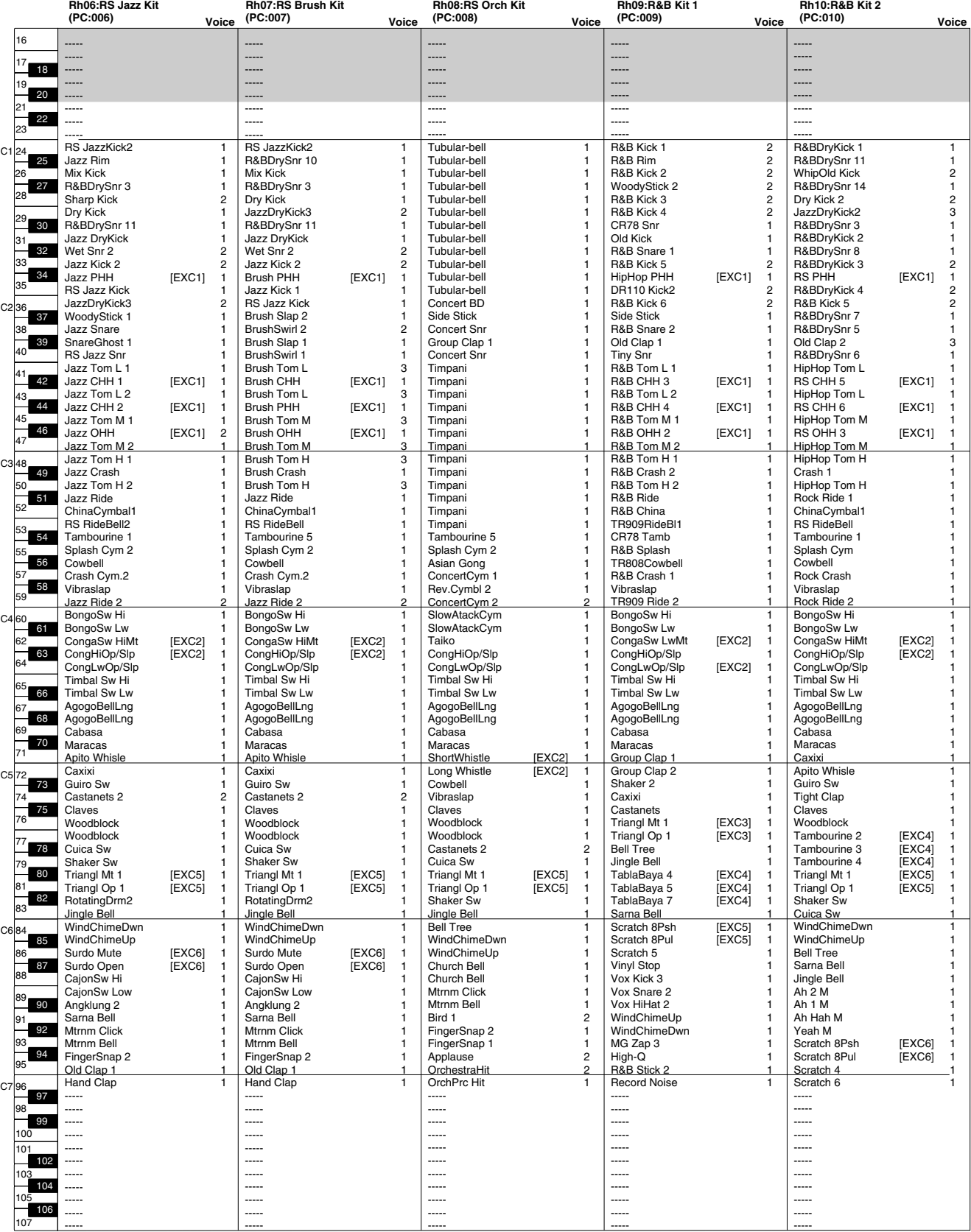

[EXC]: Percussion sound of the same number will not be heard at the same time.

PC: Program Number

Rh06–Rh10: MSB=086, LSB=064

*\* The range that can be edited on the RS-70 and by sound editing software is A0–C8.*

## **Rhythm Set List**

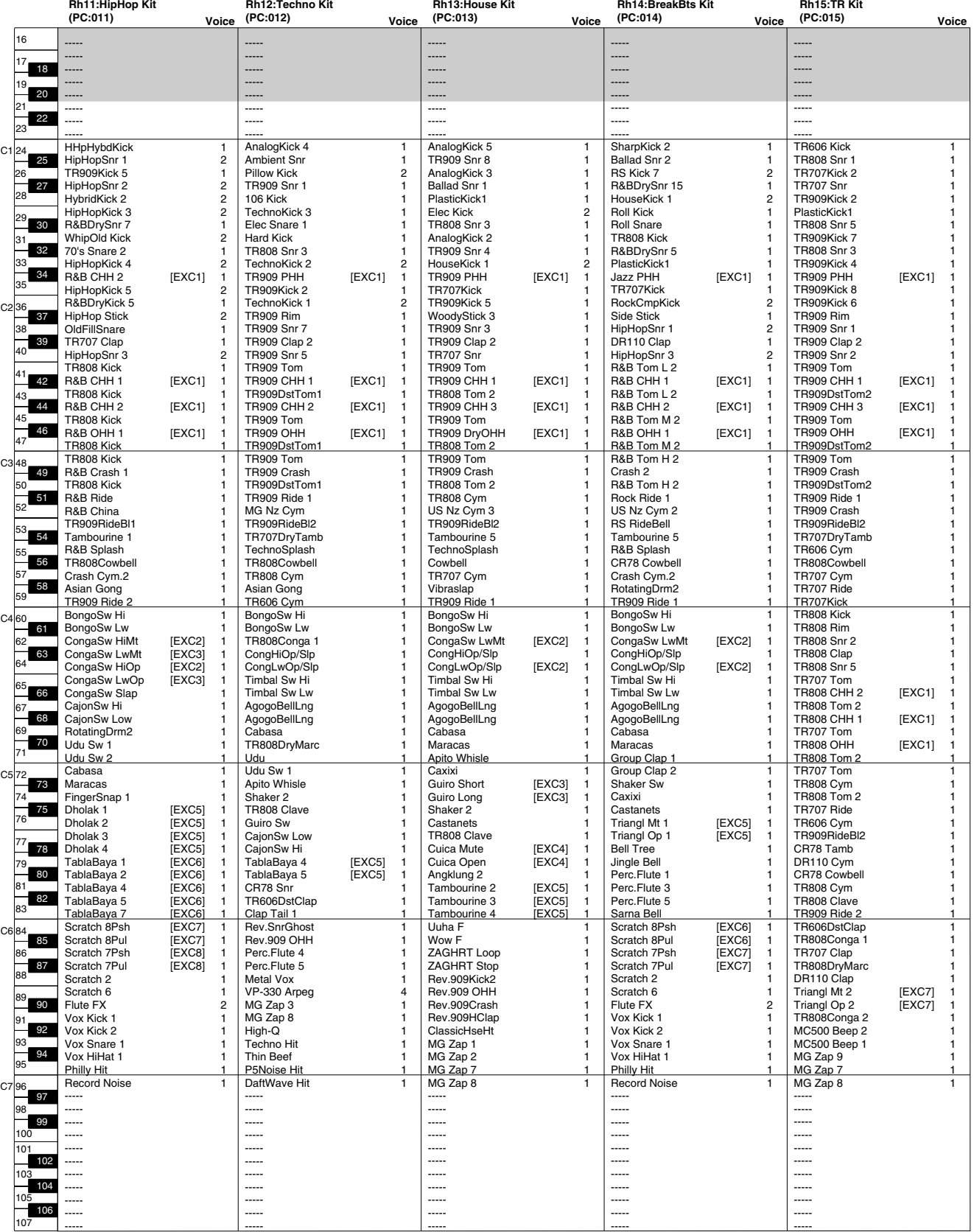

[EXC]: Percussion sound of the same number will not be heard at the same time. PC: Program Number

Rh11–Rh20: MSB=086, LSB=064

*\* The range that can be edited on the RS-70 and by sound editing software is A0–C8.*
## **Rhythm Set List**

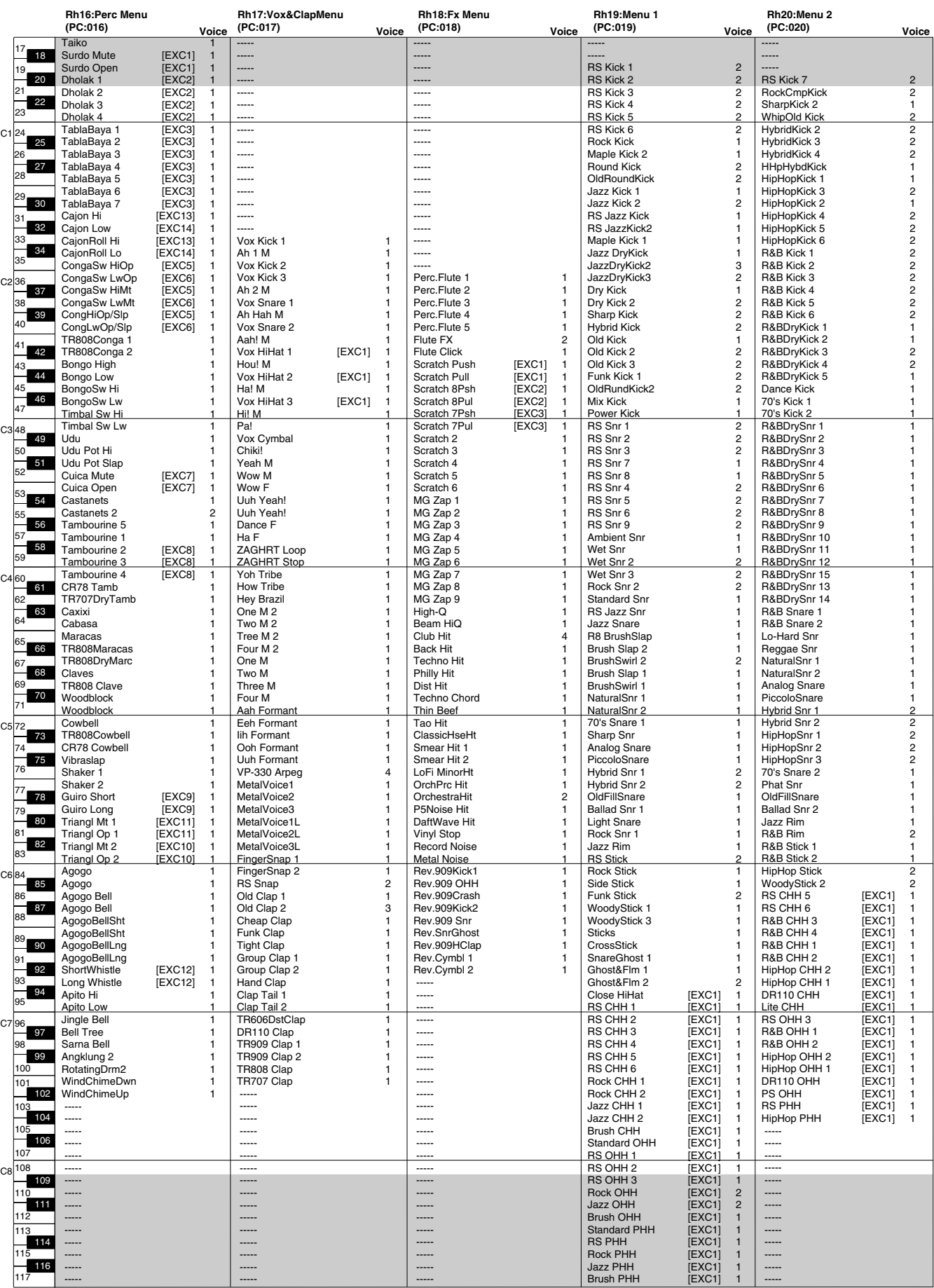

## **Rhythm Set List**

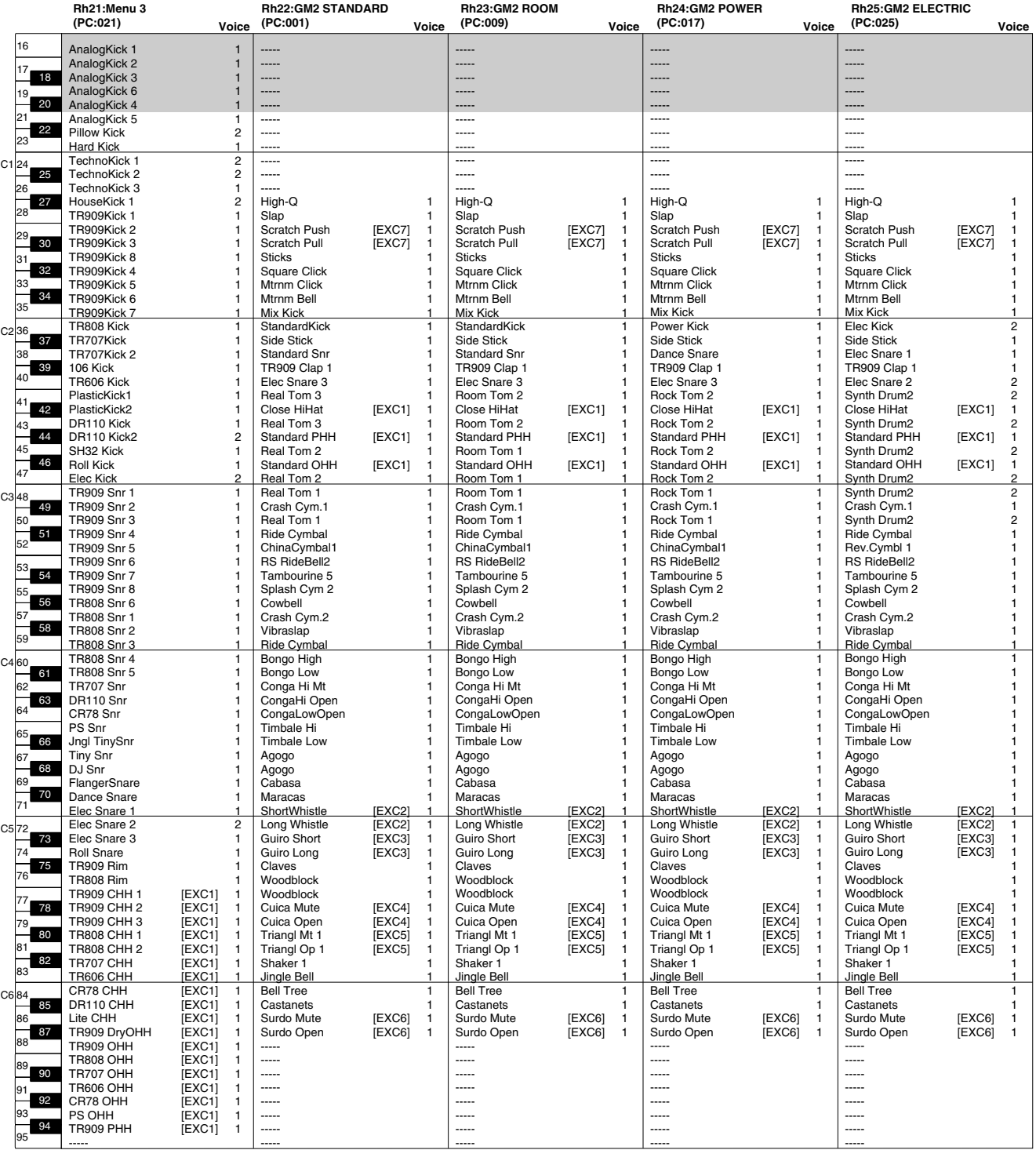

[EXC]: Percussion sound of the same number will not be heard at the same time.

PC: Program Number

Rh16–Rh21: MSB=086, LSB=064

Rh22–Rh25: MSB=120, LSB=000

*\* The range that can be edited on the RS-70 and by sound editing software is A0–C8.*

## **Rhythm Set List**

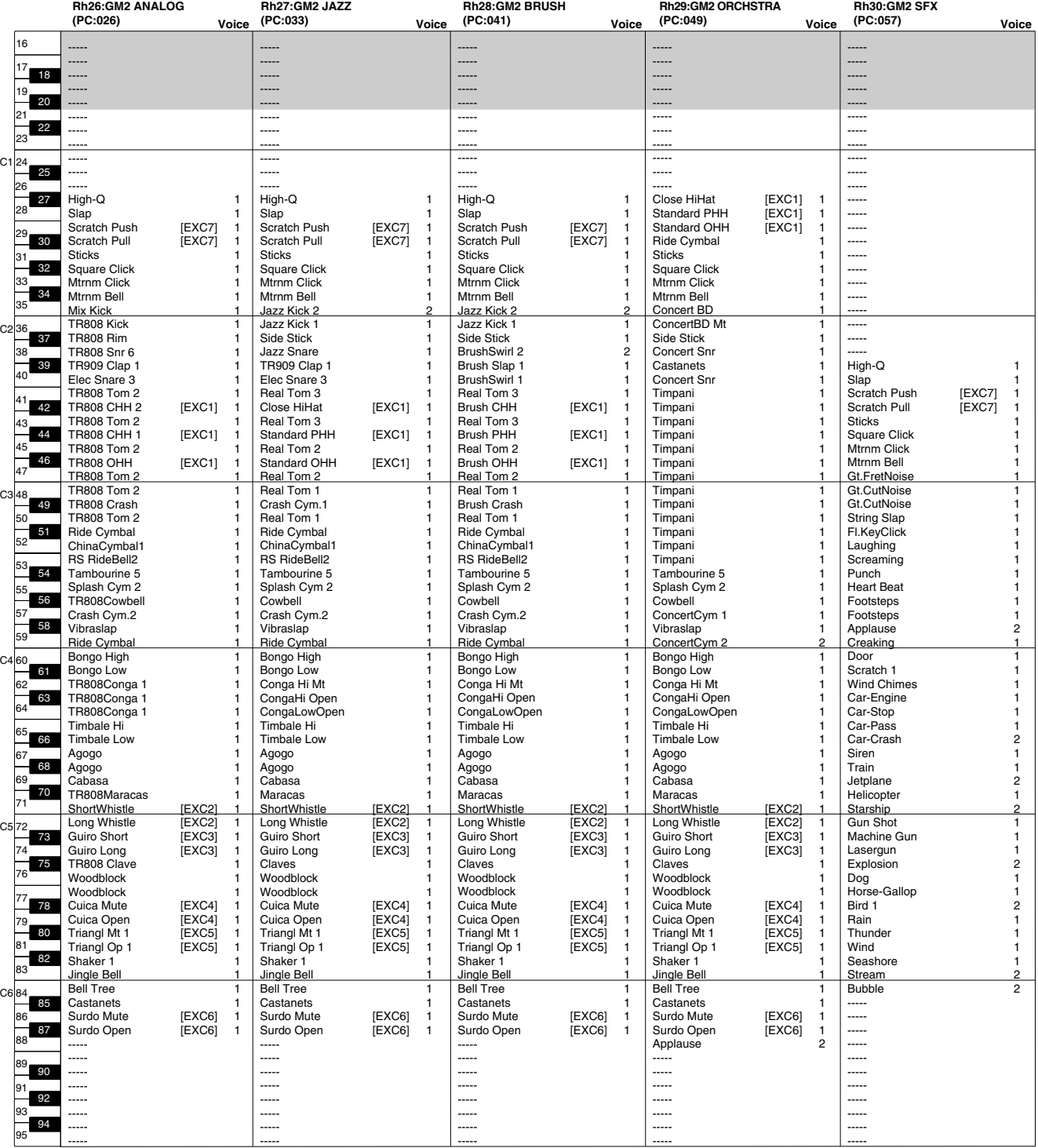

[EXC]: Percussion sound of the same number will not be heard at the same time.

PC: Program Number

Rh26–Rh30: MSB=120, LSB=000

*\* The range that can be edited on the RS-70 and by sound editing software is A0–C8.*

# **Pattern List**

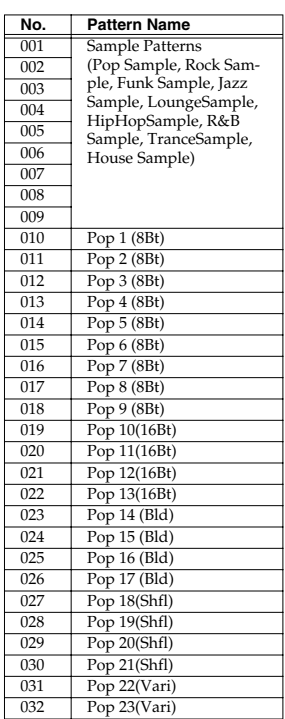

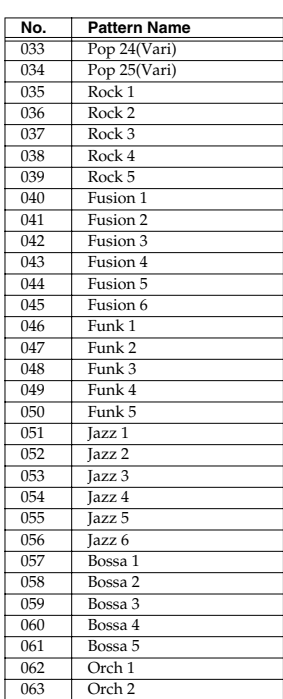

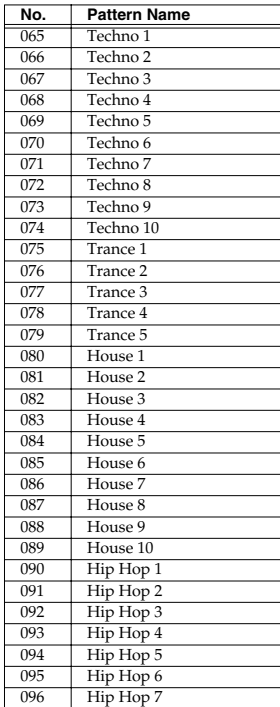

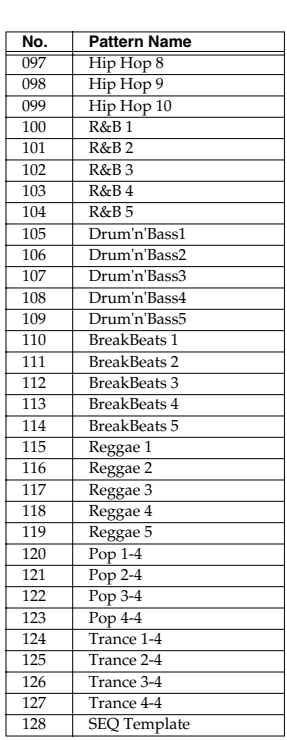

*\* 8Bt: 8 Beat, 16Bt: 16 Beat, Bld : Ballard, Shfl : Shuffle, Vari : Variation*

# **Arpeggio Template List**

064 Orch 3

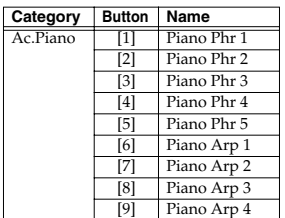

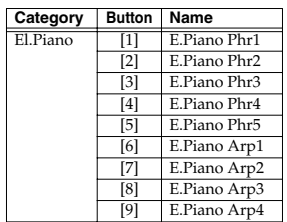

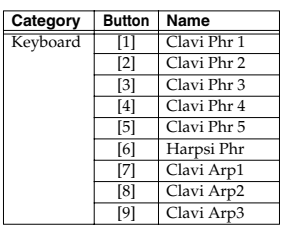

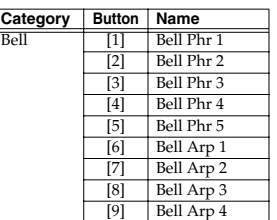

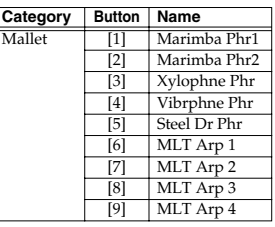

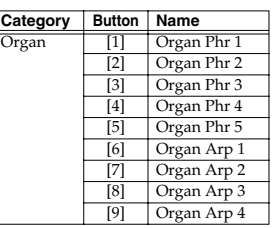

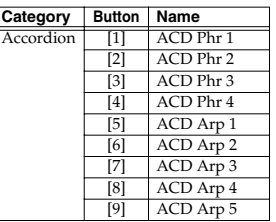

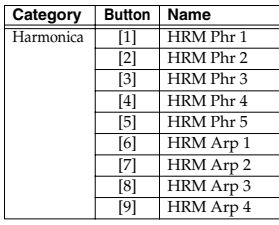

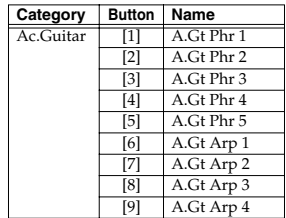

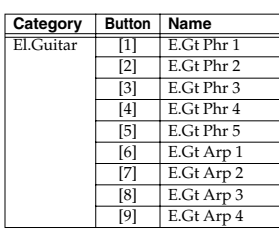

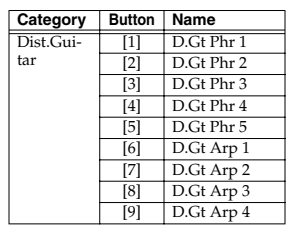

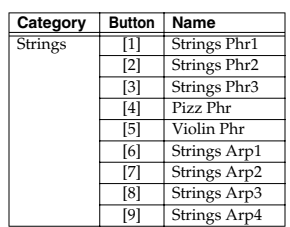

## **Arpeggio Template List**

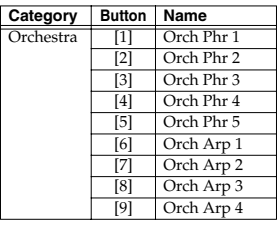

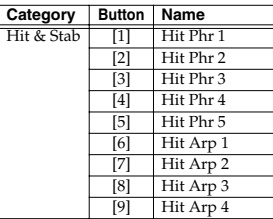

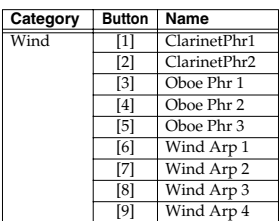

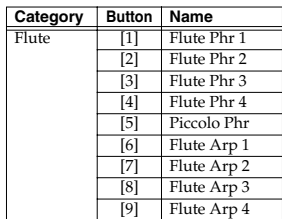

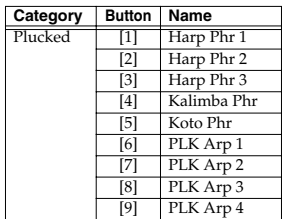

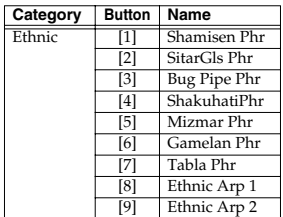

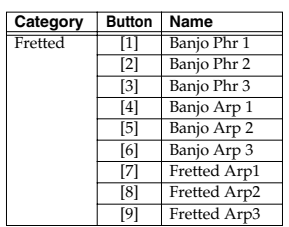

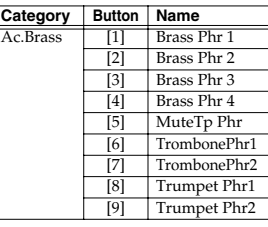

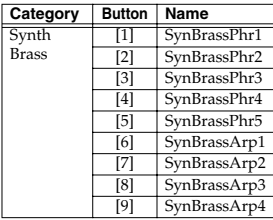

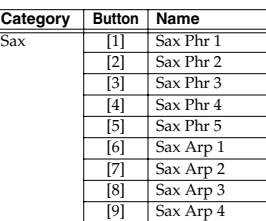

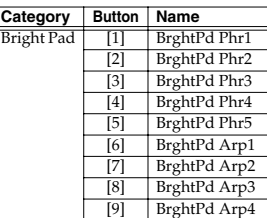

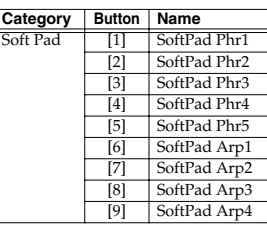

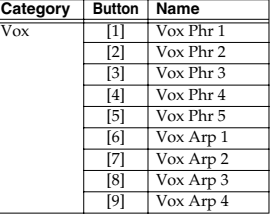

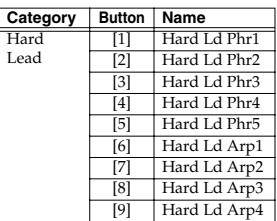

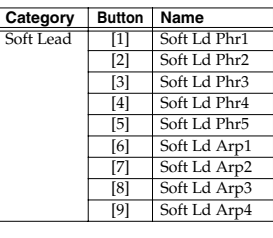

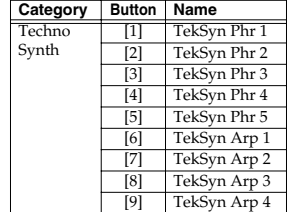

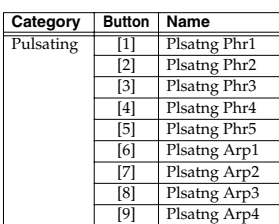

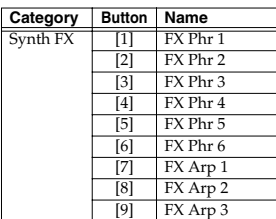

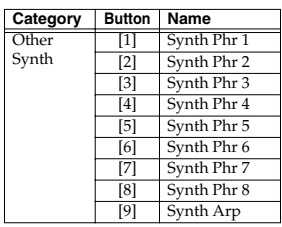

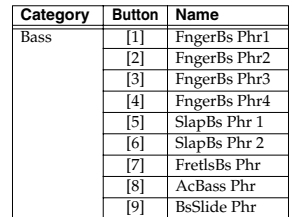

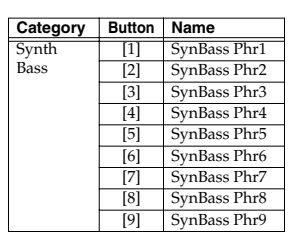

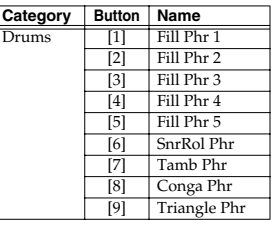

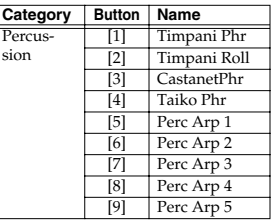

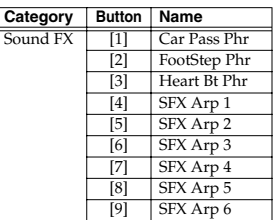

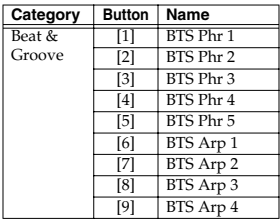

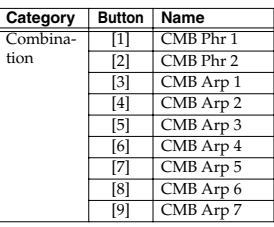

# **Arpeggio Style List**

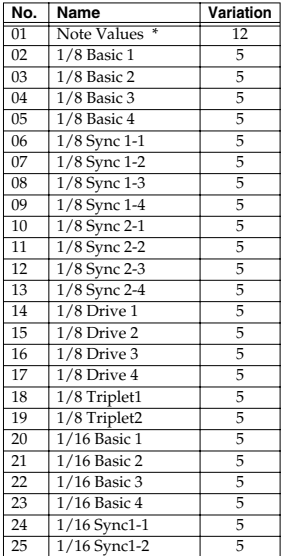

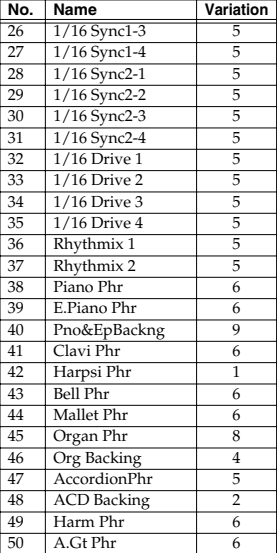

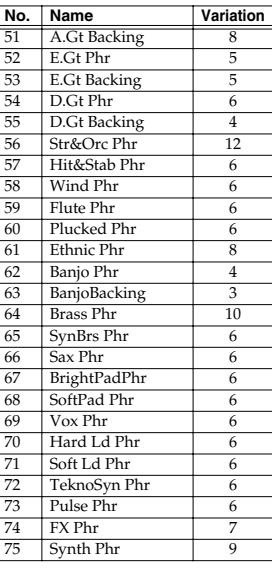

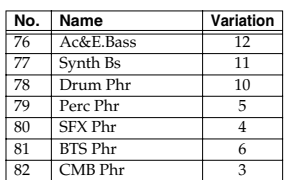

*\* Variations based on note values : 1/4, 1/8, 1/12, 1/16, 1/32 (Single and Dual)*

# **Multi-chord Set List**

#### **1. Pop 1**

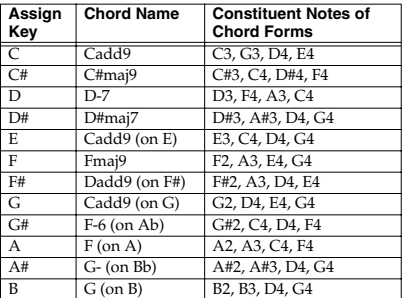

### **2. Pop 2**

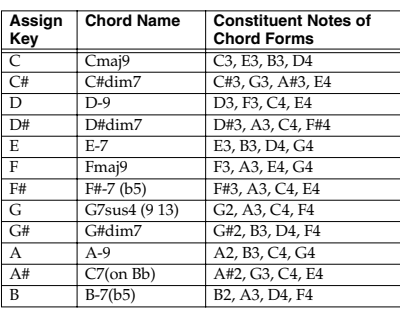

#### **3. Jazz 1**

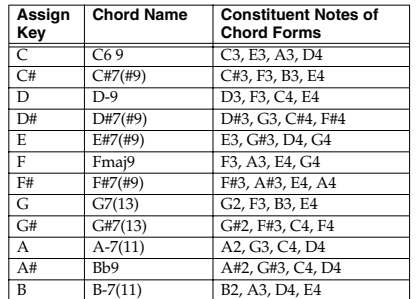

#### **4. Jazz 2**

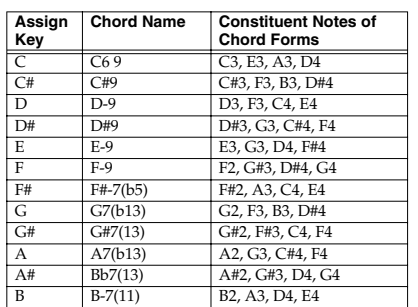

#### **5. Blues**

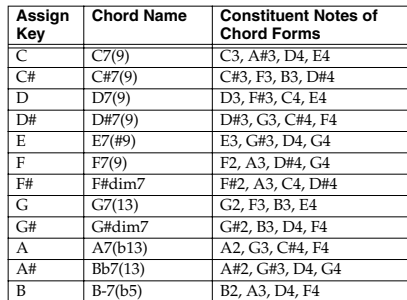

#### **6. Trad Maj**

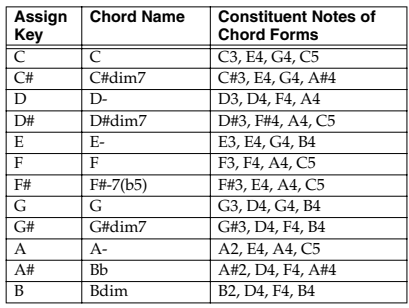

## **Multi-chord Set List**

## **7. Trad Min 1**

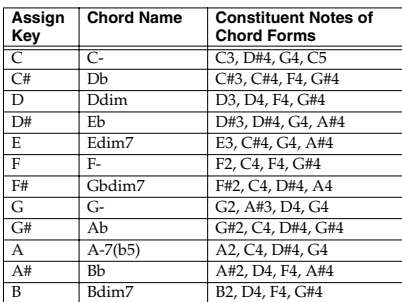

#### **8. Trad Min 2**

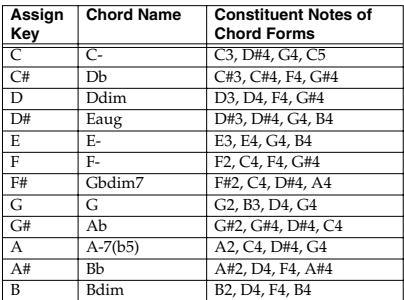

### **9. Pop Min 1**

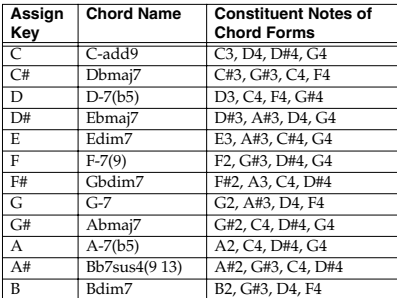

### **10. Pop Min 2**

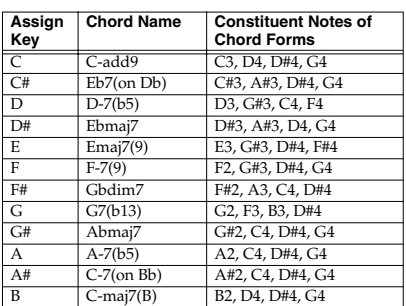

### **11. Jazz Min 1**

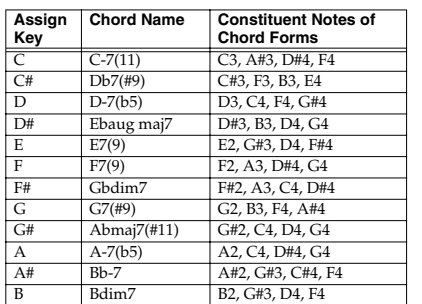

#### **12. Jazz Min 2**

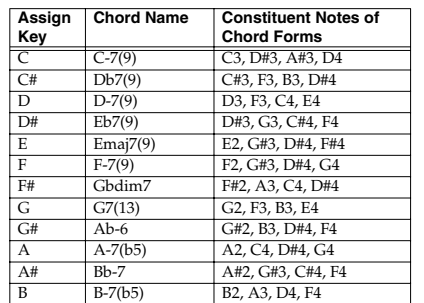

### **13. Oct Stack**

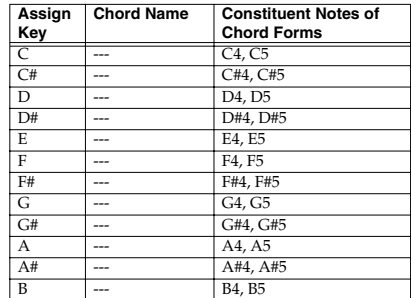

#### **14. 4th Stack**

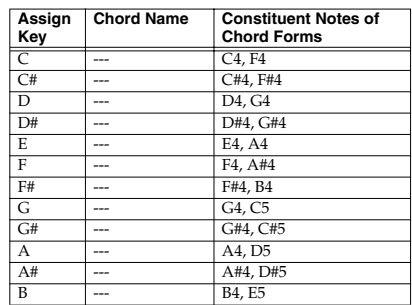

**15. 5th Stack**

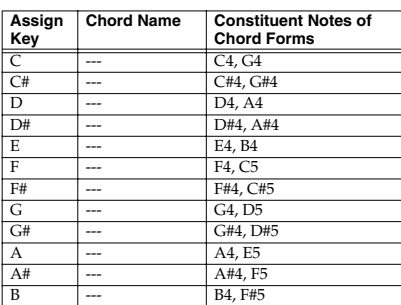

#### **16. Scale Set**

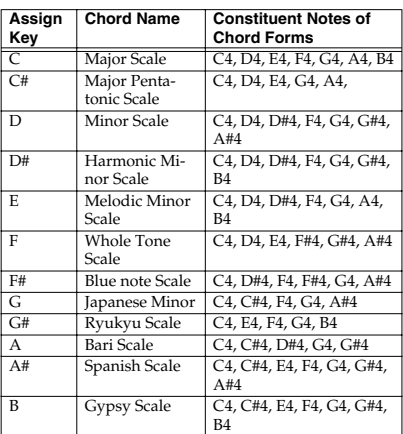

*\* If you wish to modify the key of each chord set, use the Transpose function.*

# **MIDI implementation chart**

## **SYNTHESIZER**

Date : April. 1, 2003

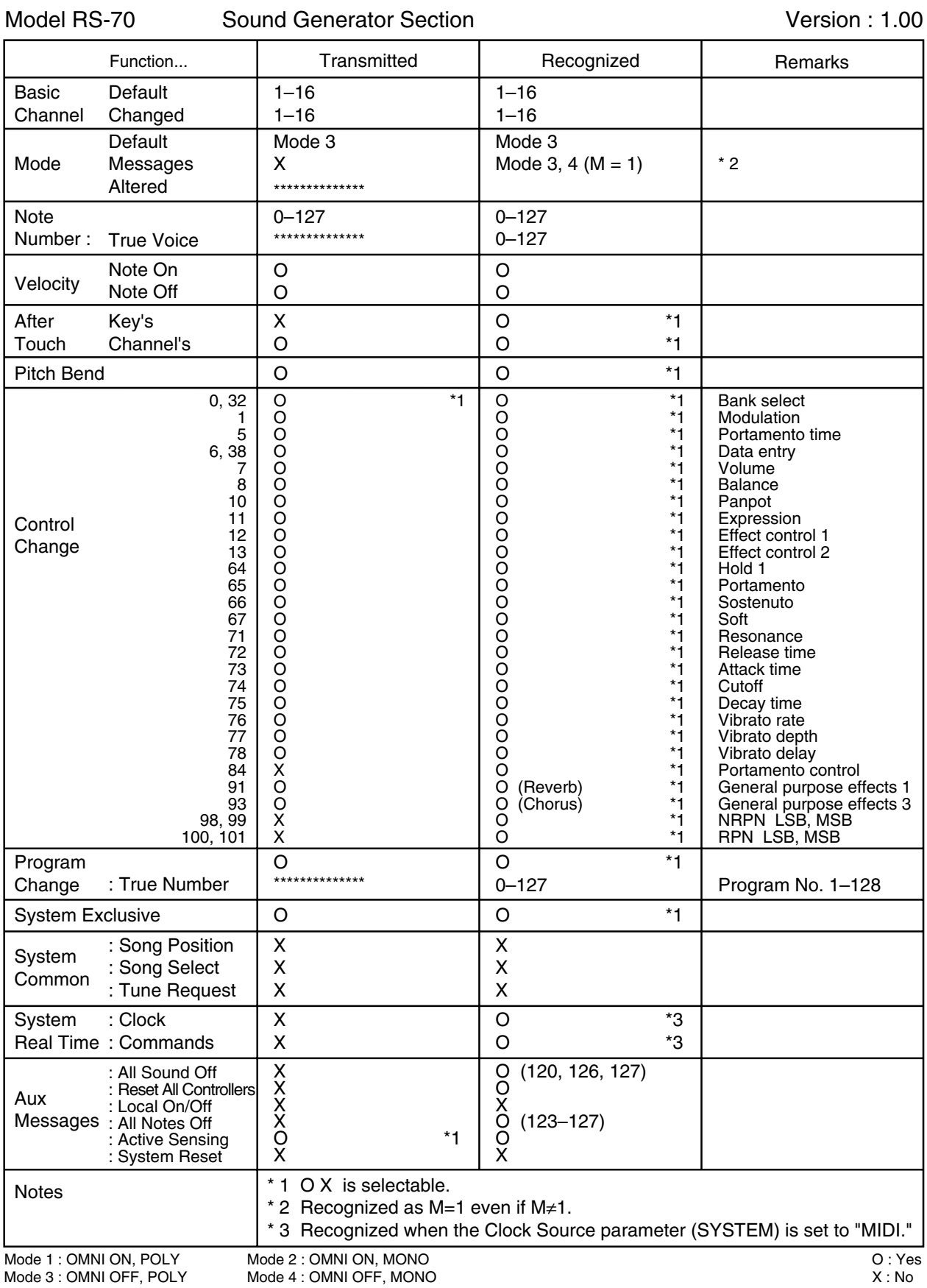

## **MIDI implementation chart**

## SYNTHESIZER

Sequencer Section

## Date : April. 21, 2003

Model RS-70

Version : 1.01

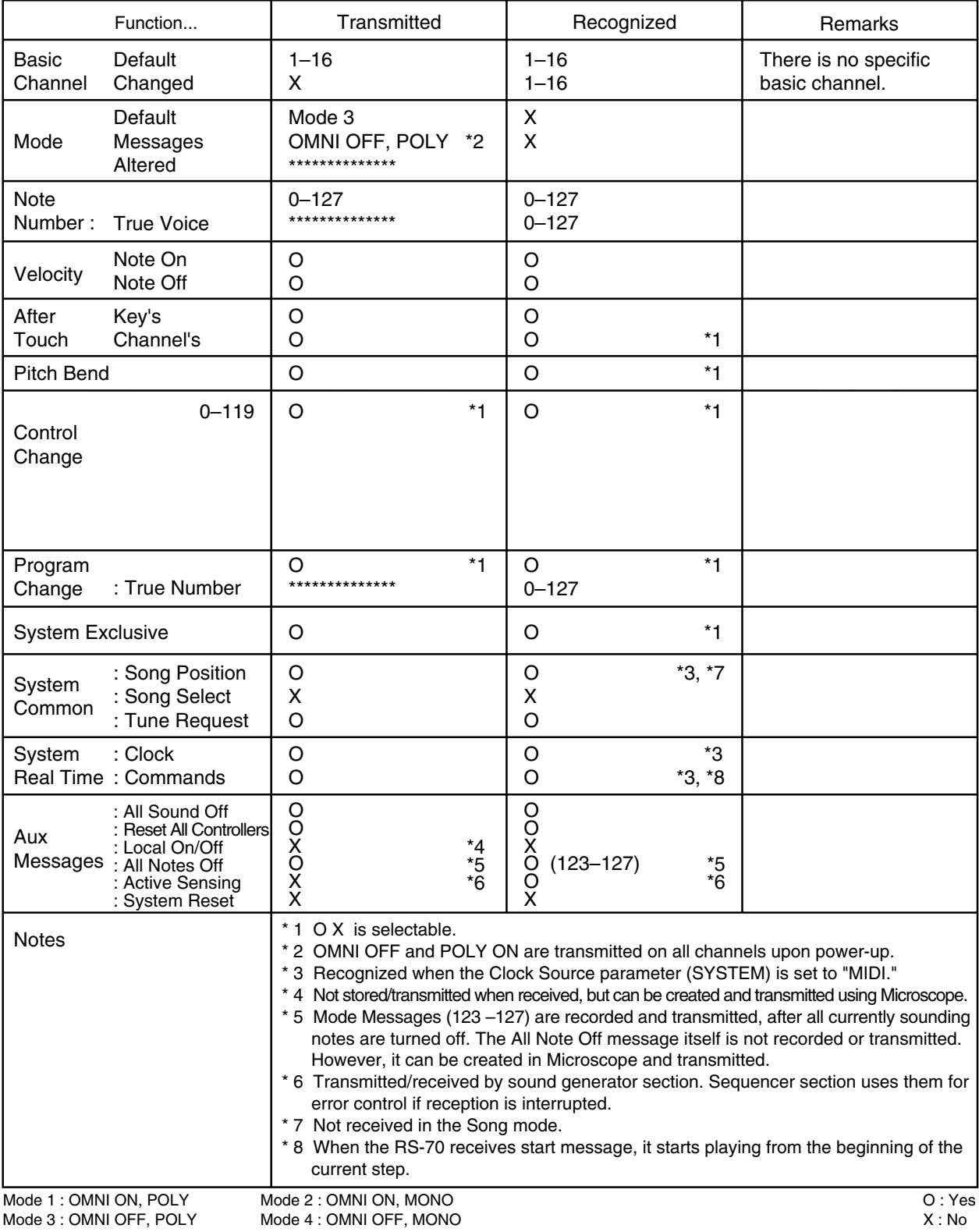

*\* A separate publication titled "MIDI Implementation" is also available. It provides complete details concerning the way MIDI has been implemented on this unit. If you should require this publication (such as when you intend to carry out byte-level programming), please contact the nearest Roland Service Center or authorized Roland distributor.*

# **Specifications**

RS-70: Synthesizer Keyboard (conforms to General MIDI 2 System)

## **Keyboard**

61 keys (with velocity)

## **[Sound Generator]**

## **Maximum Polyphony**

64 voices

## **Parts**

16

*\* Two Tones can be assigned to each part (Patch), and can be split or layered.*

## **Wave Memory**

64 M bytes (16-bit linear equivalent)

## **Preset Memory**

Original Tones: 1,024 Patches: 768 (RS-70 original: 512, General MIDI 2: 256) Rhythm Sets: 30 (RS-70 Original: 21, General MIDI 2: 9)

## **User Memory**

Patches: 128

- *\* Two Tones can be assigned to each Patch.* Rhythm Sets: 16
- *\* Each Pattern is tied to a Performance.*

## **Effects**

Multi-Effects: 47 types Reverb: 8 types Chorus: 8 types

## **[Quick Sequencer]**

**System** Instrument-based Pattern sequencer with realtime Pattern switching function

## **Recording Methods**

Realtime loop recording, Step recording

**Tracks** 16 tracks/1 Pattern

**Resolution** 96 TPQN

**Note Storage** Approx. 100,000 notes

**Tempo** 5–300 BPM (with tap tempo function)

### **Patterns**

User Patterns: max. 256

*\* The 128 Preset Patterns (including 110 Rhythm Patterns) are provided as part of the User Patterns, that can be rewritten and deleted.*

## **Pattern Length**

1–998 measures

### **User Songs**

max. 99

## **[Others]**

## **Multi-Chord Memory**

Preset Chord Sets: 16

*\* 12 chord forms are assigned to each set.*

User Chord Sets: 8

*\* 12 chord forms can be assigned to each set.*

## **Phrase/Arpeggio**

Templates: 342 User Templates: 8 Styles (Variations): 473 User Styles: 8

## **External Storage Device**

3.5 inch floppy disk: 1.44 MB (2HD), 720 KB (2DD) (SMF music files for General MIDI or General MIDI 2 can be played.)

**Display** 20 characters, 2 lines (Backlit LCD)

**Power Supply** DC 9 V (AC Adaptor)

## **Current draw** 1,500 mA

**Dimensions** 1,033 (W) x 294 (D) x 103 (H) mm 40-11/16 (W) x 11-5/8 (D) x 4-1/16 (H) inches

**Weight** 5.8 kg/12 lbs 13 oz (excluding AC adaptor)

## **Accessories**

Owner's Manual AC Adaptor (PSB-1U) CD-ROM (Editor program for PC/Mac, USB-MIDI driver)

## **Options**

Pedal Switch: DP-2, DP-8 Foot Switch: BOSS FS-5U Expression Pedal: EV-5

*\* In the interest of product improvement, the specifications and/or appearance of this unit are subject to change without prior notice.*

# | Index

## $\boldsymbol{\mathsf{A}}$

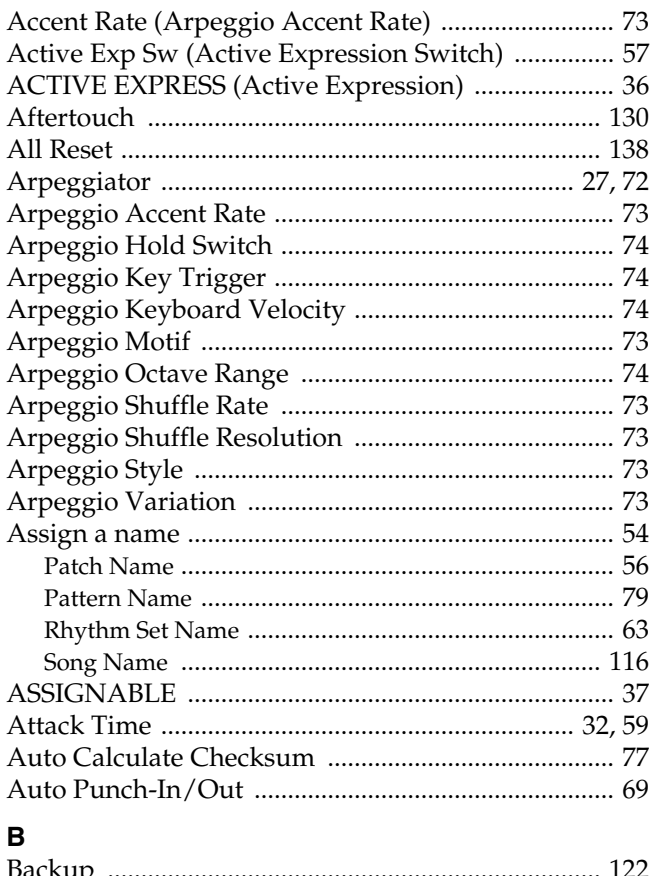

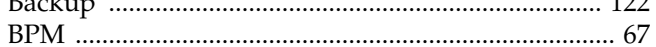

## $\mathbf{C}$

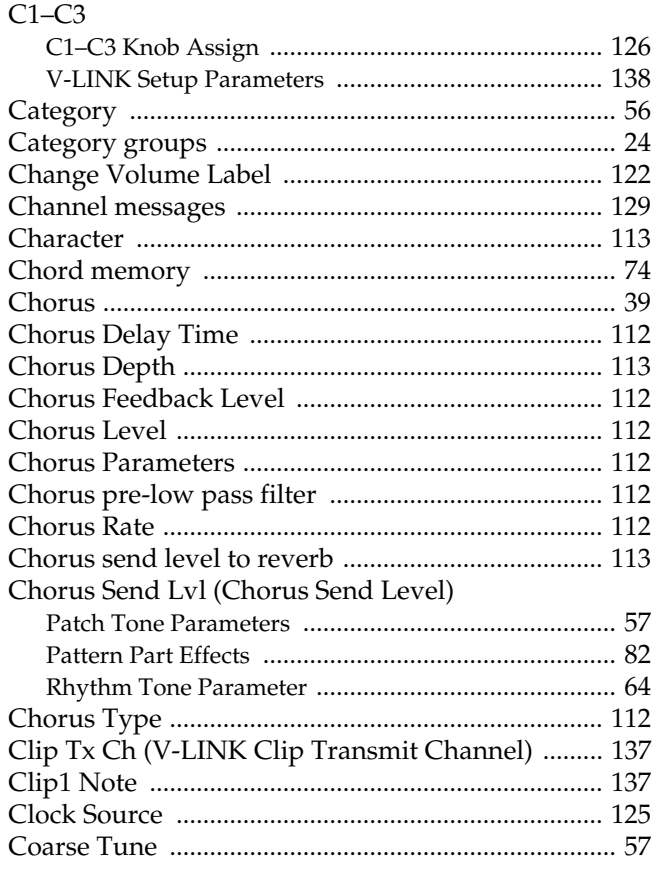

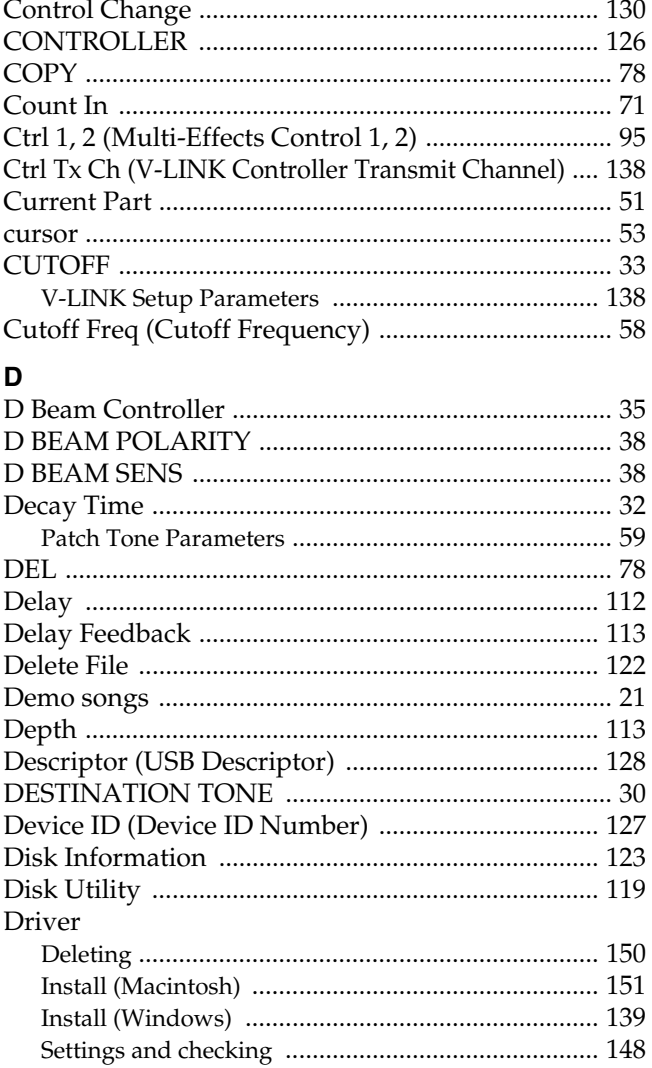

#### E Edit

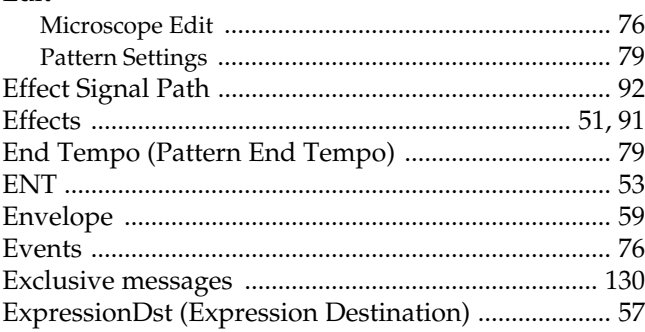

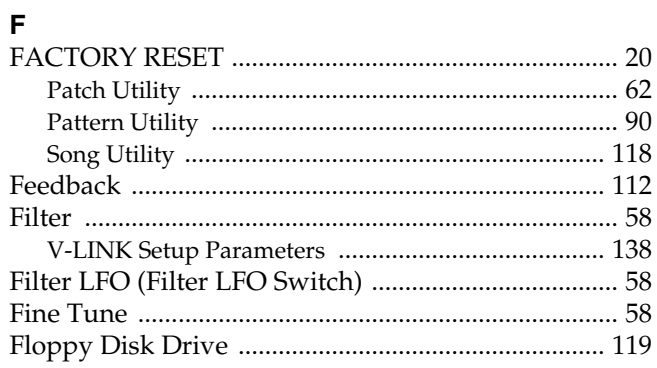

## Index

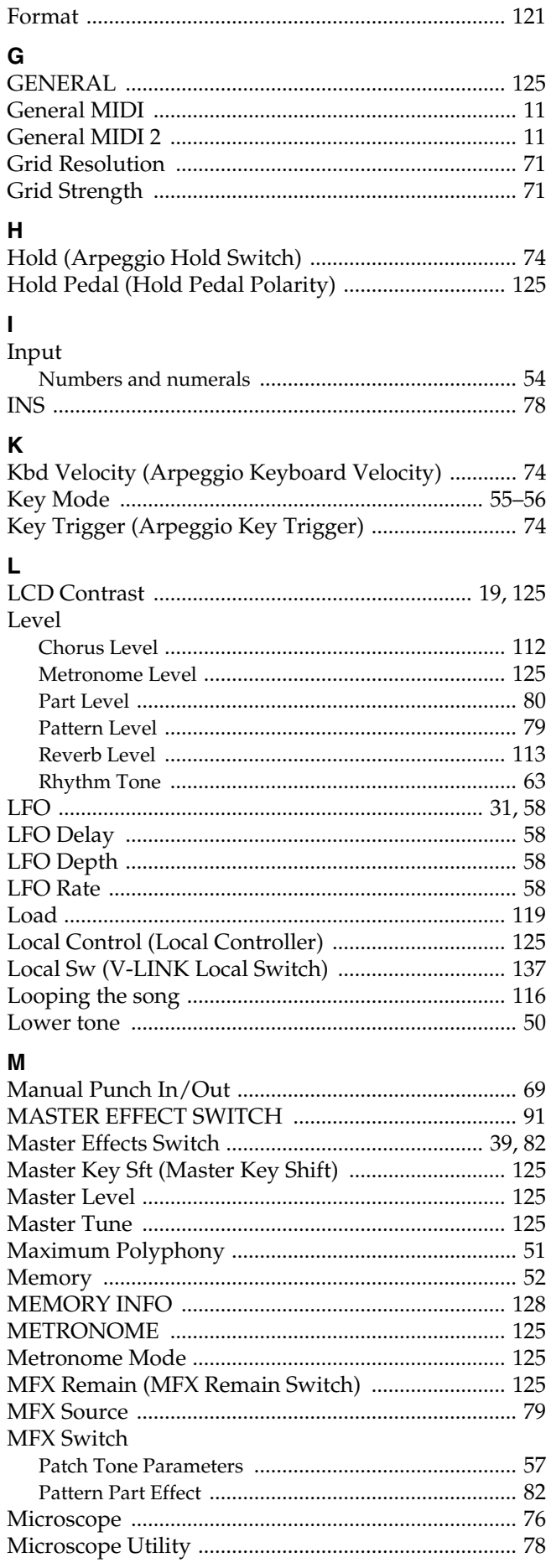

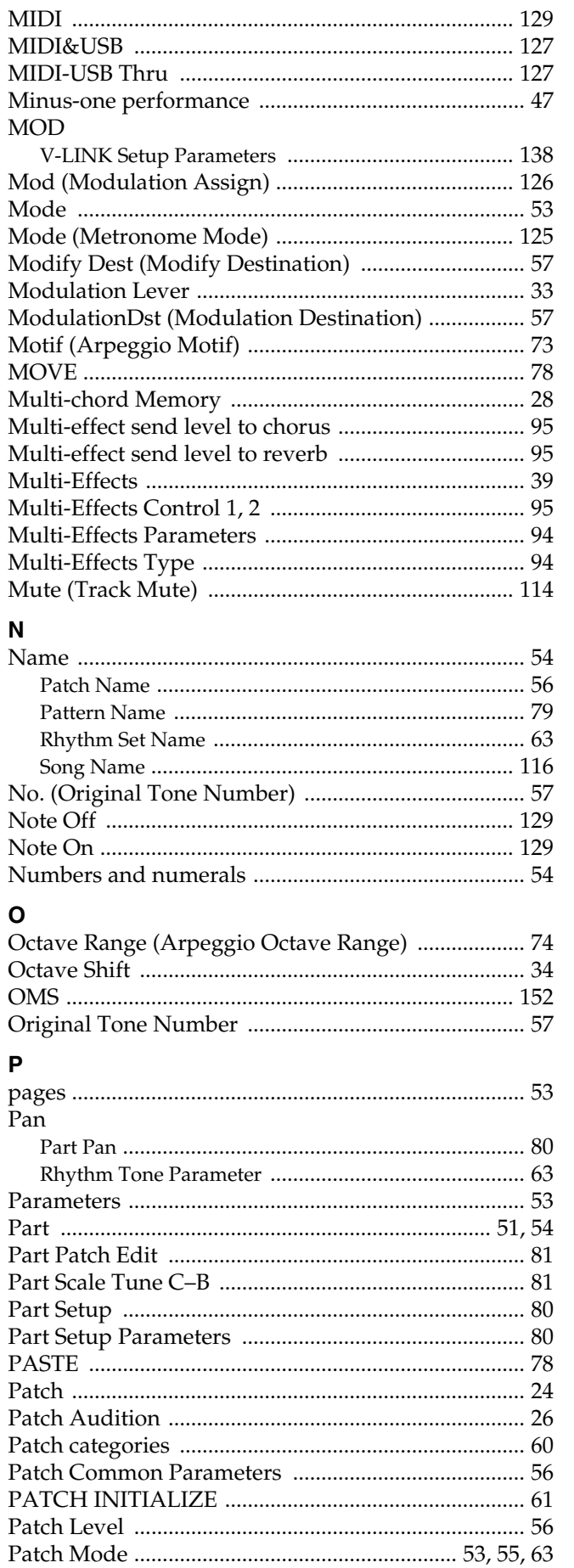

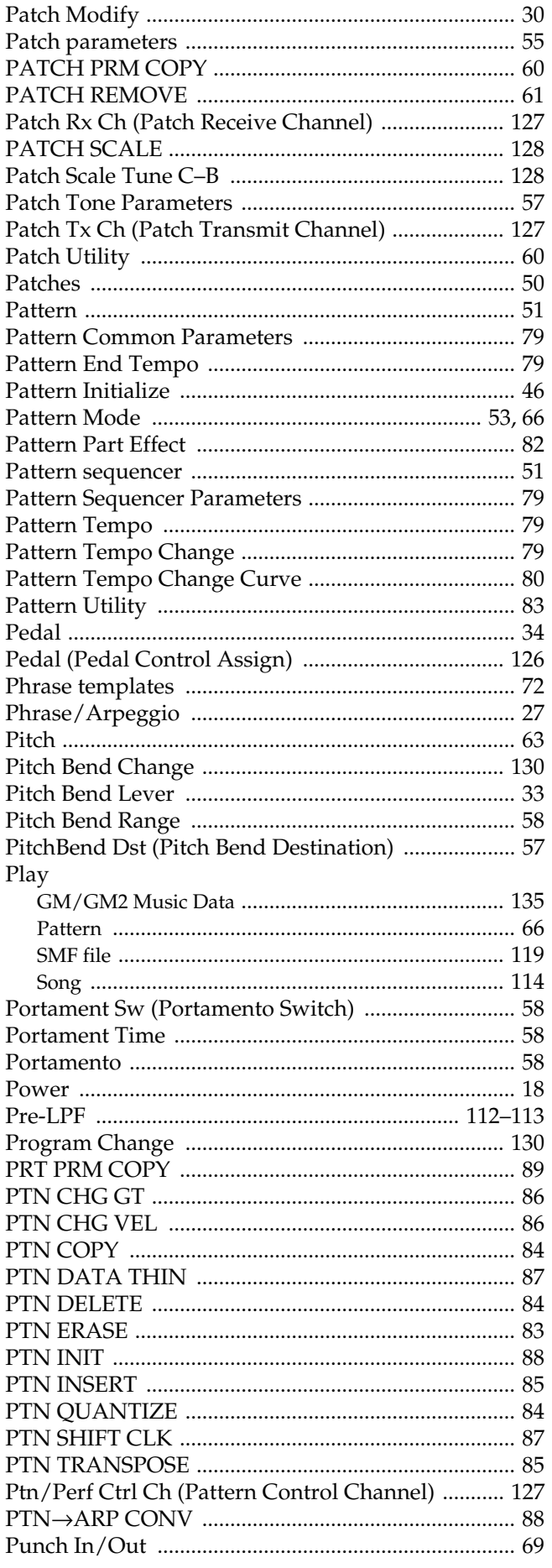

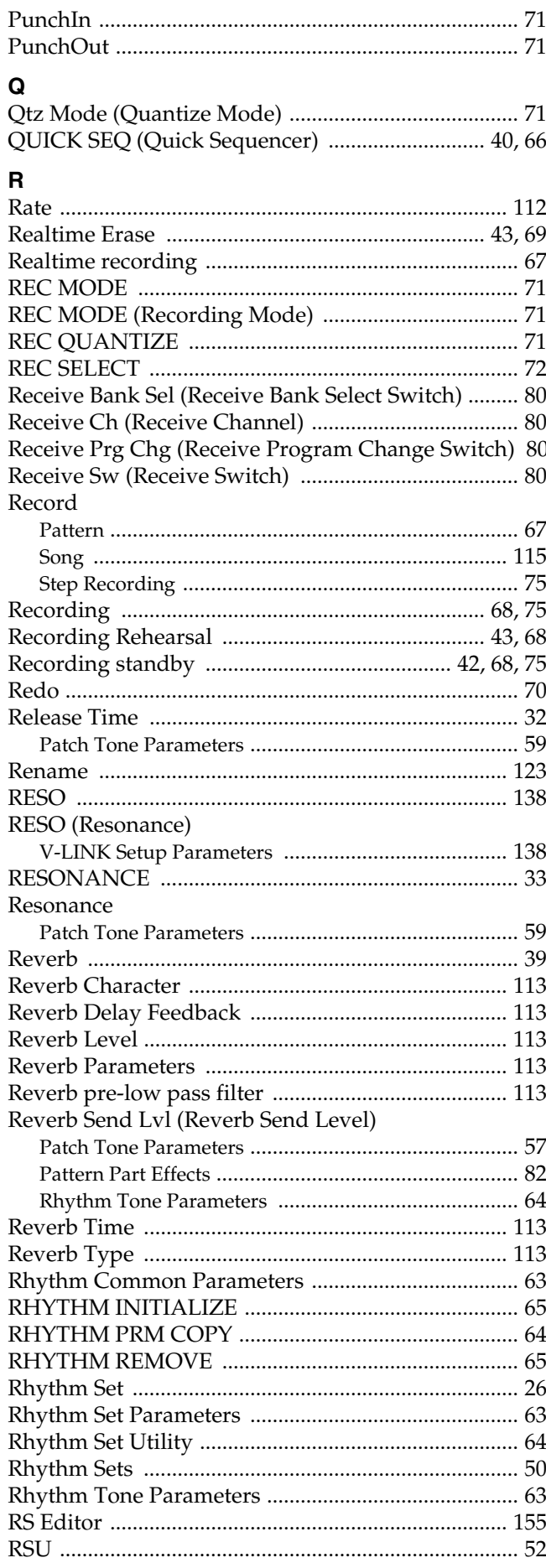

## Index

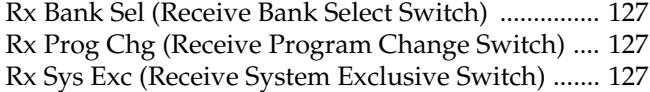

## **S**<br>Save

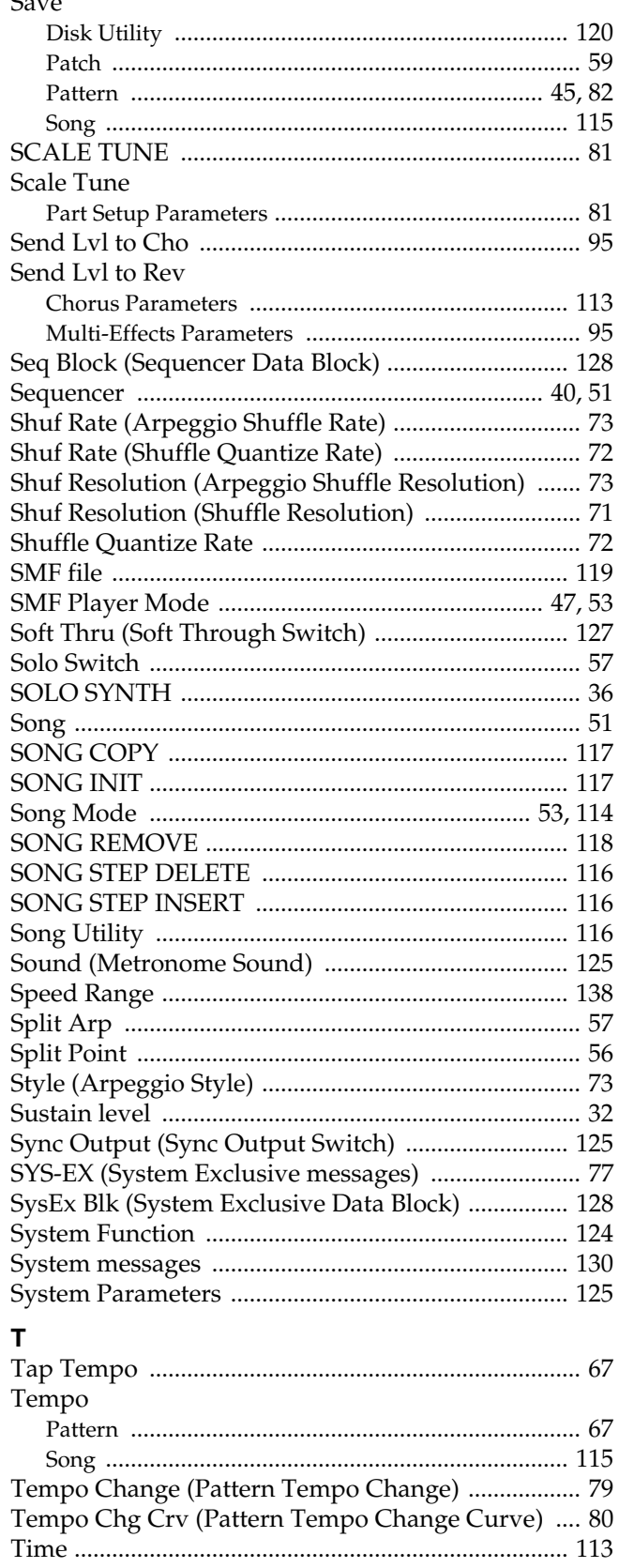

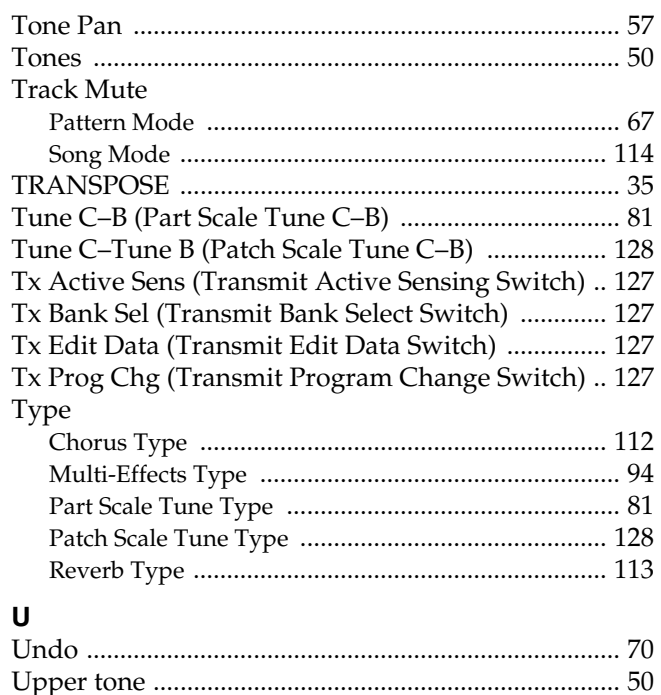

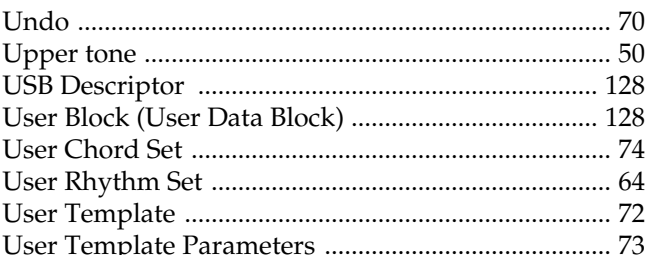

## $\mathbf{V}$

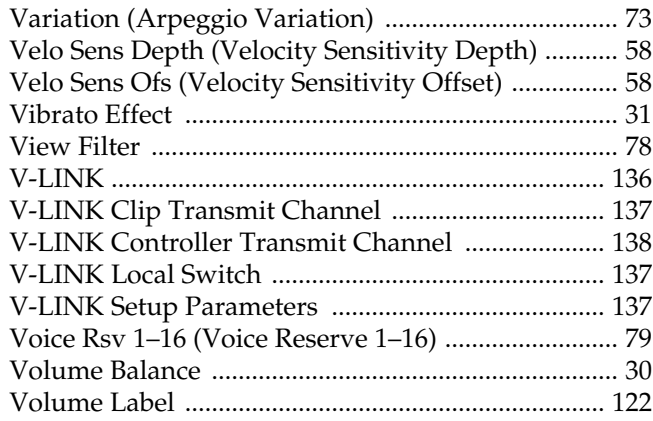

## W

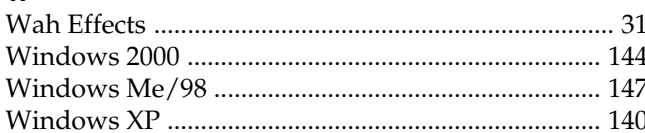

## $\pmb{\mathsf{X}}$

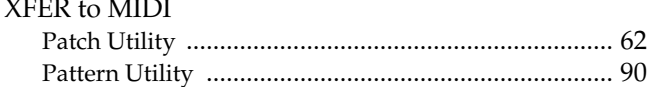

**For EU Countries**

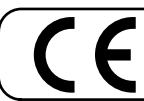

This product complies with the requirements of European Directive 89/336/EEC.

**For the USA**

## **FEDERAL COMMUNICATIONS COMMISSION RADIO FREQUENCY INTERFERENCE STATEMENT**

This equipment has been tested and found to comply with the limits for a Class B digital device, pursuant to Part 15 of the FCC Rules. These limits are designed to provide reasonable protection against harmful interference in a residential installation. This equipment generates, uses, and can radiate radio frequency energy and, if not installed and used in accordance with the instructions, may cause harmful interference to radio communications. However, there is no guarantee that interference will not occur in a particular installation. If this equipment does cause harmful interference to radio or television reception, which can be determined by turning the equipment off and on, the user is encouraged to try to correct the interference by one or more of the following measures:

- Reorient or relocate the receiving antenna.
- Increase the separation between the equipment and receiver.
- Connect the equipment into an outlet on a circuit different from that to which the receiver is connected.
- Consult the dealer or an experienced radio/TV technician for help.

This device complies with Part 15 of the FCC Rules. Operation is subject to the following two conditions:

- (1) This device may not cause harmful interference, and
- (2) This device must accept any interference received, including interference that may cause undesired operation.

Unauthorized changes or modification to this system can void the users authority to operate this equipment. This equipment requires shielded interface cables in order to meet FCC class B Limit.

**For Canada**

## **NOTICE**

This Class B digital apparatus meets all requirements of the Canadian Interference-Causing Equipment Regulations.

## **AVIS**

Cet appareil numérique de la classe B respecte toutes les exigences du Règlement sur le matériel brouilleur du Canada.

## **Information**

When you need repair service, call your nearest Roland Service Center or authorized Roland distributor in your country as shown below.

## **AFRICA**

**EGYPT Al Fanny Trading Office** 9, EBN Hagar A1 Askalany Street, ARD E1 Golf, Heliopolis, Cairo 11341, EGYPT TEL: 20-2-417-1828

**REUNION Maison FO - YAM Marcel** 25 Rue Jules Hermann, Chaudron - BP79 97 491 Ste Clotilde Cedex, REUNION ISLAND TEL: (0262) 218-429

**SOUTH AFRICA That Other Music Shop (PTY) Ltd.** 11 Melle St., Braamfontein, Johannesbourg, SOUTH AFRICA

P.O.Box 32918, Braamfontein 2017 Johannesbourg, SOUTH AFRICA TEL: (011) 403 4105

 **Paul Bothner (PTY) Ltd.** 17 Werdmuller Centre, Main Road, Claremont 7708 SOUTH AFRICA

P.O.BOX 23032, Claremont 7735, SOUTH AFRICA TEL: (021) 674 4030

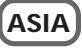

**CHINA Roland Shanghai Electronics Co.,Ltd.** 5F. No.1500 Pingliang Road Shanghai, CHINA TEL: (021) 5580-0800

**Roland Shanghai Electronics Co.,Ltd. (BEIJING OFFICE)** 10F. No.18 Anhuaxili Chaoyang District, Beijing,  $CHINA$ TEL: (010) 6426-5050

**HONG KONG Tom Lee Music Co., Ltd. Service Division** 22-32 Pun Shan Street, Tsuen Wan, New Territories, HONG KONG TEL: 2415 0911

 **INDIA Rivera Digitec (India) Pvt. Ltd.** 409, Nirman Kendra Mahalaxmi Flats Compound Off. Dr. Edwin Moses Road, Mumbai-400011, INDIA TEL: (022) 2493 9051

 **INDONESIA PT Citra IntiRama** J1. Cideng Timur No. 15J-150 Jakarta Pusat INDONESIA TEL: (021) 6324170

 **KOREA Cosmos Corporation** 1461-9, Seocho-Dong, Seocho Ku, Seoul, KOREA TEL: (02) 3486-8855

**MALAYSIA BENTLEY MUSIC SDN BHD<br>140 & 142, Jalan Bukit Bintang<br>55100 Kuala Lumpur,MALAYSIA<br>TEL: (03) 2144-3333** 

**PHILIPPINES G.A. Yupangco & Co. Inc.** 339 Gil J. Puyat Avenue Makati, Metro Manila 1200, **PHILIPPINES** TEL: (02) 899 9801

#### **SINGAPORE Swee Lee Company** 150 Sims Drive, SINGAPORE 387381 TEL: 6846-3676

 **CRISTOFORI MUSIC PTE LTD** Blk 3014, Bedok Industrial Park E, #02-2148, SINGAPORE 489980 TEL: 6243-9555

**TAIWAN ROLAND TAIWAN ENTERPRISE CO., LTD.** Room 5, 9fl. No. 112 Chung Shan N.Road Sec.2, Taipei, TAIWAN, R.O.C. TEL: (02) 2561 3339

 **THAILAND Theera Music Co. , Ltd.** 330 Verng NakornKasem, Soi 2, Bangkok 10100, THAILAND TEL: (02) 2248821

 **VIETNAM Saigon Music** 138 Tran Quang Khai St., District 1 Ho Chi Minh City VIETNAM TEL: (08) 844-4068

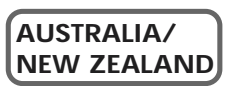

**AUSTRALIA Roland Corporation Australia Pty., Ltd.**  38 Campbell Avenue Dee Why West. NSW 2099 **AUSTRALIA** TEL: (02) 9982 8266

 **NEW ZEALAND Roland Corporation Ltd.** 32 Shaddock Street, Mount Eden, Auckland, NEW ZEALAND TEL: (09) 3098 715

#### l **CENTRAL/LATIN AMERICA**

**ARGENTINA Instrumentos Musicales S.A.** Av.Santa Fe 2055 (1123) Buenos Aires ARGENTINA TEL: (011) 4508-2700

 **BRAZIL Roland Brasil Ltda** Rua San Jose, 780 Sala B Parque Industrial San Jose Cotia - Sao Paulo - SP, BRAZIL TEL: (011) 4615 5666

**COSTA RICA JUAN Bansbach Instrumentos Musicales** Ave.1. Calle 11, Apartado 10237, San Jose, COSTA RICA TEL: 258-0211

**CHILE Comercial Fancy II S.A.** Rut.: 96.919.420-1 Nataniel Cox #739, 4th Floor Santiago - Centro, CHILE TEL: (02) 688-9540

**EL SALVADOR OMNI MUSIC** 75 Avenida Norte y Final Alameda Juan Pablo II ,<br>Edificio No.4010 San Salvador, EL SALVADOR TEL: 262-0788

**MEXICO Casa Veerkamp, s.a. de c.v.** Av. Toluca No. 323, Col. Olivar de los Padres 01780 Mexico D.F. **MEXICO** TEL: (55) 5668-6699

**PANAMA SUPRO MUNDIAL, S.A.** Boulevard Andrews, Albrook, Panama City, REP. DE PANAMA TEL: 315-0101

 **PARAGUAY Distribuidora De Instrumentos Musicales** J.E. Olear y ESQ. Manduvira Asuncion PARAGUAY TEL: (021) 492-124

**URUGUAY Todo Musica S.A.** Francisco Acuna de Figueroa 1771 C.P.: 11.800 U.P.: 11.000<br>Montevideo, URUGUAY TEL: (02) 924-2335

**VENEZUELA Musicland Digital C.A.** Av. Francisco de Miranda, Centro Parque de Cristal, Nivel C2 Local 20 Caracas VENEZUELA TEL: (212) 285-8586

## **EUROPE**

**AUSTRIA Roland Austria GES.M.B.H.** Siemensstrasse 4, P.O. Box 74, A-6063 RUM, AUSTRIA TEL: (0512) 26 44 260

 **BELGIUM/HOLLAND/ LUXEMBOURG Roland Benelux N. V.** Houtstraat 3, B-2260, Oevel (Westerlo) BELGIUM TEL: (014) 575811

**DENMARK Roland Scandinavia A/S** Nordhavnsvej 7, Postbox 880, DK-2100 Copenhagen DR-2100 CC TEL: 3916 6200

 **FRANCE Roland France SA** 4, Rue Paul Henri SPAAK,<br>Parc de l'Esplanade, F 77 462 St.<br>Thibault, Lagny Cedex FRANCE<br>TEL: 01 600 73 500

 **FINLAND Roland Scandinavia As, Filial Finland** Elannontie 5 FIN-01510 Vantaa, FINLAND TEL: (0)9 68 24 020

**GERMANY Roland Elektronische Musikinstrumente HmbH.** Oststrasse 96, 22844 Norderstedt, GERMANY TEL: (040) 52 60090

**GREECE STOLLAS S.A. Music Sound Light** 155, New National Road Patras 26442, GREECE TEL: 2610 435400

 **HUNGARY Roland East Europe Ltd.** Warehouse Area 'DEPO' Pf.83 H-2046 Torokbalint, HUNGARY TEL: (23) 511011

 **IRELAND Roland Ireland** Audio House, Belmont Court, Donnybrook, Dublin 4. Republic of IRELAND TEL: (01) 2603501

**ITALY Roland Italy S. p. A.**  Viale delle Industrie 8, 20020 Arese, Milano, ITALY TEL: (02) 937-78300

 **NORWAY Roland Scandinavia Avd. Kontor Norge** Lilleakerveien 2 Postboks 95 Lilleaker N-0216 Oslo NORWAY TEL: 2273 0074

 **POLAND P. P. H. Brzostowicz** UL. Gibraltarska 4. PL-03664 Warszawa POLAND TEL: (022) 679 44 19

 **PORTUGAL Tecnologias Musica e Audio, Roland Portugal, S.A.** Cais Das Pedras, 8/9-1 Dto 4050-465 PORTO PORTUGAL TEL: (022) 608 00 60

**ROMANIA FBS LINES** Piata Libertatii 1, RO-4200 Gheorghehi TEL: (095) 169-5043

**RUSSIA MuTek** 3-Bogatyrskaya Str. 1.k.l 107 564 Moscow, RUSSIA TEL: (095) 169 5043

**SPAIN Roland Electronics de España, S. A.**  Calle Bolivia 239, 08020 Barcelona, SPAIN TEL: (93) 308 1000

 **SWEDEN Roland Scandinavia A/S SWEDISH SALES OFFICE** Danvik Center 28, 2 tr. S-131 30 Nacka SWEDEN TEL: (0)8 702 00 20

**SWITZERLAND Roland (Switzerland) AG** Landstrasse 5, Postfach, CH-4452 Itingen,<br>SWITZERLAND TEL: (061) 927-8383

**UKRAINE TIC-TAC** Mira Str. 19/108 P.O. Box 180 295400 Munkachevo, UKRAINE TEL: (03131) 414-40

 **UNITED KINGDOM Roland (U.K.) Ltd.** Atlantic Close, Swansea Enterprise Park, SWANSEA SA7 9FJ, UNITED KINGDOM TEL: (01792) 702701

## **MIDDLE EAST**

l

**BAHRAIN Moon Stores** No.16, Bab Al Bahrain Avenue, P.O.Box 247, Manama 304, State of **BAHRAIN** TEL: 211 005

 **CYPRUS Radex Sound Equipment Ltd.** 17, Diagorou Street, Nicosia, **CYPRUS** TEL: (022) 66-9426

 **IRAN MOCO, INC.** No.41 Nike St., Dr.Shariyati Ave., Roberoye Cerahe Mirdamad Tehran<sup>IRAN</sup> TEL: (021) 285-4169

**ISRAEL Halilit P. Greenspoon & Sons Ltd.** 8 Retzif Ha'aliya Hashnya St. Tel-Aviv-Yafo ISRAEL TEL: (03) 6823666

**JORDAN AMMAN Trading Agency**  245 Prince Mohammad St., Amman 1118, JORDAN TEL: (06) 464-1200

**KUWAIT Easa Husain Al Yousifi Est.** Abdullah Salem Street, Safat, KUWAIT TEL: 243-6399

 **LEBANON Chahine S.A.L.** Gerge Zeidan St., Chahine Bldg., Achrafieh, P.O.Box: 16-5857 Beirut, LEBANON TEL: (01) 20-1441

**QATAR Al Emadi Co. (Badie Studio & Stores)** P.O. Box 62, Doha, QATAR TEL: 4423-554

 **SAUDI ARABIA aDawliah Universal Electronics APL** Corniche Road, Aldossary Bldg., 1st Floor, Alkhobar, SAUDI ARABIA

P.O.Box 2154, Alkhobar 31952 SAUDI ARABIA TEL: (03) 898 2081

 **SYRIA Technical Light & Sound Center** Khaled Ebn Al Walid St. Bldg. No. 47, P.O.BOX 13520, Damascus, SYRIA TEL: (011) 223-5384

**TURKEY Barkat muzik aletleri ithalat ve ihracat Ltd Sti** Siraselviler Caddesi Siraselviler Pasaji No:74/20 Taksim - Istanbul, TURKEY TEL: (0212) 2499324

 **U.A.E. Zak Electronics & Musical Instruments Co. L.L.C.** Zabeel Road, Al Sherooq Bldg., No. 14, Grand Floor, Dubai, U.A.E. TEL: (04) 3360715

## **NORTH AMERICA**

**CANADA Roland Canada Music Ltd. (Head Office)** 5480 Parkwood Way Richmond B. C., V6V 2M4 CANADA TEL: (604) 270 6626

 **Roland Canada Music Ltd. (Toronto Office)** 170 Admiral Boulevard Mississauga On L5T 2N6 CANADA TEL: (905) 362 9707

**U. S. A. Roland Corporation U.S.** 5100 S. Eastern Avenue Los Angeles, CA 90040-2938, S. A. TEL: (323) 890 3700

As of April 1, 2003 (Roland)